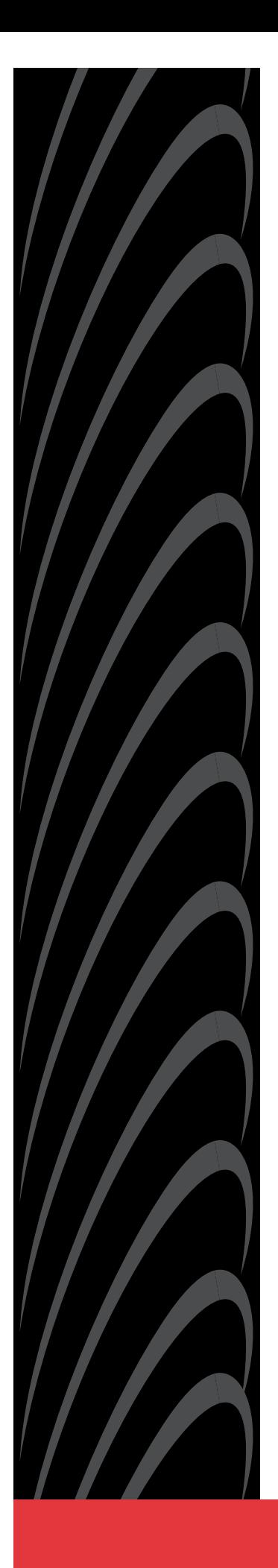

# **ACCULINK 336x E1 NETWORK TERMINATION UNIT**

# **OPERATOR'S GUIDE**

**Document No. 3360-A2-GB20-20**

December 1996

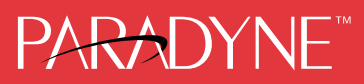

#### **ACCULINK 336x E1 Network Termination Unit** Operator's Guide

3360-A2-GB20-20

3rd Edition (December 1996)

Changes and enhancements to the product and to the information herein will be documented and issued as a new release.

#### **Warranty, Sales, and Service Information**

Contact your sales or service representative directly for any help needed. For additional information concerning warranty, sales, service, repair, installation, documentation, or training, use one of the following methods:

- **Via the Internet:** Visit the Paradyne World Wide Web site at http://www.paradyne.com
- **Via Telephone:** Call our automated call system to receive current information via fax or to speak with a company representative.
	- Within the U.S.A., call 1-800-870-2221
	- International, call 727-530-2340

#### **Trademarks**

All products and services mentioned herein are the trademarks, service marks, registered trademarks or registered service marks of their respective owners.

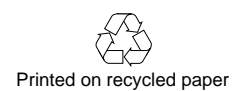

#### **COPYRIGHT 1996 Paradyne Corporation. All rights reserved.**

This publication is protected by federal copyright law. No part of this publication may be copied or distributed, transmitted, transcribed, stored in a retrieval system, or translated into any human or computer language in any form or by any means, electronic, mechanical, magnetic, manual or otherwise, or disclosed to third parties without the express written permission of Paradyne Corporation, 8545 126th Avenue North, P.O. Box 2826, Largo, Florida 33779-2826.

Paradyne Corporation makes no representation or warranties with respect to the contents hereof and specifically disclaims any implied warranties of merchantability or fitness for a particular purpose. Further, Paradyne Corporation reserves the right to revise this publication and to make changes from time to time in the contents hereof without obligation of Paradyne Corporation to notify any person of such revision or changes.

### <span id="page-2-0"></span>**Important Safety Instructions**

- 1. Read and follow all warning notices and instructions marked on the product or included in the manual.
- 2. When an AC power source is used, this product is intended to be used with a three-wire grounding type plug – a plug which has a grounding pin. This is a safety feature. Equipment grounding is vital to ensure safe operation. Do not defeat the purpose of the grounding type plug by modifying the plug or using an adapter.

Prior to installation, use an outlet tester or a voltmeter to check the ac receptacle for the presence of earth ground. If the receptacle is not properly grounded, the installation must not continue until a qualified electrician has corrected the problem.

If a three-wire grounding type power source is not available, consult a qualified electrician to determine another method of grounding the equipment.

- 3. Slots and openings in the cabinet are provided for ventilation. To ensure reliable operation of the product and to protect it from overheating, these slots and openings must not be blocked or covered.
- 4. Do not allow anything to rest on the power cord and do not locate the product where persons will walk on the power cord.
- 5. Do not attempt to service this product yourself, as opening or removing covers may expose you to dangerous high voltage points or other risks. Refer all servicing to qualified service personnel.
- 6. General purpose cables may be provided with this product. Special cables, which may be required by the regulatory inspection authority for the installation site, are the responsibility of the customer. Use a Listed, minimum No. 26 AWG line cord for connection to the High bit-rate Digital Subscriber Line (HDSL) network.
- 7. When installed in the final configuration, the product must comply with the applicable Safety Standards and regulatory requirements of the country in which it is installed. If necessary, consult with the appropriate regulatory agencies and inspection authorities to ensure compliance.
- 8. A rare phenomenon can create a voltage potential between the earth grounds of two or more buildings. If products installed in separate buildings are **interconnected**, the voltage potential may cause a hazardous condition. Consult a qualified electrical consultant to determine whether or not this phenomenon exists and, if necessary, implement corrective action prior to interconnecting the products.
- 9. Input power to the AC voltage configuration of this product must be provided by one of the following: (1) a UL Listed/CSA certified power source with a Class 2 or Limited Power Source (LPS) output for use in North America, or (2) a certified power source with a Safety Extra Low Voltage (SELV) output for use in the country of installation.

Input power to the DC voltage configurations of this product must be provided by one of the following: (1) a National Electric Code (NEC)/Canadian Electric Code (CEC) Class 2 circuit for use in North America, or (2) a certified Safety Extra Low Voltage (SELV) circuit input for use in the country of installation.

10. This product contains a coin cell lithium battery that is only to be replaced at the factory. **Caution:** There is a danger of explosion if the battery is incorrectly replaced. Replace only with the same type. Dispose of used batteries according to the battery manufacturer's instructions. **Attention:** Il y a danger d'explosion s'il y a remplacement incorrect de la batterie. Remplacer uniquement avec une batterie du même type. Mettre au rebut les batteries usagées conformément aux instructions du fabricant.

In addition, if the equipment is to be used with telecommunications circuits, take the following precautions:

- Never install telephone wiring during a lightning storm.
- Never install telephone jacks in wet locations unless the jack is specifically designed for wet locations.
- Never touch uninsulated telephone wires or terminals unless the telephone line has been disconnected at the network interface.
- Use caution when installing or modifying telephone lines.
- Avoid using a telephone (other than a cordless type) during an electrical storm. There may be a remote risk of electric shock from lightning.
- Do not use the telephone to report a gas leak in the vicinity of the leak.

# **Notices**

#### **WARNING**

**THIS EQUIPMENT HAS BEEN TESTED AND FOUND TO COMPLY WITH THE LIMITS FOR A CLASS A DIGITAL DEVICE, PURSUANT TO PART 15 OF THE FCC RULES. THESE LIMITS ARE DESIGNED TO PROVIDE REASONABLE PROTECTION AGAINST HARMFUL INTERFERENCE WHEN THE EQUIPMENT IS OPERATED IN A COMMERCIAL ENVIRONMENT. THIS EQUIPMENT GENERATES, USES, AND CAN RADIATE RADIO FREQUENCY ENERGY AND, IF NOT INSTALLED AND USED IN ACCORDANCE WITH THE INSTRUCTION MANUAL, MAY CAUSE HARMFUL INTERFERENCE TO RADIO COMMUNICATIONS. OPERATION OF THIS EQUIPMENT IN A RESIDENTIAL AREA IS LIKELY TO CAUSE HARMFUL INTERFERENCE IN WHICH CASE THE USER WILL BE REQUIRED TO CORRECT THE INTERFERENCE AT HIS OWN EXPENSE.**

**THE AUTHORITY TO OPERATE THIS EQUIPMENT IS CONDITIONED BY THE REQUIREMENTS THAT NO MODIFICATIONS WILL BE MADE TO THE EQUIPMENT UNLESS THE CHANGES OR MODIFICATIONS ARE EXPRESSLY APPROVED BY PARADYNE.**

#### **WARNING**

**TO USERS OF DIGITAL APPARATUS IN CANADA:**

**THIS CLASS A DIGITAL APPARATUS MEETS ALL REQUIREMENTS OF THE CANADIAN INTERFERENCE-CAUSING EQUIPMENT REGULATIONS.**

**CET APPAREIL NUMÉRIQUE DE LA CLASSE A RESPECTE TOUTES LES EXIGENCES DU RÉGLEMENT SUR LE MATÉRIEL BROUILLEUR DU CANADA.**

# **Table of Contents**

## **[Preface](#page-6-0)**

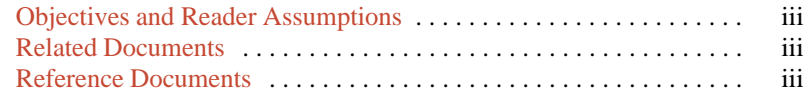

# **[1. Introduction](#page-7-0)**

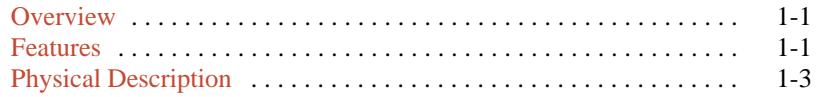

## **2[. Installation](#page-12-0)**

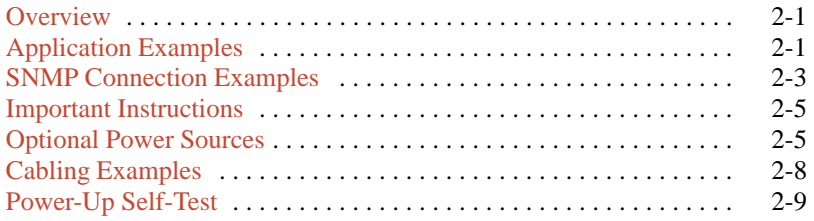

# **[3. Operation](#page-21-0)**

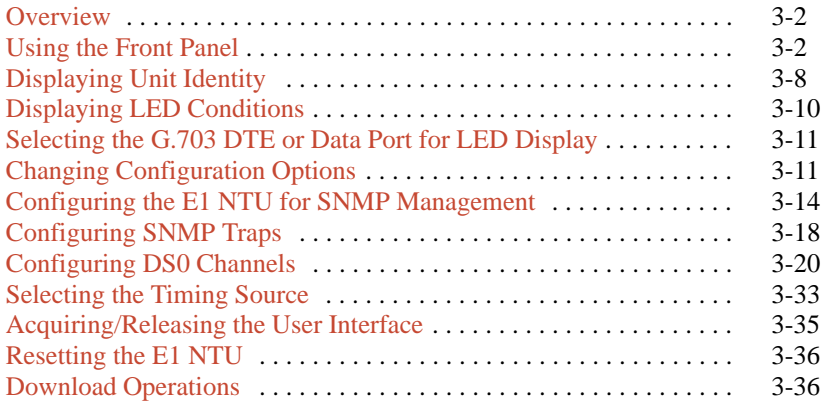

### 4. Maintenance

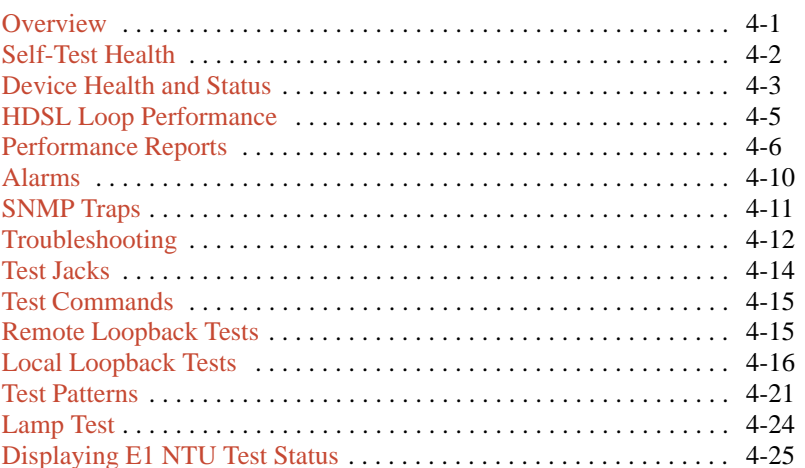

# **Appendices**

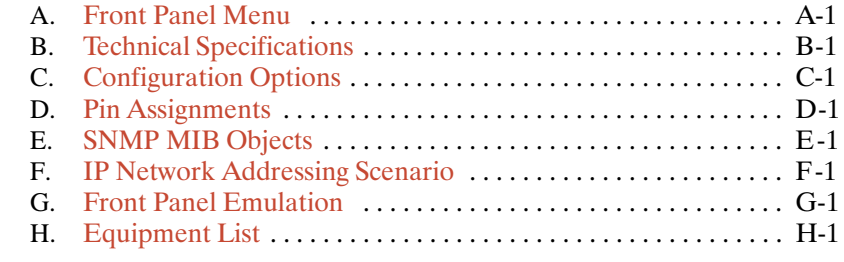

# **Glossary**

# **Index**

# **Preface**

# <span id="page-6-1"></span><span id="page-6-0"></span>**Objectives and Reader Assumptions**

This operator's guide contains installation, operation, and maintenance information for the ACCULINK 336x E1 Network Termination Unit (NTU).

<span id="page-6-2"></span>It is assumed that you are familiar with the operation of digital data communication equipment and NTUs in particular. You should also be familiar with Simple Network Management Protocol (SNMP) if you want your E1 NTU to be managed by an SNMP manager.

## **Related Document**

7800-A2-GB20 *ACCULINK 3100 Series Open Management Application for HP OpenView User's Guide*

# **Reference Documents**

- CSA-22.2 No. 950-M89
- CSA 108-M1983
- FCC Part 15
- UL 1950
- *Management Information Base for Network Management of TCP/IP-Based Internets*: *MIBII*. RFC 1213, March 1991
- *Definitions of Managed Objects for the DS1 and E1 Interface Types*. RFC 1406, January 1993
- *Definitions of Managed Objects for RS-232-like Hardware Devices*. RFC 1317, April 1992
- *Extensions to the Generic-Interface MIB*. RFC 1229, May 1991

# **Introduction 1**

<span id="page-7-0"></span>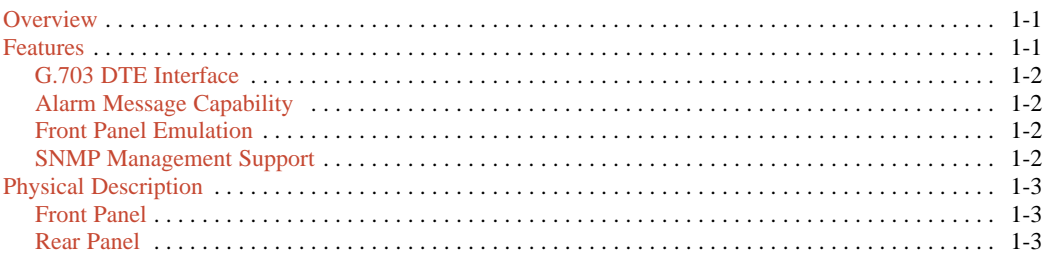

# <span id="page-7-1"></span>**Overview**

The E1 NTU acts as an interface between a High bit-rate Digital Subscriber Line (HDSL) network and the customer's Data Terminal Equipment (DTE), converting signals received from the DTE into the two binary, one quaternary (2B1Q) signal format for transmission over the HDSL network.

The E1 NTU's G.703 DTE interface supports 2.048 Mbps (E1) data that is compatible with the signal format of ITU Recommendation G.703 and the frame structure of ITU Recommendation G.704.

In addition to the G.703 DTE interface, the 336x E1 NTUs have one to four EIA 530A synchronous data ports that may be configured for rates of 64 kbps to 1984 kbps.

The 336x Series consists of a Model 3360 NTU (2-port), a Model 3364 NTU (4-port), and a Model 3365 NTU (1-port). Differences between these models are discussed where applicable throughout this guide.

# **Features**

The E1 NTU optimizes network performance with a wide range of features such as the following:

- Software configuration menu displayed via a liquid crystal display (LCD) to permit quick and easy operation, and elimination of complicated hardware strapping.
- Local or remote configuration and operation flexibility.
- Several loopback capabilities and test pattern generators.
- G.703 DTE capability.
- Alarm message display/print capability.
- Front panel emulation via Windows-based Front Panel Emulation software.
- Network management provided through industry-standard Simple Network Management Protocol (SNMP).

#### <span id="page-8-0"></span>**G.703 DTE Interface**

The G.703 DTE interface is compatible with the signal format of ITU Recommendation G.703 and the frame structure of ITU Recommendation G.704. This interface allows DTEs/PBXs to share the network with other high-speed equipment.

#### <span id="page-8-1"></span>**Alarm Message Capability**

The E1 NTU can be attached, either locally or remotely, to an ASCII terminal or printer to display or print alarm messages. The communications (COM) port can be used as the destination for Alarm Set and Alarm Clear messages. This enables an ASCII terminal or printer to monitor the E1 NTU for alarm conditions. Alarms can also be displayed on a PC that is using a terminal emulation package.

#### <span id="page-8-2"></span>**Front Panel Emulation**

<span id="page-8-3"></span>The E1 NTU offers functionality through Front Panel Emulation software that is similar to that provided by the E1 NTU front panel. The E1 NTU can either be locally or remotely attached to a 386 or higher personal computer (PC) that has at least four megabytes (MB) of random-access memory (RAM). (An external modem is required for remote attachment.) A copy of the E1 NTU front panel appears on the PC. The functionality of the front panel is available by clicking on the function keys with the mouse rather than by pressing keys from the actual front panel. For more information, refer to Appendix G, *[Front Panel Emulation](#page-150-0)*.

#### **SNMP Management Support**

SNMP is a network management protocol that is used to monitor network performance and status, and to report alarms (i.e., traps). To function, SNMP requires a manager consisting of a software program housed within a workstation or PC; an agent consisting of a software program housed within a device (e.g., the E1 NTU); and a Management Information Base (MIB) consisting of a database of managed objects.

Users of the external SNMP manager can issue "Get" and "Set" commands to an object in the SNMP database maintained by the E1 NTU.

The E1 NTU can be managed by any industry-standard SNMP manager. Paradyne provides an SNMP application that runs on a Hewlett-Packard HP OpenView network management platform. For more information, refer to the

#### *ACCULINK 3100 Series Open Management Application for HP OpenView User's Guide*.

The E1 NTU supports the following MIBs:

- MIB II Defines the general objects for use in Transmission Control Protocol/Internet Protocol (TCP/IP) internets and provides general information about the E1 NTU. MIB II is backward-compatible with MIB I.
- DS1/E1 MIB Defines objects for managing E1 interfaces and supports the network and G.703 DTE interfaces on the E1 NTU.
- RS-232-like MIB Defines objects for managing RS-232-type interfaces (e.g., RS-422, RS-423, etc.) and supports synchronous data ports (PORTs 1– 4) and management communication ports (AUX and COM ports) on the E1 NTU.
- Generic-Interface Extension MIB An extension to MIB II that defines additional objects for control of generic interfaces in MIB II. It supports control of tests on the G.703 DTE and synchronous data interfaces that are not supported by other MIBs.
- Enterprise MIB Defines objects that are unique to Paradyne devices.

Two link layer protocols, Point-to-Point Protocol (PPP) and Serial Line Internet Protocol (SLIP), are supported for connection to an external SNMP manager or network device (e.g., a router).

The SNMP manager or network device can be directly connected to the communications (COM) port. An external LAN Adapter can be connected to either the COM port or the auxiliary (AUX) port to provide Ethernet connectivity. Also, the E1 NTU can be daisy chained together by connecting the COM port of one device to the AUX port of the other, providing SNMP connectivity.

The SNMP management system can communicate to the E1 NTU remotely through the Facility Data Link (FDL) or (for 2-port and 4-port E1 NTUs) the synchronous data port's Embedded Data Link (EDL). FDL provides an in-band channel for performance and control signals on the network interface. It uses the spare bit  $S_{a4}$  in time-slot zero as defined in ITU Recommendation G.704. EDL provides the ability to detect and synchronize on a framing pattern, provides cyclic redundancy checking (CRC), and maintains near-end and far-end performance statistics.

# <span id="page-9-2"></span><span id="page-9-0"></span>**Physical Description**

The 336x Series consists of a Model 3360 NTU (2-port), a Model 3364 NTU (4-port), and a Model 3365 NTU (1-port).

#### <span id="page-9-1"></span>**Front Panel**

The E1 NTU front pa[nel \(Figure 1-1\) co](#page-9-3)ntains,

- One 2-line, 16-alphanumeric-character-per-line liquid crystal display (LCD)
- One 7-button keypad (three Function and four directional keys)
- Twelve light-emitting diodes (LEDs)
- <span id="page-9-3"></span>Six test jacks

#### **Rear Panel**

The E1 NTU rear panel contains the connectors and switches required for the operation of the E1 NTU [\(Figures 1-2,](#page-10-0) [1-3,](#page-10-1) an[d 1-4\). T](#page-11-0)he connectors and switches are describe[d in Table 1-1.](#page-11-1)

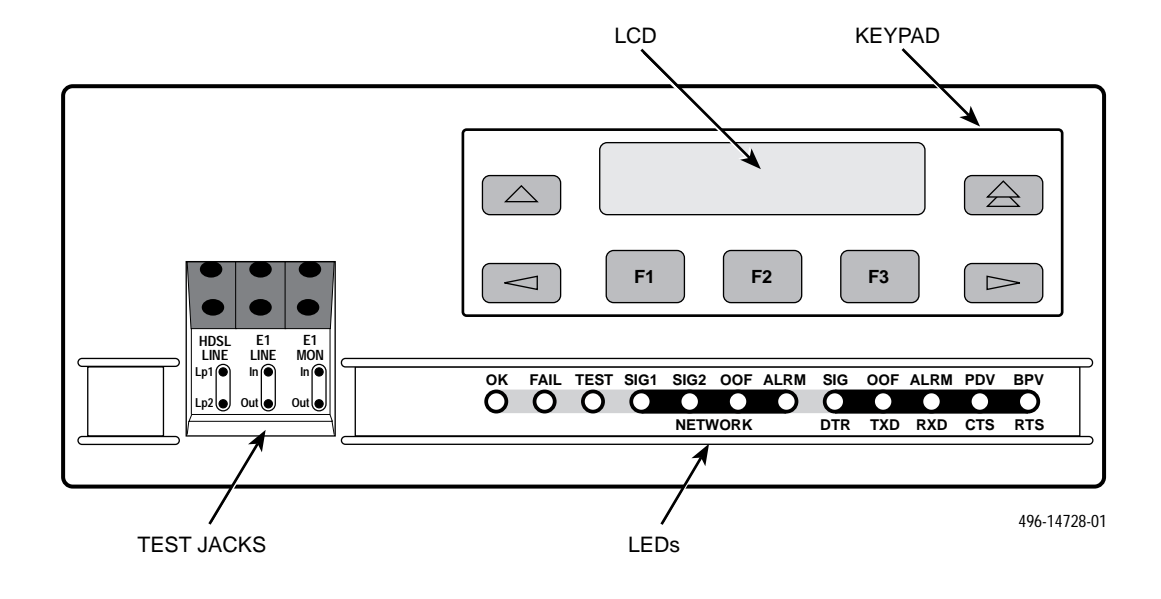

**Figure 1-1. Front Panel**

<span id="page-10-0"></span>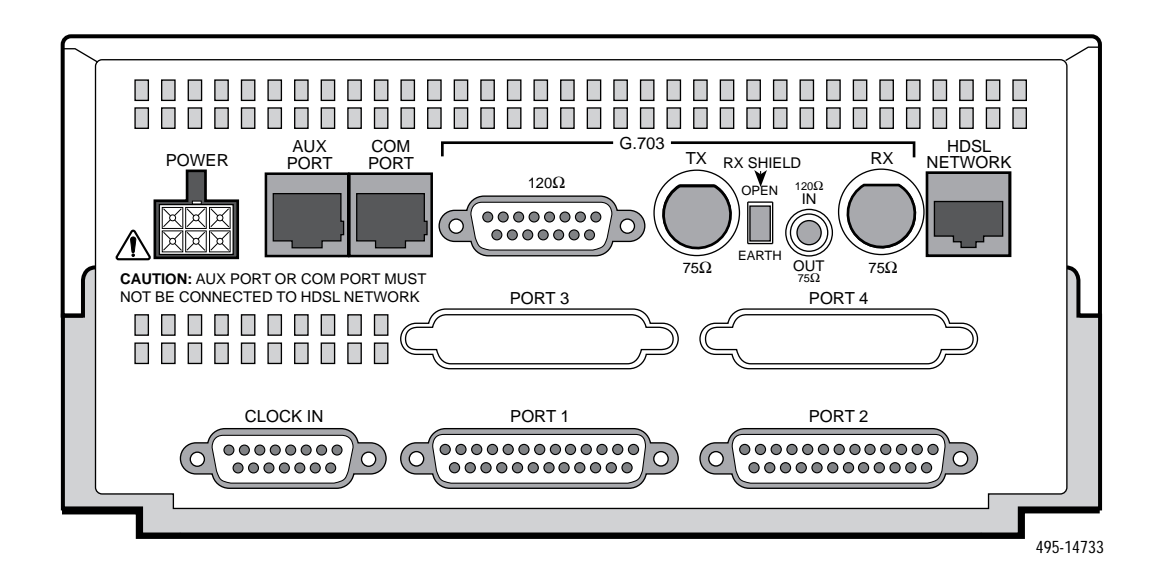

**Figure 1-2. Model 3360 Rear Panel**

<span id="page-10-1"></span>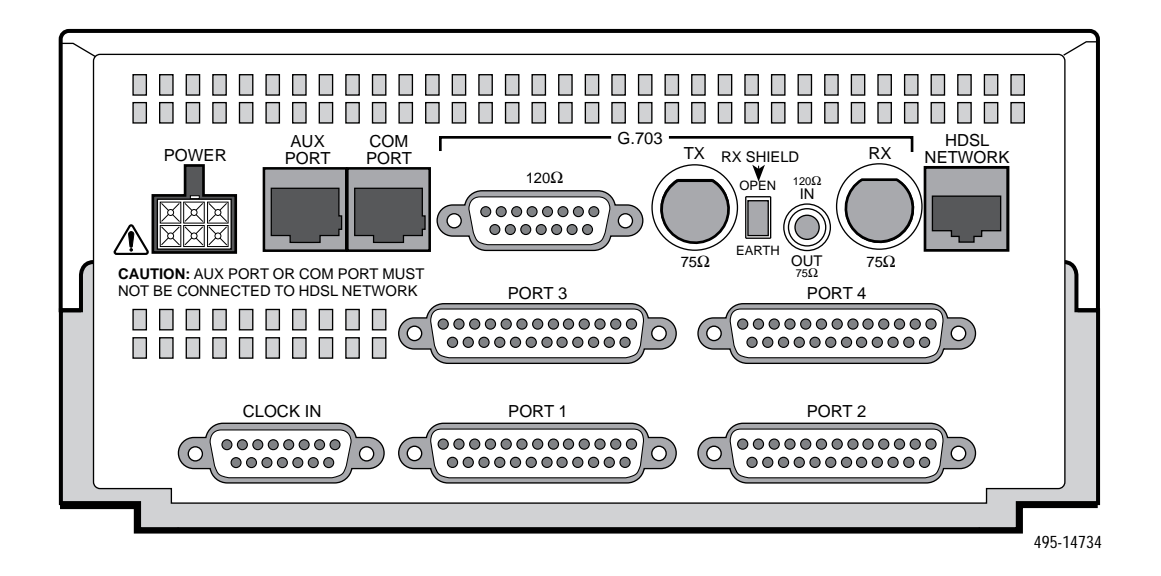

**Figure 1-3. Model 3364 Rear Panel**

<span id="page-11-0"></span>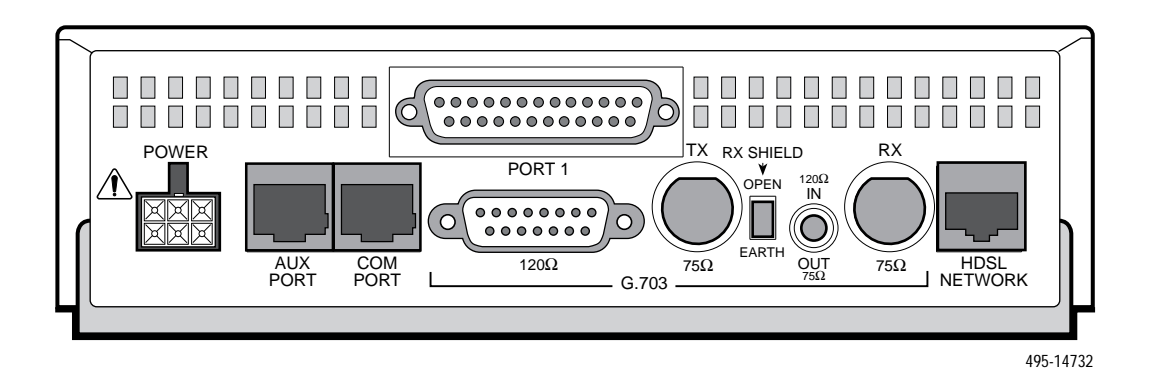

**Figure 1-4. Model 3365 Rear Panel**

<span id="page-11-1"></span>

| <b>Name</b>                              | <b>Function</b>                                                                                                    |  |
|------------------------------------------|----------------------------------------------------------------------------------------------------|--|
| <b>POWER</b>                             | Supplies power to the E1 NTU by providing an attachment for the ac power<br>module or the optional dc power cable $(+24$ or $-48$ Vdc).                     |  |
| <b>AUX PORT</b>                          | Supports SNMP LAN Adapter or daisy-chain connections.                                                                                                    |  |
| <b>COM PORT</b>                          | Provides access to a locally connected PC, an ASCII terminal or printer, or an<br>SNMP management link.                                                     |  |
| <b>HDSL NETWORK</b>                      | Provides access to the HDSL network.                                                                                                    |  |
| G.703-120 $\Omega$                       | Provides a 120 ohm balanced G.703 interface.                                                                                                    |  |
| G.703-120 $\Omega$ /75 $\Omega$ (switch) | Selects either a 120 ohm balanced G.703 interface (the switch is IN) or a 75 ohm<br>unbalanced G.703 interface (the switch is OUT).                         |  |
| G.703-750 TX/RX                          | Provides two BNC connectors (Transmit and Receive) for a 75 ohm unbalanced<br>G.703 interface.                                                              |  |
| G.703-RX SHIELD (switch)                 | Selects either an "open" or "earth" shield connection for the 75 ohm RX interface.<br>(This switch must be set to "open" when using the 120 ohm interface.) |  |
| CLOCK IN (Models 3360/3364)              | Used to attach an external clock to the E1 NTU.                                                                                                    |  |
| PORT <sub>s</sub> $1-4$                  | Used to connect the customer's synchronous data DTE to the E1 NTU.                                                                                          |  |

**Table 1-1 Rear Panel Connectors and Switches**

# **Installation 2**

<span id="page-12-0"></span>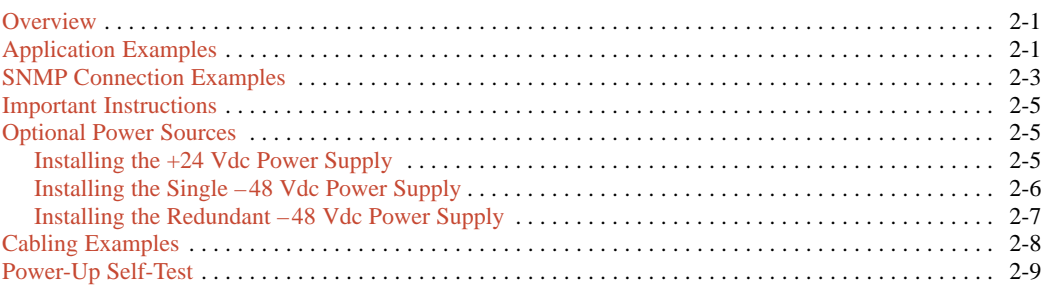

# <span id="page-12-3"></span><span id="page-12-2"></span><span id="page-12-1"></span>**Overview**

This chapter contains information for installing your E1 NTU. It includes application examples, cabling, and power-up information.

# **Application Examples**

The E1 NTU acts as an interface between a High bit-rate Digital Subscriber Line (HDSL) network and the customer's equipment.

The E1 NTU is connected to the customer's equipment through one of the synchronous data ports (PORTs 1– 4) or the G.703 DTE port. It is connected to the network through the HDSL Network interface.

The E1 NTU normally operates in conjunction with a Line Termination Unit (LTU) that is installed in an ACCULINK Access Controller (AAC).

Some common applications for the E1 NTU are:

- Shared access to network-based services [\(Figure 2-1\).](#page-12-2)
- Point-to-Point LAN interconnec[tion \(Figure 2-2\).](#page-13-0)
- Fractional E1 network applicati[ons \(Figure 2-3\).](#page-13-1)

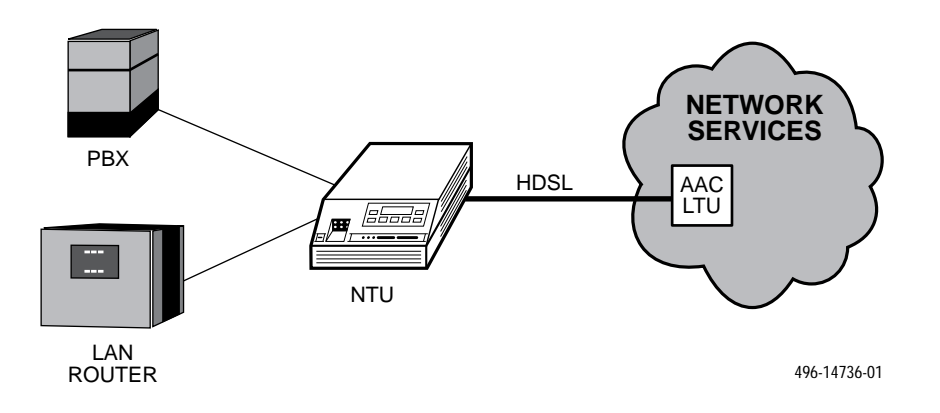

**Figure 2-1. Shared Access Application Example**

<span id="page-13-0"></span>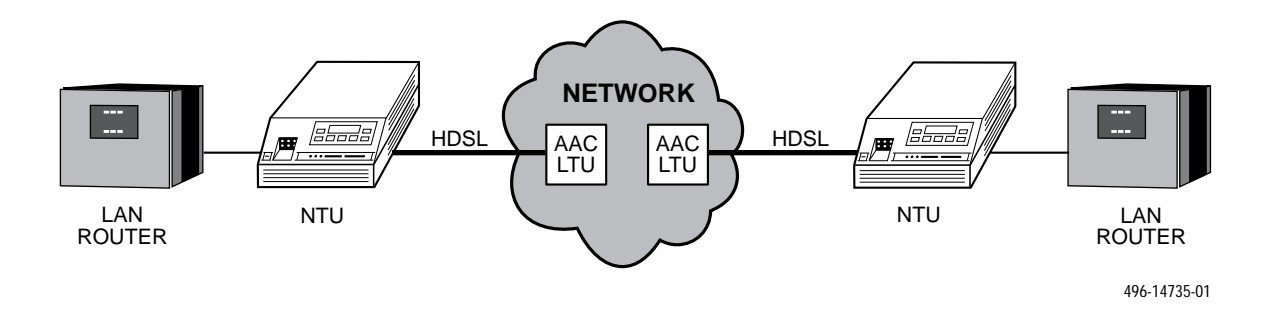

**Figure 2-2. Point-to-Point Application Example**

<span id="page-13-1"></span>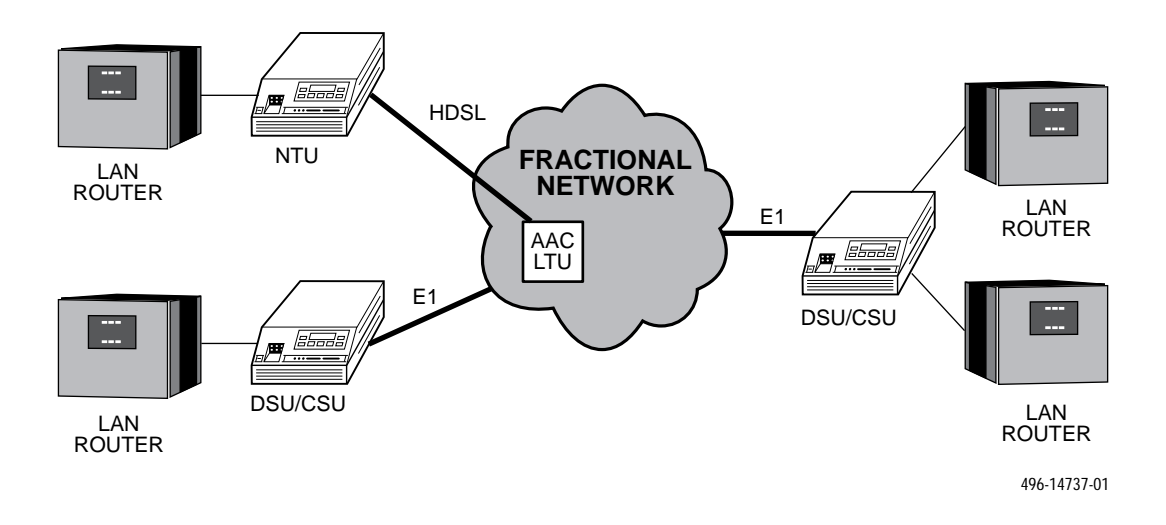

**Figure 2-3. Fractional E1 Application Example**

# <span id="page-14-0"></span>**SNMP Connection Examples**

The E1 NTU can be connected to an SNMP management system in a number of ways. Some examples include:

- Directly connecting the COM port to the SNMP mana[ger \(Figure 2-4\).](#page-14-1)
- Connecting the COM port to a network device (e.g., a router) for SNMP managem[ent \(Figure 2-5\).](#page-14-2)
- <span id="page-14-1"></span>• Connecting the COM port or the AUX port to an external LAN Adapter for Ethernet SNMP connec[tivity \(Figure 2-6\).](#page-15-0)
- Daisy chaining the COM port of one device to the AUX port of the other to provide SNMP connecti[vity \(Figure 2-7\).](#page-15-1)
- Remotely managing the E1 NTU through the Facility Data Link (FDL) or the synchronous data port's Embedded Data Link (E[DL\) \(Figure 2-8\).](#page-15-2)

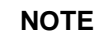

EDL is only available on 2-port and 4-port E1 NTUs.

<span id="page-14-2"></span>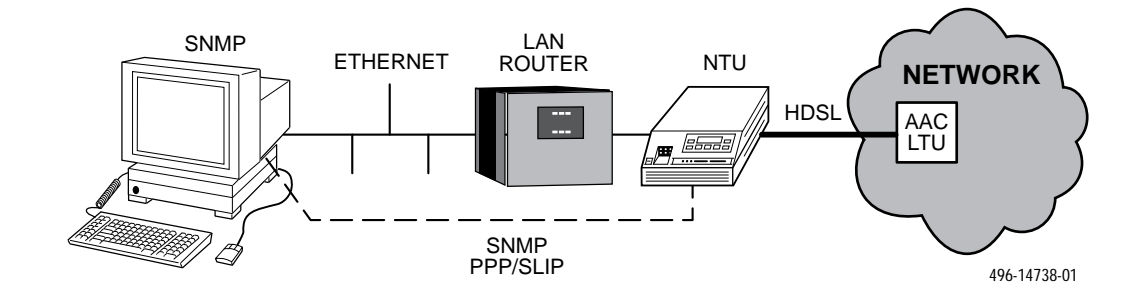

**Figure 2-4. Direct Connection to an SNMP Manager**

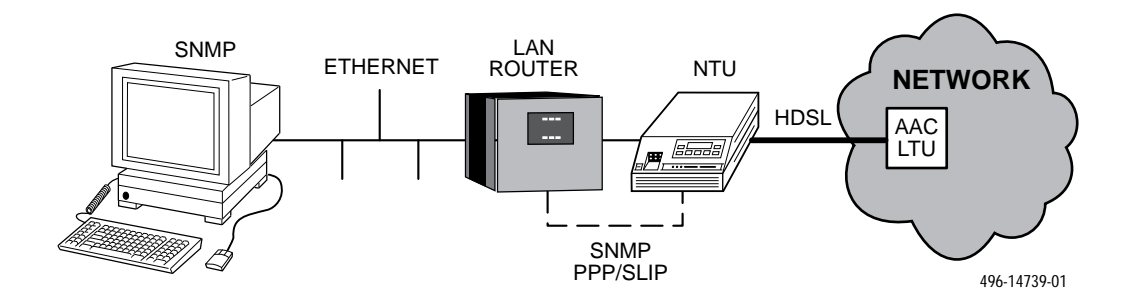

**Figure 2-5. Connection through a Router to SNMP**

<span id="page-15-0"></span>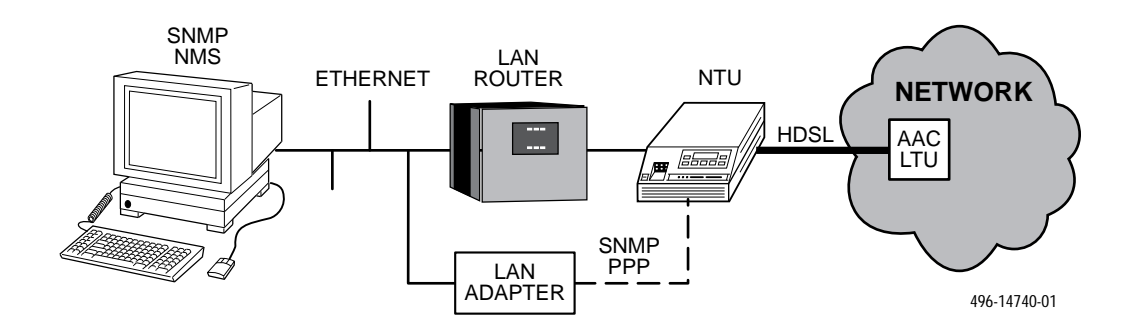

**Figure 2-6. Connection through a LAN Adapter to SNMP**

<span id="page-15-2"></span><span id="page-15-1"></span>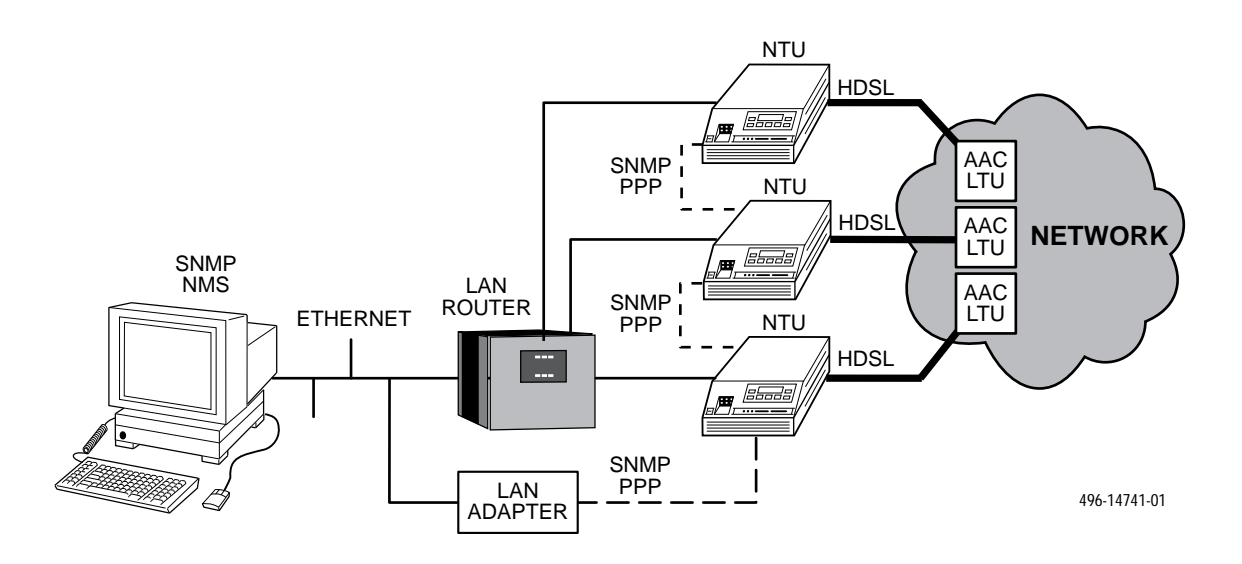

**Figure 2-7. LAN Adapter and Daisy Chaining for SNMP Support**

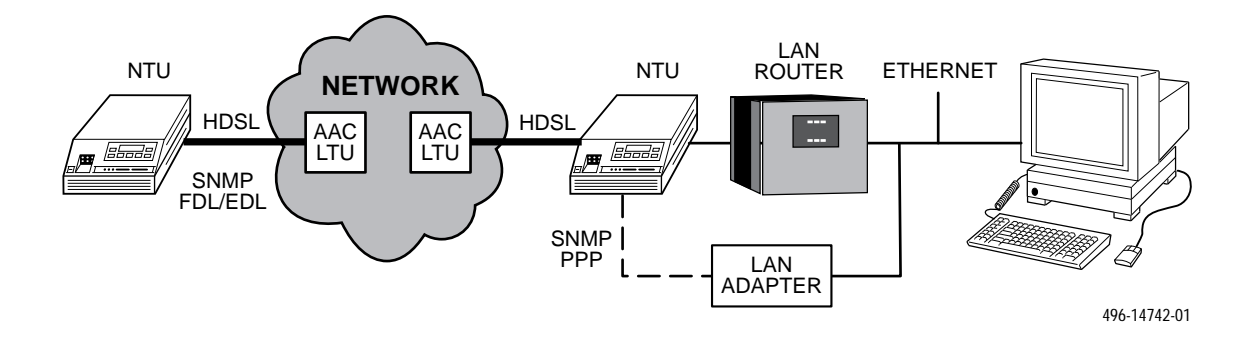

**Figure 2-8. Remote SNMP Management through FDL/EDL**

# <span id="page-16-0"></span>**Important Instructions**

Read and follow all warning notices and instructions marked on the E1 NTU or included in this guide.

<span id="page-16-2"></span>For a complete listing of the safety instructions, see the *[Important Safety Instructions](#page-2-0)* section at the beginning of this guide.

#### **HANDLING PRECAUTIONS FOR STATIC-SENSITIVE DEVICES**

**This product is designed to protect sensitive components from damage due to electrostatic discharge (ESD) during normal operation. When performing installation procedures, however, take proper static control precautions to prevent damage to equipment. If you are not sure of the proper static control precautions, contact your nearest sales or service representative.**

Using the optional dc power cable, the E1 NTU is capable of operating on either a +24 Vdc power source, –48 Vdc single source battery, or –48 Vdc redundant source batteries (for power backup). To select the power, choose one of the following power supply types.

#### **Installing the +24 Vdc Power Supply**

To install the E1 NTU using  $a + 24$  Vdc power supply, refer [to Figure 2-9 and u](#page-16-1)se the following procedure.

To install the +24 Vdc power supply,

- 1. Connect the green wire to a suitable earth ground.
- 2. Connect the white wire to the +24 Vdc return.
- 3. Connect the orange wire to the +24 Vdc source.
- 4. Cut the black, red and blue wires off at the outer insulation.
- 5. Plug the power connector into the E1 NTU.

# <span id="page-16-1"></span>**Optional Power Sources**

**The E1 NTU is typically powered by the ac power module. Use the following procedures only if you want to use an optional dc power source.**

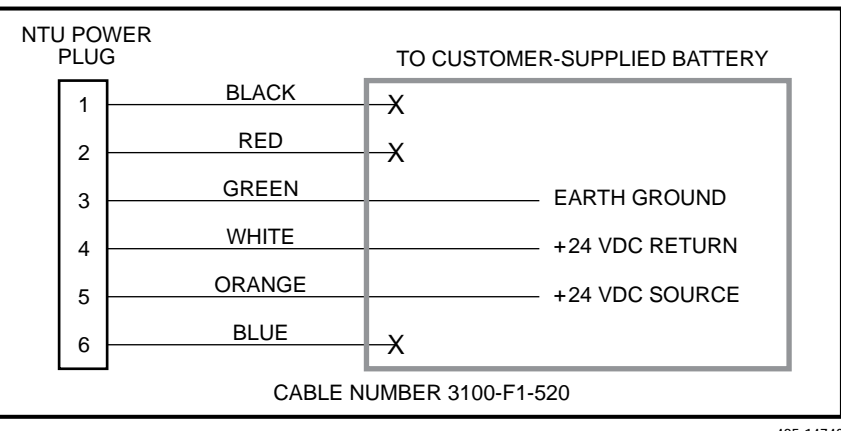

495-14743

**Figure 2-9. +24 Vdc Power Supply Pinouts**

#### <span id="page-17-0"></span>**Installing the Single –48 Vdc Power Supply**

To install the E1 NTU using a single source –48 Vdc power supply, re[fer to Figure 2-10 and u](#page-17-1)se the following procedure.

To install the –48 Vdc single source power supply,

<span id="page-17-1"></span>1. Connect the black and red wires to the –48 Vdc return source.

- 2. Connect the green wire to a suitable earth ground.
- 3. Connect the orange and blue wires to the –48 Vdc input source.
- 4. Cut the white wire off at the outer insulation.
- 5. Plug the power connector into the E1 NTU.

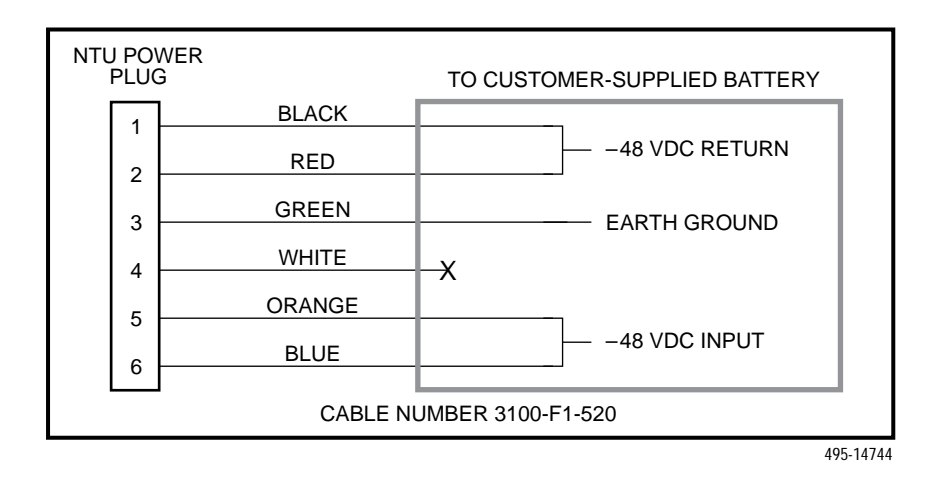

**Figure 2-10. –48 Vdc Single Source Power Supply Pinouts**

#### <span id="page-18-0"></span>**Installing the Redundant –48 Vdc Power Supply**

To install the E1 NTU using a redundant –48 Vdc power supply, refe[r to Figure 2-11 and use t](#page-18-1)he following procedure.

To install the redundant –48 Vdc power supply,

- 1. Connect the black wire to the –48 Vdc return source B.
- <span id="page-18-1"></span>2. Connect the red wire to the –48 Vdc return source A.
- 3. Connect the green wire to a suitable earth ground.
- 4. Connect the orange wire to the –48 Vdc input source B.
- 5. Connect the blue wire to the –48 Vdc input source A.
- 6. Cut the white wire off at the outer insulation.
- 7. Plug the power connector into the E1 NTU.

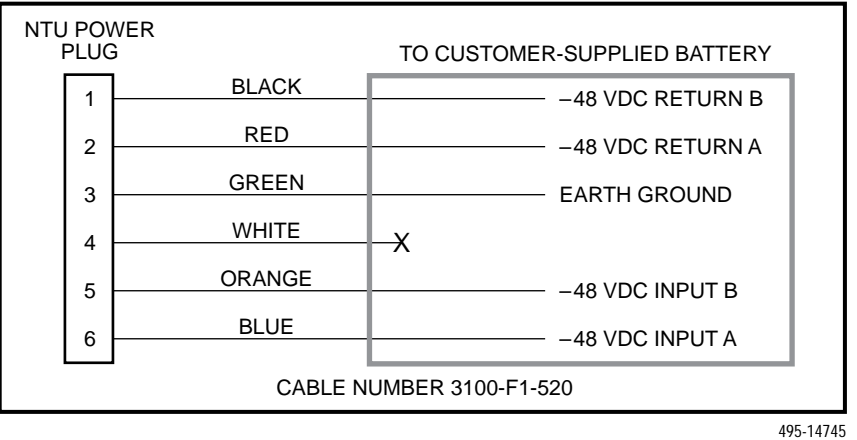

**Figure 2-11. –48 Vdc Redundant Source Power Supply Pinouts**

# <span id="page-19-0"></span>**Cabling Examples**

The E1 NTU is supplied with an ac power module.

Optional cables that you can order from the company are described in Appendix D, *[Pin Assignments](#page-115-0)*.

[Figure 2-12 illustra](#page-19-1)tes some cabling examples.

#### **NOTE**

The 120Ω/75Ω switch selects either the 120 ohm balanced G.703 interface or the 75 ohm unbalanced G.703 interface. The RX SHIELD switch selects either an "open" or "earth" shield connection for the 75 ohm RX interface. (This switch must be set to "open" when using the 120 ohm interface.)

<span id="page-19-1"></span>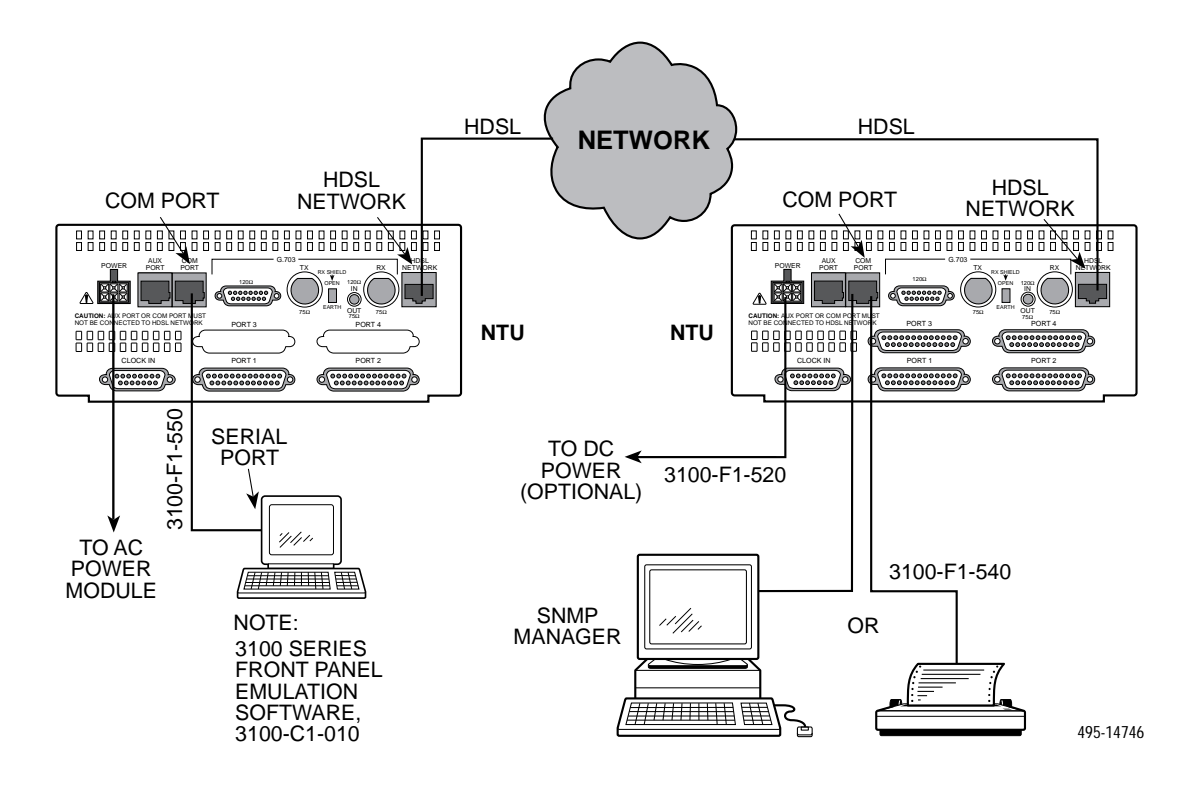

**Figure 2-12. Cabling Examples**

# <span id="page-20-0"></span>**Power-Up Self-Test**

After you connect the E1 NTU to a power source, the unit performs the power-up self-test to ensure that it is in good working order. The E1 NTU performs this test on itself upon power-up or after a device reset, unless it has been disabled by the Self-Test configuration option (see Appendix C, *[Configuration Options](#page-87-0)*).

The self-test includes a basic processor test, a limited memory test, a code checksum test, and basic verification tests of the internal components. The front panel LCD displays the progress and pass/fail status of these power-up tests.

The power-up self-test consists of the following steps:

1. Once the E1 NTU is plugged in, the In Progress screen appears and the Fail LED blinks ON and Off continuously.

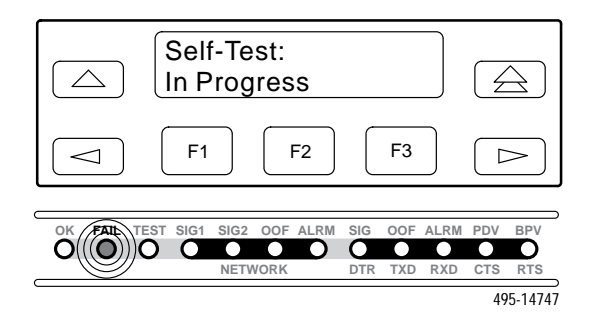

- 2. All the LEDs then start to flash simultaneously in the pattern twice ON, then Off. Then, the LCD begins to flash characters and numbers in the same pattern, alternating with the flashing LEDs.
- 3. If the self-test is successful, the Passed screen appears for one second, the Fail LED turns Off and the OK LED lights.

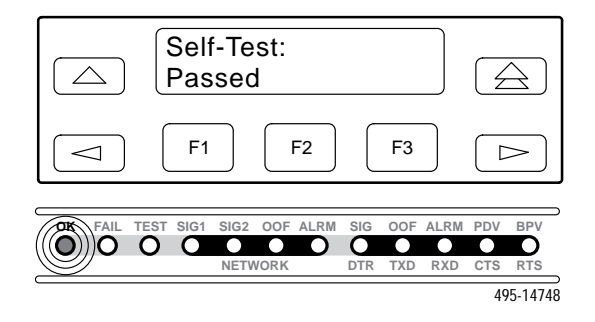

If the self-test fails, the Failed screen appears for five seconds. The Fail LED lights, and an eight-digit failure code (*xxxxxxxx*) is displayed for use by service personnel to determine the cause of the self-test failure. The E1 NTU continues to try to operate. If you are in doubt about the results of the self-test, use the Self-Test Health command to [display the status of this test \(see the](#page-59-0) *Self-Test Health* section in Chapter 4, *Maintenance*).

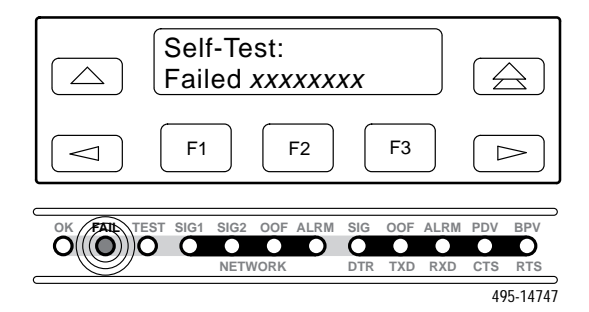

4. The top-level menu screen appears.

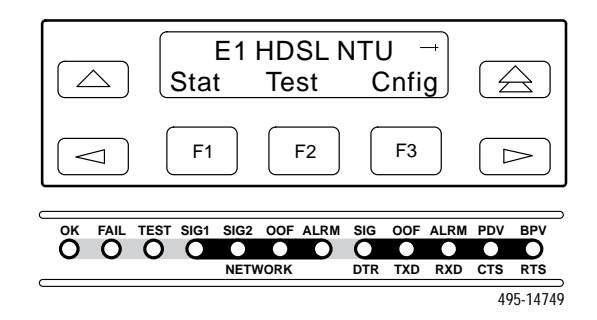

# **Operation 3**

<span id="page-21-0"></span>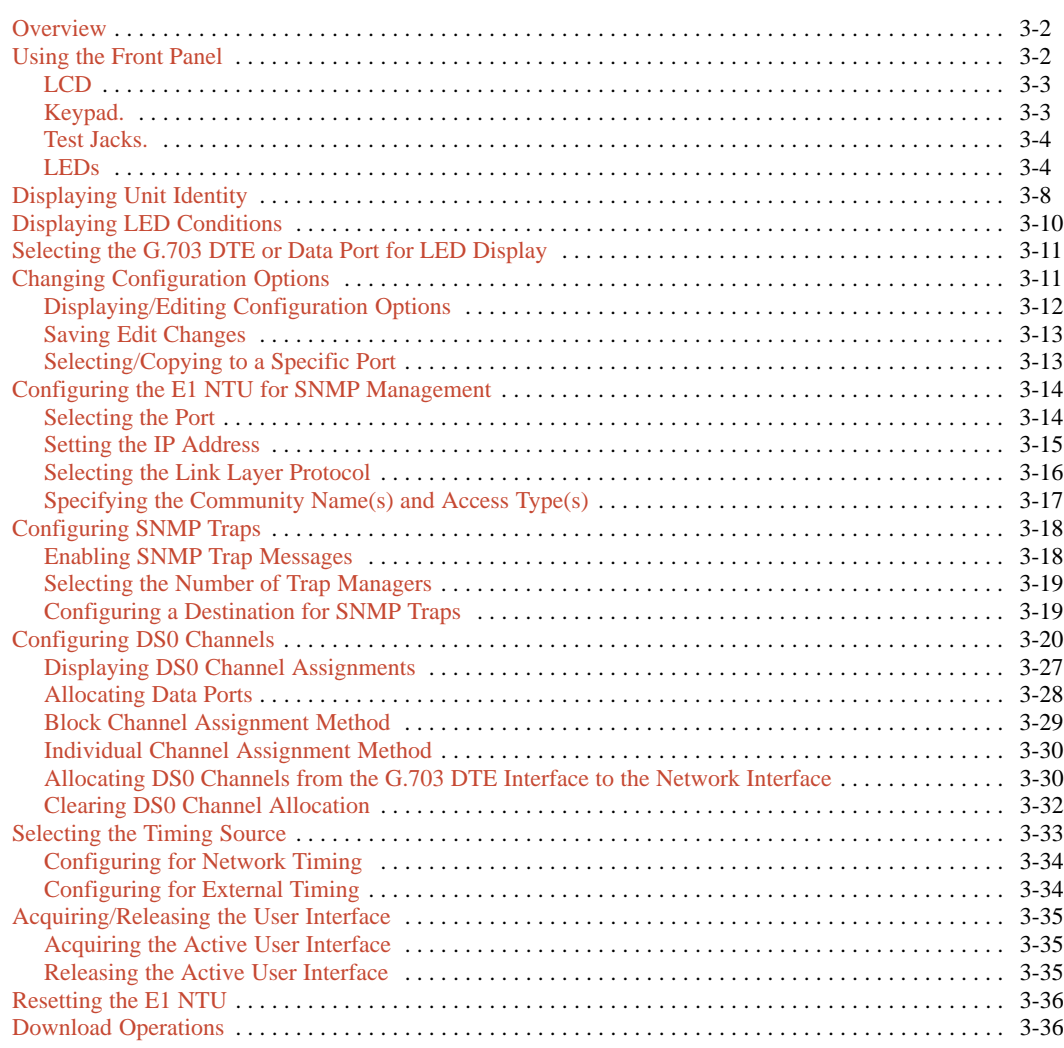

# <span id="page-22-0"></span>**Overview**

This chapter contains information for operating your E1 NTU. It includes a description of the front panel and sample procedures for configuring the E1 NTU.

# **Using the Front Panel**

The E1 NTU front pan[el \(Figure 3-1\) cons](#page-22-1)ists of an LCD, a keypad, test jacks, and 12 LEDs.

#### **NOTE**

You can display a graphical representation of the E1 NTU front panel on an attached PC [\(see Appendix G,](#page-150-0) Front Panel Emulation).

<span id="page-22-1"></span>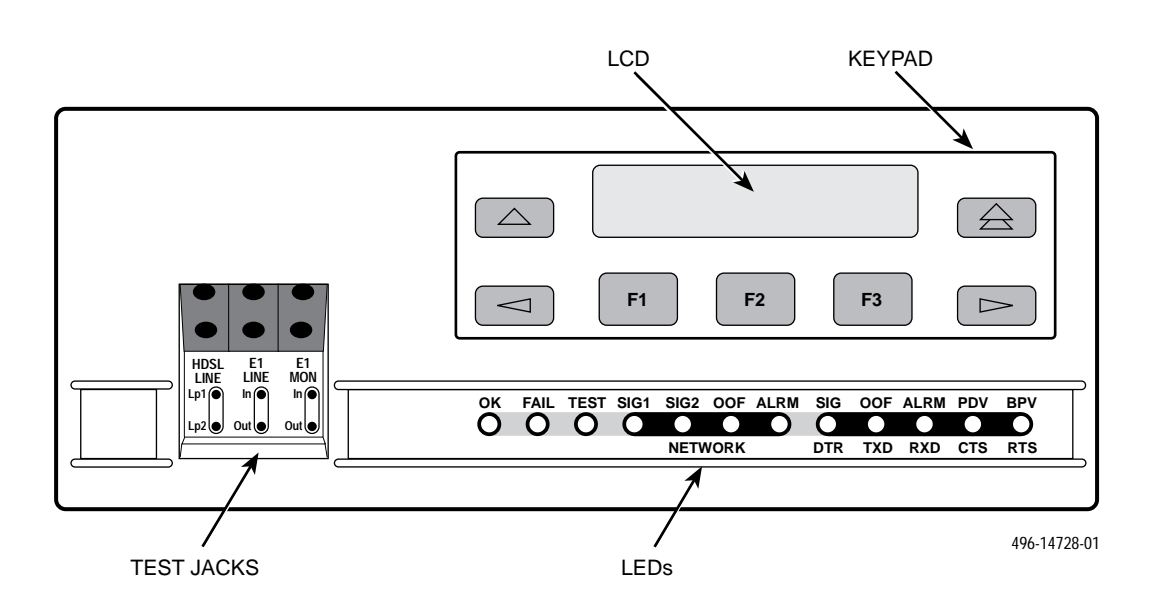

**Figure 3-1. E1 NTU Front Panel**

#### <span id="page-23-0"></span>**LCD**

The L[CD \(Figure 3-2\) displ](#page-23-1)ays two types of data:

- Messages such as alarms, command/test completion, and action in progress
- <span id="page-23-2"></span>• Front panel menu tree information (see Appendix A, *[Front Panel Menu](#page-84-0)*)

<span id="page-23-1"></span>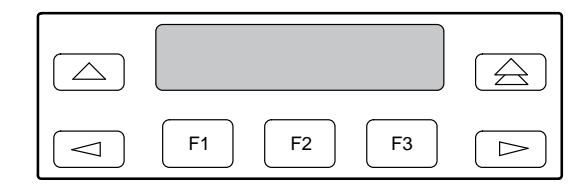

**Figure 3-2. LCD**

The LCD displays status messages as requested via the Device Health and Status branch of the front panel menu (see the *[Device Health and Status](#page-60-0)* section in Chapter 4, *Maintenance*). In addition, the highest level status message appears on the front panel automatically if no front panel action has occurred at the E1 NTU for the past five minutes.

The LCD also lists commands, configuration options, and test results. In most cases, the top line shows the command or option name and default value, while the second line displays options and responses. When a response is required, select from the options displayed directly above the Function keys (F1, F2, F3); make your choice by pressing the corresponding Function key.

#### **Keypad**

The 7-button keyp[ad \(Figure 3-3\) enabl](#page-23-2)es you to navigate through the menu tree and select choices presented on the second line of the LCD.

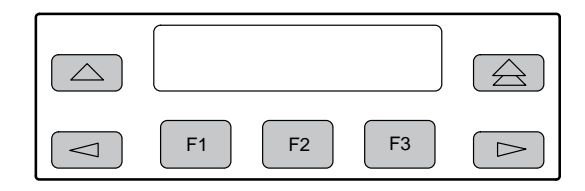

**Figure 3-3. Keypad**

Use the  $\triangle$  key to move up the menu.

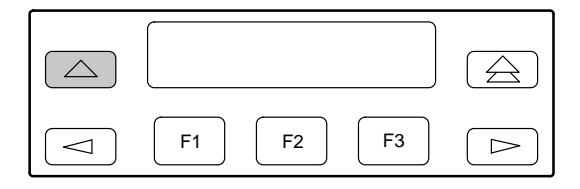

Use the  $\triangle$  key to exit any part of the menu in which you may be operating. You immediately return to the top-level menu screen shown on the front panel menu (see Appendix A, *[Front Panel Menu](#page-84-0)*).

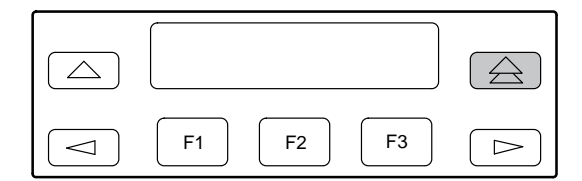

Use the Function (F1, F2, F3) keys to make selections from the choices presented on the second line of the LCD. When this line presents choices, it is generally divided into three sections, each displayed directly above one of the Function keys. When your choice appears above one of the Function keys, press that key to select that choice.

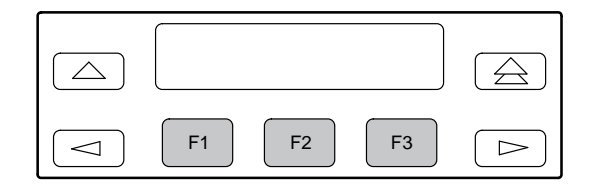

<span id="page-24-1"></span>The scroll keys ( $\leq$  and  $\geq$ ) serve one of two functions, depending on whether a menu screen or a data entry screen appears on the front panel.

For data entry screens, the  $\leq$  key scrolls one character to the left while the  $\blacktriangleright$  key scrolls one character to the right.

<span id="page-24-2"></span>For menu screens, the  $\leq$  key scrolls to the previous menu choice while the  $\triangleright$  key scrolls to the next menu choice.

If a choice is available to the left of the screen, the character  $\leftarrow$  appears on the top line. If a choice is available to the right of the screen, the  $\rightarrow$  character appears on the top line. If choices are available to both the right and the left of the screen, two arrows appear  $(\rightleftarrows)$ . The arrows indicate that you must use the scroll keys to bring the additional options onto the screen.

<span id="page-24-0"></span>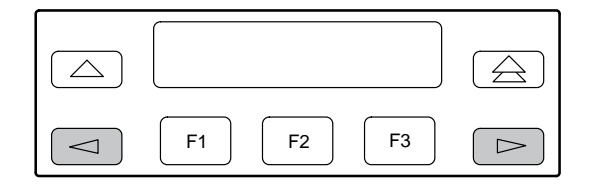

#### **Test Jacks**

Six test jacks are located on the front panel [\(Figure 3-4\). Th](#page-24-0)ese are described in the *[Test Jacks](#page-71-0)* section in Chapter 4, *Maintenance*.

| HDSL<br><b>NFT</b> | Ε1<br>I INF | E1<br><b>MON</b> |
|--------------------|-------------|------------------|
| Lp1                | ln(         | In               |
| Lp2                | Out(        | Out              |
|                    |             | 495-14753        |

**Figure 3-4. Test Jacks**

#### **LEDs**

There are twelve LEDs on the E1 NTU front panel. The five LEDs on the ri[ght \(Figure 3-5\) are](#page-24-2) shared between the G.703 DTE port and the data ports. Refer to the *[Selecting the G.703 DTE or Data Port for LED](#page-31-0) Display* section later in this chapter to choose which port's status the LEDs display.

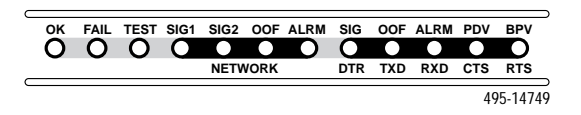

**Figure 3-5. E1 NTU LEDs**

A green LED indicates normal operation. A yellow LED indicates a warning (for the G.703 DTE port) or activity (for the data ports). Conditions are sampled every tenth of a second.

The twelve front panel LEDs are grouped into four sections to indicate the status of the:

- Sy[stem \(Table 3-1\)](#page-25-0)
- Network inter[face \(Table 3-2\)](#page-25-1)
- G.703 DTE [Port \(Table 3-3\)](#page-26-0)
- Data [Ports \(Table 3-4\)](#page-27-0)

<span id="page-25-0"></span>

| <b>Name</b> | Color  | <b>Meaning</b>                                         |                                                                                                 |  |
|-------------|--------|--------------------------------------------------------|-------------------------------------------------------------------------------------------------|--|
| <b>OK</b>   | Green  | Indicates the current operational state of the E1 NTU. |                                                                                                 |  |
|             |        | ON:                                                    | The E1 NTU is operational and has power.                                                        |  |
|             |        | OFF:                                                   | The E1 NTU is performing a power-up self-test or a system failure<br>has occurred.              |  |
|             |        | <b>BLINKING:</b>                                       | A software download is in progress.                                                             |  |
| <b>FAIL</b> | Yellow | Indicates a system failure or a self-test.             |                                                                                                 |  |
|             |        | ON:                                                    | A device error/fault is detected or a reset has just occurred.                                  |  |
|             |        | OFF:                                                   | No system failures are detected.                                                                |  |
|             |        | <b>BLINKING:</b>                                       | A self-test is in progress.                                                                     |  |
| <b>TEST</b> | Yellow | A system test is in progress.                          |                                                                                                 |  |
|             |        | ON:                                                    | A loopback or pattern test has been initiated either locally, by the<br>network, or externally. |  |
|             |        | OFF:                                                   | No tests are active.                                                                            |  |

**Table 3-1 System LEDs**

#### **Table 3-2 Network Interface LEDs**

<span id="page-25-1"></span>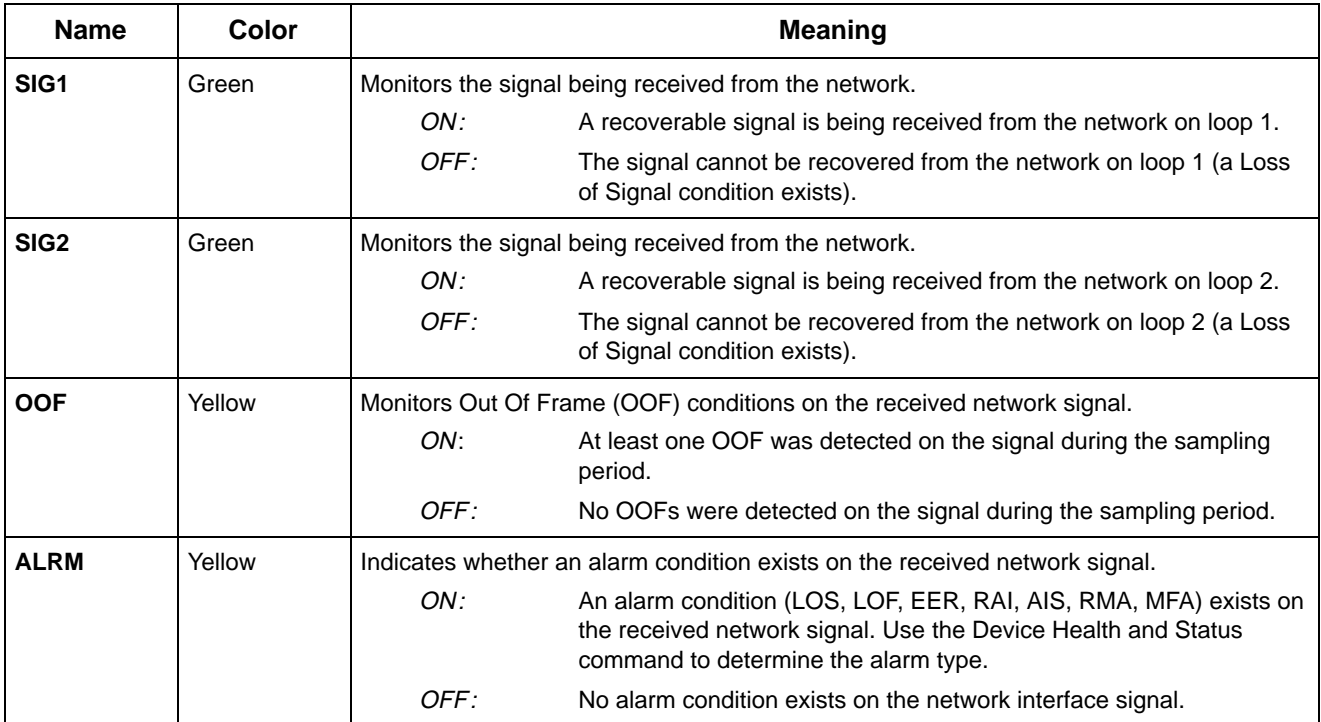

<span id="page-26-0"></span>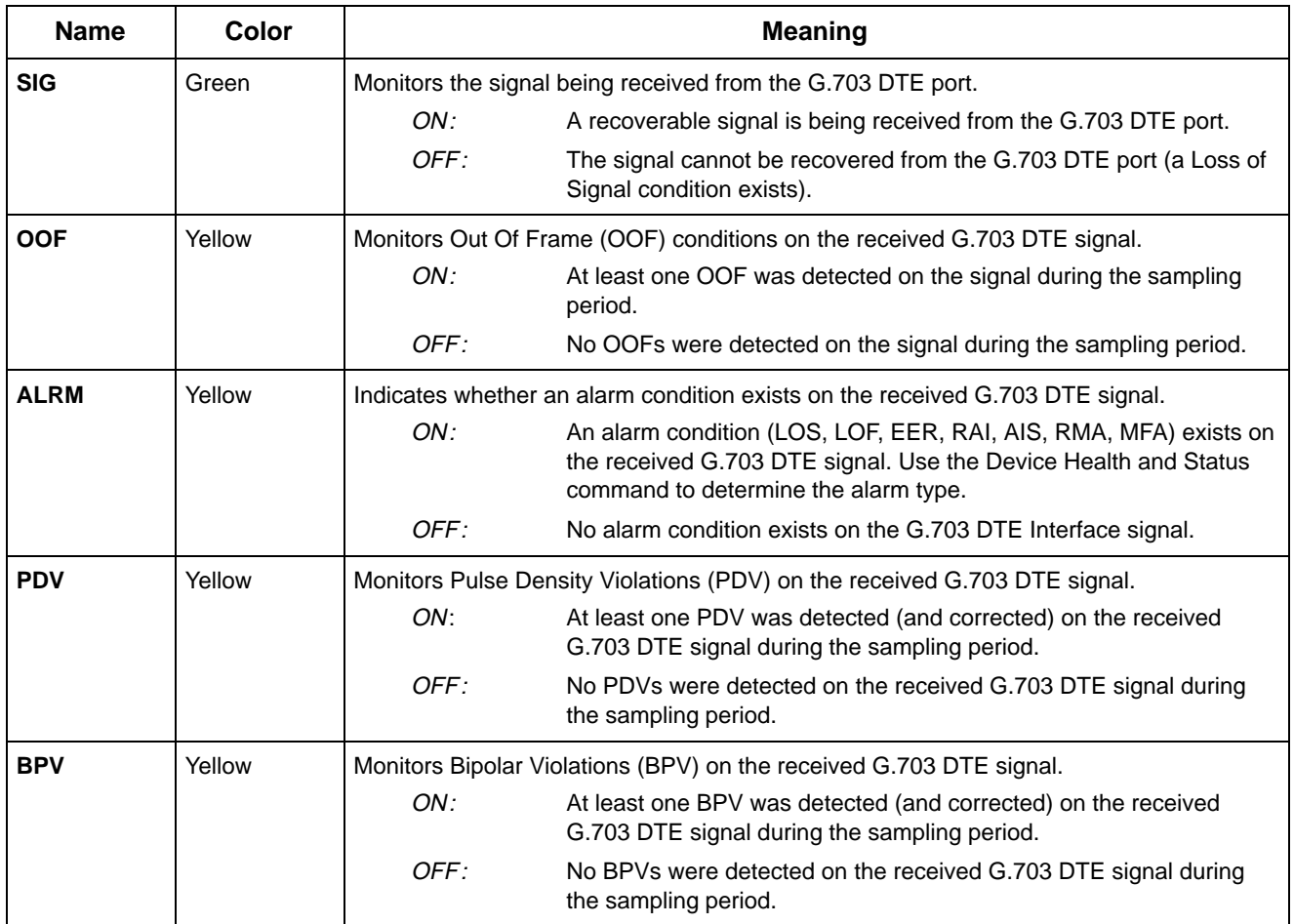

#### **Table 3-3 G.703 DTE Port LEDs**

<span id="page-27-0"></span>

| <b>Name</b> | Color  | <b>Meaning</b>                                                                                                    |                                                                          |  |
|-------------|--------|----------------------------------------------------------------------------------------------------|--------------------------------------------------------------------------|--|
| <b>DTR</b>  | Green  | Monitors the state of interchange circuit CD (CCITT 108/1, /2) - Data Terminal Ready<br>received from the synchronous data DTE.                                    |                                                                          |  |
|             |        | ON:                                                                                                    | DTR is being asserted by the synchronous data DTE.                       |  |
|             |        | OFF:                                                                                                    | DTR is not being asserted.                                               |  |
| <b>TXD</b>  | Yellow | Monitors activity on interchange circuit BA (CCITT 103) - Transmitted Data. This is the<br>data sent from the synchronous data DTE to the data port on the E1 NTU. |                                                                          |  |
|             |        | ON:                                                                                                    | Ones are being received from the synchronous data DTE.                   |  |
|             |        | OFF:                                                                                                    | Zeros are being received from the synchronous data DTE.                  |  |
|             |        | CYCLING:                                                                                                    | Both ones and zeros are being received from the synchronous<br>data DTE. |  |
| <b>RXD</b>  | Yellow | Monitors activity on interchange circuit BB (CCITT 104) – Received Data. This is data<br>sent to the synchronous data DTE from the data port on the E1 NTU.        |                                                                          |  |
|             |        | ON:                                                                                                    | Ones are being sent to the synchronous data DTE.                         |  |
|             |        | OFF:                                                                                                    | Zeros are being sent to the synchronous data DTE.                        |  |
|             |        | CYCLING:                                                                                                    | Both ones and zeros are being sent to the synchronous data DTE.          |  |
| <b>CTS</b>  | Yellow | Monitors the state of interchange circuit CB (CCITT 106) – Clear-to-Send sent to the<br>synchronous data DTE.                                                      |                                                                          |  |
|             |        | ON:                                                                                                    | CTS is being asserted by the E1 NTU.                                     |  |
|             |        | OFF:                                                                                                    | CTS is not being asserted.                                               |  |
| <b>RTS</b>  | Yellow | Monitors the state of interchange circuit CA (CCITT 105) - Request-to-Send received<br>from the synchronous data DTE.                                              |                                                                          |  |
|             |        | ON:                                                                                                    | RTS is being asserted by the synchronous data DTE.                       |  |
|             |        | OFF:                                                                                                    | RTS is not being asserted.                                               |  |

**Table 3-4 Data Port LEDs**

# <span id="page-28-0"></span>**Displaying Unit Identity**

The identity of the E1 NTU (serial number, model number, software revision level, hardware revision level, and customer identification) is available through the Status branch of the front panel menu (see Appendix A, *[Front Panel Menu](#page-84-0)*).

The customer identification is the only identity number you can change.

To display the E1 NTU's identity (ID),

1. From the top-level menu screen, select Stat.

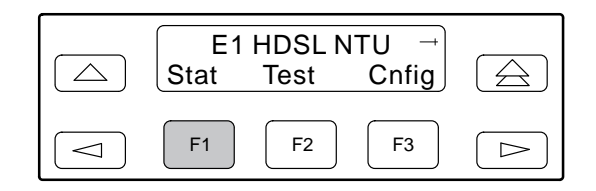

2. From the Status screen, press the  $\triangleright$  key until the ID selection appears on the screen.

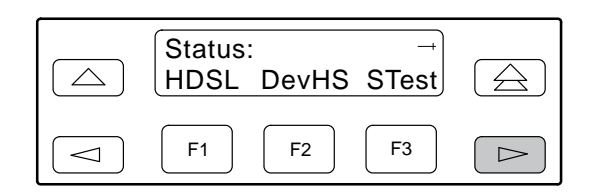

3. Select ID.

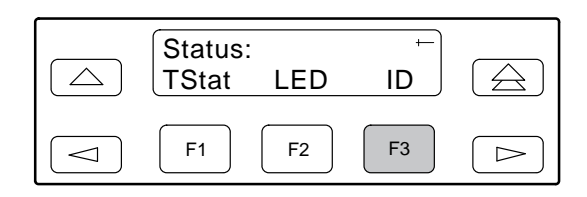

4. The following screens appear in the order listed each time you press the  $\triangleright$  key.

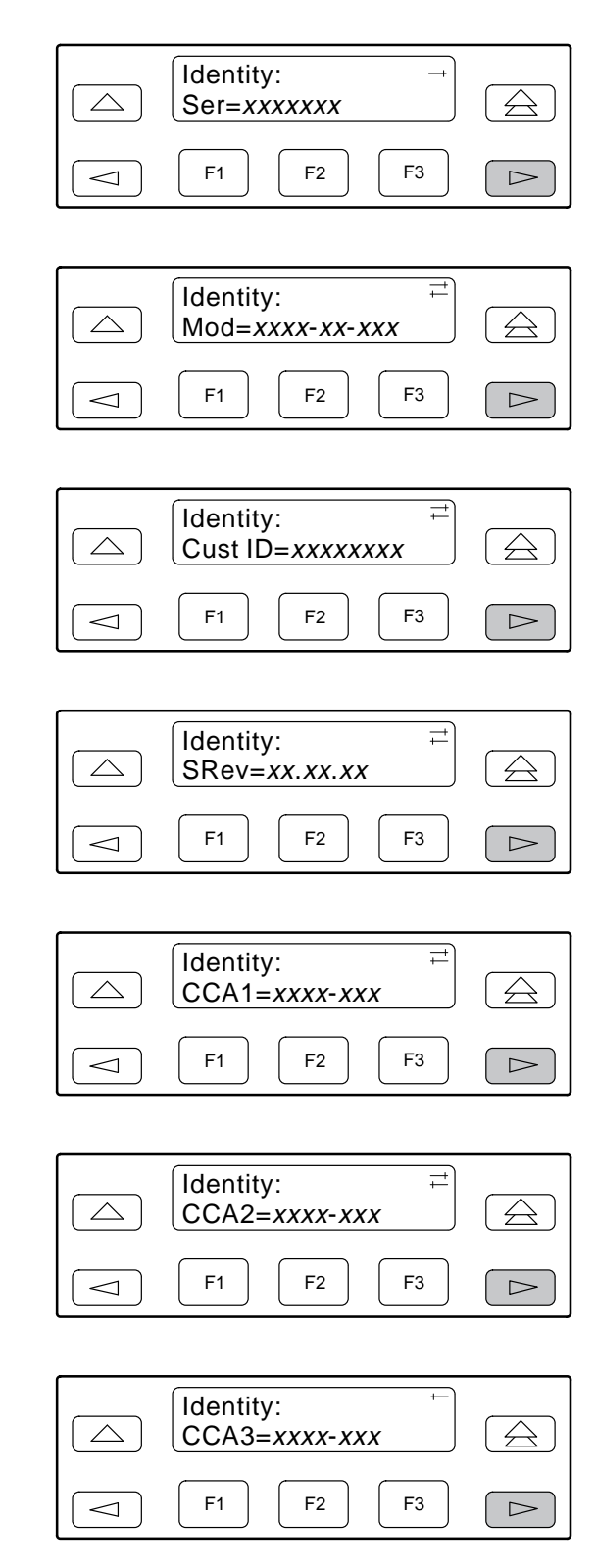

To change the customer identification (CID),

1. From the top-level menu, press the  $\triangleright$  key until the Ctrl selection appears on the screen.

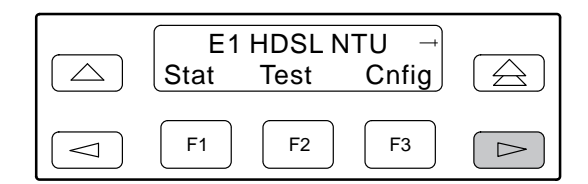

2. Select Ctrl.

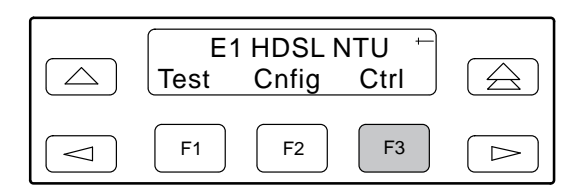

3. From the Control screen, press the  $\triangleright$  key until the CID selection appears on the screen.

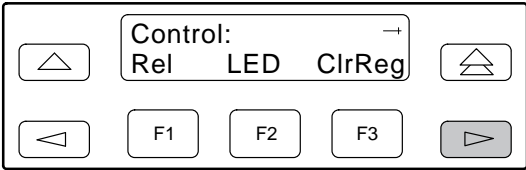

4. Select CID.

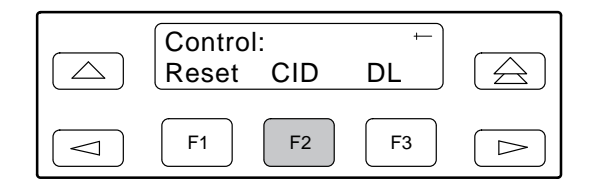

5. Use the  $\leq$  and  $\geq$  keys to position the cursor under the desired character. You must enter a character before the  $\triangleright$  moves the cursor to the next space to the right.

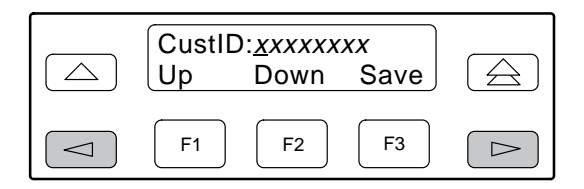

6. Enter the desired ID. Press F1 (Up) and F2 (Down) to scroll up and down through the valid characters/numbers for the customer ID. Valid characters are **0** through **9**, **#**, **-**, **.**, **/**, **A** to **Z**, and blank space. Press F3 (Save) to save the ID.

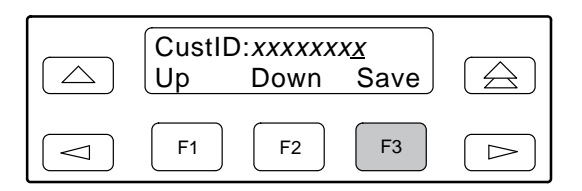

# <span id="page-30-0"></span>**Displaying LED Conditions**

The same conditions monitored by the front panel LEDs can also be monitored by the LED command. This command is most useful when the E1 NTU is being accessed remotely (see Appendix G, *Front Panel Emulation*[\). When using Front Panel Emulation, no](#page-150-0) LEDs are shown on the PC's screen; you must use the Stat command procedure described below to get LED information.

#### **NOTE**

The following procedure is an example only. **Screen displays may vary depending on the model of the E1 NTU.**

To display LED conditions on the front panel screen,

1. From the top-level menu screen, select Stat.

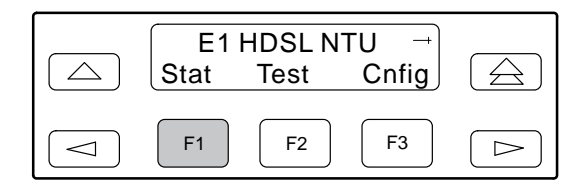

2. From the Status screen, press the  $\triangleright$  key until the LED selection appears on the screen.

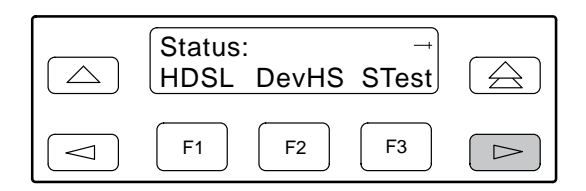

3. From the Status screen, select LED.

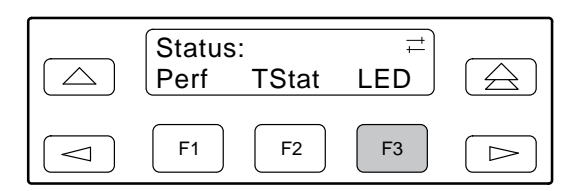

4. From the Select LEDs screen, press the Function key that corresponds to E1 or the port for which you want to display LEDs. Use the scroll keys, if necessary.

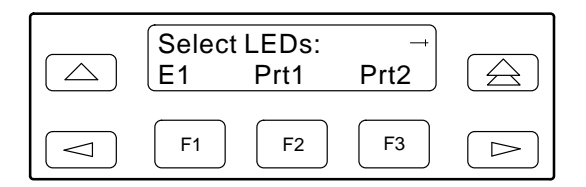

If you chose E1, the LED Display screen lists the LED signals, two at a time, on the second line. A vertical bar at the left of the LED name indicates the condition is ON, while an underscore indicates the condition is Off.

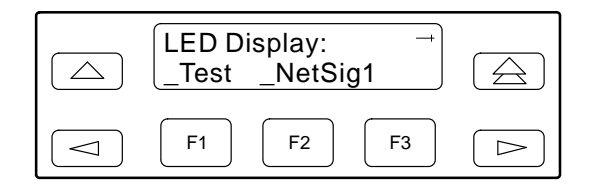

If you chose a port, the Port *n* LEDs screen lists the LED signals, two at a time, on the second line. A vertical bar at the left of the LED name indicates the condition is ON, while an underscore indicates the condition is Off.

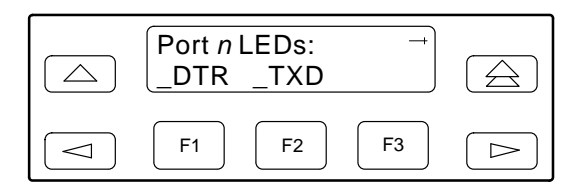

5. Use the  $\ge$  and  $\le$  keys to scroll LED names onto the screen.

# <span id="page-31-0"></span>**Selecting the G.703 DTE or Data Port for LED Display**

Use the LED command on the Control branch to select which port's (G.703 DTE or data port) status appears on the five shared LEDs on the front panel.

#### **NOTE**

The following procedure is an example only. **Screen displays may vary depending on the model and configuration of the E1 NTU.**

To select a port for LED display,

<span id="page-31-1"></span>1. From the top-level menu screen, press the  $\triangleright$  key until the Ctrl selection appears on the screen.

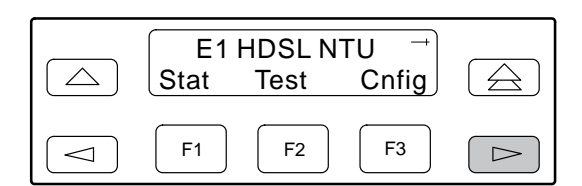

2. Select Ctrl.

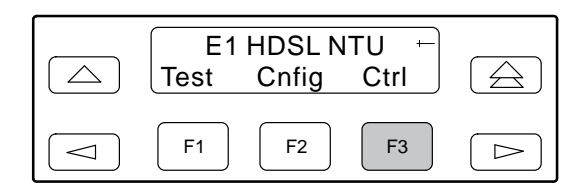

3. From the Control screen, select LED.

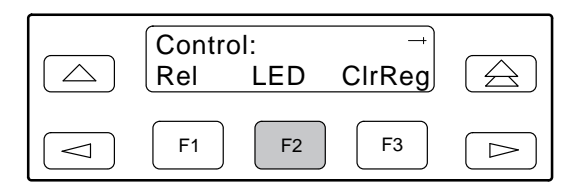

The currently selected port name appears on the top line of the LCD. DTE indicates the G.703 DTE port.

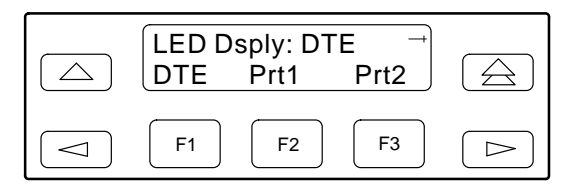

4. From the LED Dsply screen, press the Function key that corresponds to the G.703 DTE or data port for which you want the LEDs to display. Use the scroll keys, if necessary.

Select DTE to monitor the G.703 DTE port's SIG, OOF, ALRM, PDV, and BPV status signals on the shared LEDs.

Select a particular data port to monitor the data port's DTR, TXD, RXD, CTS, and RTS control signals on the shared LEDs.

# **Changing Configuration Options**

The E1 NTU is an intelligent device that displays only valid options for the current configuration. Therefore, you are only presented with menu choices that are consistent with the current configuration and operational state of the E1 NTU; invalid combinations of configuration options do not appear. For example, menus displayed for the Model 3360 (2 ports) and the Model 3364 (4 ports) differ due to the number of ports available. Also, if the G.703 DTE interface selection is disabled, many of the menu choices do not appear. Be aware that although all options are shown in this guide, what you see on your E1 NTU varies with your configuration.

The E1 NTU offers four sets of configuration options located in the following memory areas:

• **Active (Activ)**. The configuration option set active for the E1 NTU is stored here. Before a configuration option set becomes active for the E1 NTU, you must save the set to the Active area. When the E1 NTU is shipped from the factory, the Active configuration option set is identical to the Factory set. This area can be written to and controls the current operation of the device.

- **Customer 1 (Cust1)**. The first of two sets of customer-defined configuration options. This area can be written to.
- **Customer 2 (Cust2)**. The second of two sets of customer-defined configuration options. This area can be written to.
- **Factory (Fact)**. This is a set of configuration options preset at the company. This set is determined by what is considered to be the most common configuration used in the E1 NTU market. Factory options are read-only.

The configuration options are divided into functional groups. Appendix C contains a list of the configuration options and defaults. These groups are:

- DTE (G.703) Interface
- Port
- Network Interface
- <span id="page-32-0"></span>• Channel
- General
- User Interface
- Alarm
- General SNMP
- SNMP Trap

Use the Configuration (Cnfig) branch of the front panel menu tree to display or change E1 NTU configuration options (see Appendix A, *[Front Panel Menu](#page-84-0)*).

#### **Displaying/Editing Configuration Options**

To display/edit configuration options,

1. From the top-level menu screen, select Cnfig.

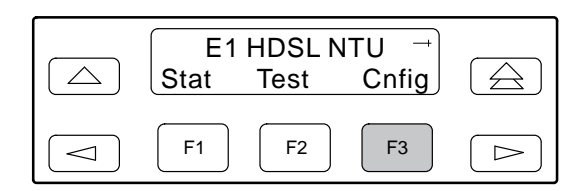

2. Select the configuration option set to be copied into the Edit area by using the appropriate Function key. Use the scroll keys, if necessary.

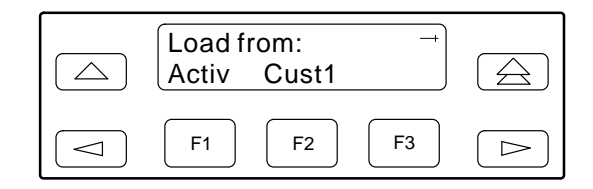

3. Select Edit.

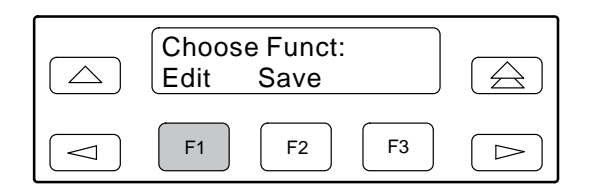

4. From the Edit screen, select the functional group you want to edit by pressing the appropriate Function key. Use the scroll keys, if necessary. (The NET selection is shown as an example only.)

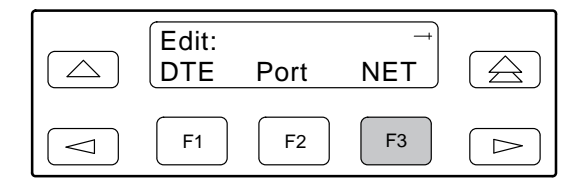

The configuration options for the selected functional group appear on the front panel one option at a time. The option name appears on Line 1 with the current value next to it. To reach other options, use the Next and Previous selections to scroll forward and backward through the group of options.

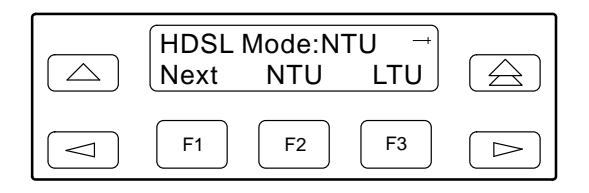

- 5. Press the appropriate Function key to choose another value. Use the scroll keys, if necessary.
- 6. Use the Save procedure to save your changes to the Active or Customer area.

#### <span id="page-33-0"></span>**Saving Edit Changes**

Save edit changes to the Active area when you want those changes to take effect immediately. Save edit changes to the Customer area when you want to overwrite the existing Customer configuration options and store these changes for future use.

#### **NOTE**

If you attempt to exit the Edit function after making changes without performing a Save, the E1 NTU prompts you with **Save Options?** Choose **Yes** or **No**.

To save edit changes,

1. From the Choose Function screen (one level above the Edit screen, two levels below the top-level menu screen), select Save.

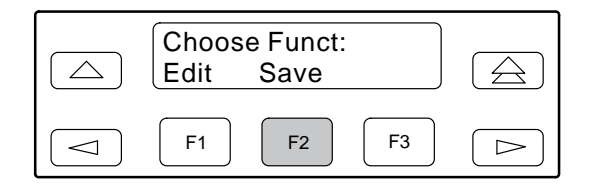

2. Choose whether you want to save to the Active, Customer 1, or Customer 2 area. Use the scroll keys, if necessary.

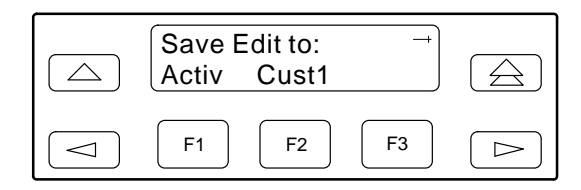

#### **Selecting/Copying to a Specific Port**

For the E1 NTU, you have the capability of selecting a specific port to configure, and then (for 2-port and 4-port E1 NTUs) copying the configuration options from that port to another port (or to all ports).

#### **NOTE**

The following procedure is an example only. **Screen displays may vary depending on the model and configuration of the E1 NTU.**

To select a specific port to configure,

- 1. From the top-level menu screen, select Cnfig.
- 2. Select the configuration option set to be copied into the Edit area by using the appropriate Function key. Use the scroll keys, if necessary.
- 3. Select Edit.
- 4. From the Edit screen, select Port.

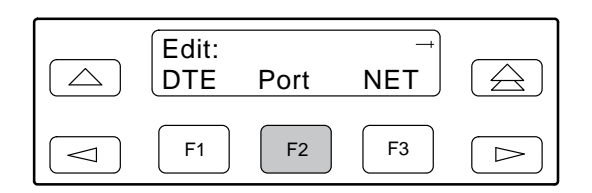

5. From the Port Select screen, press the Function key that corresponds to the port you want to configure. Use the  $\geq$  key to scroll addition ports onto the screen, if necessary. Configure the port (see Appendix C, *[Configuration Options](#page-87-0)*).

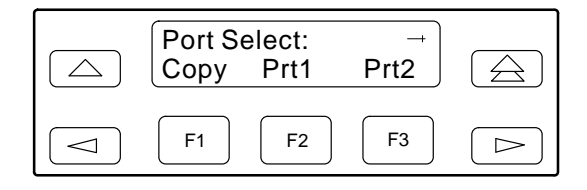

To copy the configuration options to one or all ports,

6. From the Port Select screen, select Copy.

<span id="page-34-1"></span>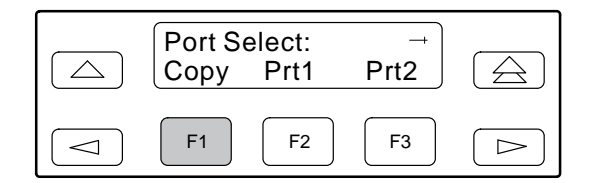

7. Select the port *from* which you want to copy the configuration options using the corresponding Function key.

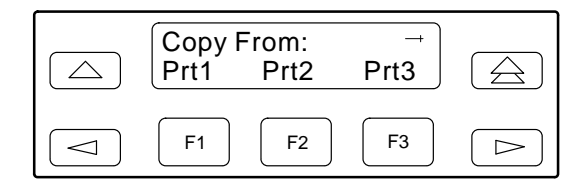

<span id="page-34-0"></span>8. Select the port *to* which you want to copy the configuration options using the corresponding Function key. Or, press F1 (All) to choose to copy to all ports.

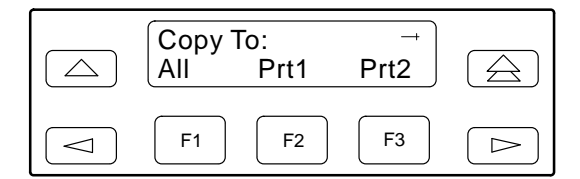

# **Configuring the E1 NTU for SNMP Management**

To configure the E1 NTU for management by an SNMP management system you must,

- Select and configure the port that provides the link to the SNMP management system.
- Set the Internet Protocol (IP) address and subnet mask needed to access the device (see Appendix F, *[IP Network Addressing Scenario\)](#page-148-0)*.
- Select the link layer protocol (PPP or SLIP) for the port.
- Specify the two community names that are allowed to access the device's Management Information Base (MIB).
- Configure the device to send traps to the SNMP manager, if desired.

#### **Selecting the Port**

The SNMP manager or network device (e.g., a router) can be directly connected to the communications (COM) port. An external LAN Adapter can be connected to either the COM port or the auxiliary (AUX) port to provide Ethernet or Token Ring connectivity. Also, the E1 NTU can be daisy chained together by connecting the COM port of one device to the AUX port of the other, providing SNMP connectivity.

The COM port can support either synchronous or asynchronous PPP, or asynchronous SLIP at data rates of up to 38,400 bps. The AUX port can support data rates up to 38,400 bps.

The example shown below assumes that the COM port is being used as the link to the SNMP manager.

To select the COM port as the management link,

- 1. From the top-level menu screen, select Cnfig.
- 2. Select the configuration option set to be copied into the Edit area by using the appropriate Function key. Use the scroll keys, if necessary.
- 3. Select Edit.
- 4. From the Edit screen, press the  $\triangleright$  key until the User selection appears on the screen.
- 5. Select User.

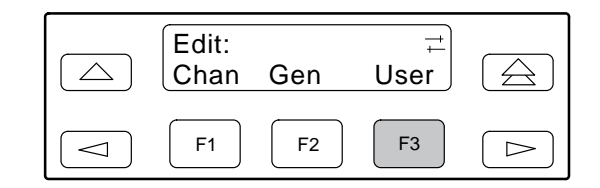

6. Press F1 (Next) until the Com Use configuration option appears.

7. Select SNMP to configure the COM port as the management link to an external SNMP manager.

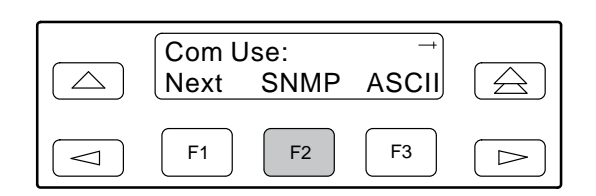

#### <span id="page-35-0"></span>**Setting the IP Address**

The IP address is the address used by the SNMP manager to access the device. For devices using PPP, the IP address can be negotiated if the network device (e.g., router or SNMP manager) supports such negotiation. The IP address is composed of four fields with three digits per field (*xxx.xxx.xxx.xxx*).

The IP address is set for the COM port or the AUX port (with LAN Adapter or daisy chain), depending on which one has been chosen as the SNMP communications link. The example below assumes that an IP address of 010.155.111.222 is being set for the COM port. You can use the same principles to assign any value (between 000 and 255 for each digit field) to either port.

To assign an IP address to the COM port,

- 1. From the top-level menu screen, select Cnfig.
- 2. Select the configuration option set to be copied into the Edit area by using the appropriate Function key. Use the scroll keys, if necessary.
- 3. Select Edit.
- 4. From the Edit screen, press the  $\triangleright$  key until the SNMP selection appears on the screen.
- 5. Select SNMP.

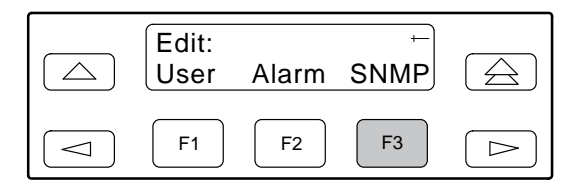

6. From the SNMP Config screen, select Gen.

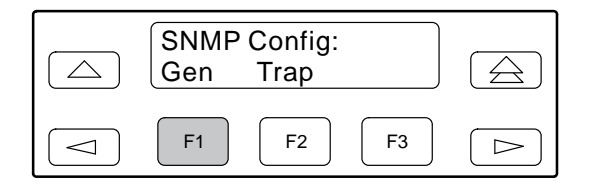

7. Press F1 (Next) until the Com IP Adr configuration option appears.

#### **NOTE**

Steps 8 and 9 describe the process for entering the Com IP address. This process applies to any IP address.

8. Press F2 (Edit) to edit the IP address. You have the option of using F3 (Clear) to reset the IP address to the factory default *000.000.000.000*.

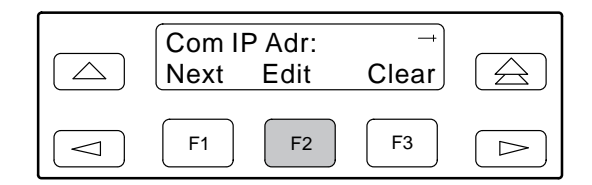

9. Use the  $\leq$  and  $\geq$  keys to position the cursor under the digit you want to change. Press F1 (Up) to increment the digit or F2 (Down) to decrement the digit. In this example, you would press  $\triangleright$ once to place the cursor under the middle digit in the first digit field, then press F1 (Up) once to change the 0 to a 1. Continue in this manner to change the other digits.

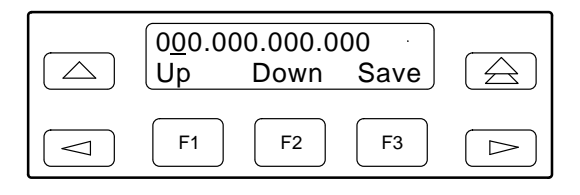
10. When you are through changing the IP address, you **must** press F3 (Save) to save the value. Otherwise, the original value will be retained.

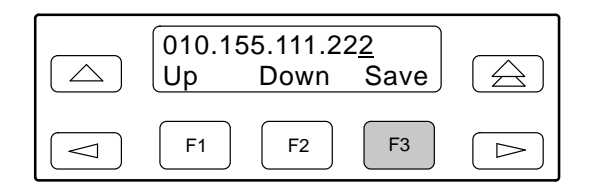

#### **Selecting the Link Layer Protocol**

Two link layer protocols, Point-to-Point Protocol (PPP) and Serial Line Internet Protocol (SLIP), are supported for connection to an external SNMP manager or network device (e.g., a router). PPP can be used for synchronous or asynchronous operation. SLIP can be used for asynchronous operation only.

The E1 NTU implementation of PPP supports the following:

- Full negotiation of PPP's Link Control Protocol (LCP).
- Active negotiation of LCP when the connection is established.
- Maximum Request Unit (MRU) sizes up to 1500 bytes, but the E1 NTU will attempt to negotiate down to 500 bytes.
- The E1 NTU provides a unique LCP magic number derived from the unit serial number and the elapsed time.
- Full negotiation of escape characters.

The E1 NTU implementation of PPP does not support Link Quality Reports (LQR), compression, encryption, Password Authentication Protocol (PAP) or Challenge Authentication Protocol (CHAP).

The E1 NTU implementation of SLIP supports a fixed MRU size of 1006 bytes.

Before selecting the protocol, you must first select the port to be used as the communications link. Refer to the *[Selecting the Port](#page-34-0)* section on page 3-14. This example assumes that the COM port is being used as the communications link.

To select the link layer protocol,

- 1. From the top-level menu screen, select Cnfig.
- 2. Select the configuration option set to be copied into the Edit area by using the appropriate Function key. Use the scroll keys, if necessary.
- 3. Select Edit.
- 4. From the Edit screen, press the  $\triangleright$  key until the SNMP selection appears on the screen.
- 5. Select SNMP.

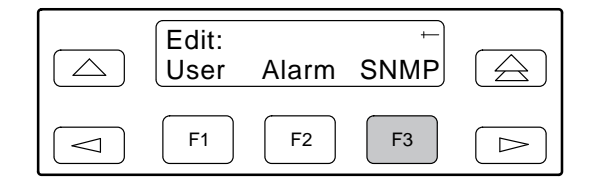

6. From the SNMP Config screen, select Gen.

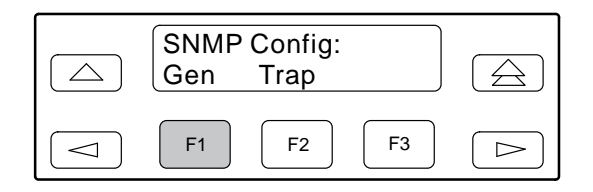

- 7. Press F1 (Next) until the Com Link configuration option appears.
- 8. Press F2 (PPP) or F3 (SLIP).

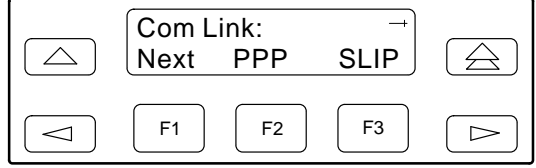

#### **Specifying the Community Name(s) and Access Type(s)**

You have the capability of specifying up to two community names (community name 1 and community name 2) to be used by external SNMP managers when trying to access objects in the E1 NTU's MIB. Once you specify the community name(s), you must then specify the type of access to the MIB that SNMP managers in the community are permitted to have.

To specify the community name 1 and its access type,

- 1. From the top-level menu screen, select Cnfig.
- 2. Select the configuration option set to be copied into the Edit area by using the appropriate Function key. Use the scroll keys, if necessary.
- 3. Select Edit.
- 4. From the Edit screen, press the  $\triangleright$  key until the SNMP selection appears on the screen.
- 5. Select SNMP.

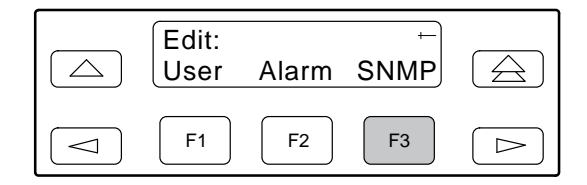

6. From the SNMP Config screen, select Gen.

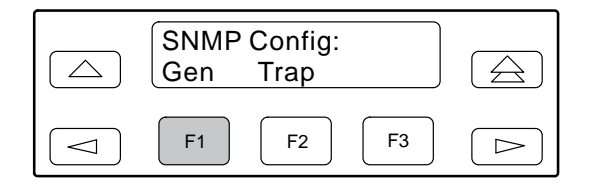

7. Press F1 (Next) until the CommunityName1 configuration option appears.

8. Press F2 (Edit) to edit the community name. The factory default community name is **public**.

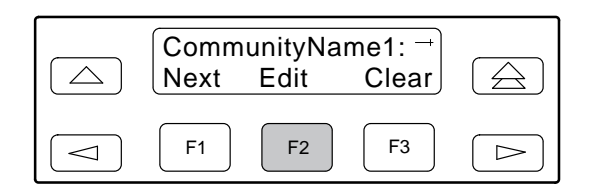

#### **NOTE**

Steps 9 and 10 describe the process for entering text strings for SNMP configuration options. This process applies to entering any text strings into SNMP configuration options.

9. Use the  $\leq$  and  $\geq$  keys to position the cursor under the character you want to change. Press F1 (Up) or F2 (Down) to scroll through the valid numbers/characters for the text string.

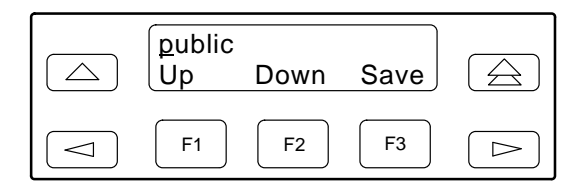

The F1 (Up) key scrolls through the ASCII character set in the following order: numbers (0–9), lowercase letters (a–z), uppercase letters (A–Z), space character, ASCII symbols (ascending order, based on ASCII code), and the End of Line symbol  $(\leftarrow)$ . The  $\leftarrow$  erases all characters to the right of the cursor.

10. When you are through changing the community name, you **must** press F3 (Save) to save the value. Otherwise, the original value will be retained.

- 11. Press F1 (Next) until the Access 1 configuration option appears.
- 12. Press F2 (Read) or F3 (R/W).

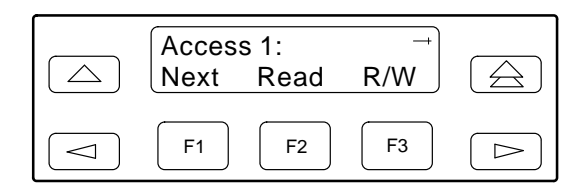

The Read selection allows read-only access (SNMP "Get") to the accessible objects in the MIB when community name 1 is used. The R/W selection allows Read/Write access (SNMP "Get" and "Set") to the objects in the MIB. Write access is allowed for all objects specified as read/write in the MIB. Read access is allowed for all objects specified as read-only or read/write.

# <span id="page-38-0"></span>**Configuring SNMP Traps**

A trap is an unsolicited message that is sent from the E1 NTU to an SNMP manager when the device detects certain, pre-specified conditions. These traps enable the SNMP manager to monitor the state of the network.

The SNMP Trap configuration option must be enabled for trap messages to be sent over the communications link. You must specify the number of SNMP managers that are to receive traps from this device, an IP address for each SNMP manager specified, and the type of traps to be sent from this device. For more information, refer to Appendix C, *[Configuration Options](#page-87-0)*, and the *[SNMP Traps](#page-68-0)* section in Chapter 4, *Maintenance*.

#### **Enabling SNMP Trap Messages**

To enable SNMP trap messages from this device,

- 1. From the top-level menu screen, select Cnfig.
- 2. Select the configuration option set to be copied into the Edit area by using the appropriate Function key. Use the scroll keys, if necessary.
- 3. Select Edit.
- 4. From the Edit screen, press the  $\triangleright$  key until the Alarm selection appears on the screen.
- 5. Select Alarm.

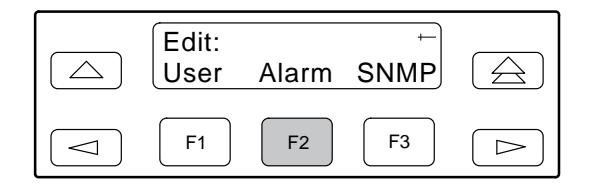

- 6. Press F1 (Next) until the SNMP Trap configuration option appears.
- 7. Press F2 (Enab) to enable trap messages over the SNMP management link.

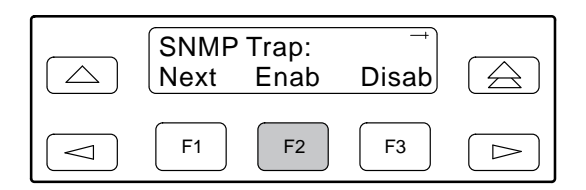

#### **Selecting the Number of Trap Managers**

If you intend to issue traps to an SNMP manager(s) from this device, you must specify the number of SNMP managers that are to receive the traps.

To specify the number of SNMP managers to receive traps from this device,

- 1. From the top-level menu screen, select Cnfig.
- 2. Select the configuration option set to be copied into the Edit area by using the appropriate Function key. Use the scroll keys, if necessary.
- 3. Select Edit.
- 4. From the Edit screen, press the  $\triangleright$  key until the SNMP selection appears on the screen.
- 5. Select SNMP.

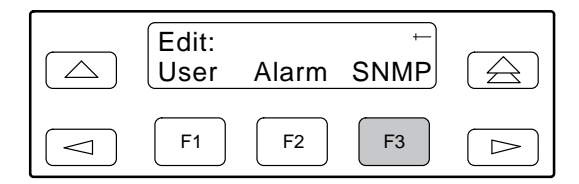

6. From the SNMP Config screen, select Trap.

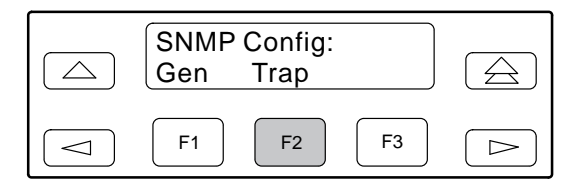

7. Select the number of SNMP managers to receive traps (from 1 through 6) by using the appropriate Function key. Use the scroll keys, if necessary.

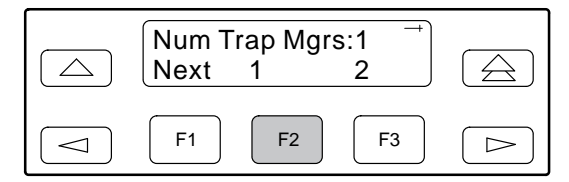

#### **Configuring a Destination for SNMP Traps**

A destination must be configured for each SNMP trap manager specified. This configuration option is displayed for the number of trap managers specified by the Number of Trap Managers configuration option.

To configure an IP address for the SNMP trap manager,

- 1. From the top-level menu screen, select Cnfig.
- 2. Select the configuration option set to be copied into the Edit area by using the appropriate Function key. Use the scroll keys, if necessary.
- 3. Select Edit.
- 4. From the Edit screen, press the  $\geq$  key until the SNMP selection appears on the screen.
- 5. Select SNMP.

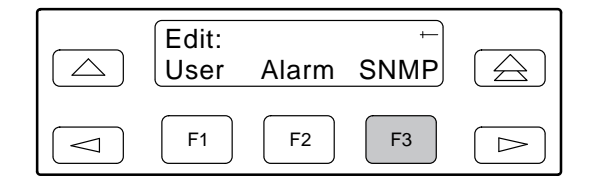

6. From the SNMP Config screen, select Trap.

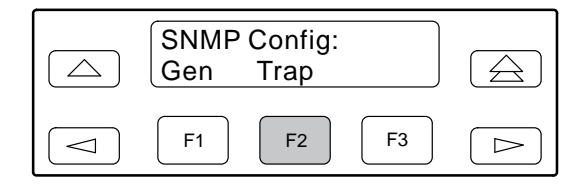

- 7. Press F1 (Next) until the Trap*n* IP Address configuration option appears.
- 8. Press F2 (Edit) to edit the IP address. You have the option of using F3 (Clear) to reset the IP address to the factory default *000.000.000.000*. Refer to the *[Setting the IP Address](#page-35-0)* section on page 3-15 for more information on setting an IP address.

9. Press F1 (Next) until the Trap*n* Destination configuration appears, and select the destination for the SNMP trap by using the appropriate Function key. Use the scroll keys, if necessary.

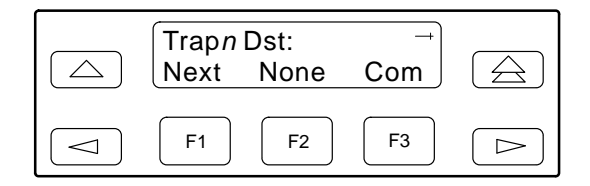

## **Configuring DS0 Channels**

The E1 NTU provides channel configuration options that allow you to do the following:

- Display the DS0 assignments for the network, G.703 DTE, and data port interfaces.
- Allocate DS0 channels on the G.703 DTE interface to the network interface.
- Allocate DS0 channels on the network or G.703 DTE interface to particular data ports.
- Specify whether time-slot 16 (TS16) is available for data or reserved for signaling information using Common-Channel Signaling (CSS) or Channel-Associated Signaling (CAS).

#### **NOTE**

CCS is typically used in a 2-frame multiframe system, whereas CAS is used in a 16-frame system.

- Clear (deallocate) all DS0 channels from the network, G.703 DTE, or data port interface.
- Map data from one port to another.

#### **NOTE**

If TS16 is reserved for CCS, D16 will automatically be assigned to N16, and the G.703 DTE DS0 channels allocated to the network must be directly connected to the corresponding channel (e.g., D1 to N1, D2 to N2, etc.).

To allocate DS0 channels, begin by defining the logical channel configuration for the network interface, and then the G.703 DTE interface, and then any ports, if desired. S[ee Figures 3-6 an](#page-41-0)[d 3-8 for](#page-43-0) examples of conceptual diagrams of channel configurations.

#### **NOTE**

With the exception of time-slot 16, a CAS allocation example is the same as the example in Figures 3-8 and 3-9. **TS16, however, is directly connected when using CAS (D16 to N16).**

Blank configuration worksheets are provided at the back of Appendix C, *[Configuration Options](#page-87-0)*. To complete the configuration worksheets for DS0 channel allocation:

- 1. Complete the Network Interface and the G.703 DTE Interface tables (unless the G.703 DTE interface is disabled) as shown in the examples in [Figures 3-7](#page-42-0) an[d 3-9.](#page-44-0)
- 2. Using the worksheets shown in Figures 3-10 and 3-11, circle the configuration options needed to implement the logical channel configuration.

Once you have completed the worksheets, enter this information using the procedures in the *[Allocating Data](#page-48-0) [Ports](#page-48-0)* section on page 3-28. Configuration options are listed [in Appendix C.](#page-87-0)

G.703 DTE INTERFACE

<span id="page-41-0"></span>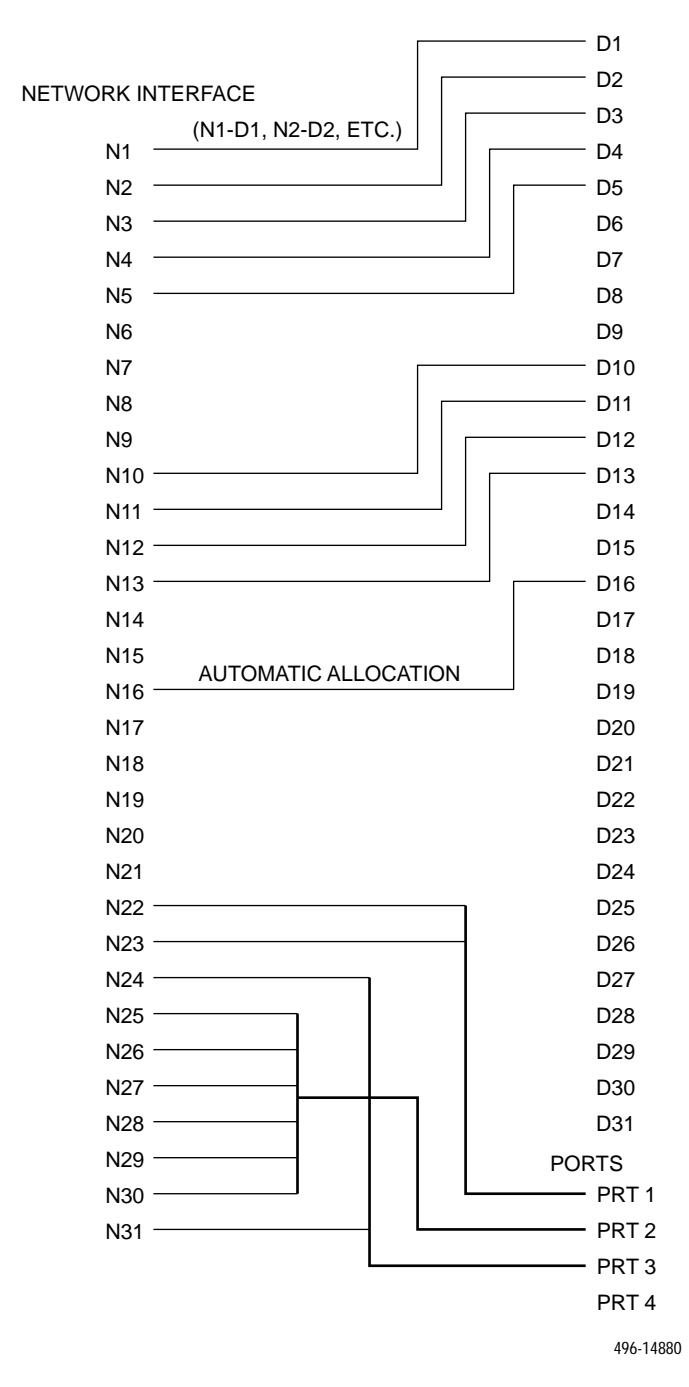

#### **Figure 3-6. Example of Channel Allocation with TS16 Reserved for Common-Channel Signaling**

<span id="page-42-0"></span>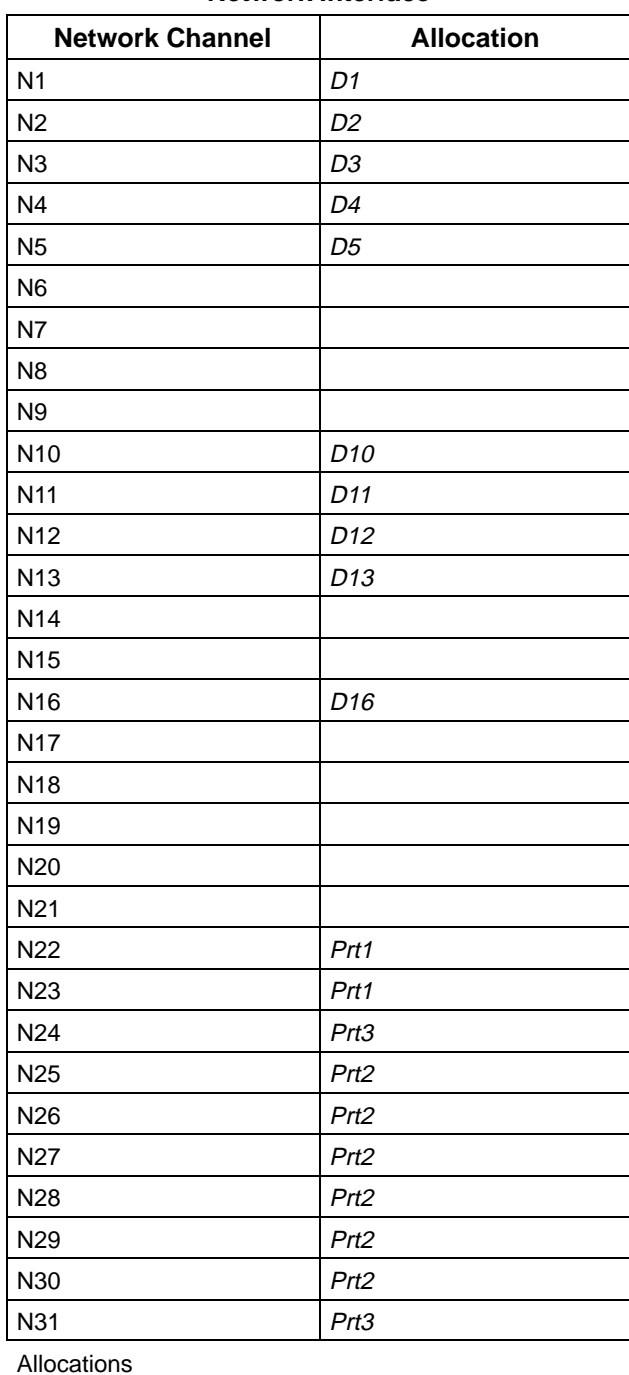

#### **Network Interface**

#### **G.703 DTE Interface**

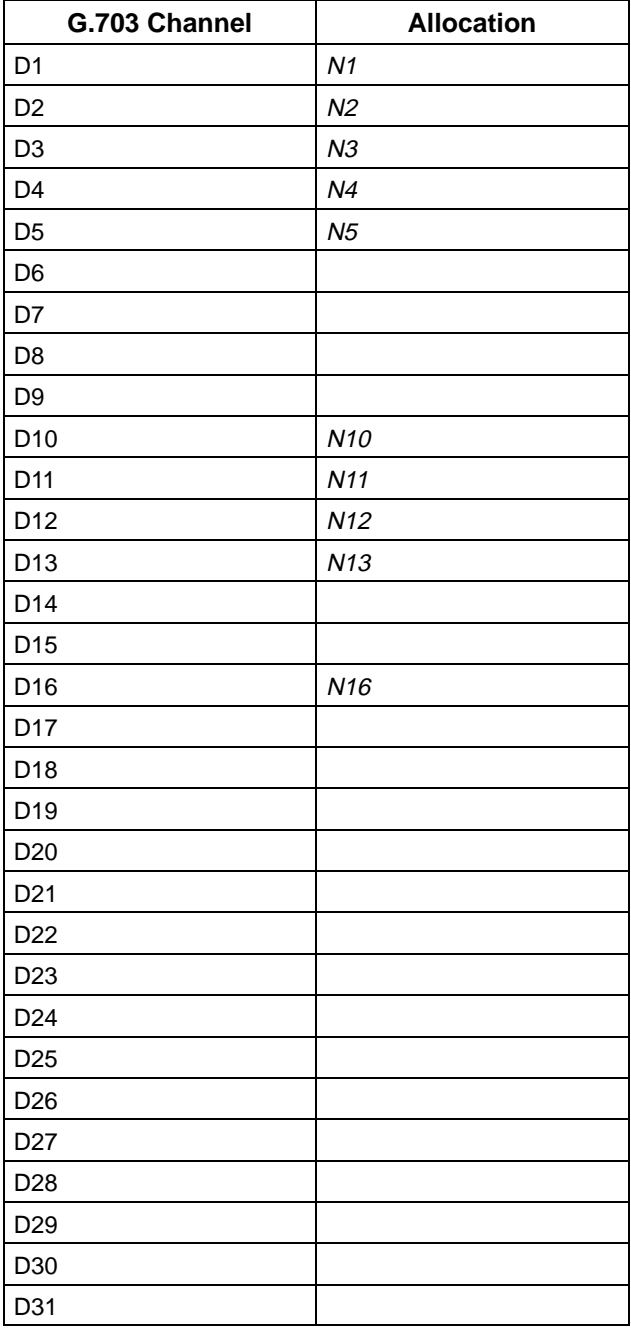

Allocations

 N1 – N31 indicates allocation to network channels.

Prt1 – Prt4 indicates allocation to synchronous data ports.

(G.703) channels.

D1 – D31 indicates allocation to DTE

#### **Figure 3-7. Example of Interface Worksheet with TS16 Reserved for Common Channel Signaling**

<span id="page-43-0"></span>D<sub>1</sub> D<sub>2</sub> L, NETWORK INTERFACE D<sub>3</sub> N1 D<sub>4</sub> N2 D<sub>5</sub> N3 D6 N4 D7 D<sub>8</sub> N5 D9 N6 N7 D10 N8 D<sub>11</sub> D<sub>12</sub> N9 N10 D<sub>13</sub> N11 D<sub>14</sub> N12 D<sub>15</sub> N13 D<sub>16</sub> D<sub>17</sub> N14 D<sub>18</sub> N15 N16 D<sub>19</sub> N17 D20 N18 D21 N19 D22 N20 D23 N21 D24 N22 D25 N23 D26 N24 D<sub>27</sub> N25 D28 N26 D29 N<sub>27</sub> -D30 N28 D31 N<sub>29</sub> -PORTS N30  $-$  PRT 1 PRT 2 N31 PRT 3 PRT 4 496-14879

G.703 DTE INTERFACE

**Figure 3-8. Example of Channel Allocation with TS16 Available for Data**

<span id="page-44-0"></span>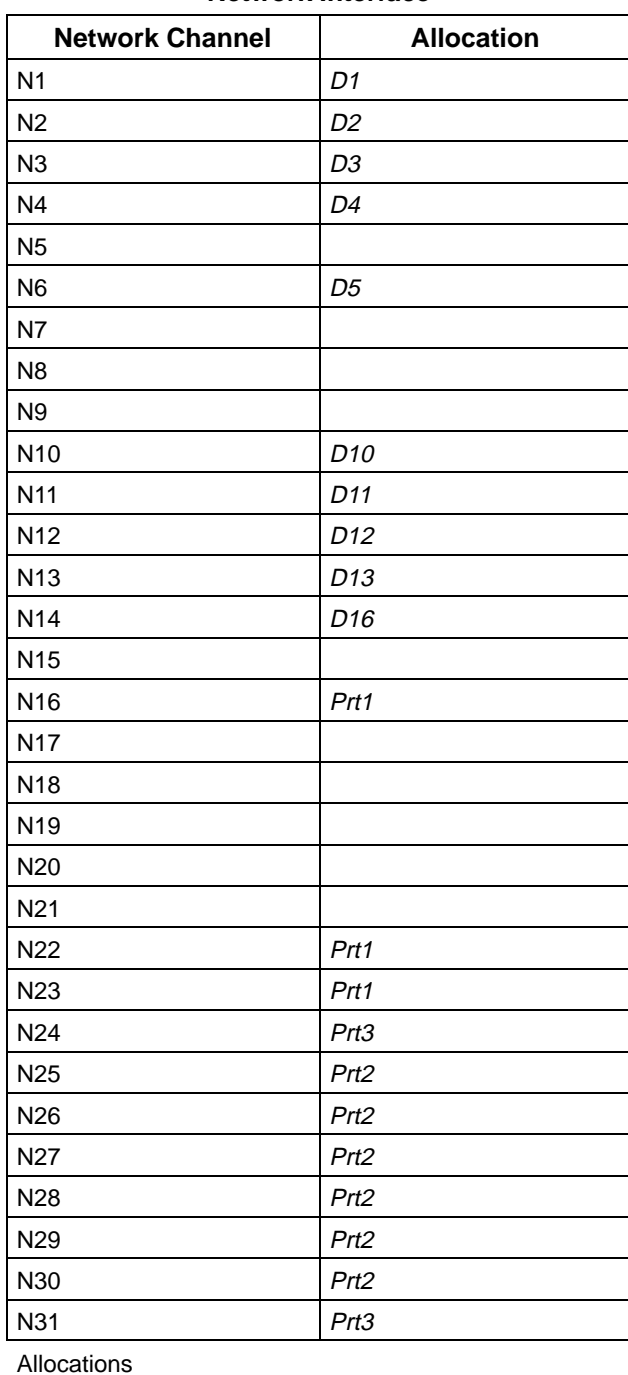

#### **Network Interface**

#### **G.703 DTE Interface**

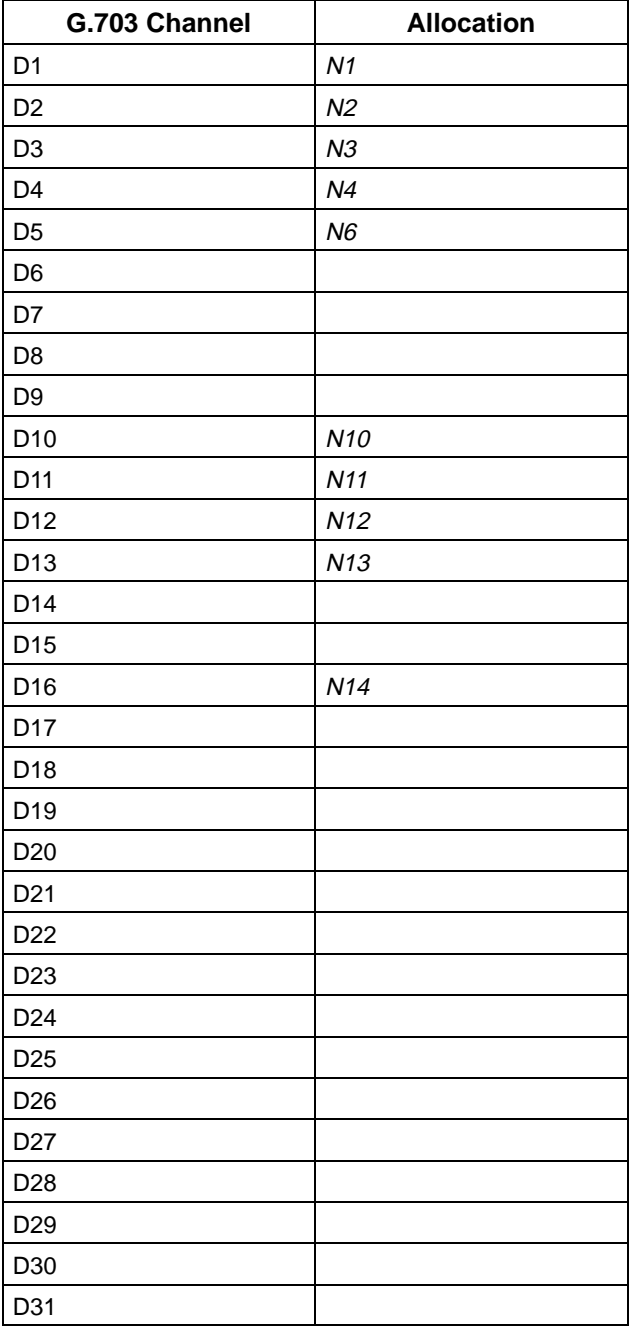

Allocations

 N1 – N31 indicates allocation to network channels.

Prt1 – Prt4 indicates allocation to synchronous data ports.

(G.703) channels.

D1 – D31 indicates allocation to DTE

#### **Figure 3-9. Example of Interface Worksheet with TS16 Available for Data**

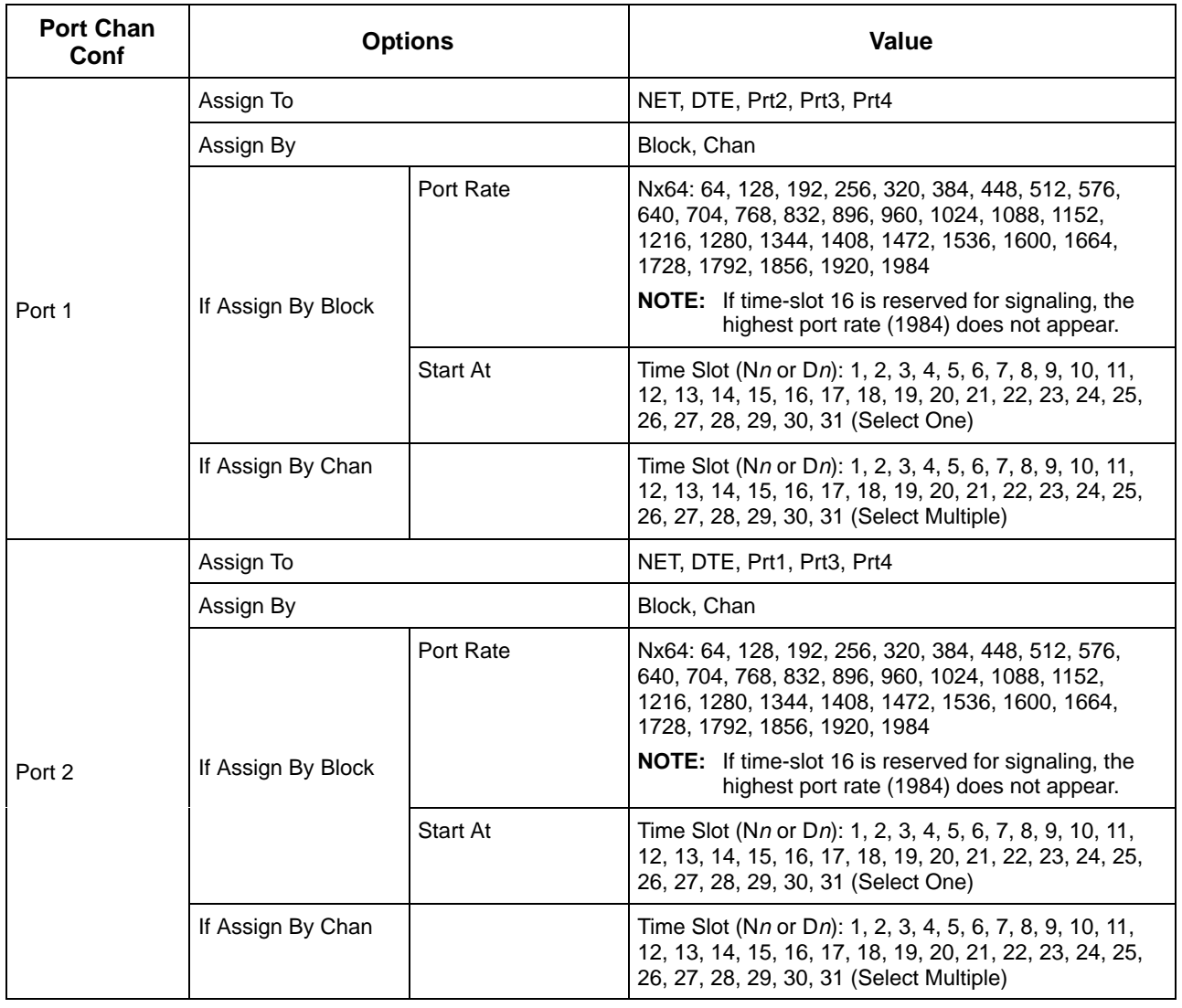

#### **Figure 3-10. Port Channel Configuration Worksheet (Ports 1 and 2)**

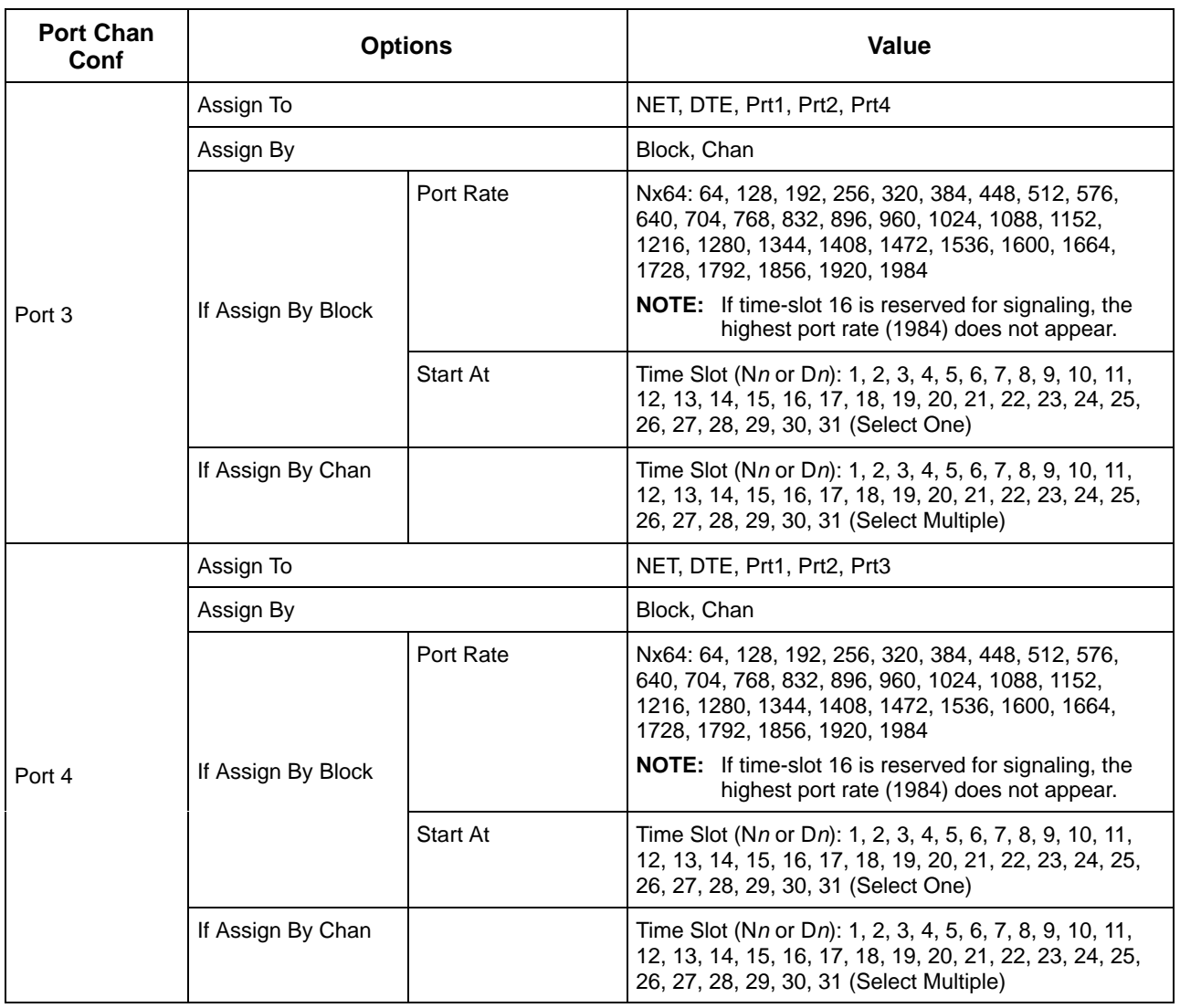

#### **Figure 3-11. Port Channel Configuration Worksheet (Ports 3 and 4)**

#### **NOTE**

The following procedures are examples only. **Screen displays may vary depending on the model and configuration of the E1 NTU.**

#### **Displaying DS0 Channel Assignments**

Use the Display command (in the Channel Configuration branch) to view how the DS0 channels are currently allocated.

Line 1 of the display shows the 31 channels of the selected interface. Pressing the  $\leq$  or  $\geq$  key scrolls the channels onto the screen in groups of three. Line 2 displays what is allocated to the DS0 channel listed in Line 1. Symbols used in the display are shown in [Table 3-5.](#page-47-0)

<span id="page-47-0"></span>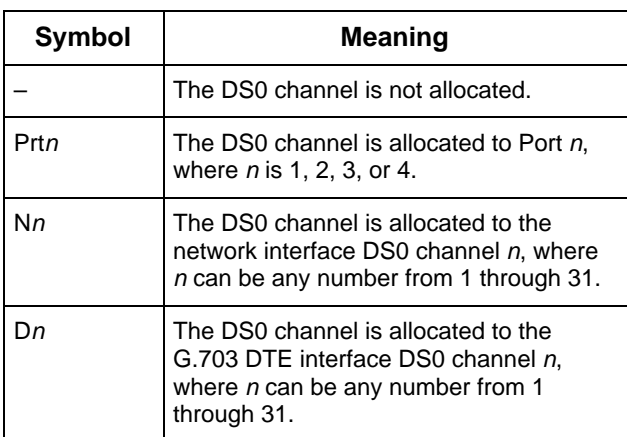

#### **Table 3-5 Display Channel Symbols**

To display the DS0 channel allocation,

- 1. From the top-level menu screen, select Cnfig.
- 2. Select the configuration option set to be copied into the Edit area by using the appropriate Function key. Use the scroll keys, if necessary.
- 3. Select Edit.
- 4. From the Edit screen, press the  $\triangleright$  key until the Chan selection appears on the screen.
- 5. Select Chan.

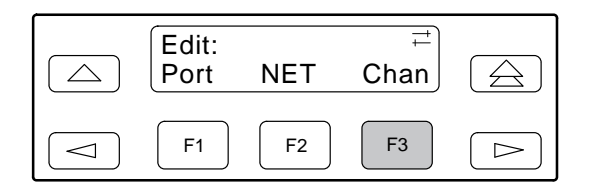

6. From the Channel Config screen, select Dsply (display).

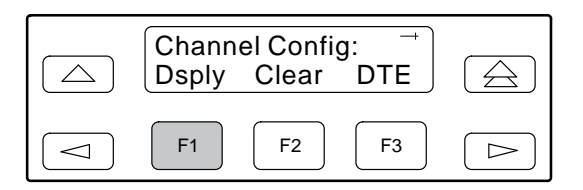

7. From the Display Chan screen, select NET to display the channels allocated to the network interface.

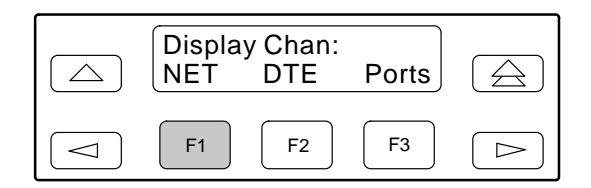

Or, select DTE to display the channels allocated to the G.703 DTE interface.

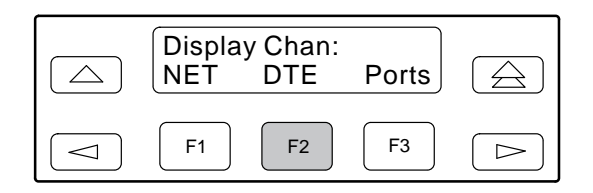

8. If you selected NET the channels allocated to the network interface are displayed. Line 1 displays the 31 channels for the network interface, while Line 2 displays what is allocated to the DS0 channel shown in Line 1. Pressing the  $\leq$  or  $\geq$ key scrolls the channels onto the screen in groups of three.

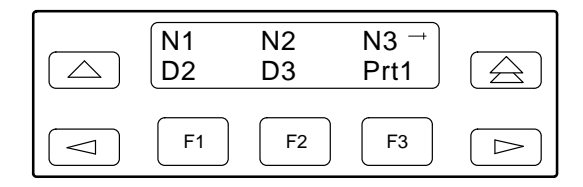

If you selected DTE, the channels allocated to the G.703 DTE interface are displayed. Line 1 displays the 31 channels for the G.703 DTE interface, while Line 2 displays what is allocated to the DS0 channel shown in Line 1.

<span id="page-48-0"></span>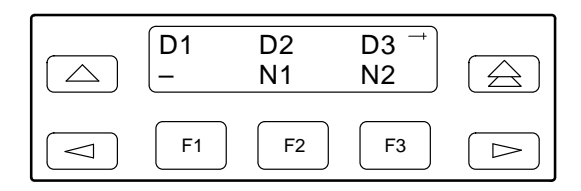

#### **Allocating Data Ports**

By using the configuration options, assign a specific port to DS0 channels on either the network interface or the G.703 DTE interface. The following methods are available to assign DS0 channels to the port:

**Block** – Allows a block of contiguous channels to be assigned by specifying a data port rate and an initial DS0 channel (the first DS0 channel in a block of DS0 channels). The number of channels assigned is determined by the port rate. Only those initial DS0 channel numbers that provide enough bandwidth (based on the port's data rate) are displayed on the screen. These channels are automatically assigned to the destination E1 interface (HDSL or G.703 DTE) when the initial DS0 channel is selected.

**Chan** – Individually selects the DS0 channels to allocate to the data port. The data port rate is automatically determined based on the number of channels selected.

Once a port is selected, you have access to the configuration options to complete the port allocation procedure. These configuration options enable you to,

- Assign the selected port to the desired interface
- Select the desired method for channel allocation
- Select the port rate and starting channel (if the allocation method is block)
- Select the specific channels (if the allocation method is by individual channel)

These configuration options are explained in detail in [Appendix C.](#page-87-0)

To select the data port,

- 1. From the top-level menu screen, select Cnfig.
- 2. Select the configuration option set to be copied into the Edit area by using the appropriate Function key. Use the scroll keys, if necessary.
- 3. Select Edit.
- 4. From the Edit screen, press the  $\triangleright$  key until the Chan selection appears on the screen.
- 5. Select Chan.

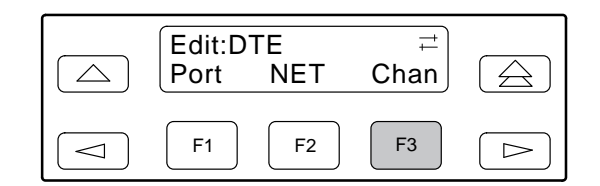

6. From the Channel Config screen, press the  $\triangleright$ key to scroll the ports onto the screen.

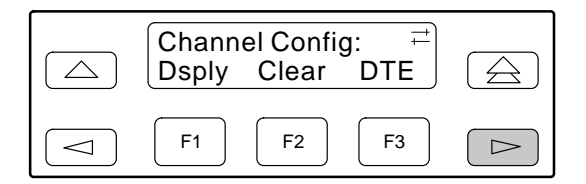

7. Select the desired port by pressing its corresponding Function key.

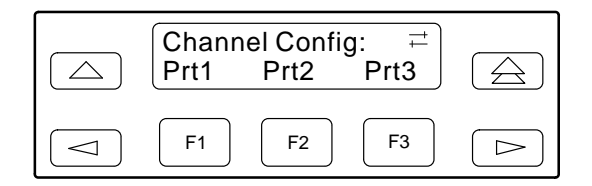

8. The configuration option for the data port channel allocation destination appears on the screen. Select NET to assign this port to the network interface, select DTE to assign this port to the G.703 DTE interface, or press the  $\geq$  key and the appropriate Function key to assign this port to another port.

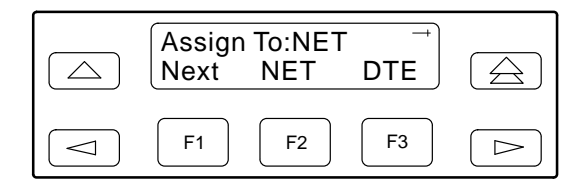

9. Press F1 (Next) to display the appropriate configuration options on the screen. Use one of the following examples, depending on whether you are assigning by block or individual channel.

#### **Block Channel Assignment Method**

The Assign By configuration option screen appears after you select a port.

To assign by the block method,

1. Press F2 (Block).

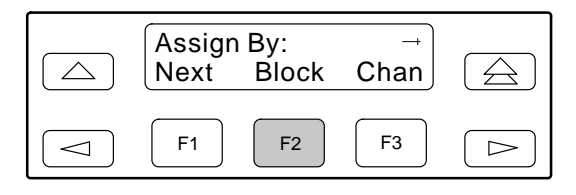

- 2. Press F1 (Next) to display the next configuration option (Port Rate).
- 3. Use the  $\leq$  or  $\geq$  key to scroll the desired port rate onto the screen. Rates scroll in groups of three. Available selections depend on the current base rate selected for the port. Press the corresponding Function key to select the port rate. Then, select Next to display the Start At configuration option on the screen.

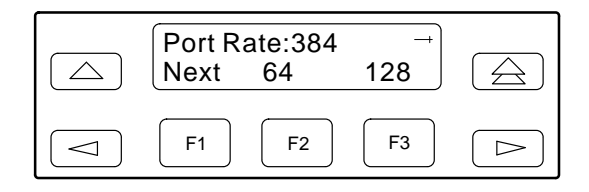

4. The Start At screen displays the configuration option used to select the starting DS0 channel. If the destination selected is the network interface, then the network channels appear on the screen. If the destination selected is the G.703 DTE interface, then these channels appear on the screen.

The following screen shows an example for the network interface. Use the  $\langle$  or  $\rangle$  key to scroll the desired channel onto the screen. Use the Function keys to select the starting channel. Only those DS0 channel numbers that provide enough bandwidth (based on the configured data rate) to be used as a starting channel number are displayed. Channel allocation for this port can only be cleared by selecting Clear.

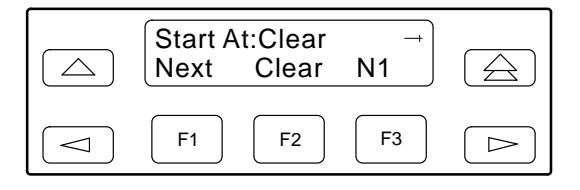

#### **Individual Channel Assignment Method**

The Assign By configuration option screen appears after you select a port.

To assign by the individual channel method,

1. Press F3 (Chan).

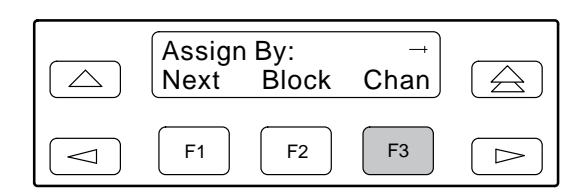

- 2. Press F1 (Next) to display the next configuration option (channel allocation).
- 3. Line 1 displays the 31 channels for the network interface or the G.703 DTE interface, depending on which destination was chosen. This example assumes that the network is the destination. Line 2 displays what is allocated to the DS0 channel shown in Line 1. Pressing the  $\leq$  or  $\geq$  key scrolls the channels onto the screen in groups of three. Select the channel by pressing the Function key under the desired number. Port*n* appears. The port is assigned to that channel. To deallocate a port, press the Function key under that port number. Pressing the Function key under channels assigned to other ports has no effect.

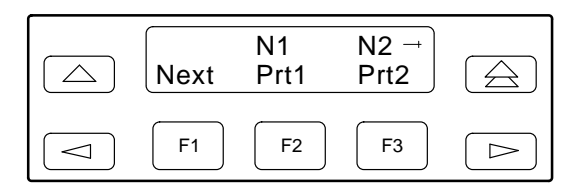

#### **NOTE**

N16 will not appear if time-slot 16 (TS16) is reserved for signaling. (The default is TS16 available for data.)

#### **Allocating DS0 Channels from the G.703 DTE Interface to the Network Interface**

By using the configuration options, you can allocate DS0 channels from the G.703 DTE interface to the network interface and specify whether time-slot 16 (TS16) is reserved for signaling information.

To allocate DS0 channels from the G.703 DTE interface to the network interface,

- 1. From the top-level menu screen, select Cnfig.
- 2. Select the configuration option set to be copied into the Edit area by using the appropriate Function key. Use the scroll keys, if necessary.
- 3. Select Edit.
- 4. From the Edit screen, press the  $\triangleright$  key until the Chan selection appears on the screen.
- 5. Select Chan.

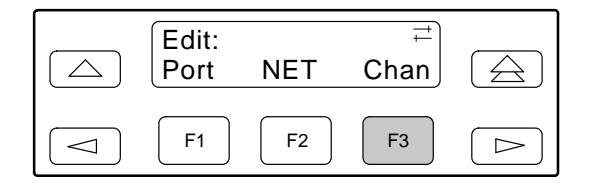

6. From the Channel Config screen, select DTE.

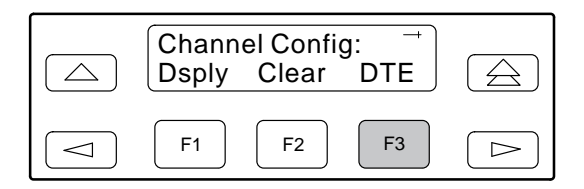

7. From the DTE Channels screen, select TS16.

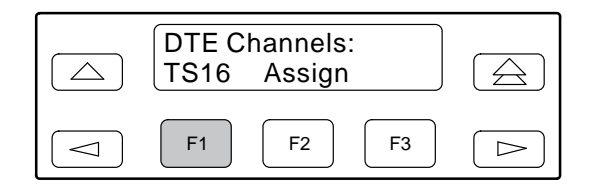

8. Pressing F2 (Rsvd) reserves time-slot 16 for Common-Channel Signaling (CSS). Pressing F3 (CAS) selects Channel-Associated Signaling. Data is the default for TS16.

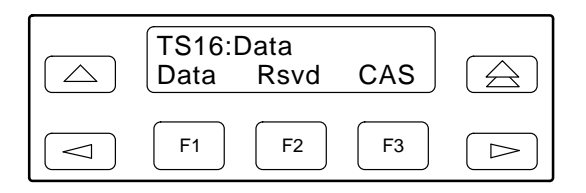

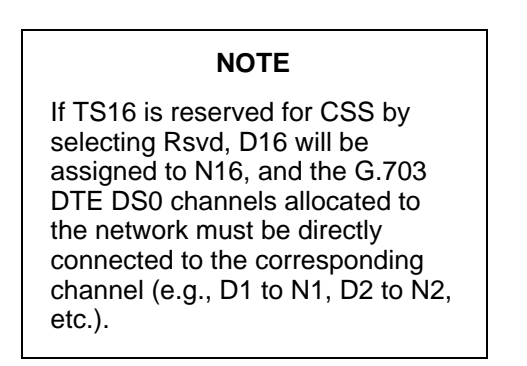

9. From the TS16 screen, press the  $\triangle$  key to return to the DTE Channels screen.

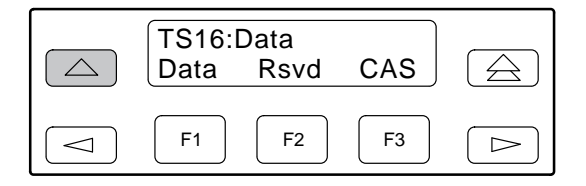

10. From the DTE Channels screen, select Assign.

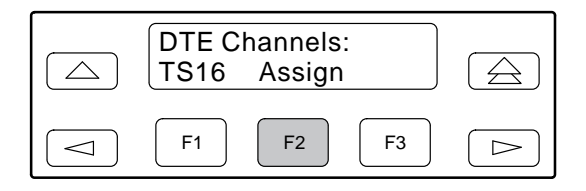

11. Press the Function key below the network channel desired. Each time that you press the Function key, the DTE channel number will scroll up one number. If the network channel is currently unassigned (''–" is displayed on Line 2), the DTE channel number initially displays the same number as the corresponding network channel number. However, if the network channel is currently assigned, the DTE channel number is shown as Dn. Pressing the Function key for D31 wraps the display back to D1. Only those channels that are not already assigned will appear on the LCD when scrolling. The network channels assigned to ports (Prt1...Prt4) are unavailable for assignment.

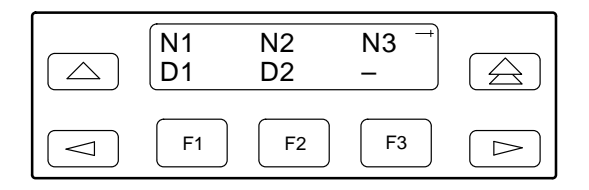

#### **Clearing DS0 Channel Allocation**

You can clear (deallocate) all the DS0 channels currently allocated to either the network interface, the G.703 DTE interface, or the synchronous data ports.

To clear DS0 channel allocation,

- 1. From the top-level menu screen, select Cnfig.
- 2. Select the configuration option set to be copied into the Edit area by using the appropriate Function key. Use the scroll keys, if necessary.
- 3. Select Edit.
- 4. From the Edit screen, press the  $\triangleright$  key until the Chan selection appears on the screen.
- 5. Select Chan.

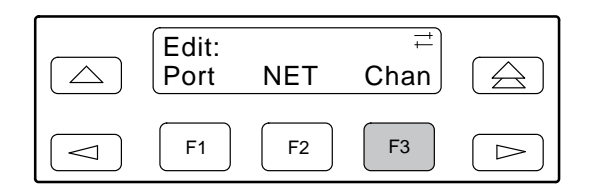

6. From the Channel Config screen, select Clear.

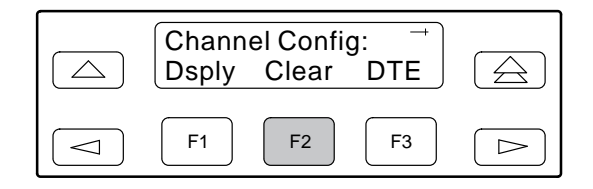

7. From the Clear Channel screen, select NET to clear all DS0 channels assigned to the network interface. Or, select DTE to clear all DS0 channels assigned to the G.703 DTE interface. Or, select a port to clear all assignments for that data port.

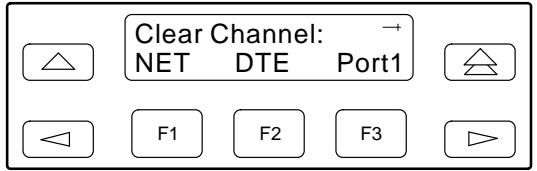

## **Selecting the Timing Source**

The E1 NTU provides the ability to select a primary clock (timing) source that is used to synchronize all of the E1 and data port interfaces on the E1 NTU. The clock for each interface is at the appropriate rate for that interface (e.g., 2.048 Mbps for the E1 interfaces, the configured port rate for the data ports), and it is independent of the primary clock rate. This means that the primary clock rate and the E1 NTU interface rates may be different.

<span id="page-53-0"></span>The E1 NTU automatically falls back to the secondary clock when a failure of the selected primary clock is detected. If a secondary clock failure is detected, the E1 NTU falls back to its internal clock.

The clock source configuration options enable you to select either the network interface, a synchronous data port, the internal clock, the G.703 DTE interface, or an external clock. If external clocking is selected, you must use the clock rate configuration option to specify the clock rat[e. Figure 3-12 show](#page-53-0)s some common clocking configurations. Two sample procedures for configuring timing are given in the following sections, *[Configuring for](#page-54-0) [Network Timing](#page-54-0)* and *[Configuring for External Timing](#page-54-0)*. For more information on configuration options, refer to [Appendix C.](#page-87-0)

#### **NOTE**

External clock and secondary clock sources are only available for 2-port and 4-port E1 NTUs.

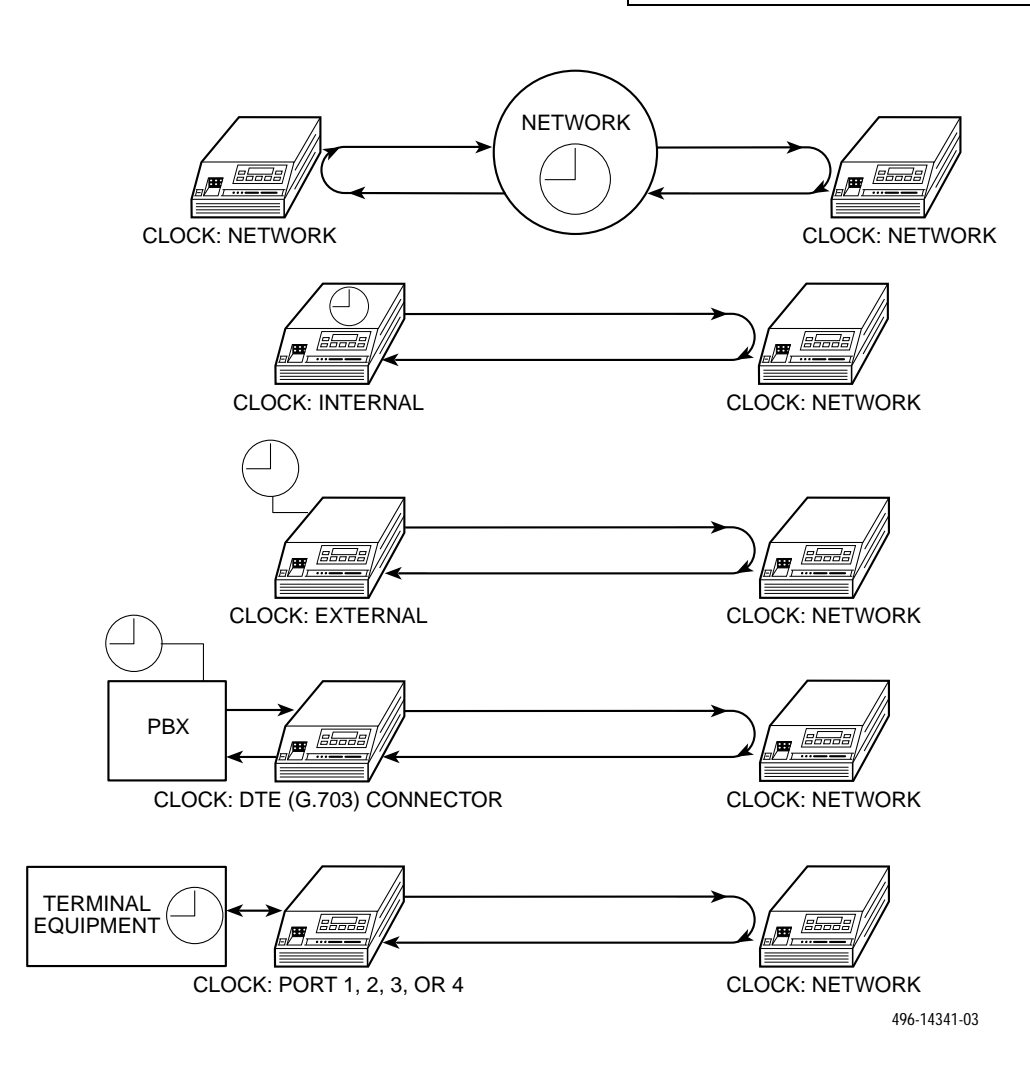

#### **Figure 3-12. Common Clocking Configurations**

#### <span id="page-54-0"></span>**Configuring for Network Timing**

To configure for network timing,

- 1. From the top-level menu screen, select Cnfig.
- 2. Select the configuration option set to be copied into the Edit area by using the appropriate Function key. Use the scroll keys, if necessary.
- 3. Select Edit.
- 4. From the Edit screen, press the  $\triangleright$  key until the Gen selection appears on the screen.
- 5. Select Gen.

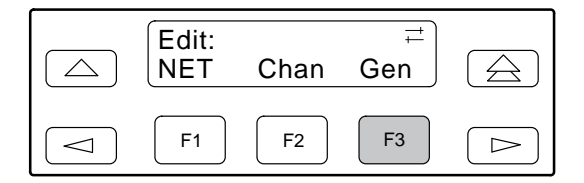

6. Select the primary clock source. For network, press F2 (note that network is also the default).

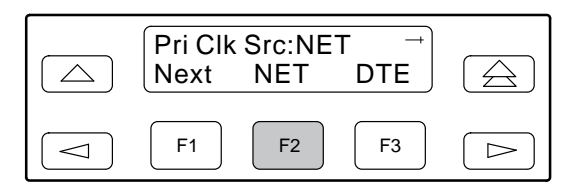

#### **NOTE**

The procedure for configuring the secondary clock source is similar to the example shown above. For more information on configuration options, refer [to Appendix C.](#page-87-0)

#### **Configuring for External Timing**

To configure 2-port and 4-port E1 NTUs for external timing,

- 1. From the top-level menu screen, select Cnfig.
- 2. Select the configuration option set to be copied into the Edit area by using the appropriate Function key. Use the scroll keys, if necessary.
- 3. Select Edit.
- 4. From the Edit screen, press the  $\triangleright$  key until the Gen selection appears on the screen.
- 5. Select Gen.

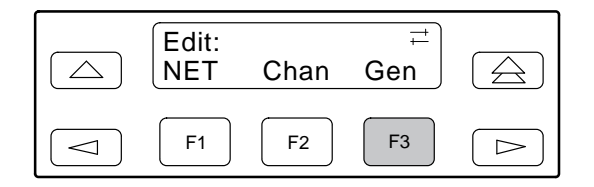

6. Select the primary clock source. For external, press the  $\geq$  key until the Ext selection appears on the screen.

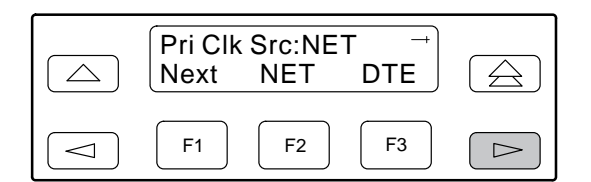

7. Select Ext (external timing).

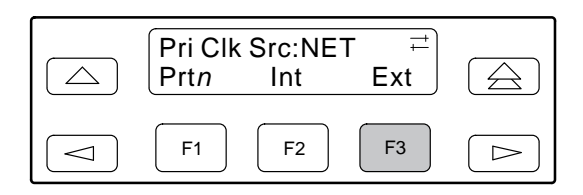

8. Select the appropriate external clock rate by pressing the corresponding Function key. This step is mandatory if you have chosen external clocking.

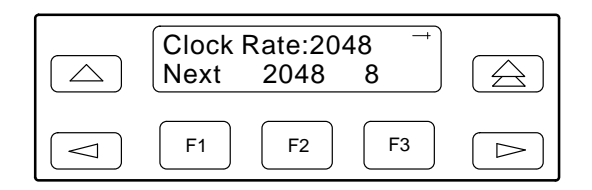

## **Acquiring/Releasing the User Interface**

You can access the user interface from either the front panel or the COM port. The E1 NTU allows only one user interface to be active at a time. The front panel is the default user interface at power-up or after a reset. It is also the default during a software download or when a failure occurs at either the local or remote PC interface.

You can switch an inactive user interface to active if,

- The current active user interface has had no activity (no key was pressed) for at least five minutes, and/or
- The active user interface has been released with the Release command.

#### **Acquiring the Active User Interface**

To acquire the active user interface, press any key. If you are using the PC interface, use the mouse to click on the desired Function key.

The top-level menu screen appears on the active user interface, regardless of what screen was displayed at the previous active user interface.

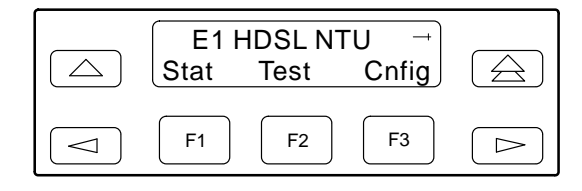

The inactive interface displays the following message when a Function key is pressed or a connection is made on the inactive user interface and control cannot be switched because the currently active interface is in use. On the screen, either Ft. Panel (front panel) or COM Port is displayed in the user interface (*User I/F*) field.

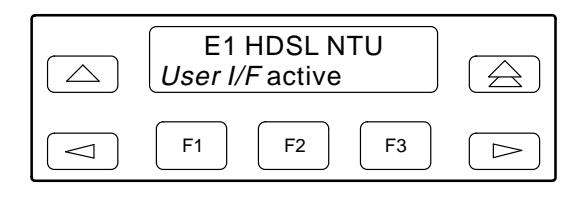

The inactive interface displays the following message after control has been released from the previously active interface and another interface has not become active.

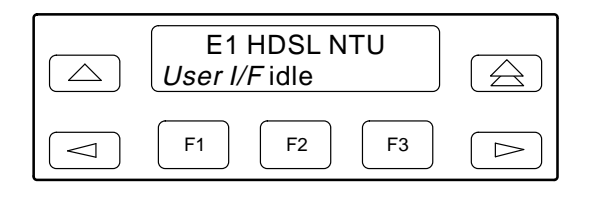

#### **Releasing the Active User Interface**

To release the current active user interface, either allow five minutes to elapse without pressing any key or use the Release command.

To use the Release command,

1. From the top-level menu screen, press the  $\triangleright$  key until the Ctrl selection appears on the screen.

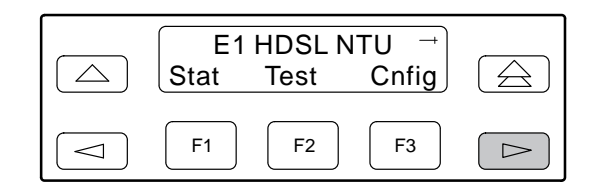

2. Select Ctrl.

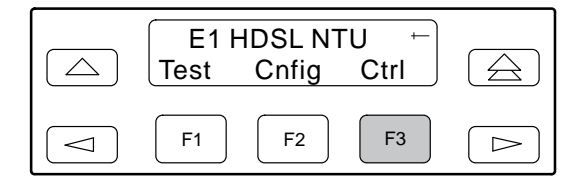

3. From the Control screen, select Rel (Release).

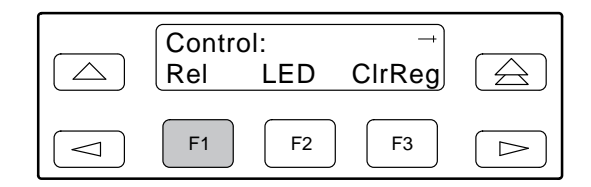

The active user interface is released. A screen with this message appears. No user interface is active until input is received from a user interface.

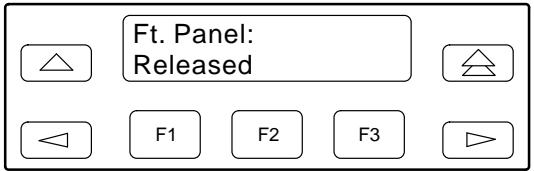

# **Resetting the E1 NTU**

Use the Reset command to perform a power-on reset of the E1 NTU.

To reset the E1 NTU,

1. From the top-level menu screen, press the  $\triangleright$  key until the Ctrl selection appears on the screen.

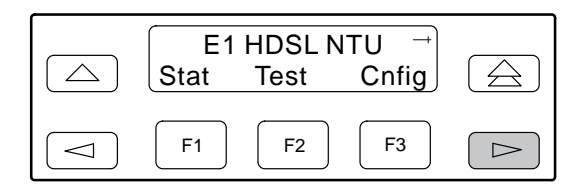

2. Select Ctrl.

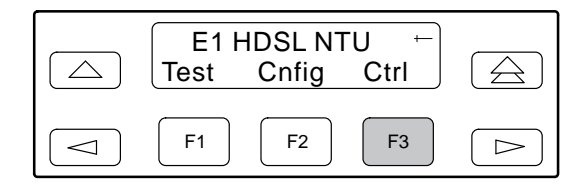

3. From the Control screen, press the  $\triangleright$  key until the Reset selection appears on the screen.

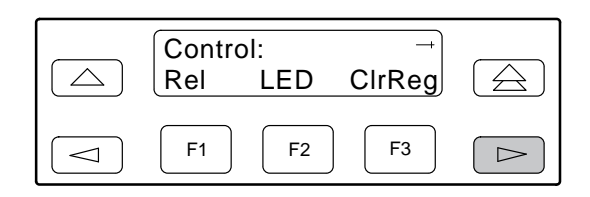

4. Select Reset.

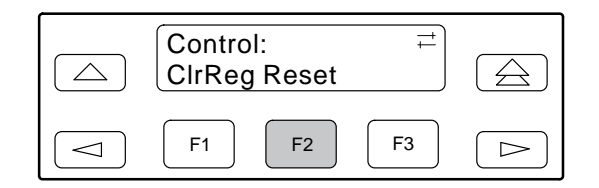

5. From the Device Reset screen, press F1 to initiate a reset of the E1 NTU (the power-up sequence screen appears). Press F2 instead to return to the Control screen without initiating a reset.

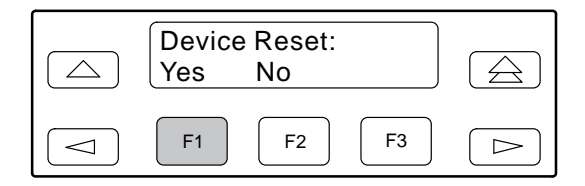

# **Download Operations**

#### **NOTE**

The Download command is for use by service personnel only. Loss of primary data could result from improper use.

# **E1 NTU User Interface Access Security**

The *E1 NTU User Interface Access Security* section of this document is not available for viewing online due to its security-sensitive contents.

To order this manual, please contact your sales or service representative.

# **Maintenance 4**

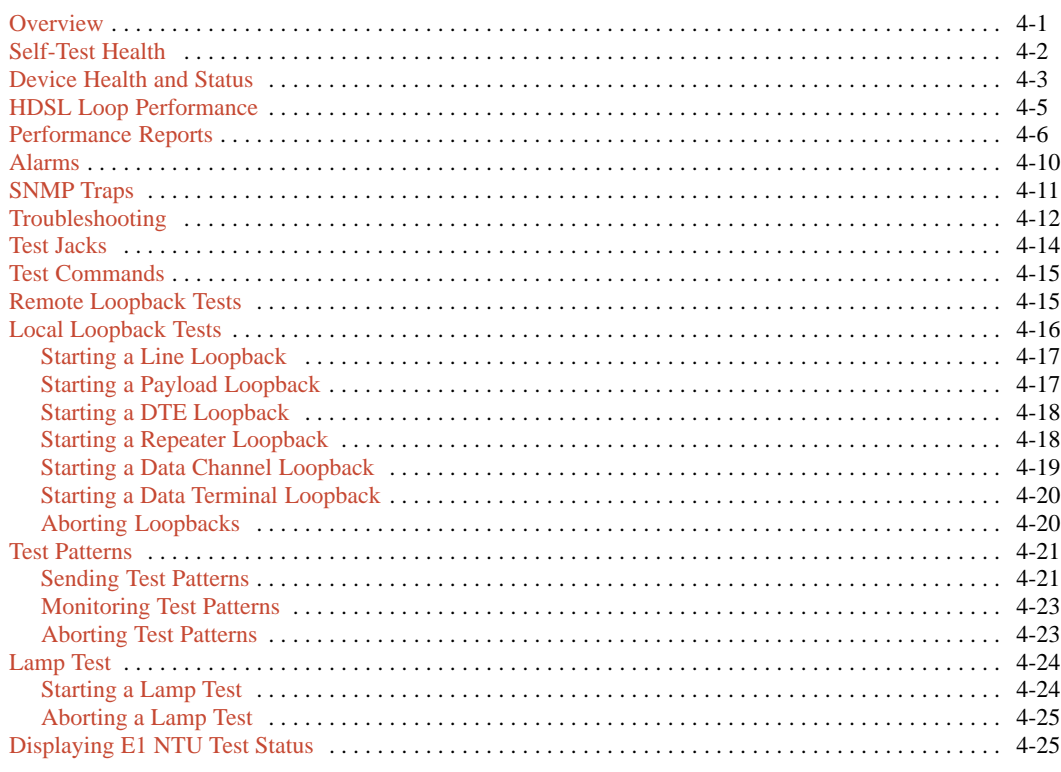

## <span id="page-58-0"></span>**Overview**

The E1 NTU can detect and report faults, and perform diagnostic tests. These features ensure that your E1 NTU is giving you optimum performance in your network.

#### **NOTE**

The following procedures are examples only. **Screen displays may vary depending on the configuration of the E1 NTU.**

# <span id="page-59-0"></span>**Self-Test Health**

Use the Self-Test Health command to display the results of the power-up self-test. Possible messages are listed i[n Table 4-1. S](#page-59-1)ee Chapter 2, *[Installation](#page-12-0)*, for more information about power-up self-test.

To display power-up self-test results,

1. From the top-level menu screen, select Stat.

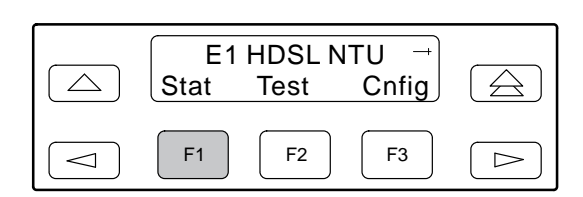

2. From the Status screen, select STest.

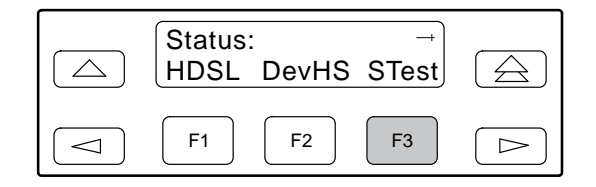

3. View the results of the last power-up self-test. If no problems were found during power-up, the following message appears.

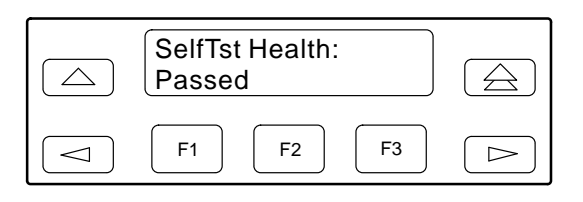

#### **Table 4-1 Self-Test Health Messages**

<span id="page-59-1"></span>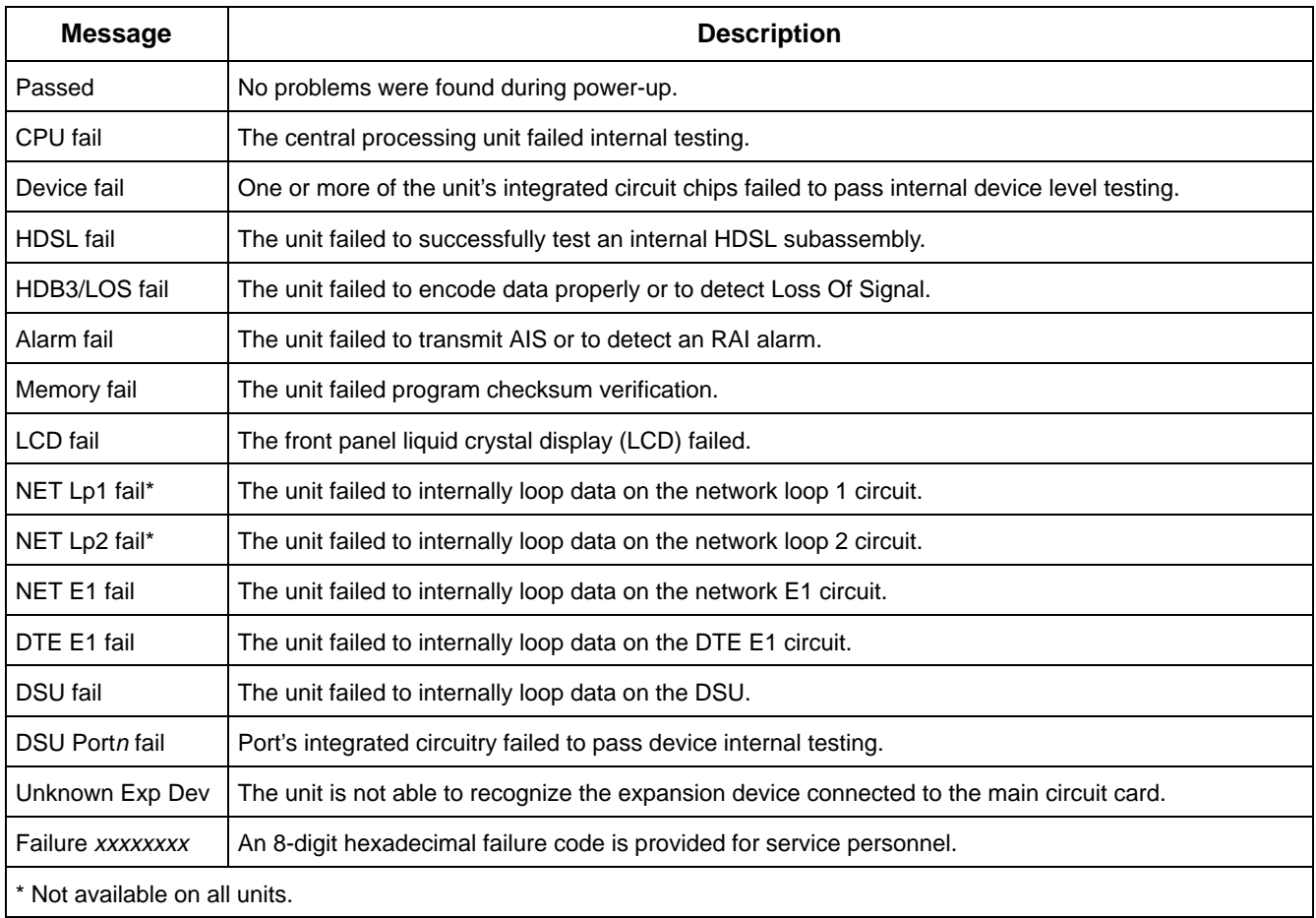

# <span id="page-60-0"></span>**Device Health and Status**

Use the Device Health and Status branch to view the current health and status messages for the E1 NTU. [Table 4-2 lists](#page-60-1) these messages in priority order.

To display device health and status,

1. From the top-level menu screen, select Stat.

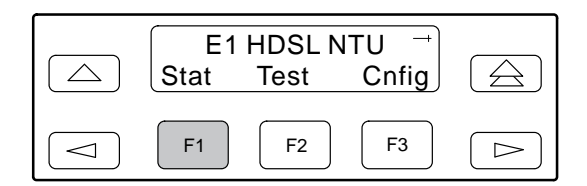

2. From the Status screen, select DevHS.

<span id="page-60-1"></span>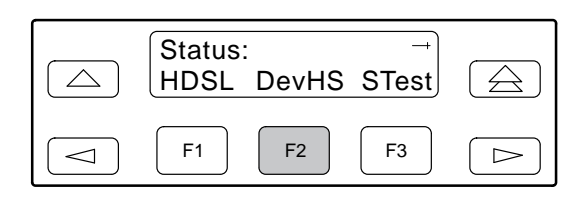

Alarm/status messages appear on Line 2 of the LCD in priority order (highest to lowest). The E1 NTU is polled for current status every ten seconds. If the status has changed from the last poll, the Health and Status screen is updated and the highest priority message is displayed.

3. Use the scroll keys, if necessary, to scroll additional device health and status messages onto the LCD.

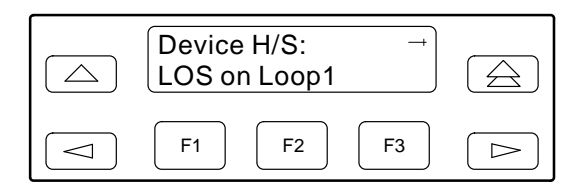

The Auto Device Health and Status screen appears when there is no activity (no keys pressed) on the active physical interface for five minutes. Only the highest priority message appears on Line 2 of the LCD.

**Table 4-2 (1 of 2) Health and Status Messages**

| <b>Message</b>    | <b>Description</b>                                                                                                    |
|-------------------|----------------------------------------------------------------------------------------------------|
| LOS on Loop1      | A Loss Of Signal condition (6 consecutive synchronization word mismatches) has been detected<br>on loop 1 of the network interface. The condition is cleared when a signal match occurs.                                                                           |
| LOS on Loop2      | A Loss Of Signal condition has been detected on loop 2 of the network interface. The condition is<br>cleared when a signal match occurs.                                                                                                    |
| LOS at DTE        | A Loss Of Signal condition (175 consecutive zeros) has been detected on the G.703 DTE interface.<br>The condition is cleared when the density of ones to zeros received is 12.5%.                                                                                  |
| OOF at Net        | An Out Of Frame condition (3 consecutive errored frame alignment events or, in CRC4 mode, a<br>lack of multiframe alignment) has been detected on the network interface. The condition is cleared<br>when a reframe occurs.                                        |
| OOF at DTE        | An Out Of Frame condition has been detected on the G.703 DTE interface. The condition is<br>cleared when a reframe occurs.                                                                                                    |
| AIS at Net        | An Alarm Indication Signal (unframed all ones signal) is being received by the network interface.                                                                                                    |
| AIS at DTE        | An Alarm Indication Signal is being received by the G.703 DTE interface.                                                                                                    |
| <b>EER at Net</b> | An Excessive Error Rate condition has been detected on the network interface (the bit error rate<br>is 10 <sup>-3</sup> or greater for 4 to 5 seconds). The condition is cleared when the error rate falls below the<br>threshold value $(10^{-4})$ for 5 seconds. |

#### **Table 4-2 (2 of 2) Health and Status Messages**

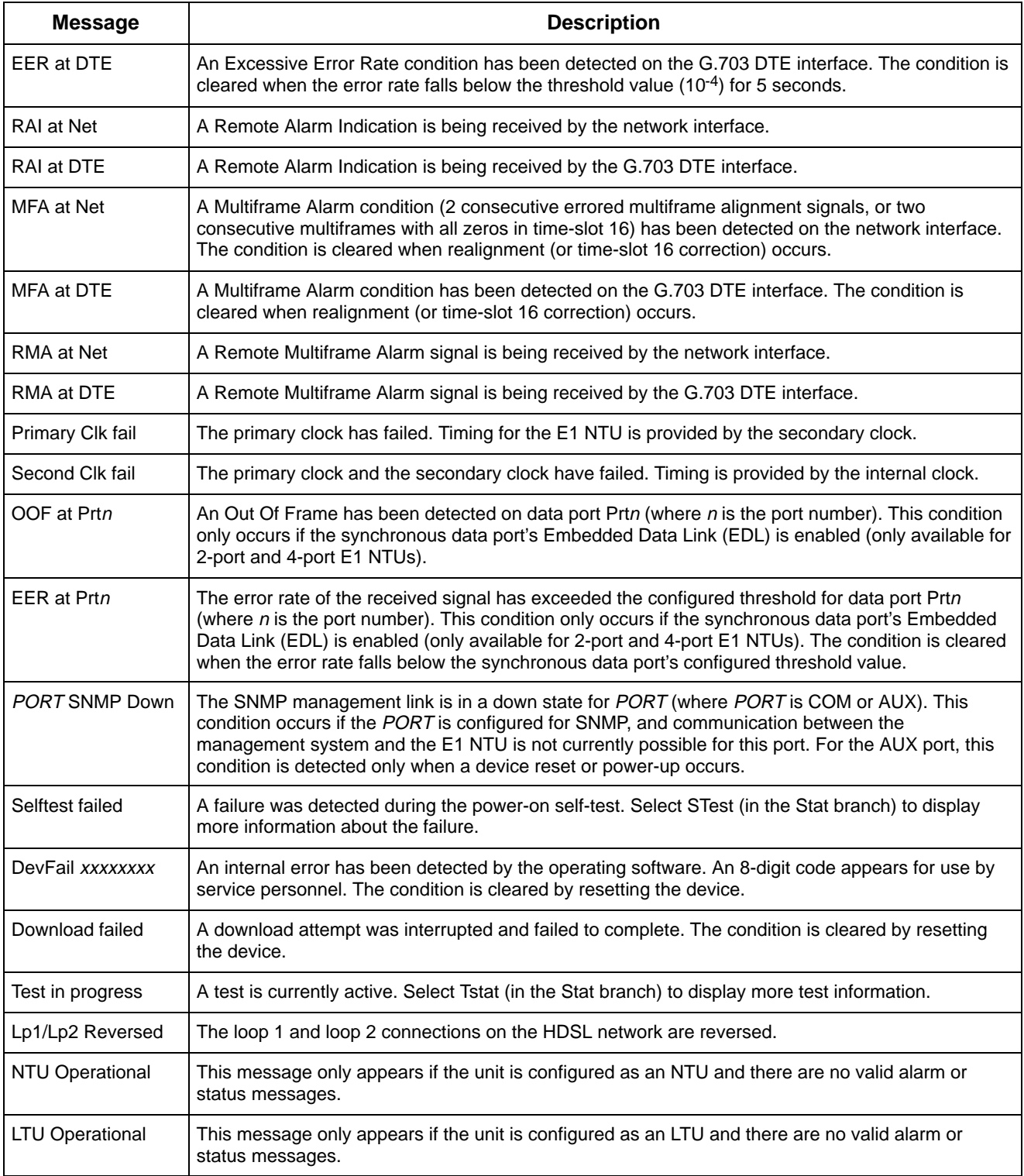

# <span id="page-62-0"></span>**HDSL Loop Performance**

Use the HDSL Loop Performance branch to view the signal qu[ality and loop loss messa](#page-62-1)ges for each loop on the local E1 NTU. Table 4-3 lists these messages.

To display HDSL loop performance,

1. From the top-level menu screen, select Stat.

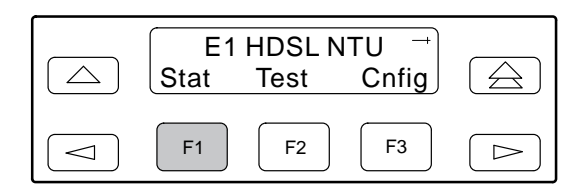

2. From the Status screen, select HDSL.

<span id="page-62-1"></span>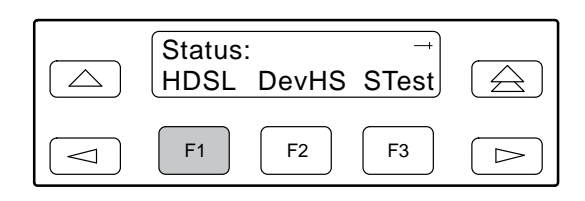

HDSL messages appear on Line 2 of the LCD. The E1 NTU is polled for current status every ten seconds. If the status has changed from the last poll, the HDSL screen is updated.

3. Use the scroll keys, to scroll additional HDSL messages onto the LCD.

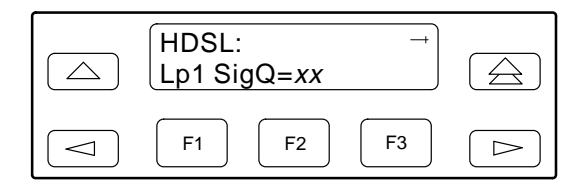

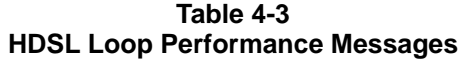

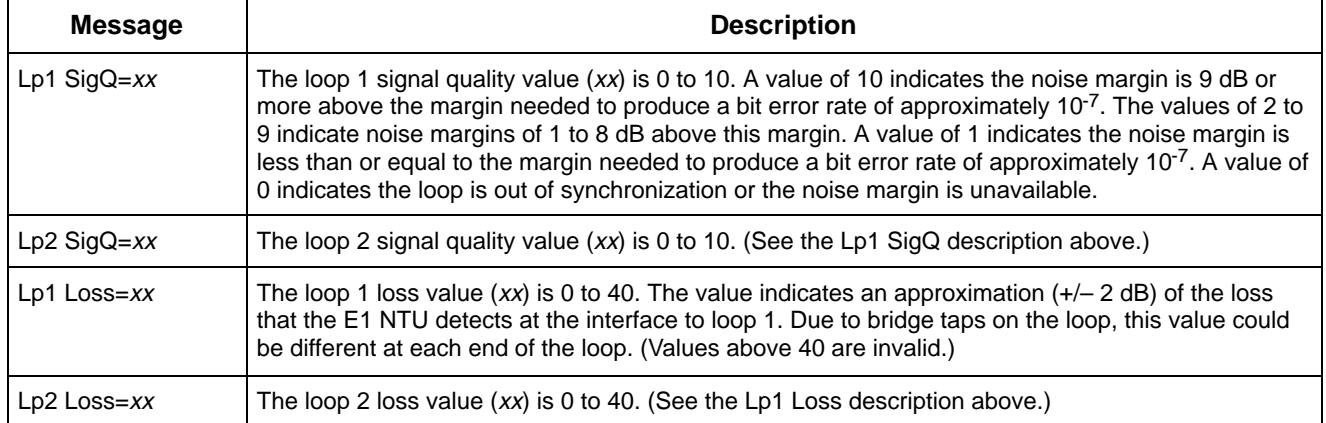

## <span id="page-63-0"></span>**Performance Reports**

Network performance is continuously monitored and maintained in network registers (NET), in G.703 DTE registers (DTE) and, if configured to do so, in far-end and near-end port registers (Prt*n*, where *n* is 1, 2, 3, or 4). Registers shown on the front panel LCD are listed in [Table 4-4.](#page-65-0)

NET and DTE registers are status registers that collect performance data for the previous 24-hour period. Performance data is updated in 15-minute intervals. After 15 minutes, the current interval is rolled over into a set of accumulator registers that represent the previous 96 15-minute intervals for the register. An interval total of how many of the 96 registers contain valid data is also kept, as well as a 24-hour total for each accumulator register.

For 2-port and 4-port E1 NTUs, port performance is continuously monitored and maintained in memory registers when the port is configured to use EDL. The E1 NTU maintains two sets of port registers for each synchronous data port: far-end port registers and near-end port registers. These registers are status registers that collect performance data for the previous 8-hour period. Port data is updated in 15-minute intervals. After 15 minutes, the current interval is rolled over into a set of accumulator registers that represent the previous 32 15-minute intervals for the register. An interval total of how many of the 32 registers contain valid data is also kept, as well as a 8-hour total for each accumulator register.

#### **NOTE**

The following procedure is an example only. **Screen displays may vary depending on the model and configuration of the E1 NTU.** The procedure for displaying DTE and port registers is similar to this example.

To display network (NET) performance,

1. From the top-level menu screen, select Stat.

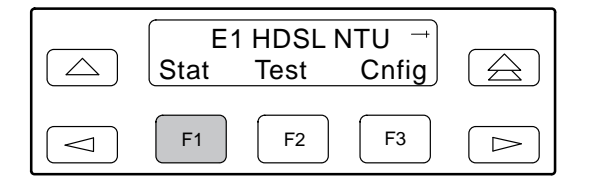

- 2. From the Status screen, press the  $\triangleright$  key until the Perf selection appears on the screen.
- 3. From the Status screen, select Perf.

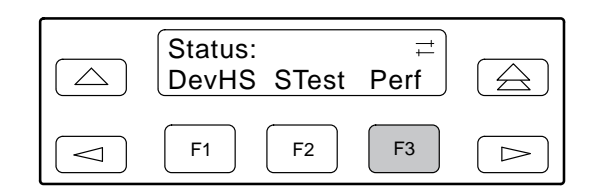

4. Select NET registers.

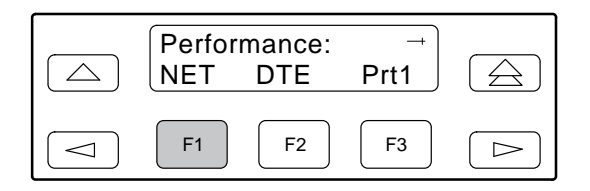

5. From the NET Registers screen, select E1 to view the registers that apply to the E1 (G.704) network interface. Select Lp1 or Lp2 to view the HDSL loop 1 or loop 2 network interface registers. (In the following example, E1 is selected.)

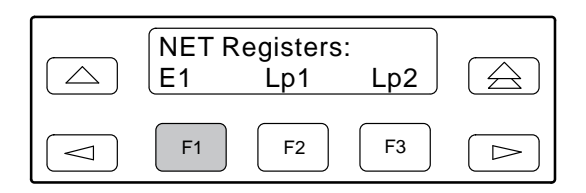

6. From the E1 Registers screen, press F1 to view current registers (go to  $Step 7$ ), press F2 to view 24-Hour Totals (go to  $Step 8$ ), or press F3 to view 15-Minute Interval Registers (g[o to Step 9\).](#page-64-2)

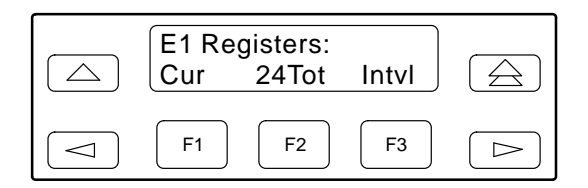

<span id="page-64-0"></span>7. When you press F1 from the E1 Registers screen, the E1 registers for the current 15-minute interval appear.

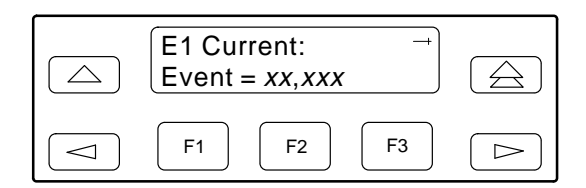

<span id="page-64-1"></span>8. When you press F2 from the E1 Registers screen, the E1 registers for the 24-hour total interval appear.

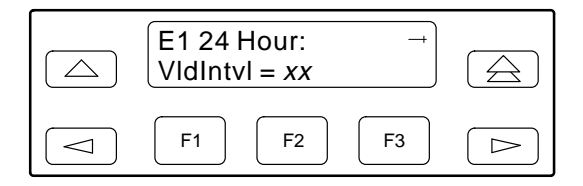

<span id="page-64-2"></span>9. When you press F3 from the E1 Registers screen, the interval screen appears. Use this screen to choose the specific 15-minute interval.

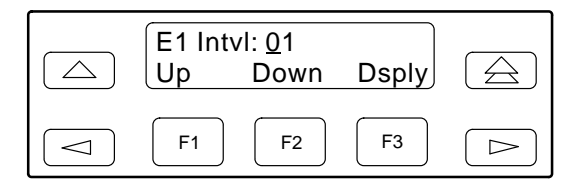

- 10. Use the  $\leq$  and  $\geq$  keys to position the cursor under the first or second digit in the interval number displayed, then use the F1 (Up) and F2 (Down) keys to increment/decrement the number.
- 11. When you have selected the number of the interval you want to display, press F3 (Dsply) to display the registers for the interval selected. Use the scroll keys to view additional register information.

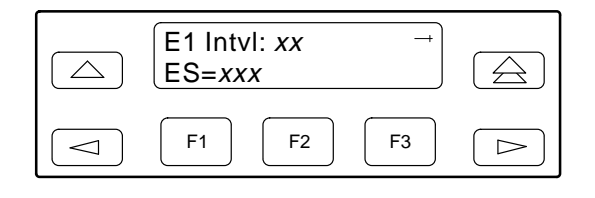

You can reset the performance registers via the ClrReg command in the Control branch of the front panel menu.

To clear the performance registers,

- 1. From the top-level menu screen, press the  $\triangleright$  key until the Ctrl selection appears on the screen.
- 2. Select Ctrl.

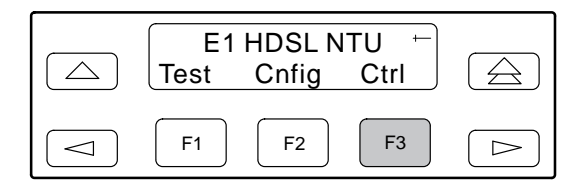

3. From the Control screen, select ClrReg.

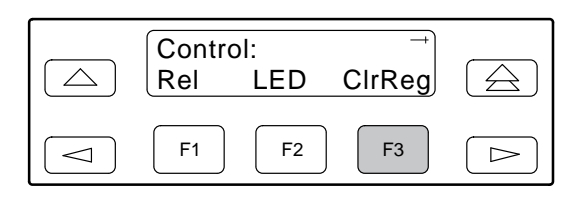

4. From the Clear Prf Regs screen, press F1 to clear the E1 registers.

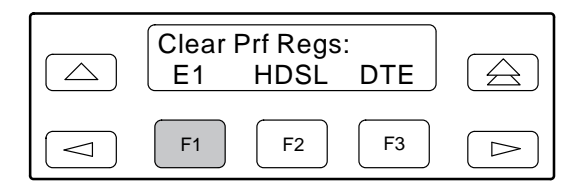

If you selected E1, the E1 performance registers are cleared. All accumulators are reset to zero and all status registers are cleared, and the current interval timer, the number of valid intervals count and the total 24-hour counts are reset to zero. The **Command Complete** message then appears.

<span id="page-65-0"></span>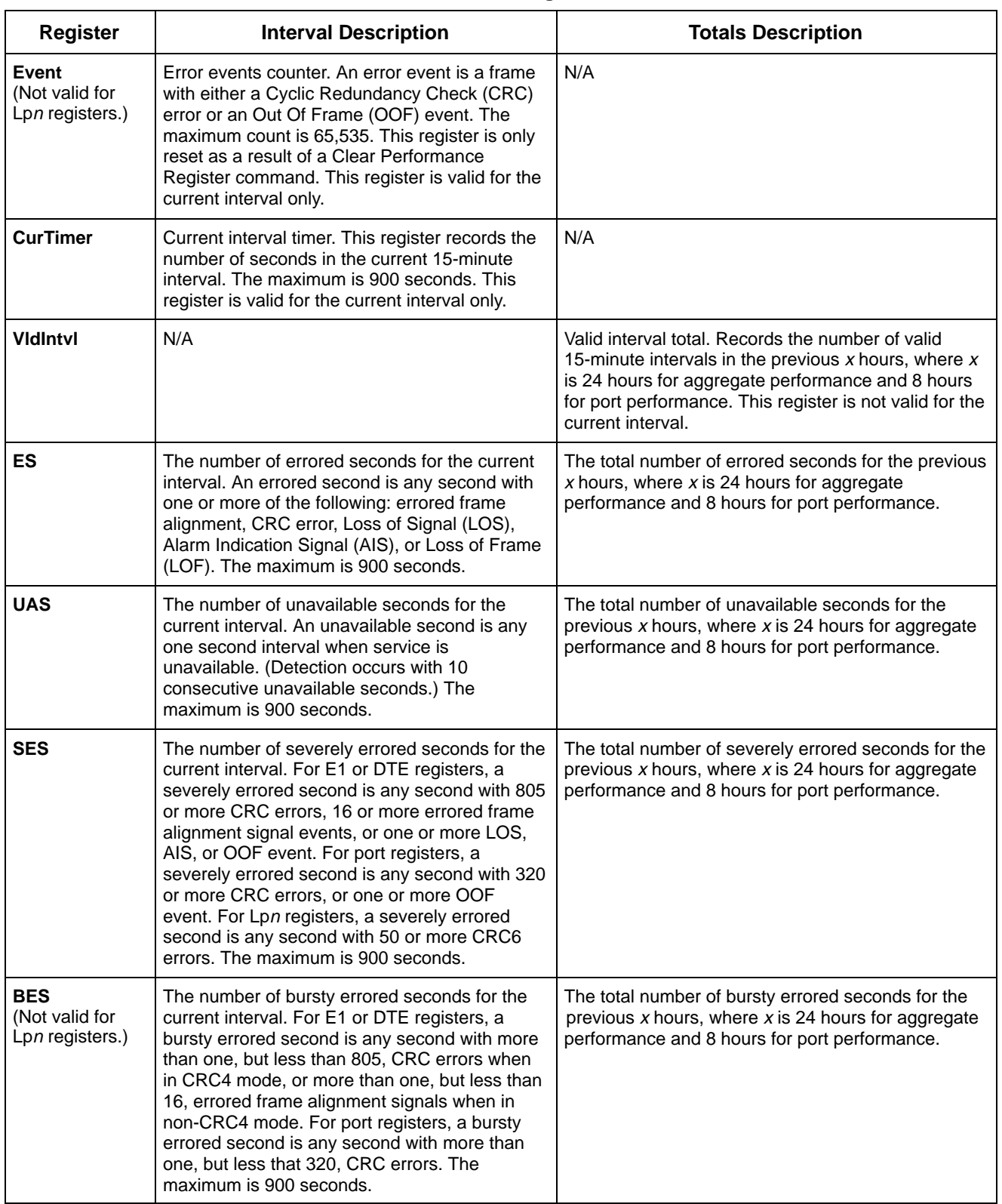

#### **Table 4-4 (1 of 2) Performance Registers**

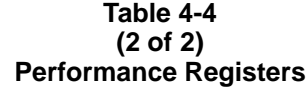

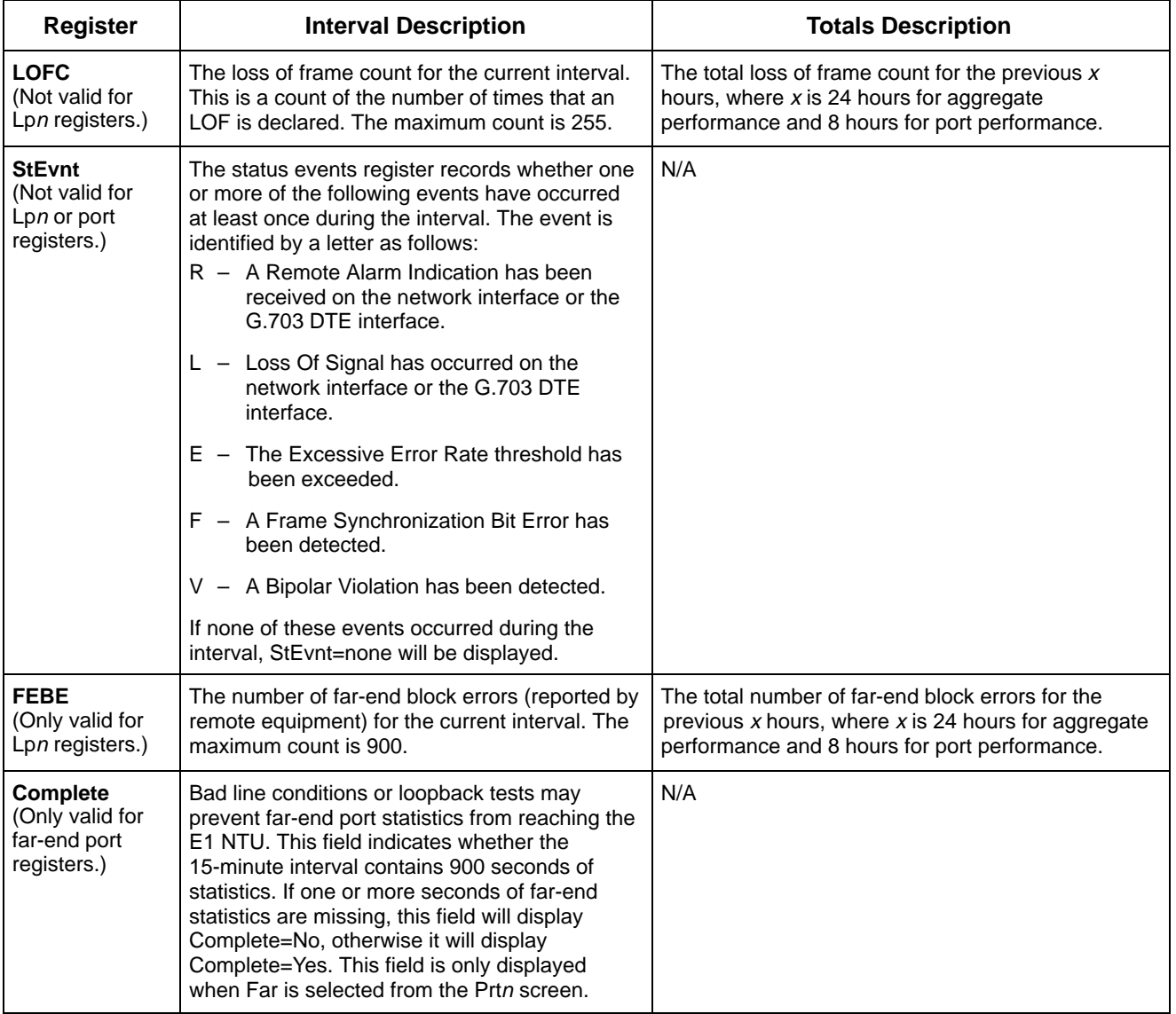

# <span id="page-67-0"></span>**Alarms**

The E1 NTU can be attached, either locally or remotely, to an ASCII terminal or printer to display or print alarm messages. The Communications (COM) port can be used as the destination for Alarm Set and Alarm Clear messages. This enables an ASCII terminal or printer to monitor the E1 NTU for alarm conditions. Alarms can also be displayed on a PC that is using a terminal emulation package.

Each alarm message contains a customer identification to indicate which remote E1 NTU is reporting an alarm. For information about customer identification, refer to the *[Displaying Unit Identity](#page-28-0)* section in Chapter 3, *Operation*.

Possible alarm messages are as follows:

- **Continuous Loss Of Signal detected at the** *x* **Interface** (where *x* is either HDSL Network Loop 1, HDSL Network Loop 2, or DTE).
- **Alarm Cleared. Loss of Signal condition at the** *x* **Interface** (where *x* is either HDSL Network Loop 1, HDSL Network Loop 2, or DTE).
- **Continuous Out Of Frame condition detected at the** *x* **Interface** (where *x* is either Network or DTE).
- **Alarm Cleared. Out of Frame condition at the** *x* **Interface** (where *x* is either Network or DTE).
- **Alarm Indication Signal received at the** *x* **Interface** (where *x* is either Network or DTE).
- **Alarm Cleared. Alarm Indication Signal at the** *x* **Interface** (where *x* is either Network or DTE).
- **An Excessive Error Rate has been detected at the** *x* **Interface** (where *x* is either Network or DTE).
- **Alarm Cleared. An Excessive Error Rate at the** *x* **Interface** (where *x* is either Network or DTE).
- **Remote Alarm Indication signal received at the** *x* **Interface** (where *x* is either Network or DTE).
- **Alarm Cleared. Remote Alarm Indication signal at the** *x* **Interface** (where *x* is either Network or DTE).
- **Loss of Multiframe alignment condition detected at the** *x* **Interface** (where *x* is either Network or DTE).
- **Alarm Cleared. Loss of Multiframe alignment condition at the** *x* **Interface** (where *x* is either Network or DTE).
- **Remote Multiframe Alarm received at the** *x* **Interface** (where *x* is either Network or DTE).
- **Alarm Cleared. Remote Multiframe Alarm at the** *x* **Interface** (where *x* is either Network or DTE).

For 2-port and 4-port E1 NTUs,

- **Continuous Out Of Frame condition detected at synchronous data port** *n* (where *n* is the port number).
- **Alarm Cleared. Out Of Frame condition at synchronous data port** *n* (where *n* is the port number).
- **An Excessive Error Rate has been detected at synchronous data port** *n* (where *n* is the port number).
- **Alarm Cleared. An Excessive Error Rate at synchronous data port** *n* (where *n* is the port number).

If two alarm conditions are detected at once, the higher priority alarm is reported. However, if an even higher priority alarm is detected before the first alarm is cleared, the later alarm is not reported. (The alarms listed above are in priority order with the highest priority listed first.)

Alarms remain active until the alarm condition is cleared. Also, an alarm clear message is only sent when there are no other alarms active.

For information about alarm configuration options, refer to the *[Alarm Configuration Options](#page-102-0)* section in Appendix C, *Configuration Options*.

For troubleshooting information, refer to the *[Troubleshooting](#page-69-0)* section on page 4-12.

## <span id="page-68-0"></span>**SNMP Traps**

A trap is an unsolicited message that is sent from the E1 NTU to an SNMP manager when the device detects certain, pre-specified conditions. These traps enable the SNMP manager to monitor the state of the network.

The SNMP Trap configuration option must be enabled for trap messages to be sent over the communications link. You must specify the number of SNMP managers that are to receive traps from this device, an IP address for each SNMP manager specified, and the type of traps to be sent from this device. For more information, refer to Appendix C, *[Configuration Options](#page-87-0)*, and the *[Configuring](#page-38-0) [SNMP Traps](#page-38-0)* section in Chapter 3, *Operation*.

Trap types consist of the following:

- **General traps** include warmStart and authenticationFailure. The device sends a warmStart trap after it has been reset to indicate that it has just reinitialized itself. The device sends an authenticationFailure trap when it has received an SNMP protocol message that has not been properly authenticated. These traps are set by the Gen Trap configuration option.
- <span id="page-68-1"></span>• **Enterprise Specific traps** – signify that the device has recognized an enterprise-specific event. See [Table 4-5 for e](#page-68-0)nterprise-specific traps. These traps are set by the Entp Trap configuration option.
- **Link Traps** identify the condition of the communications interface, either linkDown (one of the communications interfaces has failed) or linkUp (one of the communications interfaces has just come up). These traps are set by the Link Trap configuration option. The communications interfaces for which these traps can be generated are specified by the Trap I/F configuration option. [Table 4-6 defin](#page-68-1)es traps for each interface.

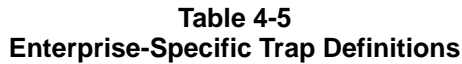

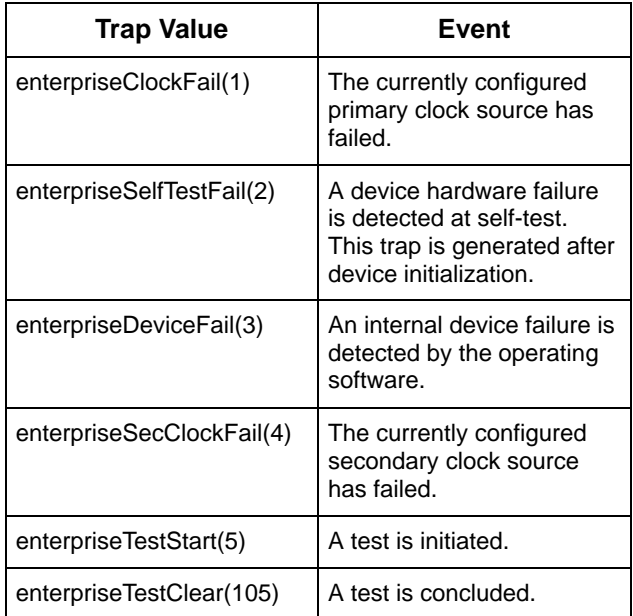

**Table 4-6 SNMP Trap per Interface**

| Interface              | <b>Trap Meaning</b>                                                                                           |
|------------------------|----------------------------------------------------------------------------------------------------|
| <b>HDSL Network</b>    | $Up = No$ alarm or test<br>conditions.                                                                        |
|                        | <b>Down</b> = Alarm or test<br>conditions.                                                                    |
| G.703 DTE              | $Up = No$ alarm or test<br>conditions, and the<br>interface is enabled.                                       |
|                        | <b>Down</b> = Alarm or test<br>conditions, or the interface<br>is disabled.                                   |
| Synchronous Data Ports | $Up = No$ test conditions,<br>the port is assigned to a<br>network interface, and both<br>CTS and DSR are ON. |
|                        | <b>Down</b> = Test conditions,<br>the port is unassigned, or<br>either CTS or DSR is off.                     |

# <span id="page-69-0"></span>**Troubleshooting**

The E1 NTU is designed to provide you with many years of trouble-free service. Ho[wever, Table 4-7 gives](#page-69-1) you some direction if a problem occurs.

For problems other than those listed in the table, please contact your service representative.

#### **Table 4-7 (1 of 2) Troubleshooting**

<span id="page-69-1"></span>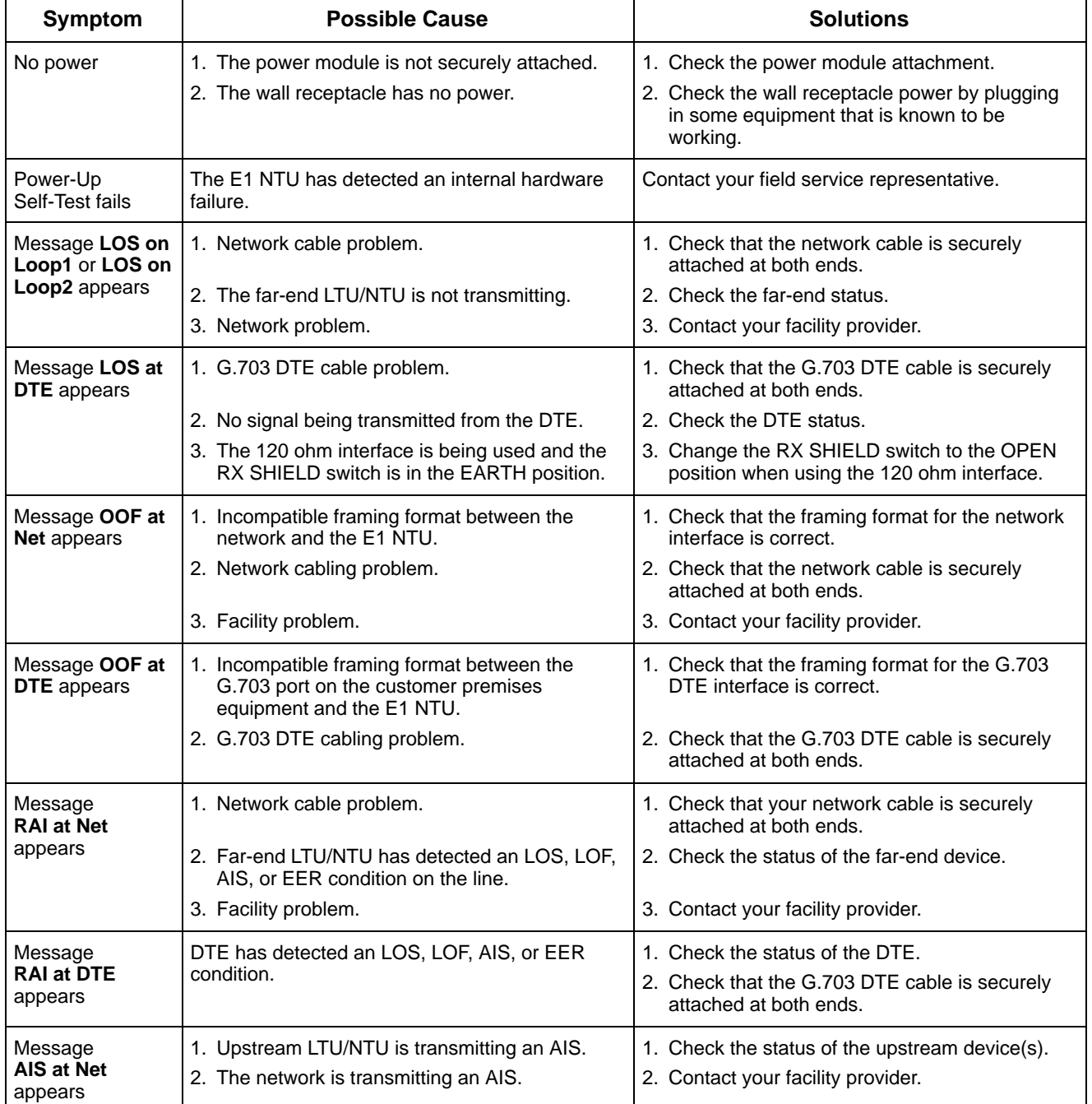

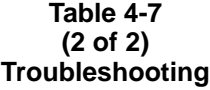

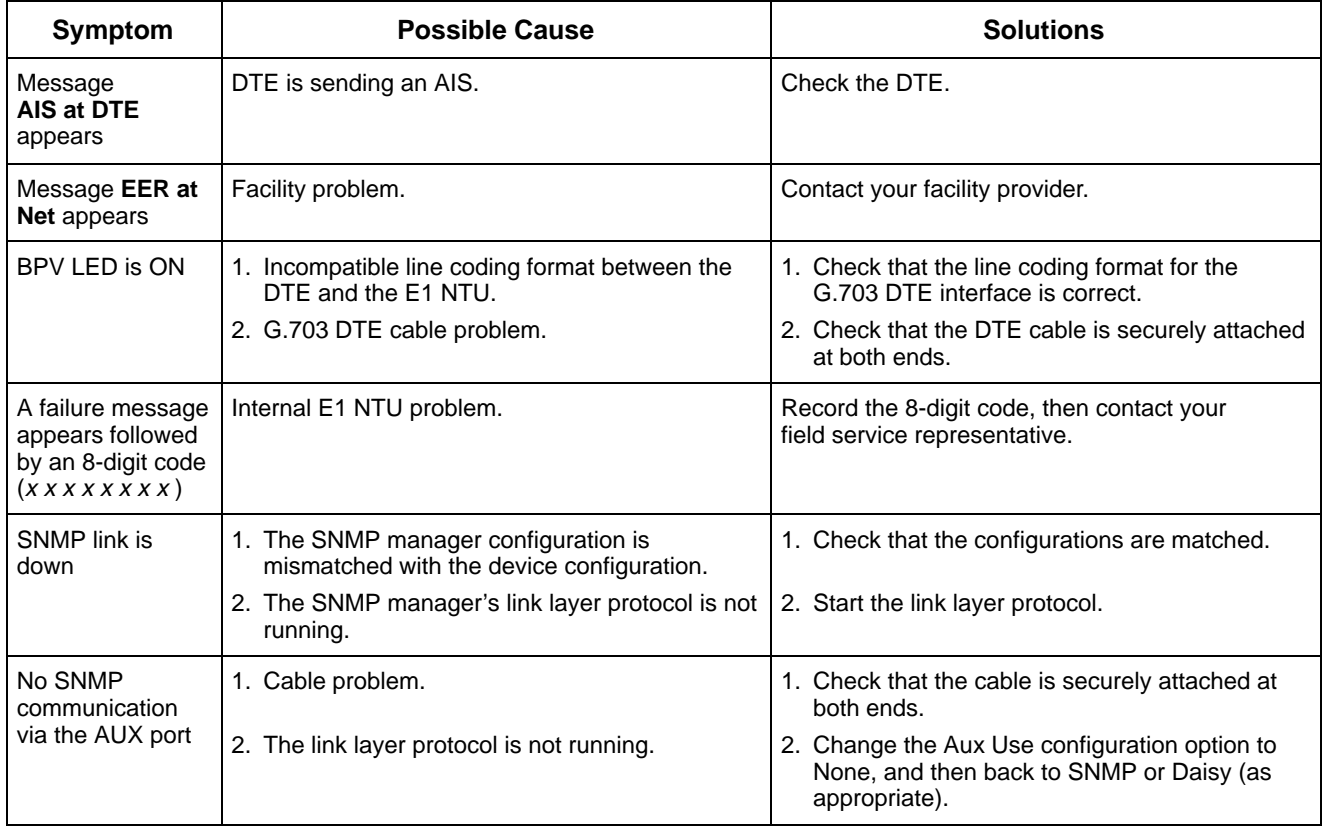

## <span id="page-71-0"></span>**Test Jacks**

Six test jacks are located on the front panel [\(Figure 4-1\). These te](#page-71-0)st jacks allow for four break-in tests and two monitor access points to the E1 NTU.

<span id="page-71-1"></span>Test jack functions are shown [in Figure 4-2 and](#page-71-1) describe[d in Table 4-8.](#page-71-2)

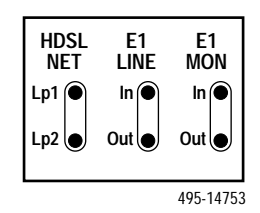

**Figure 4-1. E1 NTU Test Jacks**

<span id="page-71-2"></span>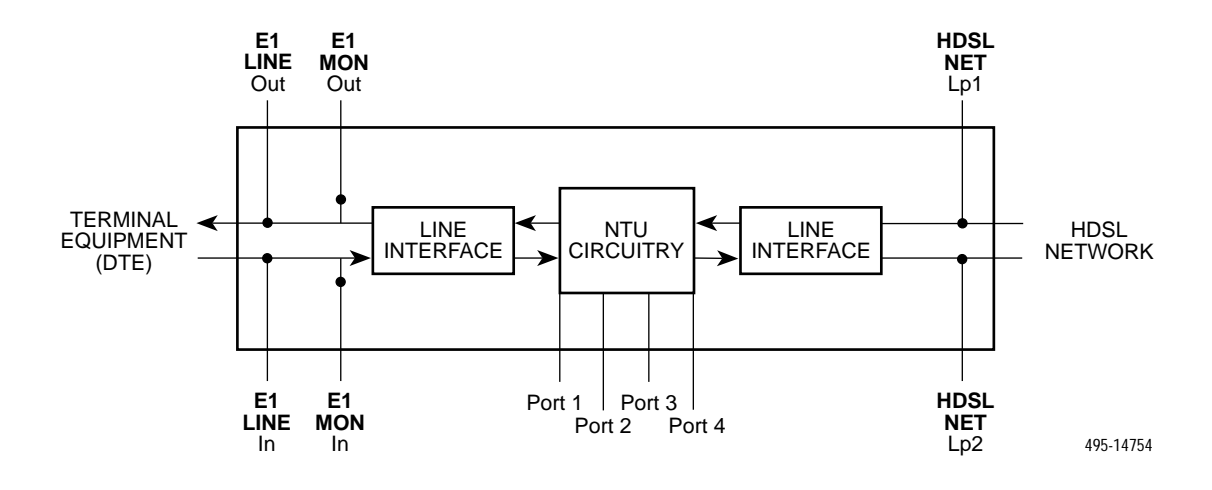

**Figure 4-2. Test Jack Block Diagram**

| <b>Test Jack Name</b> | <b>Function</b>                                                                                                    |  |  |
|-----------------------|----------------------------------------------------------------------------------------------------|--|--|
| <b>HDSL NET Lp1</b>   | A break-in test jack that allows a signal to be inserted by external test equipment.                                               |  |  |
| (HDSL Network Loop 1) | The signal is inserted and received on the HDSL (Loop 1) side of the E1 NTU.                                                       |  |  |
| <b>HDSL NET Lp2</b>   | A break-in test jack that allows a signal to be inserted by external test equipment.                                               |  |  |
| (HDSL Network Loop 2) | The signal is inserted and received on the HDSL (Loop 2) side of the E1 NTU.                                                       |  |  |
| E1 LINE In            | A break-in test jack that allows an E1 signal to be inserted toward the E1 NTU on<br>the G.703 DTE side of the E1 NTU.             |  |  |
| <b>E1 LINE Out</b>    | A break-in test jack that allows an E1 signal to be inserted toward the terminal<br>equipment on the G.703 DTE side of the E1 NTU. |  |  |
| E1 MON In             | A monitor jack that nonintrusively monitors the signal coming out of the terminal                                                  |  |  |
| (E1 Monitor In)       | equipment on the G.703 DTE side of the E1 NTU.                                                                                     |  |  |
| <b>E1 MON Out</b>     | A monitor jack that nonintrusively monitors the signal going into the terminal                                                     |  |  |
| (E1 Monitor Out)      | equipment on the G.703 DTE side of the E1 NTU.                                                                                     |  |  |

**Table 4-8 Test Jack Functions**
# **Test Commands**

The test commands enable you to run loopbacks and test patterns on the E1 NTU, and to test the front panel LEDs. These tests can help you isolate areas of trouble if you are having problems with your E1 NTU.

To access all Test commands from the Test branch, press F2 to select Test from the top-level menu screen.

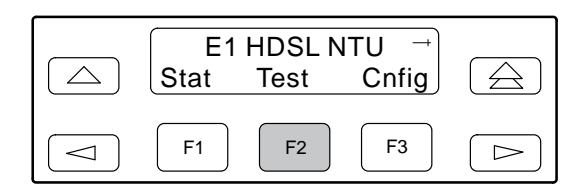

# **NOTE**

The following procedures are examples only. **Screen displays may vary depending on the model and configuration of the E1 NTU.**

# **Remote Loopback Tests**

The Remote Loopback tests enable you to troubleshoot your circuit by sending the following to a far-end device:

- Data channel loopback up (DCLBUP) activation sequence to initiate a V.54 Loop 2
- Data channel loopback down (DCLBDN) deactivation sequence to terminate a V.54 Loop 2

You cannot perform remote loopbacks if any of the local loopbacks are active. If you attempt to do so, the error message **Invld Test Combo** (Invalid Test Combination) appears.

To send a Data Channel Activation or Deactivation loopback sequence to the far-end device,

1. From the top-level menu screen, select Test.

2. From the Test screen, select Rlpbk.

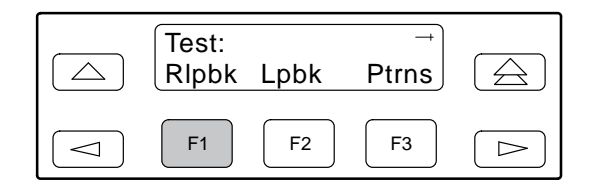

3. From the Rem Loopback screen, press the Function key that corresponds to the specific loopback test you want to perform.

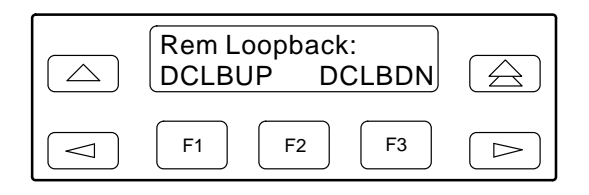

The Rem Loop screen appears, where *Type* is either DCLBUP or DCLBDN.

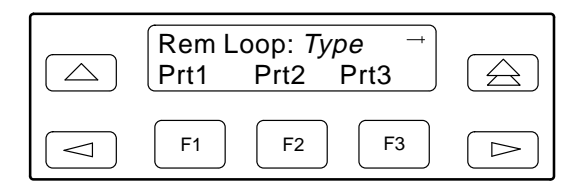

The DCLBUP and DCLBDN commands send the requested sequence out the network interface on the DS0 channels allocated to the port you select here.

4. From the Rem Loop screen, press the desired Function key to select the specific port. Use the scroll keys, if necessary.

After you select a port, the sequence is sent to the far-end device. During this time, **Sending** appears on Line 2 of the LCD, followed by **Command Complete** when the sequence is complete.

During the **Sending** message, you can press the  $\triangle$  and  $\triangle$  keys without affecting transmission of the loopback sequence.

# **Local Loopback Tests**

The Local Loopback tests enable you to conduct circuit testing and fault isolation for the digital line. The supported local loopback tests are:

- Line Loopback (LLB)
- Payload Loopback (PLB)
- DTE Loopback (DLB)
- Repeater Loopback (RLB)
- Data Channel Loopback (DCLB)
- Data Terminal Loopback (DTLB)

## **NOTE**

DLB does not appear when the G.703 DTE interface is disabled.

The Line Loopback command can be activated and deactivated in response to commands received over the network interface. The Network Interface configuration option NET LLB controls whether the E1 NTU responds to the commands transmitted on the network interface to initiate LLBs (see Appendix C, *[Configuration Options](#page-87-0)*).

The data port configuration option NET DCLB controls whether the E1 NTU responds to inband V.54 commands to initiate DCLB for that port (see Appendix C, *[Configuration Options](#page-87-0)*).

Local loopback tests can be aborted (Abort Command) at any time.

No more than two local loopbacks can be active at any one time. An additional restriction prohibits certain loopbacks from running at the same time. Valid loopback combinations listed [in Table 4-9 are iden](#page-73-0)tified by YES.

<span id="page-73-1"></span><span id="page-73-0"></span>

|             | <b>LLB</b> | <b>PLB</b> | <b>DLB</b> | <b>RLB</b> | <b>DCLB</b>                          | <b>DTLB</b>                          |
|-------------|------------|------------|------------|------------|--------------------------------------|--------------------------------------|
| <b>LLB</b>  | N/A        | <b>NO</b>  | <b>YES</b> | <b>YES</b> | <b>NO</b>                            | <b>YES</b>                           |
| <b>PLB</b>  | NO.        | N/A        | <b>YES</b> | <b>NO</b>  | <b>NO</b>                            | <b>YES</b>                           |
| <b>DLB</b>  | <b>YES</b> | <b>YES</b> | N/A        | <b>NO</b>  | <b>YES</b>                           | <b>YES</b>                           |
| <b>RLB</b>  | <b>YES</b> | <b>NO</b>  | <b>NO</b>  | N/A        | <b>NO</b>                            | <b>YES</b>                           |
| <b>DCLB</b> | NO.        | <b>NO</b>  | <b>YES</b> | <b>NO</b>  | <b>YES</b><br>(on separate<br>ports) | <b>YES</b><br>(on separate<br>ports) |
| <b>DTLB</b> | <b>YES</b> | <b>YES</b> | <b>YES</b> | <b>YES</b> | <b>YES</b><br>(on separate<br>ports) | <b>YES</b><br>(on separate<br>ports) |

**Table 4-9 Valid Loopback Combinations**

# **Starting a Line Loopback**

The Line Loopback command (LLB) loops the received signal on the network interface back to the network without change. All ones are transmitted on the G.703 DTE port for the DS0 channels allocated to the network interface. All ones are also transmitted to each synchronous data port allocated to the network interface.

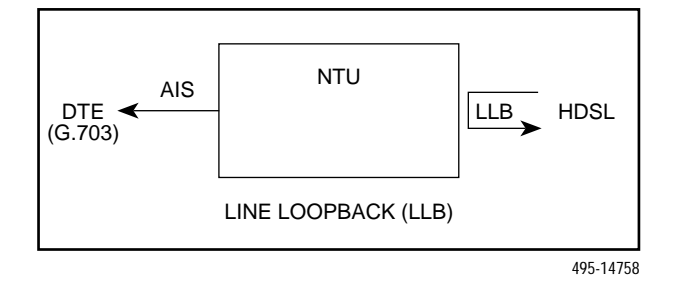

To perform a Line loopback,

- 1. From the top-level menu screen, select Test.
- 2. From the Test screen, select Lpbk.

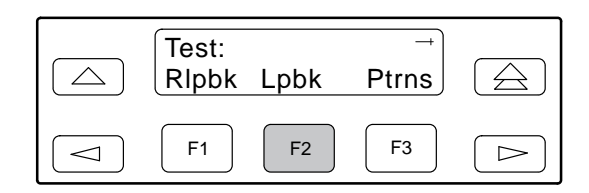

3. From the Loopback screen, select LLB.

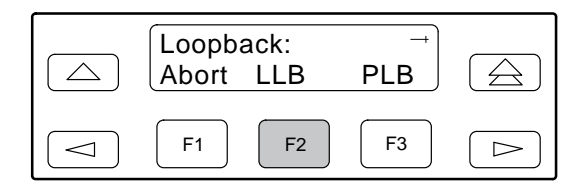

**Test Started** appears on Line 2. If a line loopback is already in progress, the **Already Active** message appears. If an invalid combination of loopbacks is in progress, the error message **Invld Test Combo** appears (s[ee Table 4-9 for v](#page-73-1)alid loopback test combinations).

# **Starting a Payload Loopback**

The Payload Loopback command (PLB) loops the received signal on the network interface back to the network. The signal is looped back as close to the G.703 DTE port as possible (after it has passed through the framing circuitry of the E1 NTU). Therefore, framing CRCs and BPVs are corrected. All ones are transmitted on the G.703 DTE port for the DS0 channels allocated to the network interface. All ones are also transmitted to each synchronous data port allocated to the network interface.

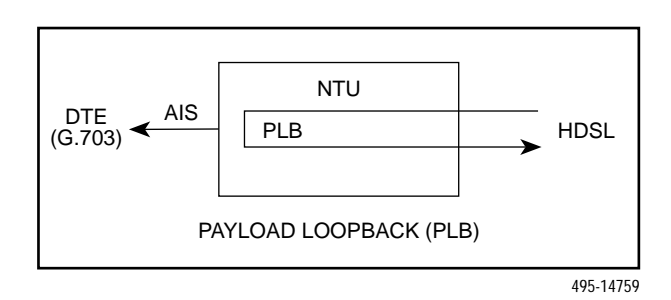

To perform a Payload loopback,

- 1. From the top-level menu screen, select Test.
- 2. From the Test screen, select Lpbk.

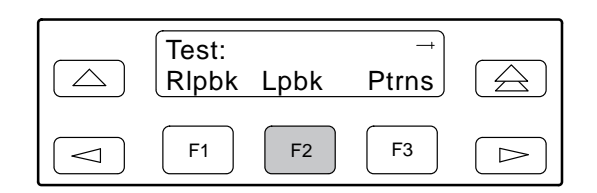

3. From the Loopback screen, select PLB.

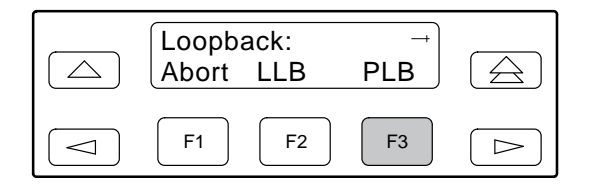

**Test Started** appears on Line 2. If a Payload loopback is already in progress, the **Already Active** message appears. If an invalid combination of loopbacks is in progress, the error message **Invld Test Combo** appears ([see Table 4-9 for](#page-73-1) valid loopback test combinations).

# **Starting a DTE Loopback**

The DTE Loopback command (DLB) loops the received signal on the G.703 DTE port back to the DTE without change. All ones are inserted into the DS0 channels allocated to the G.703 DTE port.

A DTE loopback can be activated and deactivated based on the state of an external contact on the G.703 DTE port. If this option is enabled with the DTE Interface configuration option Extrn DLB, closing the contact activates a DLB. The DLB remains active until the contact is opened. Refer to the *[G.703 DTE Interface](#page-116-0)* section in Appendix D, *Pin Assignments*, for more information.

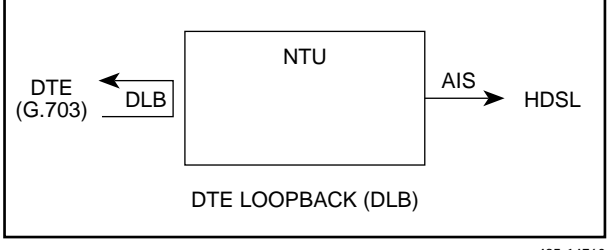

495-14760

To perform a DTE loopback,

- 1. From the top-level menu screen, select Test.
- 2. From the Test screen, select Lpbk.

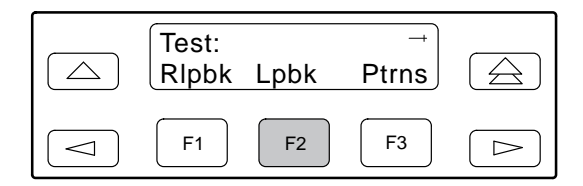

3. From the Loopback screen, press the  $\triangleright$  key until the DLB selection appears on the screen.

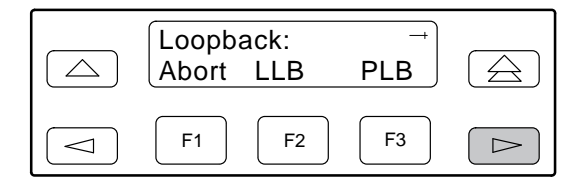

4. Select DLB.

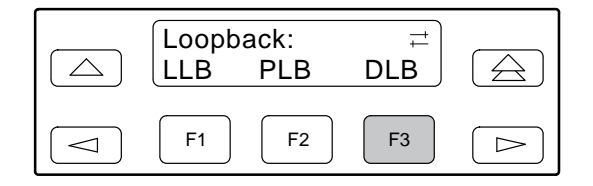

**Test Started** appears on Line 2. If a DTE loopback is already in progress, the **Already Active** message appears. If an invalid combination of loopbacks is in progress, the error message **Invld Test Combo** appears (s[ee Table 4-9 for](#page-73-0) valid loopback test combinations).

# **Starting a Repeater Loopback**

The Repeater Loopback command (RLB) loops the signal being sent to the network back to the G.703 DTE and data ports. The signal is looped back as close to the network interface as possible (after it has passed through the framing circuitry of the E1 NTU). Therefore, framing CRCs and BPVs are corrected. All ones are transmitted to the network interface.

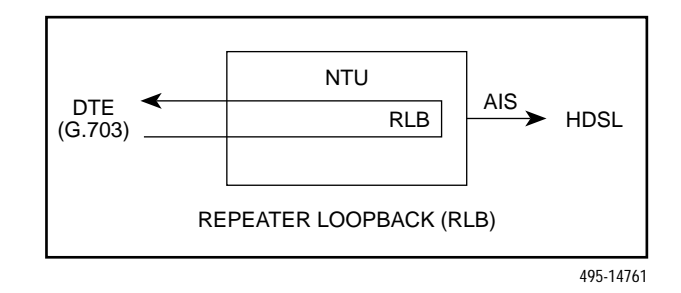

To perform a Repeater loopback,

- 1. From the top-level menu screen, select Test.
- 2. From the Test screen, select Lpbk.

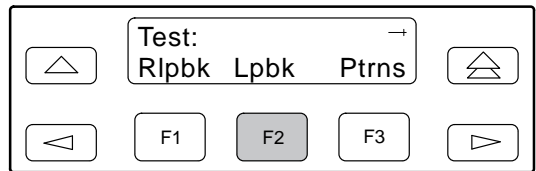

3. From the Loopback screen, press the  $\triangleright$  key until the RLB selection appears on the screen.

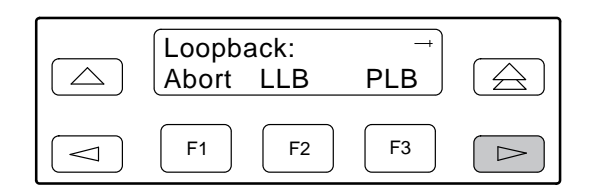

4. Select RLB.

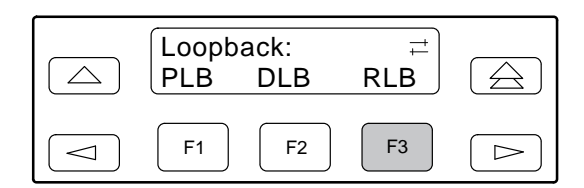

**Test Started** appears on Line 2. If a Repeater loopback is already in progress, the **Already Active** message appears. If an invalid combination of loopbacks is in progress, the error message **Invld Test Combo** appears (see Table 4-9 for valid loopback test combinations).

# **Starting a Data Channel Loopback**

The Data Channel Loopback command (DCLB) loops the data received from the network interface, for all DS0 channels allocated to the selected port, back to the network. The loopback occurs after the data passes through the port circuitry but before it is sent out the data port. All ones are inserted into the DS0 channels allocated to that port.

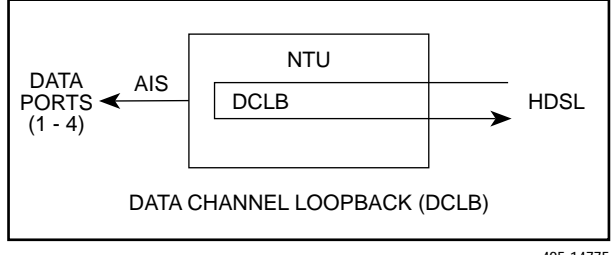

495-14775

- To perform a Data Channel loopback,
- 1. From the top-level menu screen, select Test.
- 2. From the Test screen, select Lpbk.

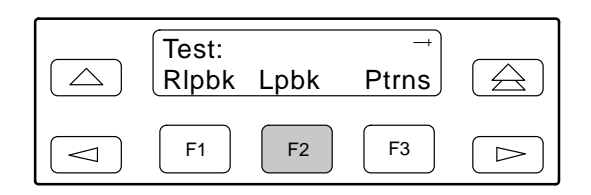

3. From the Loopback screen, press the  $\triangleright$  key until the DCLB selection appears on the screen.

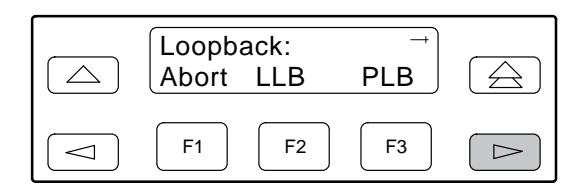

4. Select DCLB.

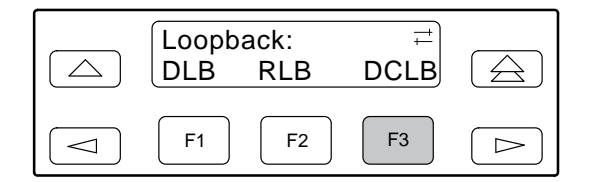

5. From the DCLB screen, press the Function key for the port for which you want to perform the data channel loopback. Use the scroll keys, if necessary.

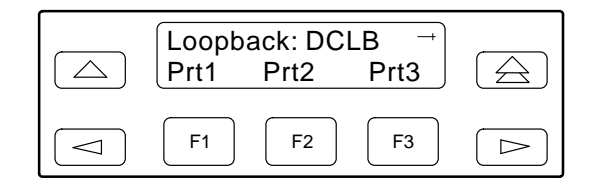

**Test Started** appears on Line 2. If a Data Channel loopback is already in progress, the **Already Active** message appears. If an invalid combination of loopbacks is in progress, the error message **Invld Test Combo** appears [\(see Table 4-9 for](#page-73-0) valid loopback test combinations).

# **Starting a Data Terminal Loopback**

The Data Terminal Loopback command (DTLB) loops the data received from the selected port, for all DS0 channels allocated to the port, back out of the port. This loopback occurs after the data passes through the port circuitry but before it reaches the E1 framer. All ones are transmitted to that port.

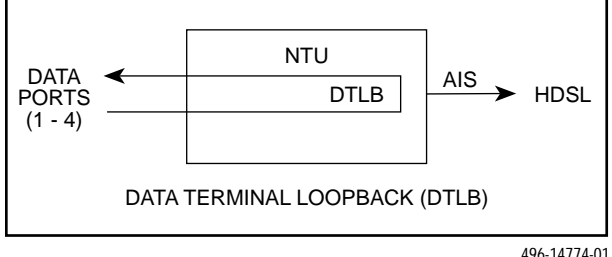

To perform a Data Terminal loopback,

- 1. From the top-level menu screen, select Test.
- 2. From the Test screen, select Lpbk.

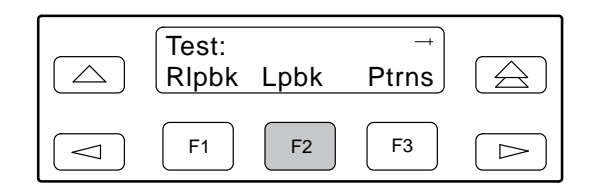

- 3. From the Loopback screen, press the  $\triangleright$  key until the DTLB selection appears on the screen.
- 4. Select DTLB.

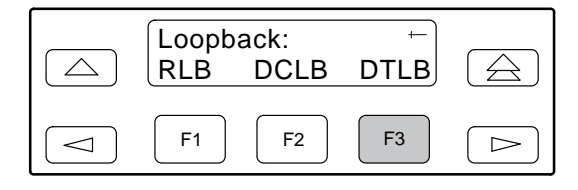

5. From the DTLB screen, press the Function key for the port for which you want to perform the data terminal loopback. Use the scroll keys, if necessary.

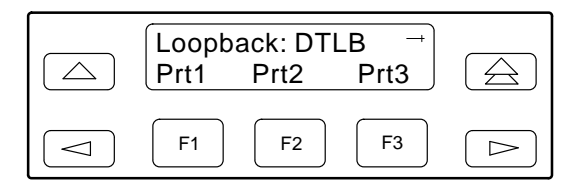

**Test Started** appears on Line 2. If a Data Terminal loopback is already in progress, the **Already Active** message appears. If an invalid combination of loopbacks is in progress, the error message **Invld Test Combo** appears (see [Table 4-9 for va](#page-73-0)lid loopback test combinations).

# **Aborting Loopbacks**

The Abort Loopback command stops all loopback tests or any selected loopback test currently active on the E1 NTU.

To abort one or more loopback tests,

- 1. From the top-level menu screen, select Test.
- 2. From the Test screen, select Lpbk.

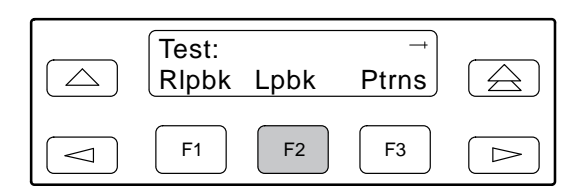

3. From the Loopback screen, select Abort.

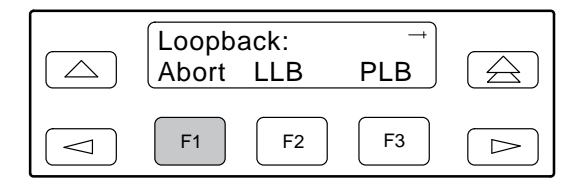

4. From the Loopback Abort screen, press the desired Function key to abort All or one specific loopback test. Use the scroll keys, if necessary.

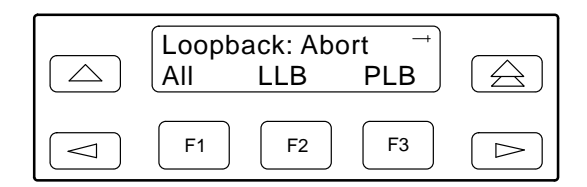

If you select ALL, LLB, PLB, DLB, or RLB, skip Step 5.

5. From the Abort screen, press the Function key that corresponds to the port for which you want to abort the test. Use the scroll keys, if necessary.

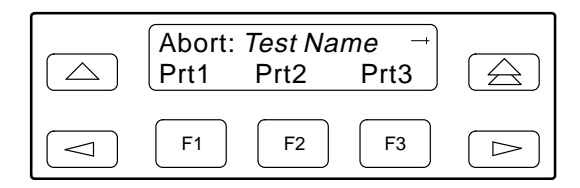

When abort is complete, the message **Command Complete** appears on the Abort screen.

# **NOTE**

Be careful when selecting a specific loopback test to abort. If you mistakenly choose to abort a loopback test that is not currently running, a **Command Complete** message will still display and the loopback that is currently active will still be running. You can use the TStat branch of the menu to view the test status to determine if the abort was successful.

# **Test Patterns**

Use the Test Pattern commands to send, monitor, and abort test patterns. Available test patterns are:

- **32767** A pseudo-random bit sequence (PRBS) that is 32,767 bits long (on the network only). This is a PRBS  $2^{15}$ –1 test.
- **511** A pseudo-random bit sequence (PRBS) that is 511 bits long (on the data ports only). This is a PRBS  $2^9$ –1 test.
- **1-in-8** A test pattern consisting of a one (1) followed by seven zeros (on the network only).
- **QRSS** A quasi-random signal source approximating live data that can be monitored for logic errors (on the data ports only).

# **Sending Test Patterns**

Use the Send command to start transmission of a test pattern.

Only one test pattern can be active at a time on one p[ort. Table 4-10 lists the valid](#page-79-0) send test pattern combinations. Valid combinations are identified by YES.

To send a test pattern,

- 1. From the top-level menu screen, select Test.
- 2. From the Test screen, select Ptrns.

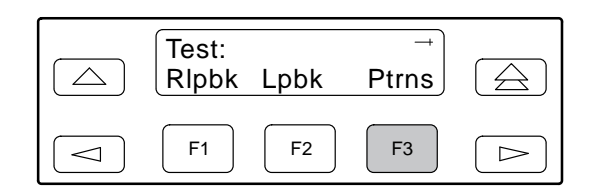

3. From the Patterns screen, select Send.

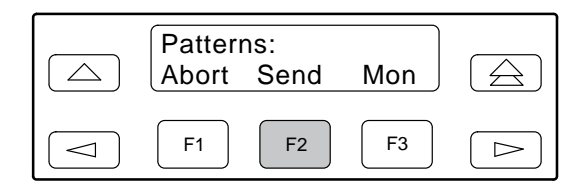

4. From the Patterns Send screen, press F1 to send a 32767 pattern, F2 to send a 511 pattern, F3 to send a 1-in-8 pattern, or press the  $\triangleright$  key and the appropriate Function key to send a QRSS pattern.

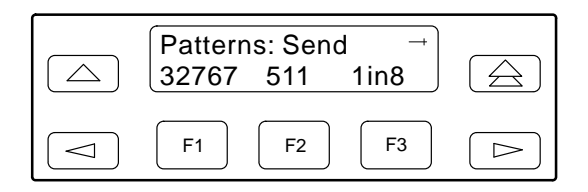

If you send a 32767 or 1-in-8 pattern, skip Step 5.

5. From the Send screen, press the Function key that corresponds to the port for which you want to send a test pattern. Use the scroll keys, if necessary.

<span id="page-79-1"></span><span id="page-79-0"></span>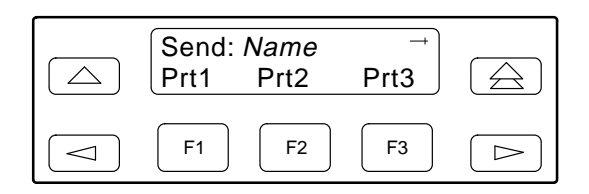

The Test Started screen appears.

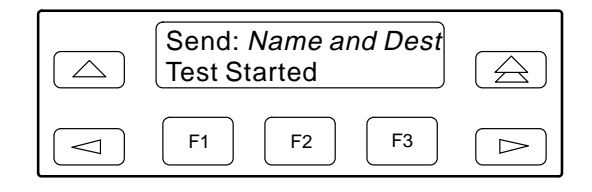

If the E1 NTU is already sending the test pattern you selected, the message **Already active** appears. If you selected an incompatible test pattern combination, the message **Invld Test Combo** appears. [See Table 4-10 for valid](#page-79-1) combinations.

**Table 4-10 Valid Send Test Pattern Combinations**

|                  | 32767 (Network) | 511 (Port)                 | 1-in-8 (Network) | QRSS (Port)                |
|------------------|-----------------|----------------------------|------------------|----------------------------|
| 32767 (Network)  | N/A             | NO.                        | ΝO               | NO                         |
| 511 (Port)       | <b>NO</b>       | YES (on<br>separate ports) | ΝO               | YES (on<br>separate ports) |
| 1 in 8 (Network) | <b>NO</b>       | NO.                        | N/A              | NO                         |
| QRSS (Port)      | <b>NO</b>       | YES (on<br>separate ports) | ΝO               | YES (on<br>separate ports) |

# **Monitoring Test Patterns**

Use the Monitor command to monitor 32767, QRSS, or 511 test patterns.

This command provides the number of errors detected in the test pattern (5 digits, maximum 99999).

To monitor a 32767, QRSS, or 511 test pattern,

- 1. From the top-level menu screen, select Test.
- 2. From the Test screen, select Ptrns.

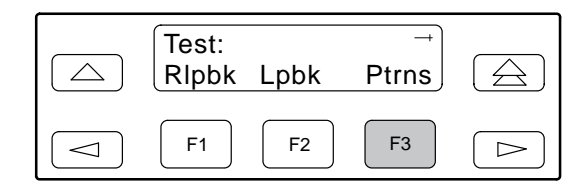

3. From the Patterns screen, select Mon.

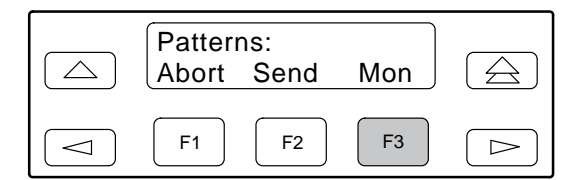

4. From the Patterns Mon screen, press F1 for 32767, F2 for QRSS, or F3 for 511.

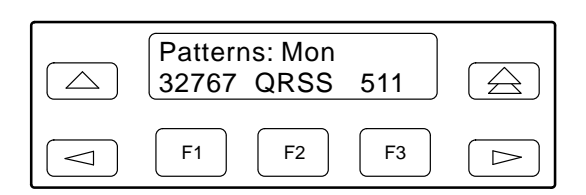

If you monitor a 32767 pattern, skip Step 5.

5. From the Monitor screen, press the Function key that corresponds to the port for which you want to monitor a QRSS or 511 test pattern. Use the scroll keys, if necessary.

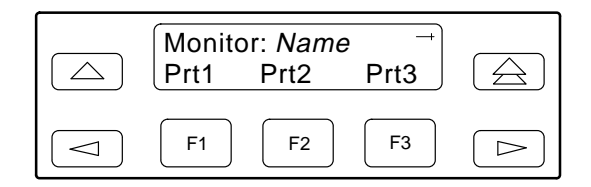

The Monitor screen appears with the error count. If the maximum of 99999 is exceeded, **OvrFlw** appears instead of the count. If the receiver loses synchronization while the monitor is active, **No Sync** appears.

# **Aborting Test Patterns**

Use the Abort command to stop all test patterns or any selected test pattern active on the E1 NTU.

To abort test patterns,

- 1. From the top-level menu screen, select Test.
- 2. From the Test screen, select Ptrns.

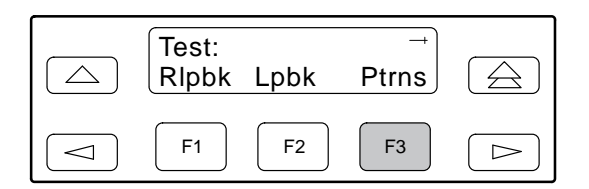

3. From the Patterns screen, select Abort.

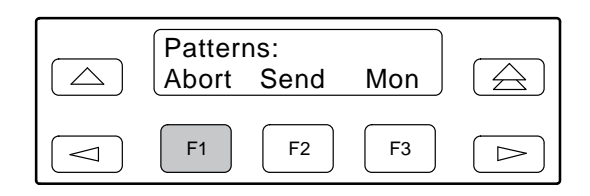

4. From the Patterns Abort screen, press the desired Function key to abort either All active test patterns, active Send test patterns, or the active Monitor (Mon) test pattern.

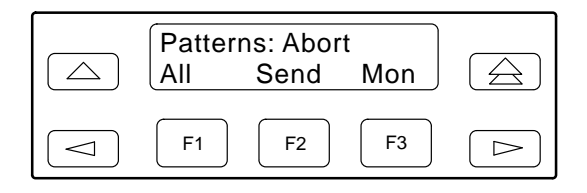

If you select All, the E1 NTU terminates all active test patterns and displays the message **Command Complete**. Skip Step 5.

#### **NOTE**

Be careful when selecting a specific test pattern to abort. If you mistakenly choose to abort a test pattern that is not currently running, a **Command Complete** message still displays and the test pattern currently active still runs. You can use the TStat branch of the menu to view the test status to determine if the abort was successful.

5. From the Abort screen, press the Function key that corresponds to the network or port for which you want to abort a test pattern. Use the scroll keys, if necessary.

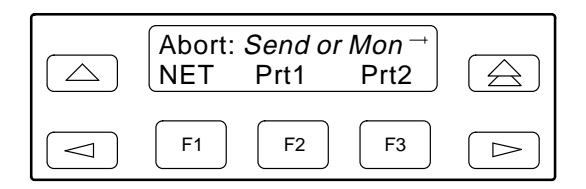

The E1 NTU terminates the selected test pattern and displays the message **Command Complete**.

# **Lamp Test**

Use the Lamp Test commands to start and stop a test of the E1 NTU front panel LCD and LEDs.

# **Starting a Lamp Test**

To start a Lamp test,

- 1. From the top-level menu screen, select Test.
- 2. From the Test screen, press the  $\triangleright$  key until the Lamp selection appears on the screen.

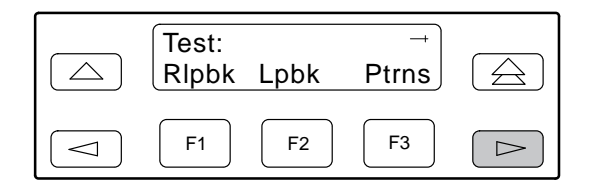

3. From the Test screen, select Lamp.

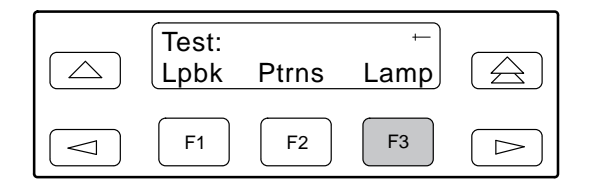

4. From the Lamp Test screen, select Start.

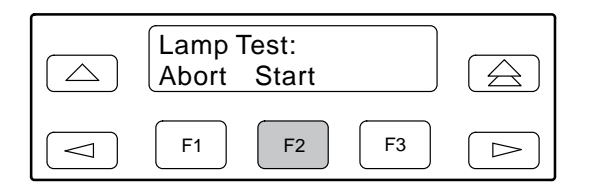

5. The following screens alternately appear on the LCD until you press a Function key to return to the Lamp Test screen. In addition, all LEDs blink.

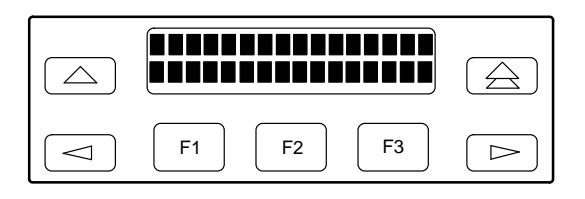

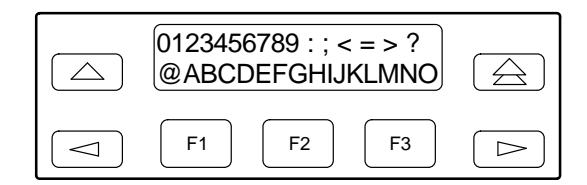

6. When you are satisfied that all LEDs are lighting and the LCD is functioning properly, abort the Lamp test from the Lamp Test screen. If there is no activity on the E1 NTU front panel for five minutes, the Device Health and Status screen appears automatically. However, the Lamp test remains active until it is aborted.

# **Aborting a Lamp Test**

To abort the Lamp test,

1. Display the Lamp Test screen. To do this when the LCD is alternating the Lamp test screens, press any Function key. Otherwise, follow Steps 1 through 3 for starting a Lamp test.

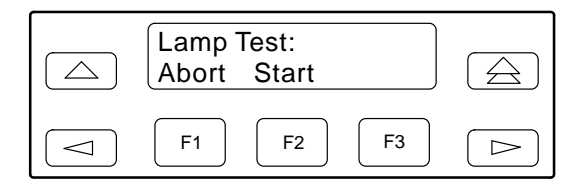

2. From the Lamp Test screen, select Abort.

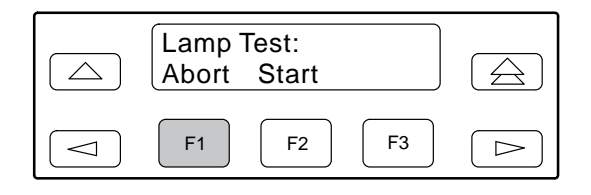

# **Displaying E1 NTU Test Status**

Use the Test Status command to display the active tests for the E1 NTU. Statu[s messages that can displ](#page-83-0)ay on the front panel LCD are listed in Table 4-11.

To display test status,

1. From the top-level menu screen, select Stat.

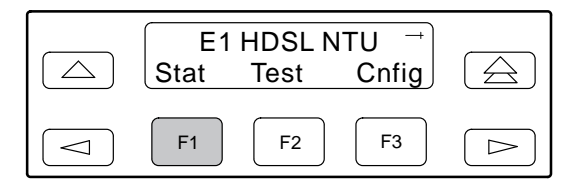

2. From the Status screen, press the  $\triangleright$  key until the TStat selection appears on the screen.

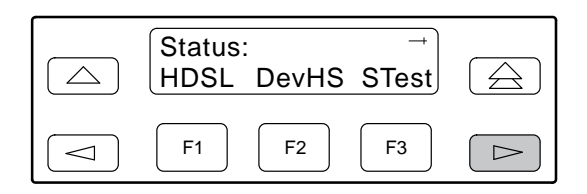

3. Select TStat.

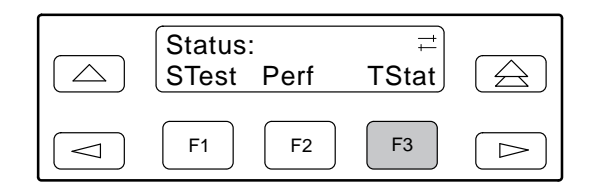

The Test Status screen appears showing you what tests are active for the E1 NTU.

<span id="page-83-0"></span>

| <b>Message</b>         | <b>Description</b>                                                                    |  |  |  |
|------------------------|---------------------------------------------------------------------------------------|--|--|--|
| No Test Active         | No tests are currently active.                                                        |  |  |  |
| <b>LLB Test Active</b> | The network interface is in Line loopback.                                            |  |  |  |
| <b>PLB Test Active</b> | The network interface is in Payload loopback.                                         |  |  |  |
| <b>DLB</b> Test Active | The G.703 DTE port is in DTE loopback.                                                |  |  |  |
| <b>RLB Test Active</b> | The G.703 DTE port is in Repeater loopback.                                           |  |  |  |
| DCLB on Port n         | Port n is in a Data Channel loopback.                                                 |  |  |  |
| DTLB on Port n         | Port n is in a Data Terminal loopback.                                                |  |  |  |
| 1-8 Test Active        | A 1-in-8 test pattern is being sent on the network interface.                         |  |  |  |
| 32767 Tst Active       | A 32767 test pattern is being sent on the network interface.                          |  |  |  |
| QRSS on Port n         | A QRSS test pattern is being sent to the network on the channels allocated to port n. |  |  |  |
| 511 on Port $n$        | A 511 test pattern is being sent to the network on the channels allocated to port n.  |  |  |  |
| Mon QRSS, Port n       | A QRSS test pattern is being monitored on the channels allocated to port n.           |  |  |  |
| Mon 32767, Net         | A 32767 test pattern is being monitored on the network interface.                     |  |  |  |
| Mon 511, Port n        | A 511 test pattern is being monitored on the channels allocated to port n.            |  |  |  |
| DLB Test, Extrn        | The G.703 DTE port is being held in DTE loopback by the external contact.             |  |  |  |
| Lamp Test Active       | The Lamp test is currently active.                                                    |  |  |  |

**Table 4-11 Test Status Messages**

# **Front Panel Menu A**

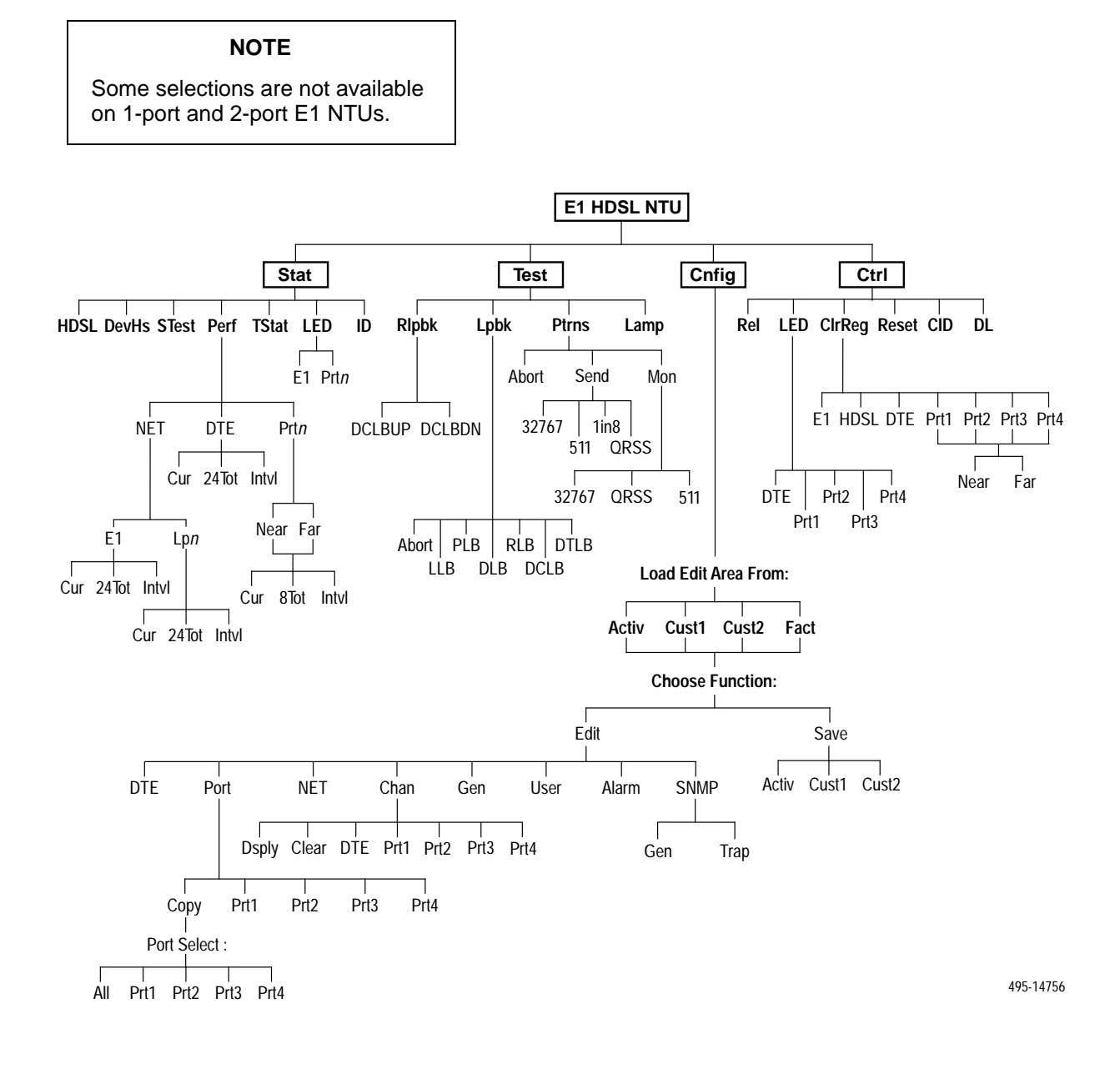

# **Technical Specifications B**

[Overview](#page-85-0) . . . . . . . . . . . . . . . . . . . . . . . . . . . . . . . . . . . . . . . . . . . . . . . . . . . . . . . . . . . . . . . . . . . . . . . . . . B-1

# <span id="page-85-0"></span>**Overview**

<span id="page-85-1"></span>The technical specifications for the Models 3360, 3364, and 3365 NTUs are list[ed in Table B-1.](#page-85-1)

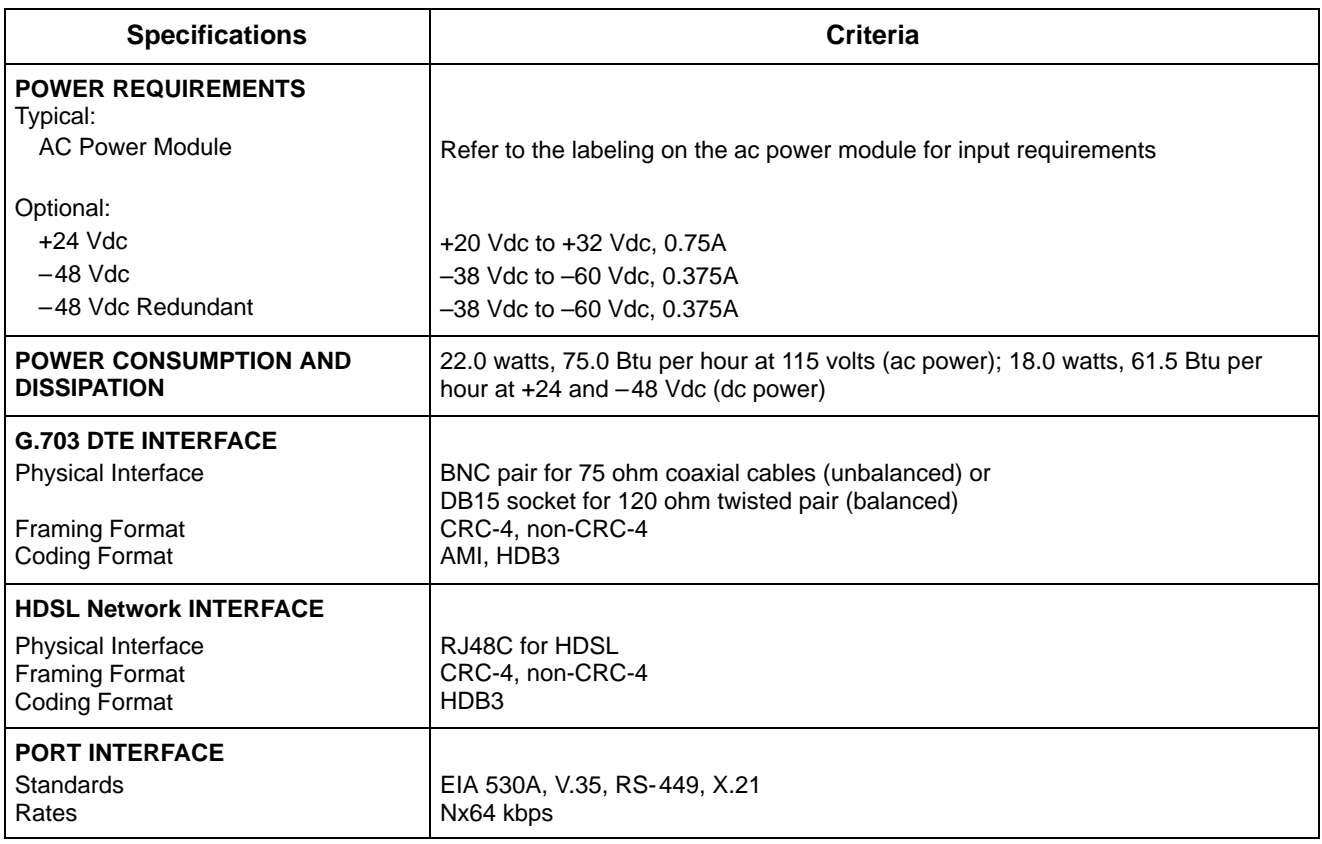

# **Table B-1 (1 of 2) Models 3360/3364/3365 NTUs Technical Specifications**

| <b>Specifications</b>                                                                                                 | Criteria                                                                                                    |
|----------------------------------------------------------------------------------------------------|----------------------------------------------------------------------------------------------------|
| <b>APPROVALS</b>                                                                                                    | CISPR 22 Class A compliant                                                                                                    |
| <b>CLOCKING SOURCES</b>                                                                                               | HDSL Network interface, synchronous data port, internal clock, G.703 DTE<br>interface, or (for 2-port and 4-port E1 NTUs) external clock              |
| <b>PHYSICAL DIMENSIONS</b><br>Height<br>Width<br>Depth                                                                | Models $3360$ and $3364$ NTUs = $3.90$ inches (10.0 cm)<br>Model 3365 NTU = $2.13$ inches (5.4 cm)<br>7.63 inches (19.4 cm)<br>12.13 inches (30.8 cm) |
| <b>WEIGHT</b>                                                                                                    | Models 3360 and 3364 NTUs = 3.6 pounds $(1.7 \text{ kg})$<br>Model 3365 NTU = $2.4$ pounds (1.1 kg)                                                   |
| <b>ENVIRONMENT</b><br><b>Operating Temperature</b><br>Storage Temperature<br>Relative Humidity Shock and<br>Vibration | 32°F to 122°F (0°C to 50°C)<br>4°F to 158°F (20°C to 70°C)<br>5% - 95% (noncondensing)<br>Withstands normal shipping and handling                     |

**Table B-1 (2 of 2) Models 3360/3364/3365 NTUs Technical Specifications**

# **Configuration Options C**

<span id="page-87-0"></span>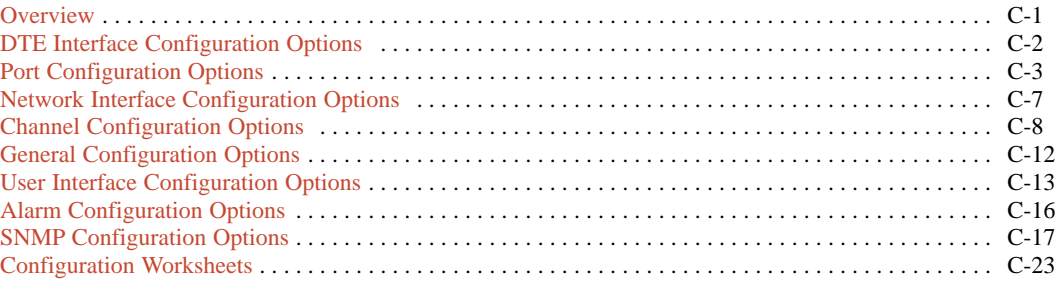

# <span id="page-87-1"></span>**Overview**

The E1 NTU configuration option tables contain a list of all configuration options and their selectable options. The configuration options are arranged into functional groups:

# • **DTE Interface Configuration Options**

The DTE Interface configuration options configure the G.703 DTE interface on the E1 NTU [\(Table C-1\).](#page-88-1)

# • **Port Configuration Options**

The Port configuration options configure the synchronous data ports on the E1 N[TU \(Table C-2\).](#page-89-1)

# • **Network Interface Configuration Options**

The Network Interface configuration options config[ure the HDSL Netwo](#page-93-1)rk interface on the E1 NTU (Table C-3).

# • **Channel Configuration Options**

The Channel configuration options configure the G.703 DTE and synchronous data port channel allocations on the E1 N[TU \(Tables C-4 an](#page-94-1)d [C-5\).](#page-95-0)

# • **General Configuration Options**

The General configuration options configure clocks on the E1 N[TU \(Table C-6\).](#page-98-1)

# • **User Interface Configuration Options**

The User Interface configuration options configure and control the E1 NTU user interfac[es \(Table C-7\).](#page-99-1)

# • **Alarm Configuration Options**

The Alarm configuration options specify how alarm conditions are handled by the E1 [NTU \(Table C-8\).](#page-102-1)

# • **SNMP Configuration Options**

The SNMP Configuration Options configure the E1 NTU for SNMP managem[ent \(Tables C-9](#page-103-1) [and C-10\).](#page-107-0)

The configuration tables include a description of each configuration function and its selectable options. In the tables, the top line of each configuration option entry indicates the factory default setting.

# <span id="page-88-0"></span>**DTE Interface Configuration Options**

# **Table C-1 DTE Interface Configuration Options**

<span id="page-88-1"></span>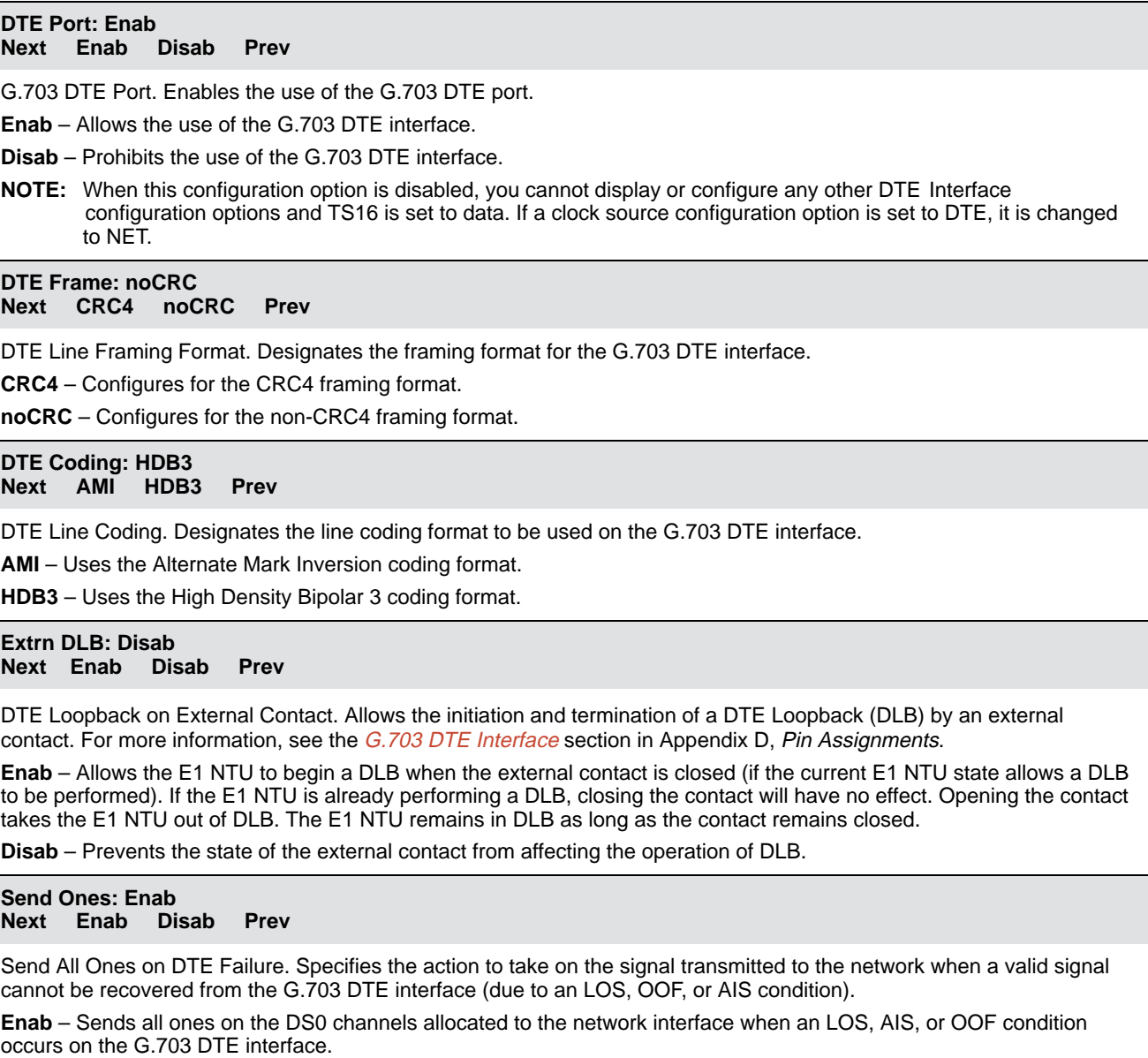

**Disab** – Passes the data unchanged to the network interface channels.

# <span id="page-89-1"></span><span id="page-89-0"></span>**Port Configuration Options**

# **Table C-2 (1 of 4) Port Configuration Options**

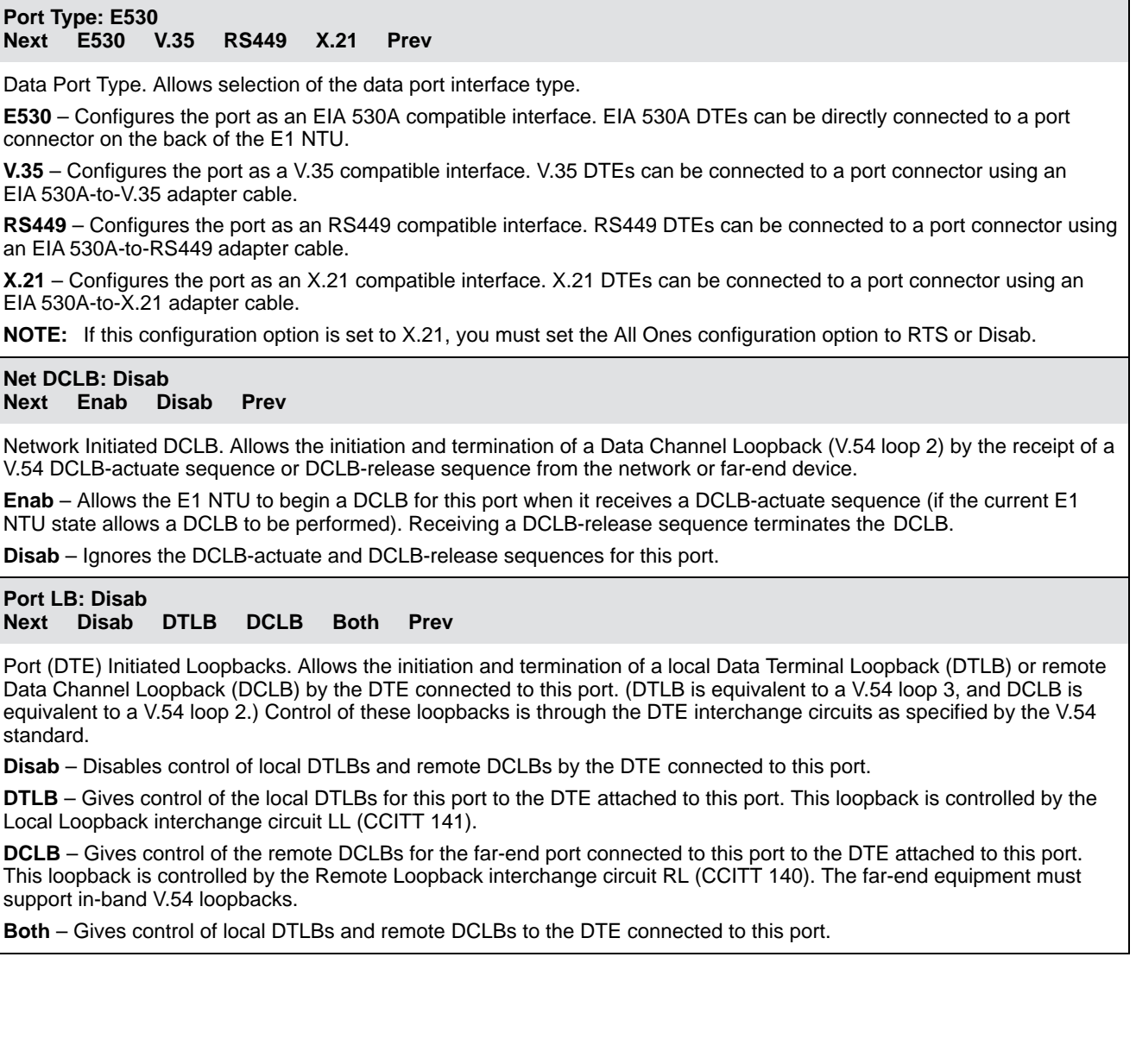

## **Table C-2 (2 of 4) Port Configuration Options**

#### **All Ones: Both Next Disab DTR RTS Both Prev**

Send All Ones on Data Port Not Ready. Specifies the conditions on the data port that determine when valid data is not being sent from the DTE. When this condition is detected, all ones are sent to the network on the DS0 channels allocated to the port.

**Disab** – Disables the monitoring of interchange circuits from the DTE connected to this port.

**DTR** – Monitors the DTE Ready interchange circuit CD (CCITT 108/1/2). When DTR is interrupted, all ones are sent to the network.

**RTS** – Monitors the Request-to-Send interchange circuit CA (CCITT 105). When RTS is interrupted, all ones are sent to the network.

**Both** – Monitors both DTR and RTS. If either is interrupted, all ones are sent to the network.

**NOTE:** If the Port Type configuration option is set to X.21, set this configuration option to RTS or Disab.

## **Rcv RAI: Halt Next None Halt Prev**

Action on Network RAI Alarm. Specifies the action taken on this port when a Remote Alarm Indication (RAI) is received on the network interface.

**None** – Makes the data port unaffected by RAIs received on the network interface.

**Halt** – Stops the transmission of data on the port and disables the data port when RAIs are received on the network interface. When RAIs are received, all ones are sent on the Received Data interchange circuit BB (CCITT 104). The Clear-to-Send interchange circuit CB (CCITT 106) is interrupted.

# **Tx Clock: Int**

**Next Int Ext Prev**

Data Port Transmit Clock. Specifies whether the transmitted data for the port is clocked using an internal clock provided by the E1 NTU (synchronized to the clock source specified by the clock source configuration options in the General configuration option group) or an external clock provided by the DTE connected to the port. When an external clock is used, it must be synchronized to the same clock source as the E1 NTU.

**Int** – Indicates the clock is provided internally by the E1 NTU on the TXC interchange circuit DB (CCITT 114).

**Ext** – Indicates the clock is provided externally by the DTE on the XTXC interchange circuit DA (CCITT 113). Use this selection when either the primary or secondary clock source is set to this data port.

#### **InvertTxC: Disab Next Enab Disab Prev**

Invert Transmit Clock. Specifies whether the clock supplied by the E1 NTU on the TXC interchange circuit DB (CCITT 114) is phase inverted with respect to the Transmitted Data interchange circuit BA (CCITT 103). This configuration option is useful when long cable lengths between the E1 NTU and the DTE are causing data errors.

**Enab** – Indicates TXC supplied by the E1 NTU on this port is phase inverted.

**Disab** – Indicates TXC supplied by the E1 NTU on this port is not phase inverted.

# **InvrtData: Disab**

**Next Enab Disab Prev**

Invert Transmitted and Received Data. Specifies whether the port's transmitted data and received data are logically inverted before being transmitted or received. This configuration option is useful for applications where HDLC data is being transported. Inverting the data ensures that the density requirements for the network interface are met.

**Enab** – Indicates the transmitted data and received data for this port are inverted.

**Disab** – Indicates the transmitted data and received data for this port are not inverted.

### **Table C-2 (3 of 4) Port Configuration Options**

#### **EDL: Disab Next Enab Disab Prev**

Embedded Data Link. Specifies whether Embedded Data Link (EDL) is enabled for a particular port. If EDL is enabled, then 8 kbps of the total bandwidth allocated for this port is not available to the synchronous data port. For example, if the port rate is 256 kbps (4 DS0 channels allocated) and EDL is enabled, then only 248 kbps is available to the port. EDL provides the following: detection of frame synchronization, CRC of the data stream (excluding the 8 kbps EDL), and an in-band data link (4 kbps) between the local and remote units. The 4 kbps in-band data link can be used for performance report messages and as a management link for SNMP.

**Enab** – Indicates the port's EDL is enabled.

**Disab** – Indicates the port's EDL is disabled.

**NOTE:** This configuration option is only available on 2-port and 4-port E1 NTUs.

**NOTE:** If the local E1 NTU's EDL is enabled, then the remote E1 NTU's EDL must also be enabled.

**NOTE:** EDL is not recommended for networks in which data is examined for routing purposes (e.g., frame relay, x.25).

# **Err Rate: 10E-4**

**Next 10E-4 10E-5 10E-6 10E-7 10E-8 10E-9 Prev**

Port Excessive Error Rate Threshold. Sets the error rate threshold that determines when an Excessive Error Rate (EER) condition is declared for a particular port. The error rate selected by this configuration option is determined by the ratio of the number of CRC5 errors to the total number of bits received over a set period of time.

**10E-4** – 10E-4 Threshold. For example, at 1984 kbps, EER is declared if more than 1,983 CRC5 errors are detected in a 10-second period. It is cleared with less than 1,984 errors in ten seconds.

**10E-5** – 10E-5 Threshold. For example, at 1984 kbps, EER is declared if more than 1,189 CRC5 errors are detected in a 60-second period. It is cleared with less than 1,190 errors in sixty seconds.

**10E-6** – 10E-6 Threshold. For example, at 1984 kbps, EER is declared if more than 119 CRC5 errors are detected in a 60-second period. It is cleared with less than 120 errors in sixty seconds.

**10E-7** – 10E-7 Threshold. For example, at 1984 kbps, EER is declared if more than 11 CRC5 errors are detected in a 60-second period. It is cleared with less than 12 errors in sixty seconds.

**10E-8** – 10E-8 Threshold. For example, at 1984 kbps, EER is declared if more than 53 CRC5 errors are detected in three 15-minute intervals. It is cleared with less than 54 errors in three 15-minute intervals.

**10E-9** – 10E-9 Threshold. For example, at 1984 kbps, EER is declared if more than 5 CRC5 errors are detected in three 15-minute intervals. It is cleared with less than 6 errors in three 15-minute intervals.

**NOTE:** This configuration option is only available on 2-port and 4-port E1 NTUs.

**NOTE:** This configuration option is not available if EDL is disabled.

#### **Near-end: Disab**

**Next Disab Maint Send Both Prev**

Near-End Performance Statistics. Specifies whether the E1 NTU will maintain near-end performance statistics and send performance report messages (PRMs) for a particular port.

**Disab** – Disables near-end performance statistics and does not send PRMs.

**Maint** – Maintains near-end performance statistics for this port.

**Send** – Sends PRMs over the port's EDL every second. Each PRM contains the performance statistics for the previous 4 seconds.

**Both** – Maintains near-end performance statistics and sends PRMs over the port's EDL.

**NOTE:** This configuration option is only available on 2-port and 4-port E1 NTUs.

**NOTE:** This configuration option is not available if EDL is disabled.

**NOTE:** If the local E1 NTU is configured to send near-end performance statistics, then the remote device must be configured to maintain far-end performance statistics.

# **Table C-2 (4 of 4) Port Configuration Options**

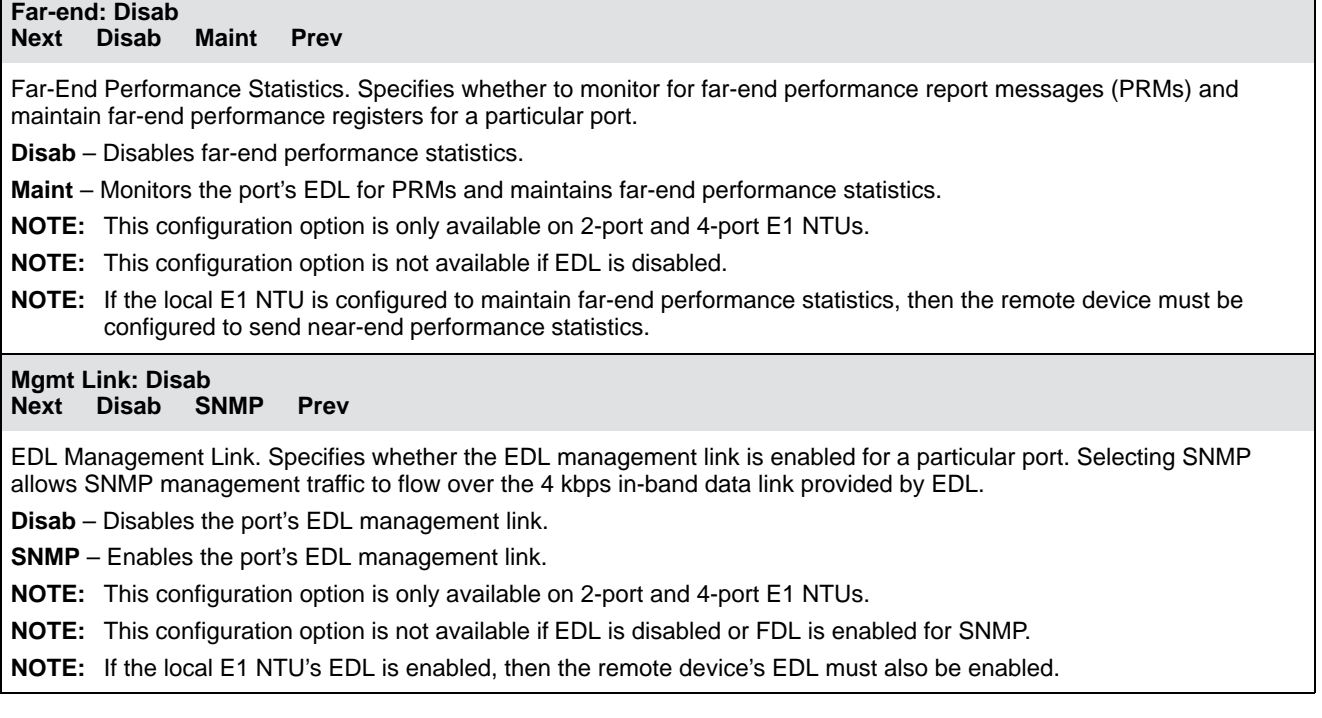

# <span id="page-93-0"></span>**Network Interface Configuration Options**

#### **Table C-3 Network Interface Configuration Options**

#### <span id="page-93-1"></span>**HDSL Mode: NTU Next NTU LTU Prev**

HDSL Mode. Specifies whether the operating mode is Network Termination Unit (NTU) or Line Termination Unit (LTU). In a poll/response environment, the LTU serves as the control unit that polls the NTU and controls such items as the distribution of payload data, start-up procedures, and timing references.

**NTU** – Configures for the NTU mode.

**LTU** – Configures for the LTU mode.

#### **NET Frame: noCRC Next CRC4 noCRC Prev**

Network Line Framing Format. Designates the framing format for the HDSL Network interface.

**CRC4** – Configures for the CRC4 framing format.

**noCRC** – Configures for the non-CRC4 framing format.

# **Mgmt Link: Disab**

**Next Disab SNMP Prev**

FDL Management Link. Specifies whether Facility Data Link (FDL) is enabled. Selecting SNMP allows SNMP management traffic to flow over the 4 kbps data link provided by FDL. Running SNMP over FDL requires an end-to-end FDL connection and cannot be terminated within the network.

**Disab** – Disables the FDL Management Link.

**SNMP** – Enables the FDL Management Link for SNMP.

**NOTE:** This configuration option is not available if EDL is enabled for SNMP.

**NOTE:** If the local E1 NTU's FDL is enabled for SNMP, the remote E1 NTU's FDL must also be enabled for SNMP.

# **HDSL: Disab**

**Next Disab Maint Prev**

HDSL Performance Statistics. Specifies whether to monitor local HDSL performance statistics for each loop and maintain Loop 1 (Lp1) and Loop 2 (Lp2) performance registers.

**Disab** – Disables Lp1 and Lp2 performance statistics.

**Maint** – Maintains Lp1 and Lp2 performance statistics.

#### **Circuit Ident: Next Edit Clear Prev**

Network Circuit Identifier. Specifies the transmission vendor's circuit identifier for the purpose of facilitating troubleshooting. The network circuit identifier is an ASCII text string that may be up to 255 characters in length.

**Edit** – Allows you to edit and/or display the network circuit identifier using the generic text string entry screen.

**Clear** – Allows you to clear the network circuit identifier. The network circuit identifier will be set to a null string.

# <span id="page-94-0"></span>**Channel Configuration Options**

The Channel configuration options are divided into two tables as follows:

- DTE Channel Configuration Opti[ons \(Table C-4\)](#page-94-1)
- Data Port Channel Configuration Options [\(Table C-5\)](#page-95-0)

# **NOTE**

[Tables C-4 an](#page-94-1)[d C-5 de](#page-95-0)scribe the DTE and data port configuration options. For information about the operation of Display and Clear, refer to the Configuring DS0 Channels [section in Chapter 3,](#page-40-0) Operation.

# **Table C-4 DTE Channel Configuration Options**

#### <span id="page-94-1"></span>**DTE Channels: TS16 Assign**

G.703 DTE Channel. Allows the selection of time-slot 16 (TS16) for signaling information or assigns DS0 channels from the G.703 DTE interface to DS0 channels on the network interface.

**TS16** – Allows the selection of TS16 for signaling information (see the TS16 configuration option below).

<span id="page-94-2"></span>**Assign** – Allows the assignment of DS0 channels from the G.703 DTE interface to the network interface.

# **TS16: Data**

## **Data Rsvd CAS**

G.703 DTE TS16 Allocation. Specifies whether time-slot 16 (TS16) is reserved for signaling information or available for data.

**Data** – Specifies that TS16 is available for data.

**Rsvd** – Specifies that TS16 is reserved for Common-Channel Signaling information. The time slots must be directly connected so that the G.703 DS0 channels are connected to the corresponding network DS0 channels (e.g., D1 to N1, D2 to N2, etc.).

**CAS** – Specifies that TS16 is reserved for Channel-Associated Signaling information. Except for time-slot 16, the other time slots do not need to be directly connected as they are in Common-Channel Signaling.

**NOTE:** Changing this configuration option from one selection to the other (Data, Rsvd, or CAS), deallocates all DS0 channels assigned to either the network interface or the G.703 DTE interface.

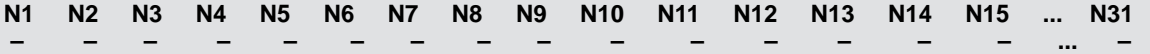

G.703 DTE Channel Allocation. Assigns DS0 channels from the G.703 DTE interface to the network interface.

Line 1 displays the 31 channels for the network interface. Line 2 displays what is allocated to the DS0 channel indicated in Line 1. Possible values for Line 2 are:

#### **Value Meaning**

- This DS0 channel is not allocated. You can modify this value on this screen.
- Prtn This DS0 channel is allocated to port n, where n is a number from 1 to 4. You cannot modify this value on this screen.
- Dn This DS0 channel is allocated to the G.703 DTE interface DS0 channel n, where n is a number from 1 to 31. You can modify this value on this screen.

Assign DTE channels to network channels by pressing the Function key below the network channel desired. The DTE channel number scrolls up one number each time you press the Function key. Only unassigned DTE channels appear during scrolling.

**NOTE:** If time-slot 16 is reserved for signaling (se[e the TS16 configuration option\), D16](#page-94-2) is automatically allocated to N16 and will not be available for allocation on this screen.

## **Table C-5 (1 of 3) Data Port Channel Configuration Options**

<span id="page-95-0"></span>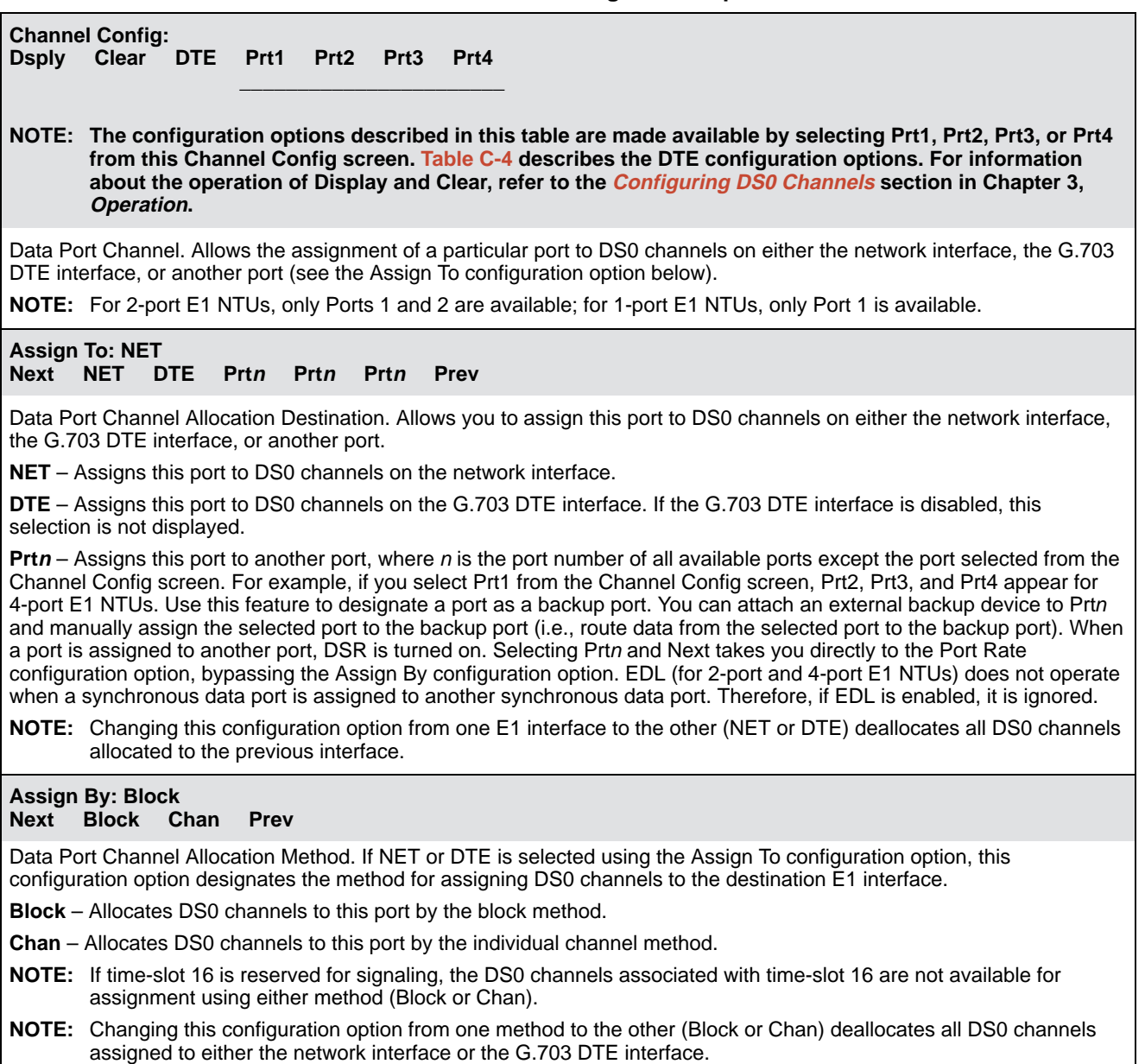

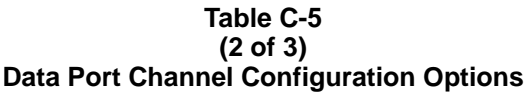

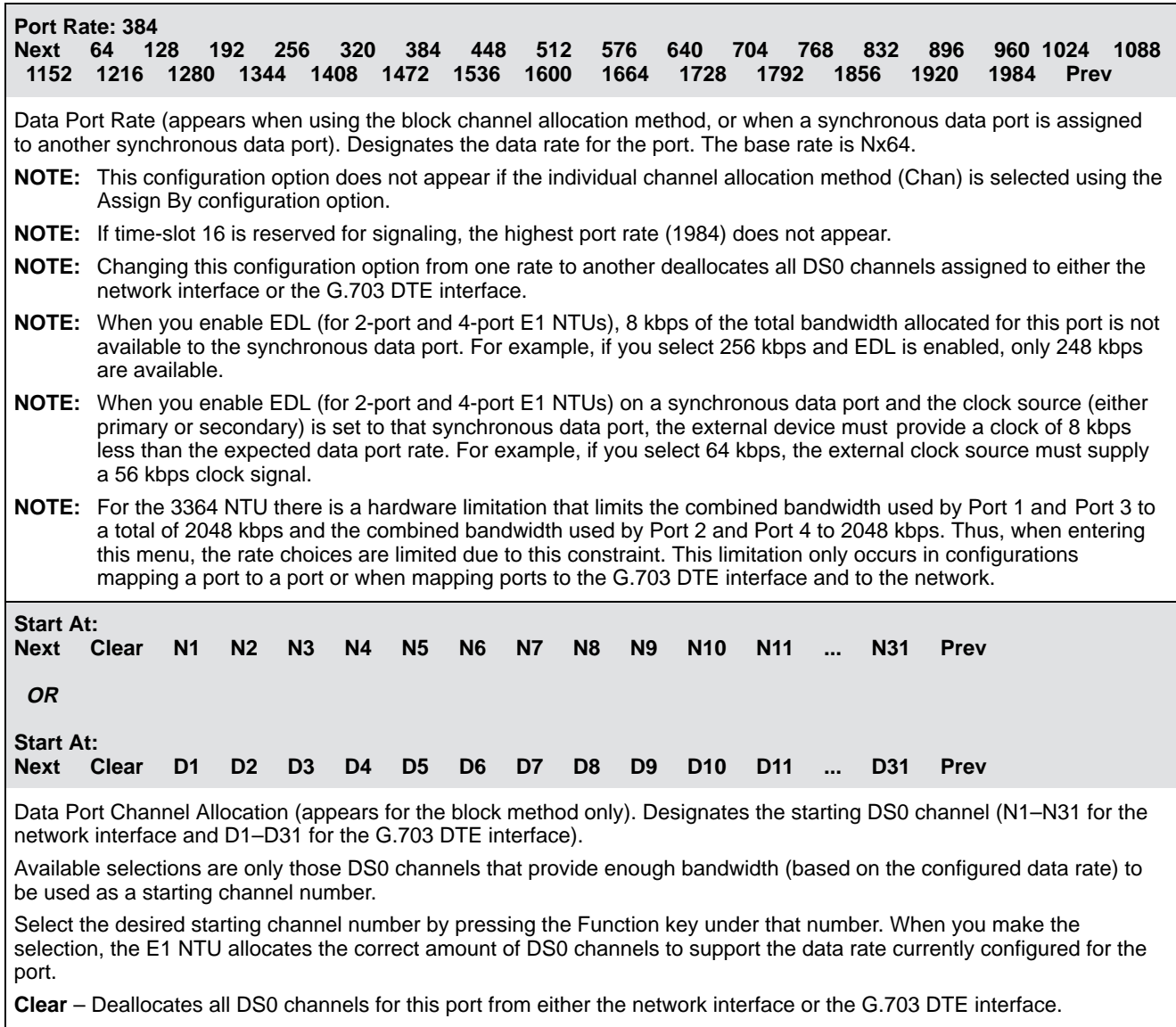

**NOTE:** This configuration option does not appear if the individual channel allocation method (Chan) is selected using the Assign By configuration option, or if Prtn is selected using the Assign To configuration option.

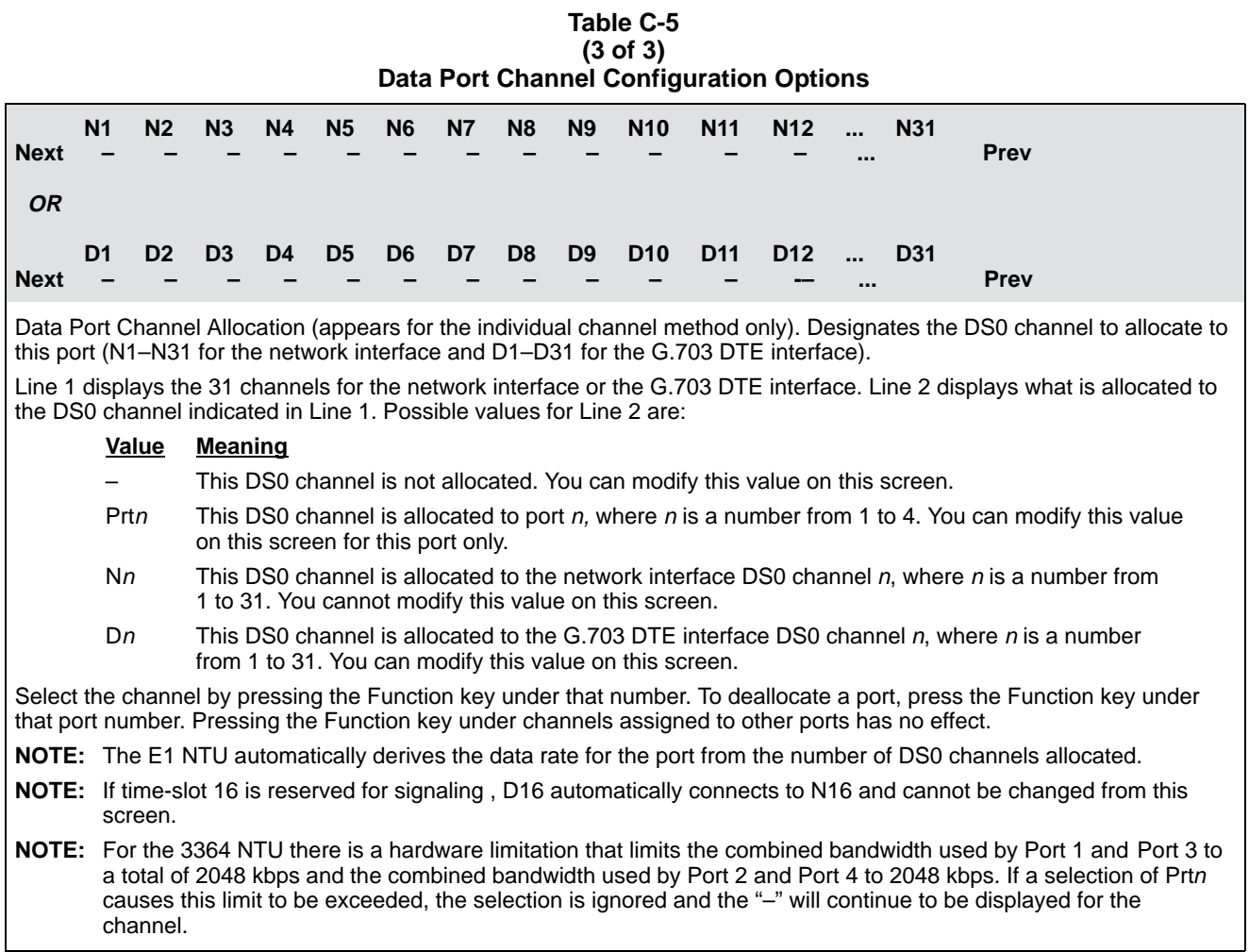

# <span id="page-98-0"></span>**General Configuration Options**

<span id="page-98-1"></span>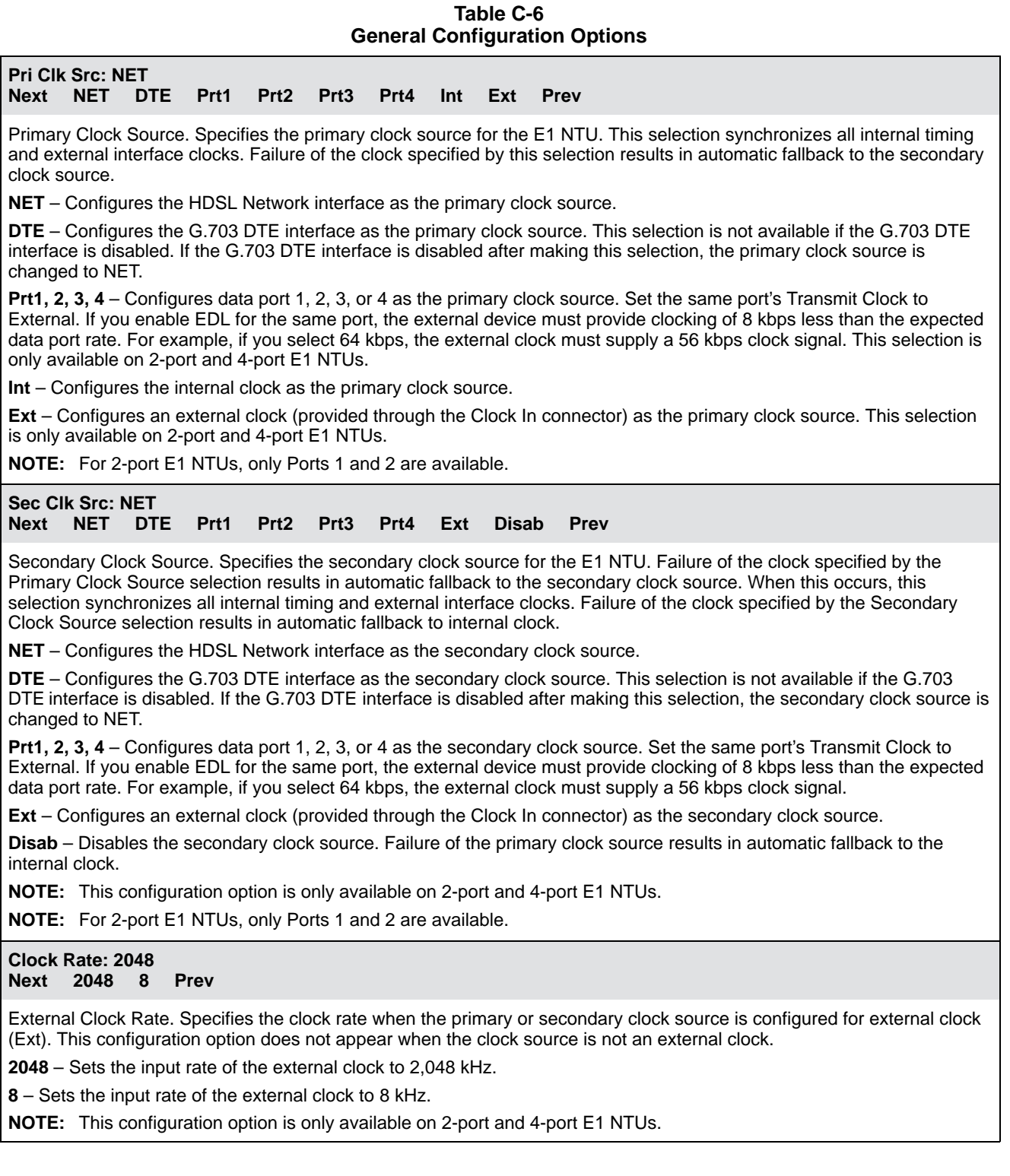

# <span id="page-99-0"></span>**User Interface Configuration Options**

# **Table C-7 (1 of 3) User Interface Configuration Options**

<span id="page-99-1"></span>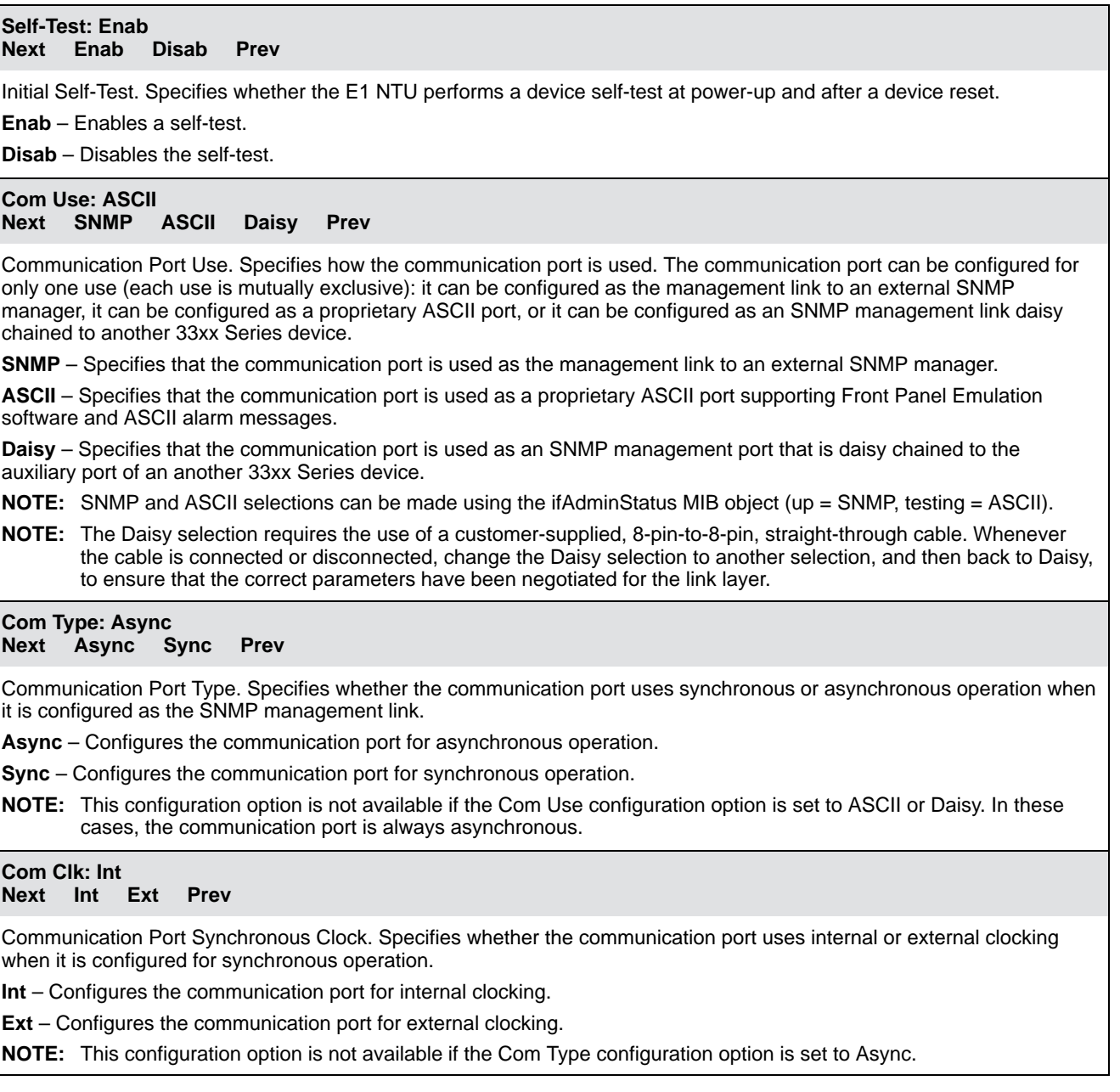

# **Table C-7 (2 of 3) User Interface Configuration Options**

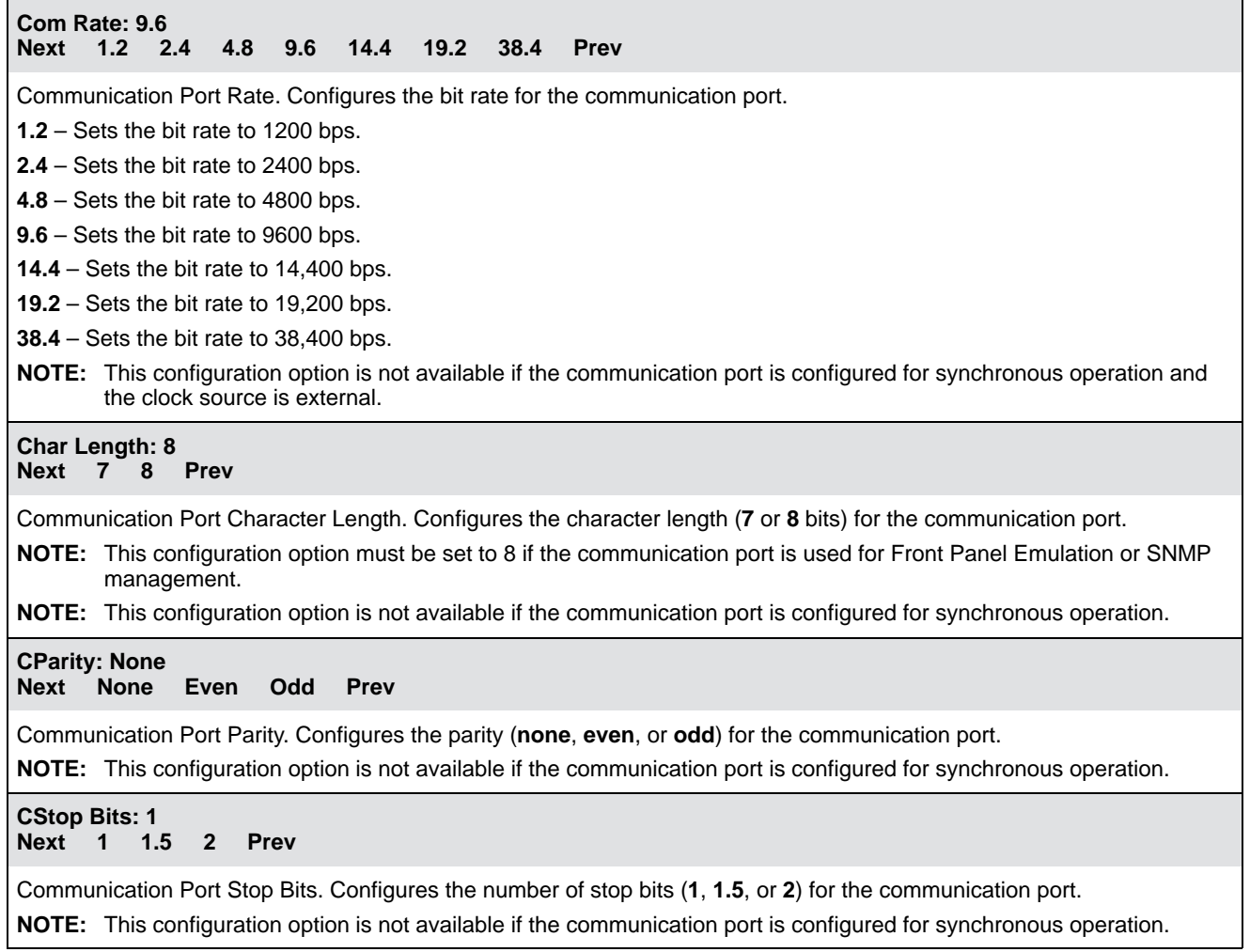

## **Table C-7 (3 of 3) User Interface Configuration Options**

# **Ignore DTR: No Next Yes No Prev** Communication Port Ignore DTR State. Specifies whether the E1 NTU ignores the state of the Data Terminal Ready (DTR) input to the communication port. **Yes** – DTR is ignored. **No** – DTR is not ignored. **NOTE:** This configuration option is not available if the communication port is configured for synchronous operation. **Aux Use: None Next None SNMP Daisy Prev** Auxiliary Port Use. Specifies how the auxiliary port is used. The auxiliary port only supports Point-to-Point Protocol (PPP) with the following parameters: type is asynchronous, character length is 8, parity is none, and stop bit is 1. **None** – Specifies that the auxiliary port is not to be used. **SNMP** – Specifies that the auxiliary port is to be used as the management link to an external SNMP manager via an external LAN Adapter. **Daisy** – Specifies that the auxiliary port is to be used as an SNMP management link that is daisy chained to the communication port of another 33xx Series device. **NOTE:** The Daisy or SNMP selection requires the use of a customer-supplied, 8-pin-to-8-pin, straight-through cable. Whenever the cable is connected or disconnected, change the selection to None, and then back to Daisy or SNMP, to ensure that the correct parameters have been negotiated for the link layer. **Aux Rate: 19.2 Next 9.6 14.4 19.2 38.4 Prev** Auxiliary Port Rate. Configures the bit rate for the auxiliary port. **9.6** – Configures the auxiliary port rate as 9600 bps. **14.4** – Configures the auxiliary port rate as 14,400 bps.

**19.2** – Configures the auxiliary port rate as 19,200 bps.

**38.4** – Configures the auxiliary port rate as 38,400 bps.

<span id="page-102-1"></span>Ē

# <span id="page-102-0"></span>**Alarm Configuration Options**

# **Table C-8 Alarm Configuration Options**

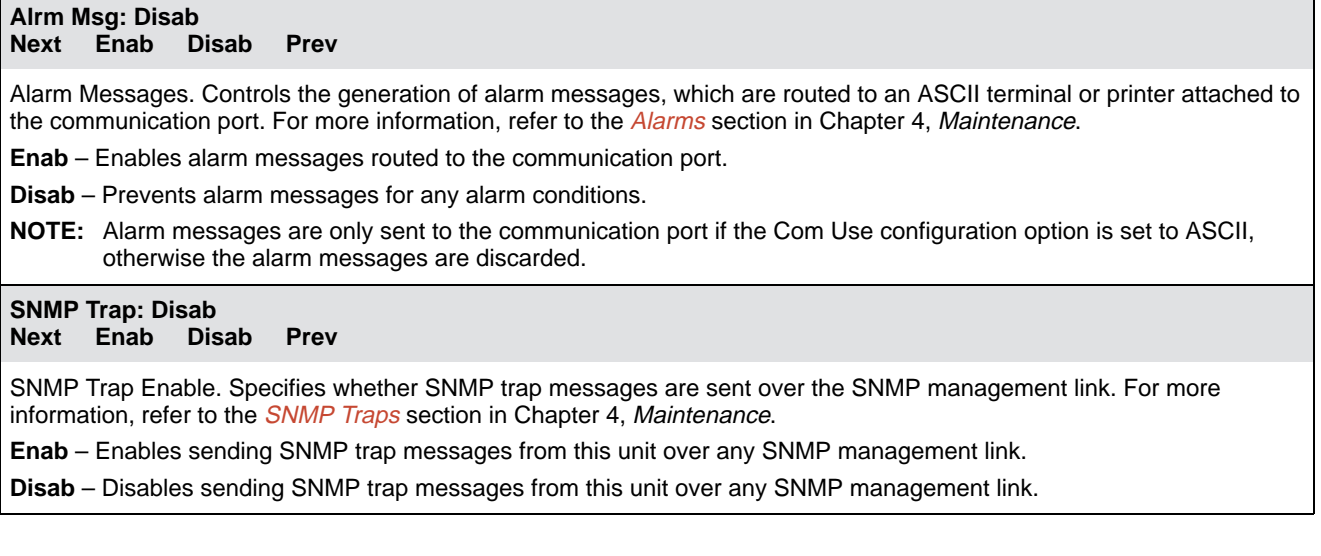

# <span id="page-103-0"></span>**SNMP Configuration Options**

The SNMP configuration options are divided into two tables as follows:

- General SNMP Configuration Opt[ions \(Table C-9\)](#page-103-2)
- <span id="page-103-2"></span>• SNMP Trap Configuration O[ptions \(Table C-10\)](#page-107-0)

## **Table C-9 (1 of 4) General SNMP Configuration Options**

## <span id="page-103-1"></span>**System Name:**

**Next Edit Clear Prev**

System Name. Specifies the SNMP system name for this unit. This is the name of this SNMP-managed node.

**Edit** – Allows you to edit or display the system name.

**Clear** – Allows you to clear the system name.

#### **System Location: Next Edit Clear Prev**

System Location. Specifies the SNMP system location for this unit. This is the physical location of this SNMP-managed node.

**Edit** – Allows you to edit or display the system location.

**Clear** – Allows you to clear the system location.

## **System Contact: Next Edit Clear Prev**

System Contact. Specifies the SNMP system contact person for this unit, and how to contact this person.

**Edit** – Allows you to edit or display the system contact.

**Clear** – Allows you to clear the system contact.

#### **CommunityName1:public Next Edit Clear Prev**

Community Name 1. Specifies the first of two community names that are allowed to access this unit's Management Information Base (MIB). External SNMP managers must supply this name to access an object in the MIB.

**Edit** – Allows you to edit or display the first community name. The factory default sets this string to public.

**Clear** – Allows you to clear the first community name.

#### **Access 1: Read Next Read R/W Prev**

Access 1. Specifies the type of access allowed for community name 1. This is the type of access allowed for external SNMP managers accessing objects in the MIB using community name 1.

**Read** – Allows read-only access (SNMP Get) to the accessible objects in the MIB for this device when community name 1 is used. This includes all objects specified as either read-only or read/write in the MIB RFCs.

**R/W** – Allows read and write access (SNMP Get and Set) to the objects in the MIB for this device when community name 1 is used. Write access is allowed for all objects specified as read/write in the MIB RFCs. Read access is allowed for all objects specified as either read-only or read/write.

## **Table C-9 (2 of 4) General SNMP Configuration Options**

#### **CommunityName2: Next Edit Clear Prev**

Community Name 2. Specifies the second of two community names that are allowed to access this unit's Management Information Base (MIB). External SNMP managers must supply this name to access an object in the MIB.

**Edit** – Allows you to edit or display the second community name.

**Clear** – Allows you to clear the second community name.

#### **Access 2: Read Next Read R/W Prev**

Access 2. Specifies the type of access allowed for community name 2. This is the type of access allowed for external SNMP managers accessing objects in the MIB using community name 2.

**Read** – Allows read-only access (SNMP Get) to the accessible objects in the MIB for this device when community name 2 is used. This includes all objects specified as either read-only or read/write in the MIB RFCs.

**R/W** – Allows read and write access (SNMP Get and Set) to the objects in the MIB for this device when community name 2 is used. Write access is allowed for all objects specified as read/write in the MIB RFCs. Read access is allowed for all objects specified as either read-only or read/write.

#### **IP Adr: Next Edit Clear Prev**

IP Address for the E1 NTU. Specifies the IP address needed to access the E1 NTU. Since this IP Address is not bound to a particular port, it can be used for remote access via the FDL or EDL (for 2-port and 4-port E1 NTUs) management link.

**Edit** – Allows you to edit and/or display the IP address for the E1 NTU.

**Clear** – Allows you to clear the IP address for the E1 NTU. The IP address is set to 000.000.000.000.

# **NetMask:**

**Next Edit Clear Prev**

Subnet Mask for the E1 NTU. Specifies the subnet mask needed to access the E1 NTU. Since this subnet mask is not bound to a particular port, it can be used for remote access via the FDL or EDL (for 2-port and 4-port E1 NTUs) management link.

**Edit** – Allows you to edit and/or display the subnet mask for the E1 NTU.

**Clear** – Allows you to clear the subnet mask for the E1 NTU. The subnet mask is set to 000.000.000.000. If the subnet mask is 000.000.000.000, the IP protocol creates a default subnet mask based on the class of the IP address (Class A: 255.000.000.000, Class B: 255.255.000.000, or Class C: 255.255.255.000).

# **Table C-9 (3 of 4) General SNMP Configuration Options**

#### **Com IP Adr: Next Edit Clear Prev**

Com Port IP Address. Specifies the IP address for the communication port when it is configured as the SNMP management link. The IP address is only in effect when the Com Use configuration option is set to SNMP or Daisy.

**Edit** – Allows you to edit or display the IP address for the communication port.

**Clear** – Allows you to clear the IP address for the communication port. The IP address is set to 000.000.000.000.

# **Com NetMask:**

**Next Edit Clear Prev**

Subnet Mask for the Communication Port. Specifies the subnet mask needed to access the unit when the communication port is configured as the SNMP management link. The subnet mask is only in effect when the Com Use configuration option is set to SNMP or Daisy.

**Edit** – Allows you to edit and/or display the subnet mask for the communication port.

**Clear** – Allows you to clear the subnet mask for the communication port. The subnet mask is set to 000.000.000.000. If the subnet mask is 000.000.000.000, the IP protocol creates a default subnet mask based on the class of the IP address (Class A: 255.000.000.000, Class B: 255.255.000.000, or Class C: 255.255.255.000).

#### **Com Link: PPP Next PPP SLIP Prev**

Com Port Link Layer Protocol. Specifies the link layer protocol for the communication port when it is configured as the SNMP management link. This protocol is only in effect when the Com Use configuration option is set to SNMP.

**PPP** – Specifies PPP as the link layer protocol for the SNMP management link on the communication port.

**SLIP** – Specifies SLIP as the link layer protocol for the SNMP management link on the communication port. The communication port must be configured for asynchronous operation to support SLIP. This selection does not appear if the Com Use configuration option is set to Daisy.

## **Table C-9 (4 of 4) General SNMP Configuration Options**

**Aux IP Adr: Next Edit Clear Prev**

IP Address for the Auxiliary Port. Specifies the IP address needed to access the unit when the auxiliary port is configured as the SNMP management link. The IP address is only in effect when the Aux Use configuration option is set to SNMP or Daisy. The auxiliary port only supports the PPP link protocol.

**Edit** – Allows you to edit and/or display the IP address for the auxiliary port.

**Clear** – Allows you to clear the IP address for the auxiliary port. The IP address is set to 000.000.000.000.

#### **Aux NetMask: Next Edit Clear Prev**

Subnet Mask for the Auxiliary Port. Specifies the subnet mask needed to access the unit when the auxiliary port is configured as the SNMP management link. The subnet mask is only in effect when the Aux Use configuration option is set to SNMP or Daisy.

**Edit** – Allows you to edit and/or display the subnet mask for the auxiliary port.

**Clear** – Allows you to clear the subnet mask for the auxiliary port. The subnet mask is set to 000.000.000.000. If the subnet mask is 000.000.000.000, the IP protocol creates a default subnet mask based on the class of the IP address (Class A: 255.000.000.000, Class B: 255.255.000.000, or Class C: 255.255.255.000).

# **Def Netwk: None**

**Next None Com Aux FDL EDL1 EDL2 EDL3 EDL4 Prev**

Default Network Destination. Specifies the default network destination. This configuration option specifies where the default network is connected. For example, if the default network is connected to the communication port, you select Com. If the default network is connected to the far-end 33xx Series device over the FDL, you select FDL. The routing protocol uses the default network destination to route data that does not have a specific route.

**None** – No default network destination. Data that cannot be routed is discarded.

**Com** – The default network destination is the communication port. This selection only appears if the Com Use configuration option is set to SNMP.

**Aux** – The default network destination is the auxiliary port. This selection only appears if the Aux Use configuration option is set to SNMP.

**FDL** – The default network destination is FDL. This selection only appears if the FDL management link is enabled for SNMP.

**EDLn** – For 2-port and 4-port E1 NTUs, the default network destination is the EDLn port (where n is 1–4). This selection only appears in 2-port and 4-port E1 NTUs if the synchronous data port's EDL management link is enabled for SNMP.

**NOTE:** If the chosen default network link is disabled or down, data is discarded. Return to this menu and choose another default network.

## **Table C-10 (1 of 2) SNMP Trap Configuration Options**

#### <span id="page-107-0"></span>**Num Trap Mgrs: 1 Next 1 2 3 4 5 6 Prev**

Number of Trap Managers. Specifies the number of SNMP trap managers that are to receive traps for this unit. **NOTE:** You must configure an IP address for each trap manager that is to receive trap messages.

#### **Trapn IP Adr: Next Edit Clear Prev**

Trap n IP Address. Specifies the IP address for each trap manager. This configuration option is repeated for all trap managers supported by the unit.

**Edit** – Allows you to edit or display the IP address for Trap Manager n.

**Clear** – Allows you to clear the IP address for Trap Manager n. The IP address is set to 000.000.000.000.

#### **Trapn Dst: None Next None Com Aux FDL EDL1 EDL2 EDL3 EDL4 Prev**

Trap Manager n Destination. Specifies the network destination for Trap Manager n. This configuration option is displayed

for the number of trap managers (n) specified by the Number of Trap Managers configuration option.

**None** – No Trap Manage n network destination. Traps are discarded.

**Com** – The Trap Manager n network destination is the communication port. This selection only appears if the Com Use configuration option is set to SNMP or Daisy.

**Aux** – The Trap Manager n network destination is the auxiliary port. This selection only appears if the Aux Use configuration option is set to SNMP or Daisy.

**FDL** – The Trap Manager n network destination is the FDL management link. This selection only appears if the FDL management link is enabled for SNMP.

**EDLn** – The Trap Manager n network destination is the EDLn port (where n is 1–4). This selection only appears if the synchronous data port's EDL management link is enabled for SNMP.

**NOTE:** If the chosen destination link is disabled or down, the traps are discarded. Return to this menu and choose another destination.

# **Gen Trap: Both**

**Next Disab Warm Auth Both Prev**

General Trap Types. Specifies the general trap types to enable. For more information, refer to the *[SNMP Traps](#page-68-0)* section in Chapter 4, Maintenance.

**Disab** – Disables the sending of trap messages for warmStart and authenticationFailure events.

**Warm** – Sends trap messages for warmStart events to the currently configured trap manager(s).

**Auth** – Sends trap messages for authenticationFailure events to the currently configured trap manager(s).

**Both** – Sends trap messages for warmStart and authenticationFailure events to the currently configured trap manager(s).

**NOTE:** This configuration option is not available if the SNMP Trap configuration option (in the [Alarm Configuration](#page-102-0) [Options](#page-102-0) section) is disabled.
#### **Table C-10 (2 of 2) SNMP Trap Configuration Options**

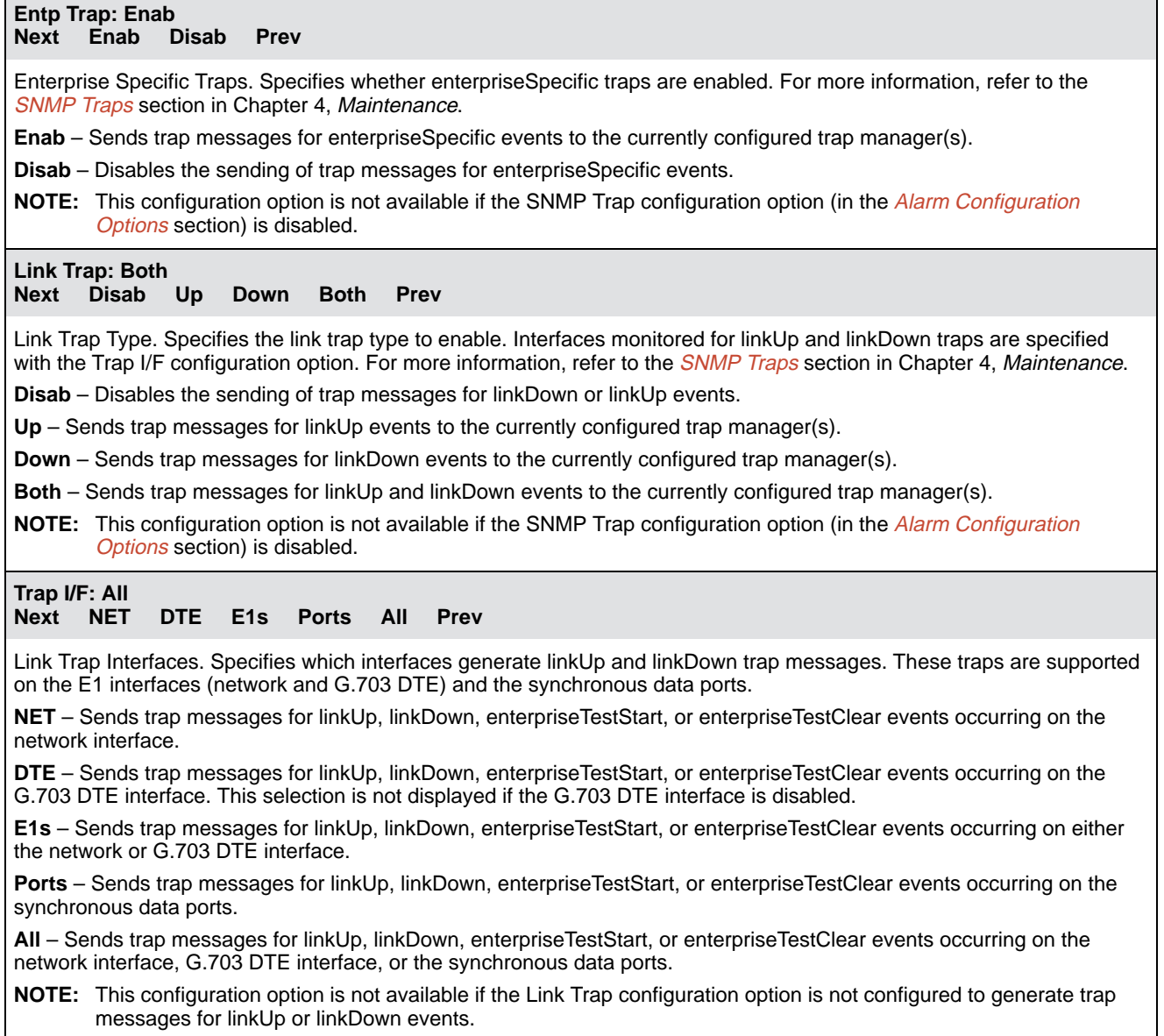

## **Configuration Worksheets**

This section contains one set of blank worksheets to be used when configuring your E1 NTU in the network. It is recommended that you copy these blank worksheets before using them.

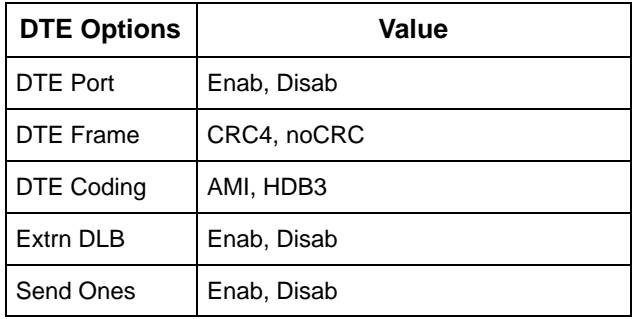

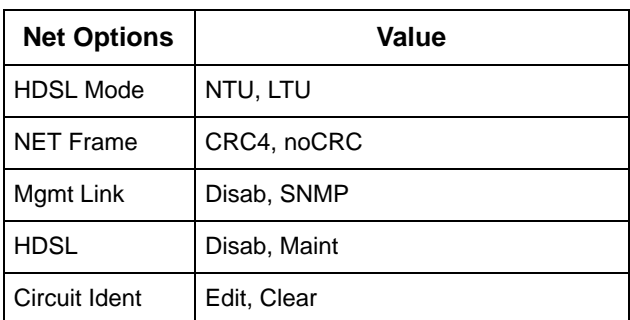

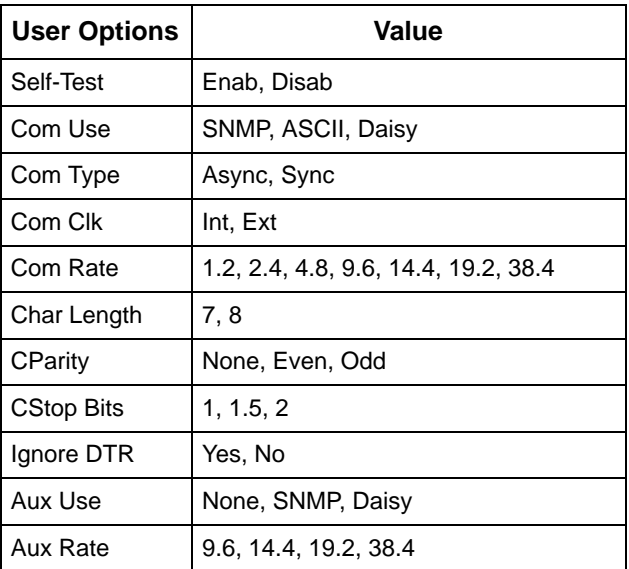

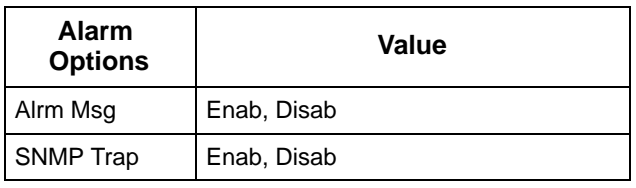

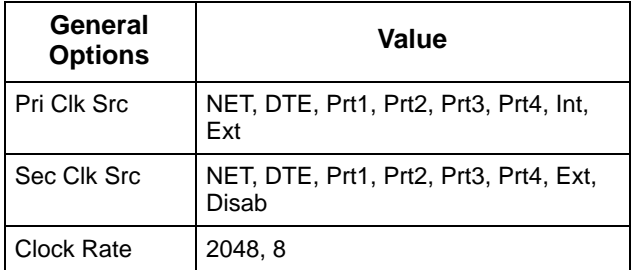

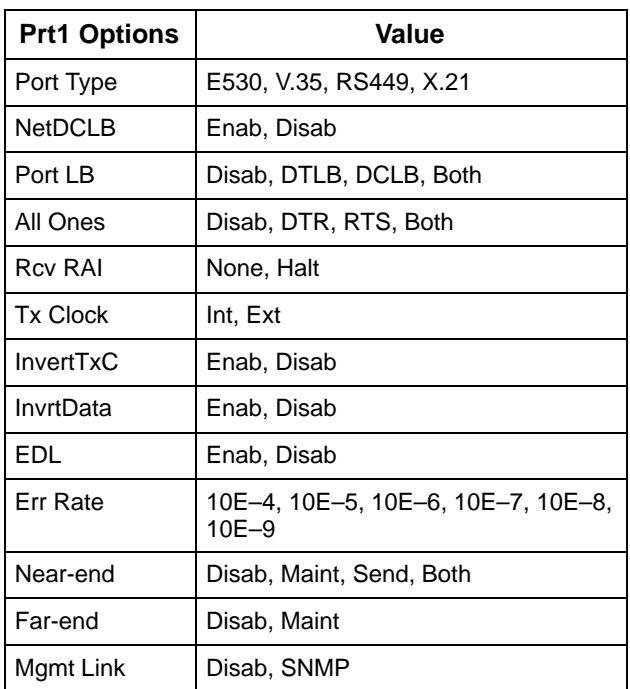

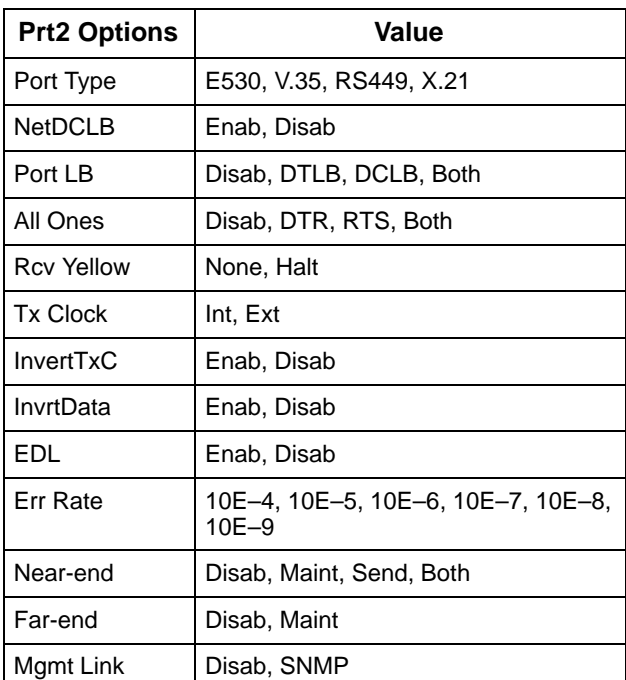

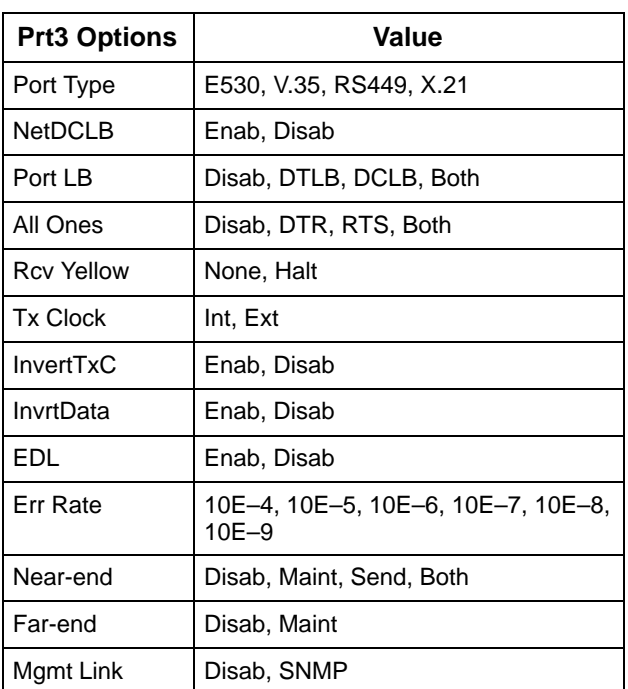

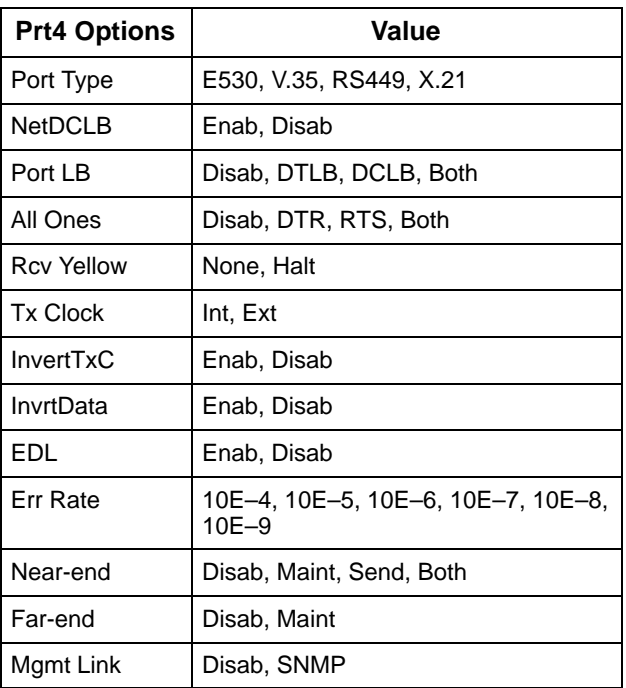

Allocations

#### **Network Interface**

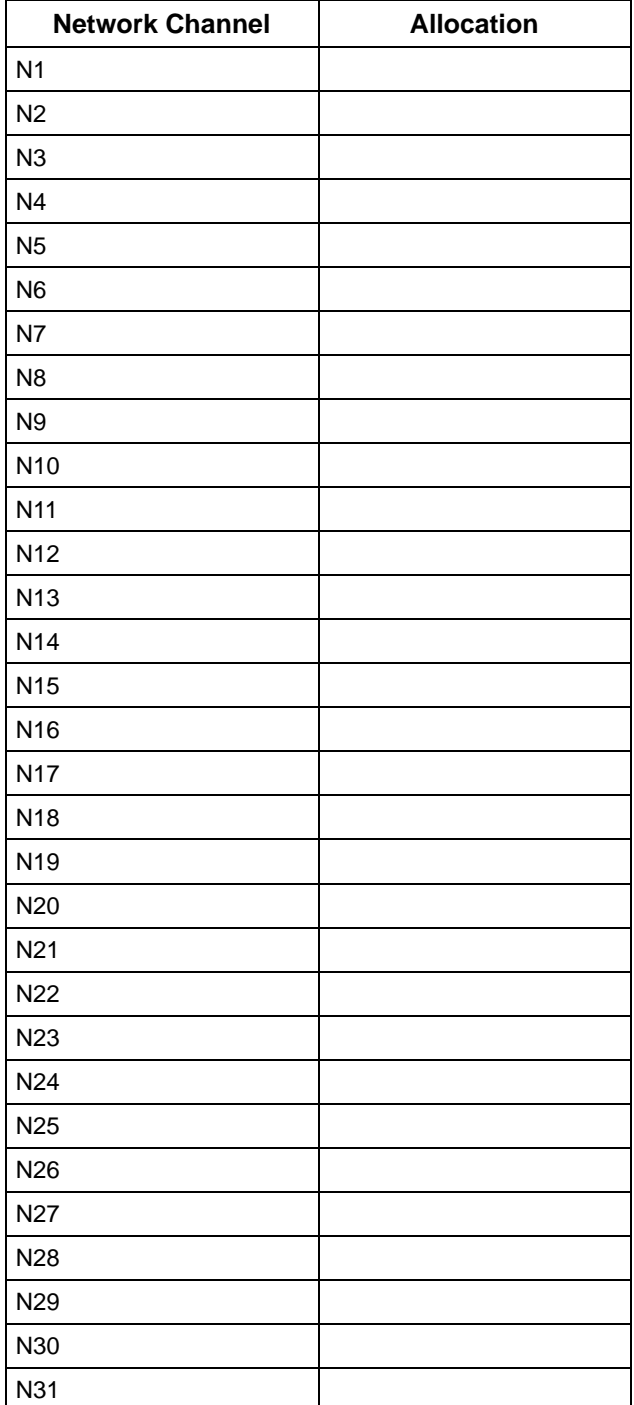

D1 – D31 indicates allocation to DTE

Prt1 – Prt4 indicates allocation to

(G.703) channels.

synchronous data ports.

 $\Gamma$ 

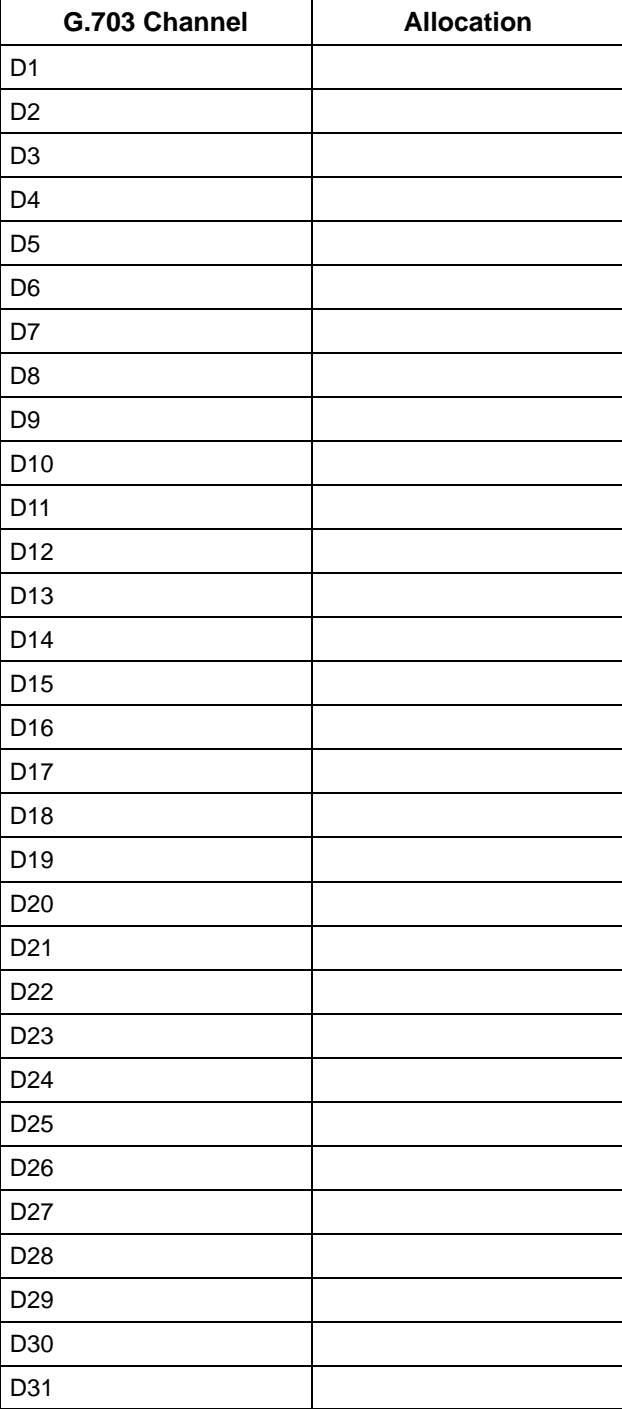

Allocations

 N1 – N31 indicates allocation to network channels.

Prt1 – Prt4 indicates allocation to synchronous data ports.

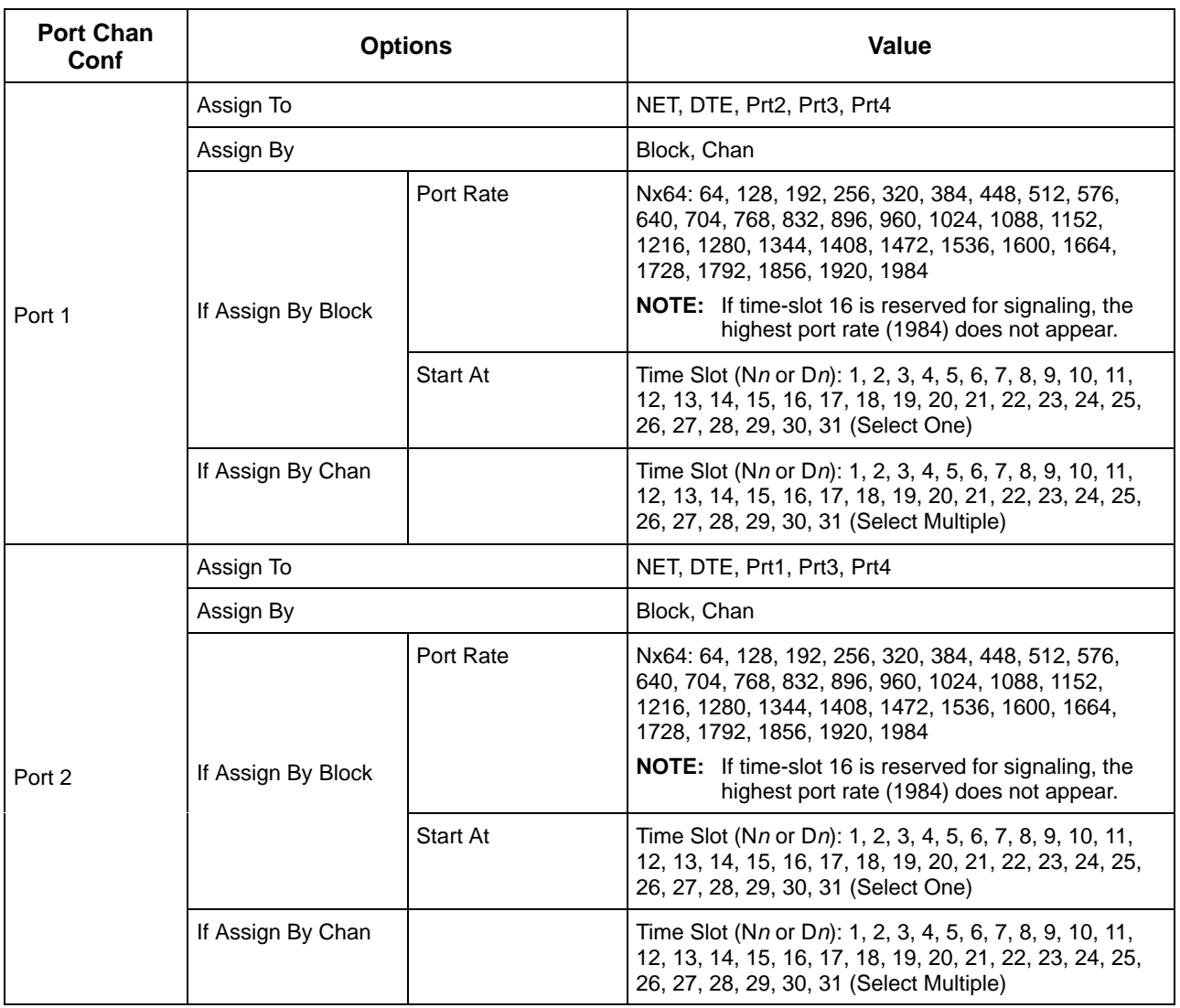

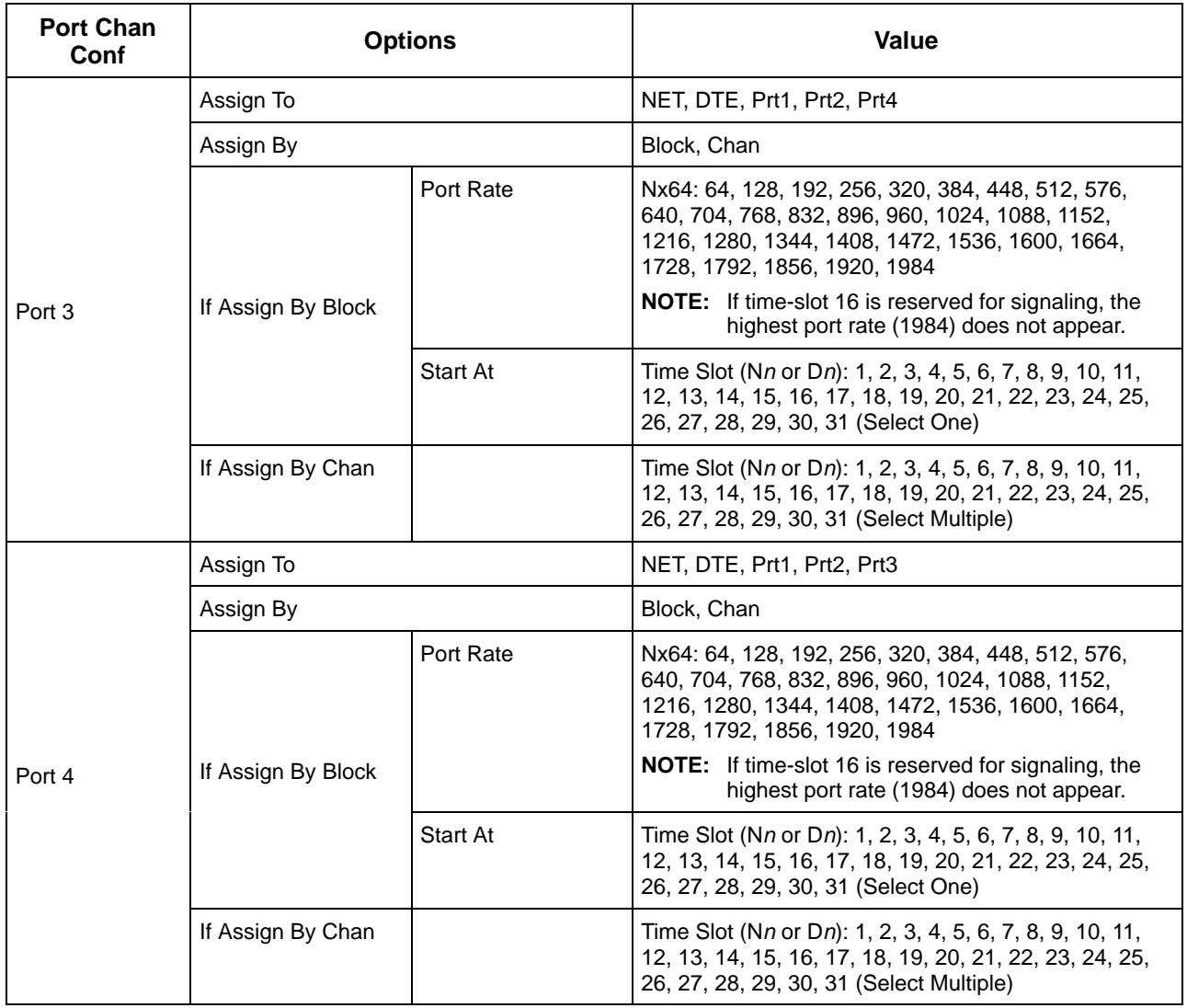

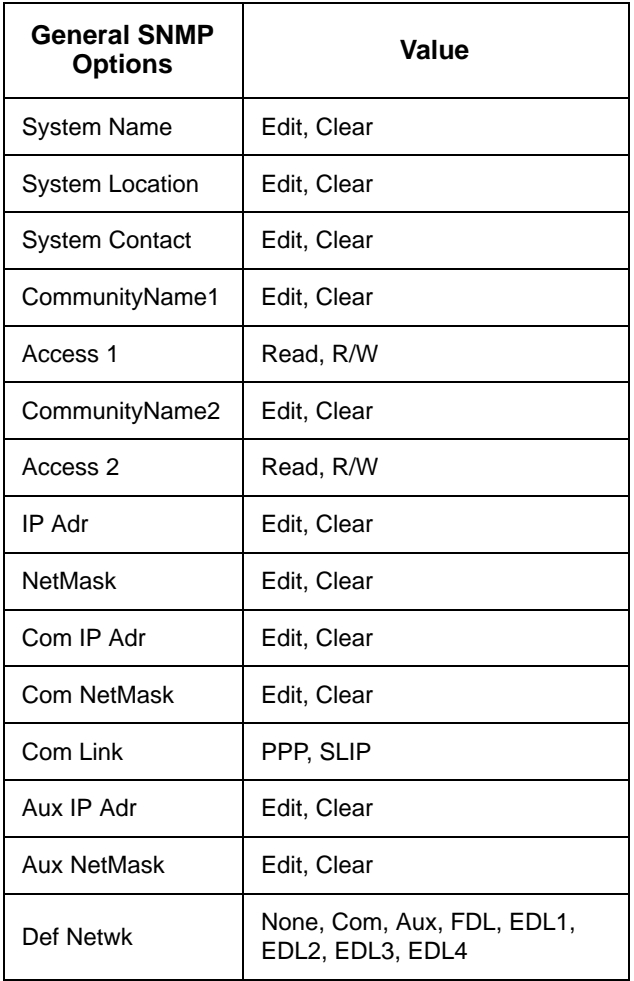

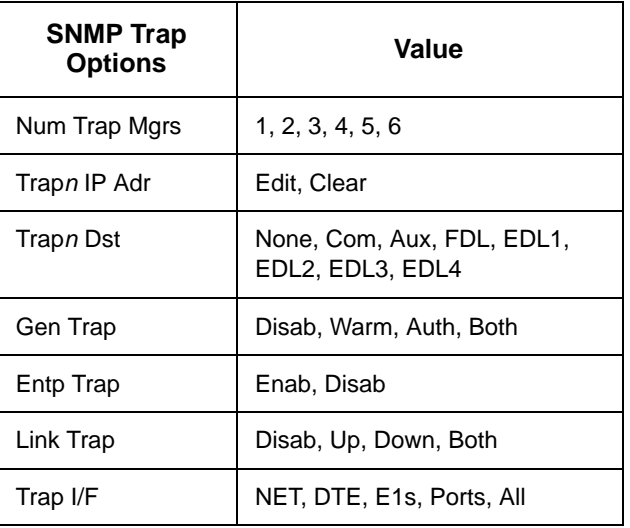

## **Pin Assignments D**

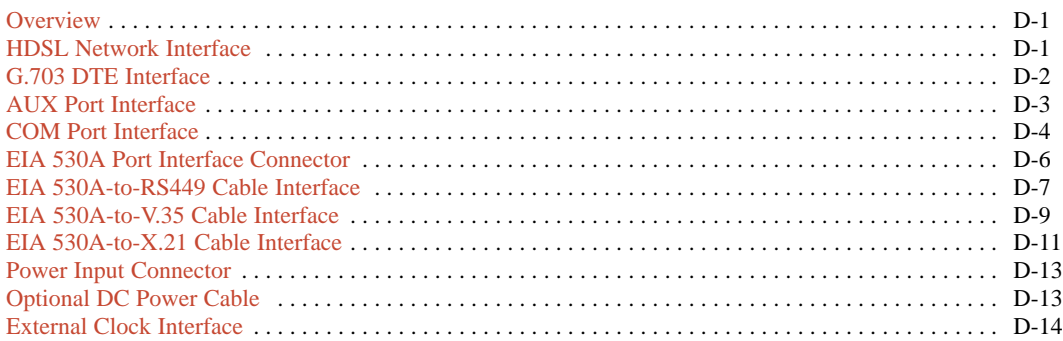

## <span id="page-115-1"></span><span id="page-115-0"></span>**Overview**

The E1 NTU is shipped with a power module. Various other interconnecting cables are available from the company. For cable feature numbers, refer to Appendix H, *[Equipment List](#page-152-0)*. This appendix describes the connector pin assignments for the E1 NTU, Paradyne cables, and customer-supplied cables.

## **HDSL Network Interface**

The HDSL Network interface is an 8-position, unkeyed modular connec[tor \(Table D-1\).](#page-115-1)

**Table D-1 HDSL Network Connector**

| Signal      | <b>Pin Number</b> |  |  |
|-------------|-------------------|--|--|
| Loop 2 Ring | 1                 |  |  |
| Loop 2 Tip  | $\overline{2}$    |  |  |
| Unused      | 3                 |  |  |
| Loop 1 Ring | 4                 |  |  |
| Loop 1 Tip  | 5                 |  |  |
| Unused      | 6                 |  |  |
| Unused      | 7                 |  |  |
| Unused      | 8                 |  |  |

## <span id="page-116-0"></span>**G.703 DTE Interface**

The G.703 DTE interface is either two BNC connectors (Transmit and Receive) for a 75 ohm unbalanced interface, or a DB15-type socket connector [\(Table D-2\) for a](#page-116-0) 120 ohm balanced interface. For information about using Relay Contact Sense for external DTE loopback, refer to the Extrn DLB configuration option in the *[DTE Interface Configuration Options](#page-88-0)* section of Appendix C.

The G.703 DTE cab[le \(Figure D-1\) is t](#page-116-1)ypically supplied by a DTE vendor. It is made of shielded twisted-pair wires (22 AWG). The cable connector is a DB15 plug. Be sure to connect the shield ground only at the E1 NTU end to prevent ground loops.

#### **Table D-2 G.703 DTE Connector (120 Ohm)**

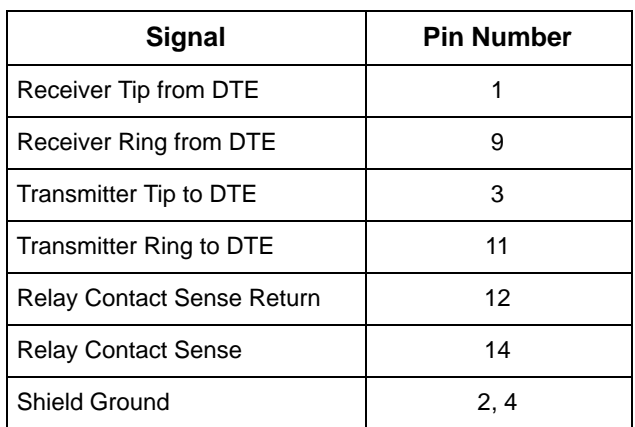

<span id="page-116-1"></span>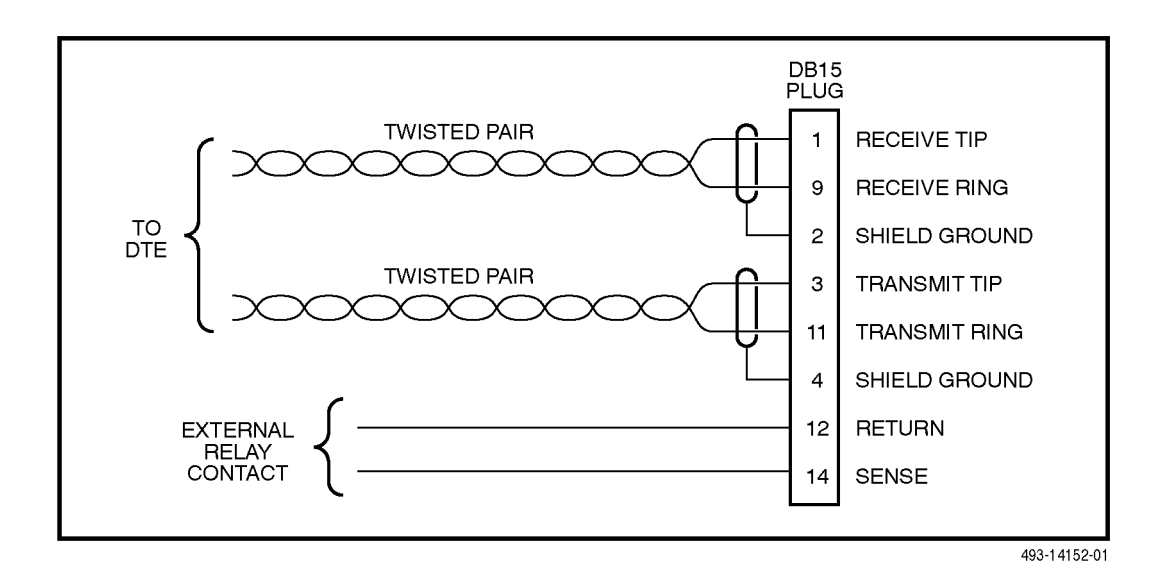

**Figure D-1. G.703 DTE Cable**

## <span id="page-117-0"></span>**AUX Port Interface**

The Auxiliary (AUX) port connects to the SNMP LAN Adapter for SNMP applications, or to another E1 NTU's COM port for daisy chain connectivity. **(The SNMP LAN Adapter includes the cable that is needed to attach it to the E1 NTU.)** The AUX port connector is an 8-pin modular conne[ctor \(Table D-3\).](#page-117-1)

#### **NOTE**

For daisy-chaining an AUX port to a COM port, a customer supplied, 8-pin-to-8-pin, straightthrough cable is required and the appropriate configuration options (Com Use and Aux Use) must be set to Daisy. Whenever the cable is connected or disconnected, you should change the Daisy selection to ensure that the correct parameters have been negotiated for the link layer.

<span id="page-117-1"></span>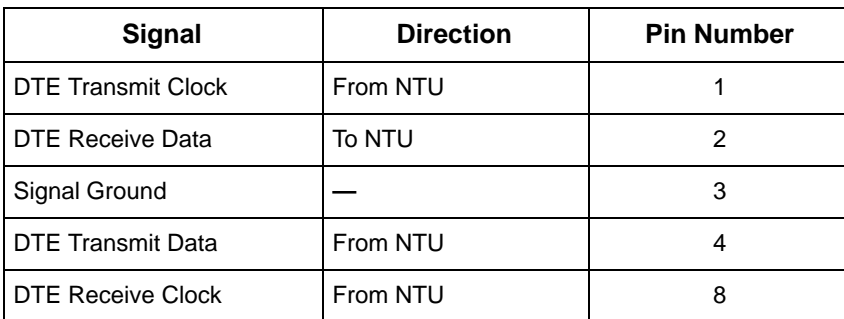

#### **Table D-3 AUX Port Connector**

## <span id="page-118-0"></span>**COM Port Interface**

The COM port connects to a PC for front panel emulation, to an ASCII terminal or printer for alarms, to a network device (e.g., a router) for SNMP applications, to the SNMP LAN Adapter for SNMP applications, or to another E1 NTU's AUX port for daisy chain connectivity. **(The SNMP LAN Adapter includes the cable that is needed to attach it to the E1 NTU.)** The COM port connector is an 8-position keyed modular connector [\(Table D-4\). The da](#page-118-1)ta signals on this port are referenced to a DTE interface.

<span id="page-118-1"></span>The COM port-to-PC cable is show[n in Figure D-2 and](#page-119-0) the COM port-to-terminal/printer cable is shown in [Figure D-3.](#page-119-1)

#### **NOTE**

For daisy-chaining an AUX port to a COM port, a customer supplied, 8-pin-to-8-pin, straightthrough cable is required and the appropriate configuration options (Com Use and Aux Use) must be set to Daisy. Whenever the cable is connected or disconnected, you should change the Daisy selection to ensure that the correct parameters have been negotiated for the link layer.

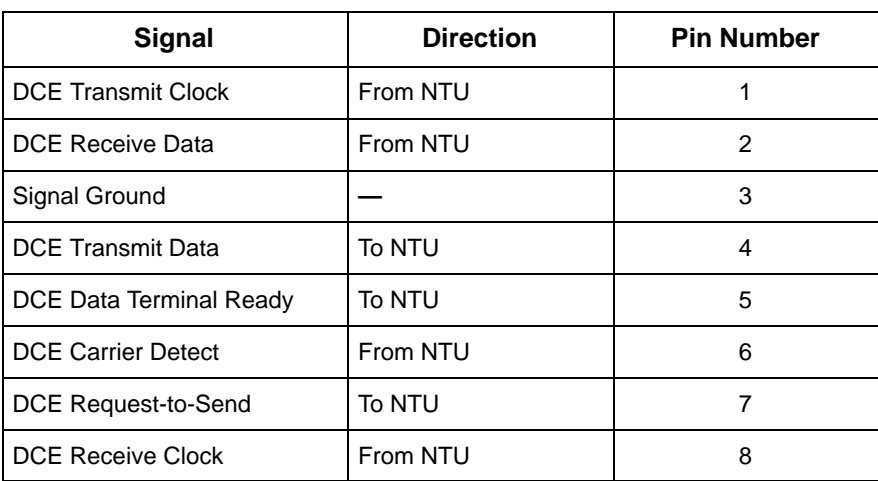

#### **Table D-4 COM Port Connector**

<span id="page-119-0"></span>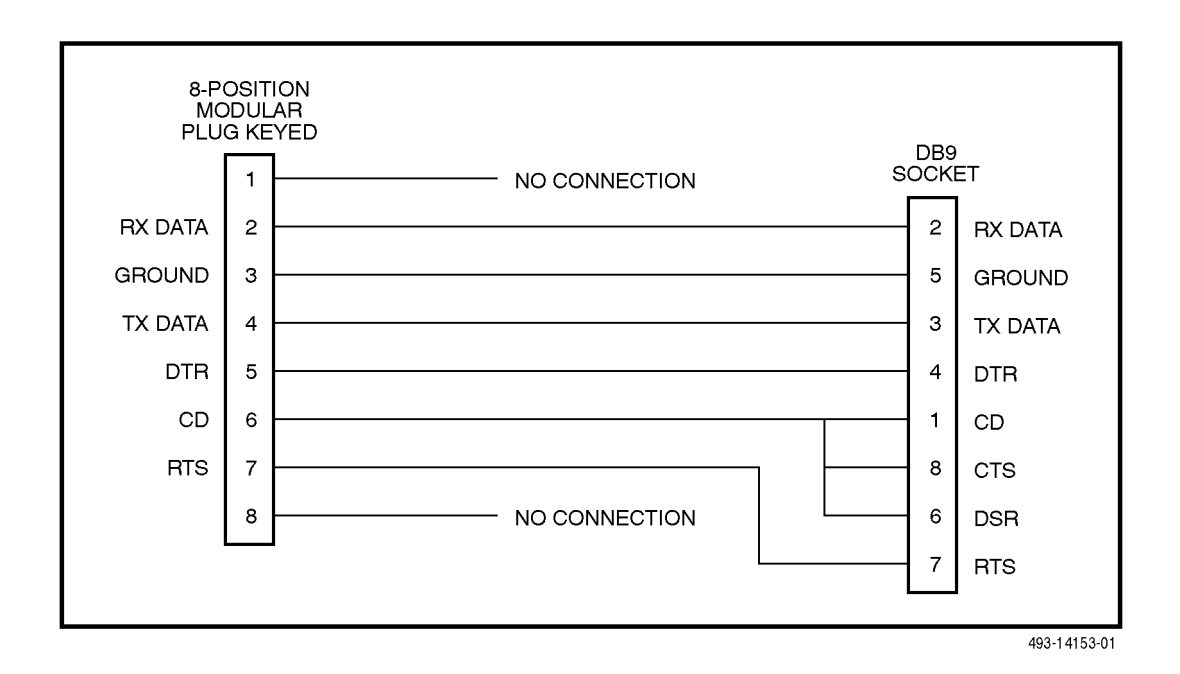

**Figure D-2. COM Port-to-PC Cable**

<span id="page-119-1"></span>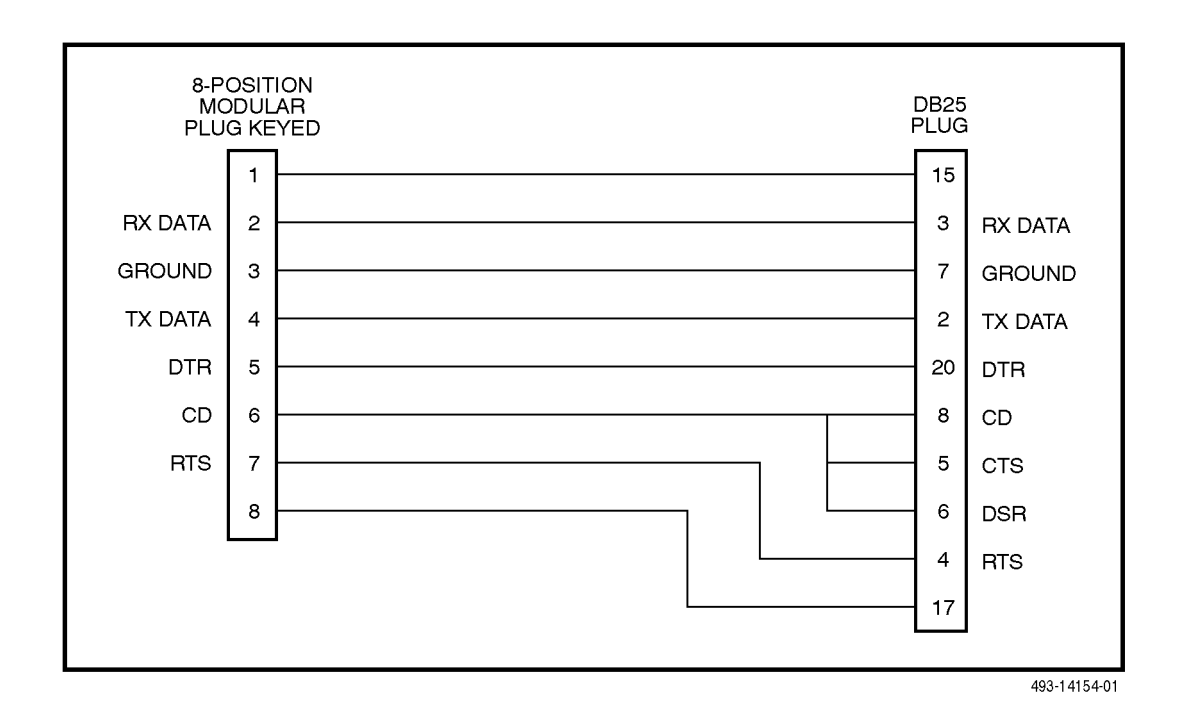

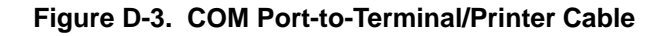

## <span id="page-120-0"></span>**EIA 530A Port Interface Connector**

The EIA 530A Port interface connector information is sho[wn in Table D-5.](#page-120-1)

<span id="page-120-1"></span>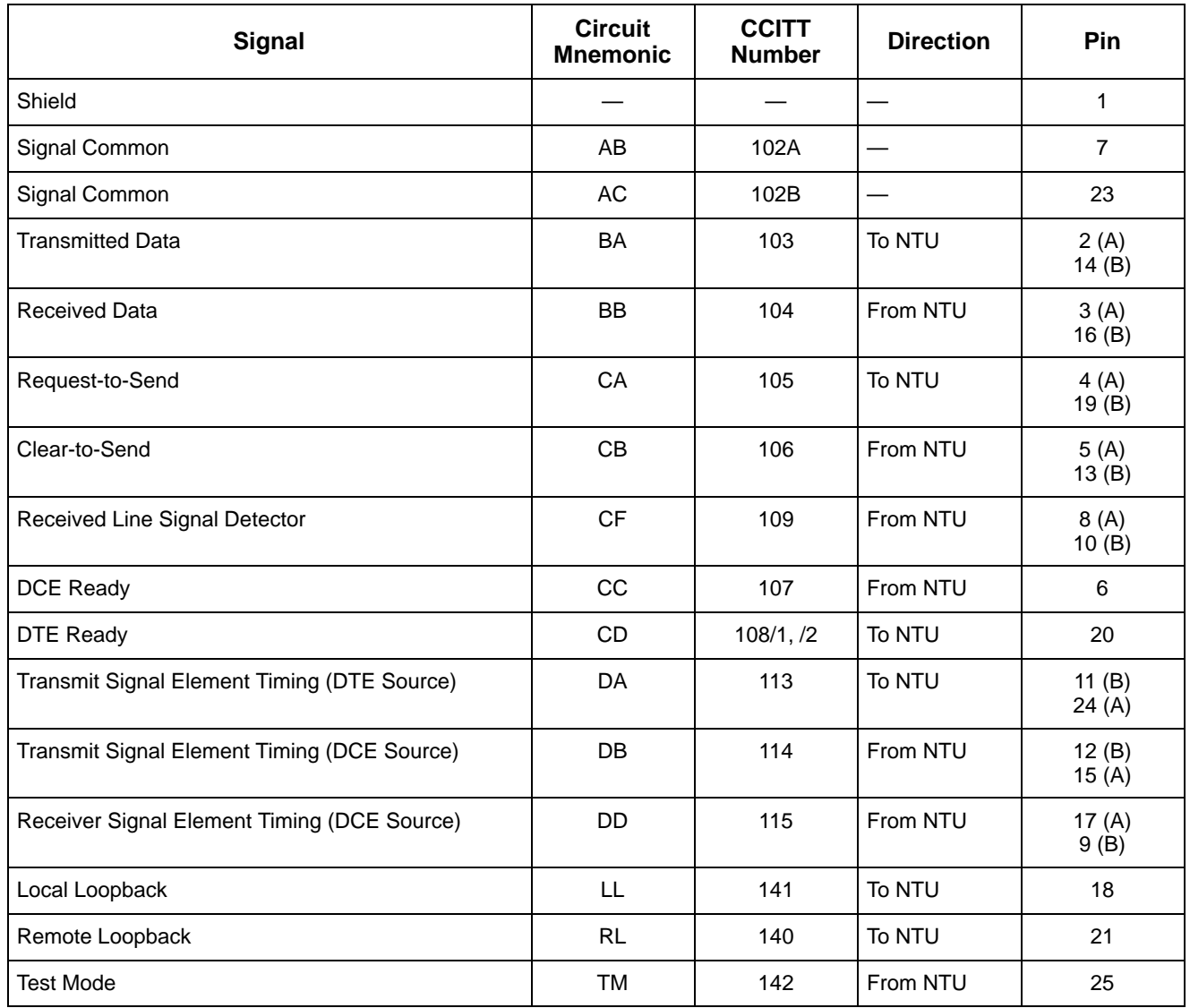

#### **Table D-5 EIA 530A Port Interface Connector**

## <span id="page-121-0"></span>**EIA 530A-to-RS449 Cable Interface**

<span id="page-121-1"></span>The EIA 530A-to-RS449 adapter [cable \(Figure D-4\)](#page-121-1) provides the RS449 interface shown [in Table D-6.](#page-122-0)

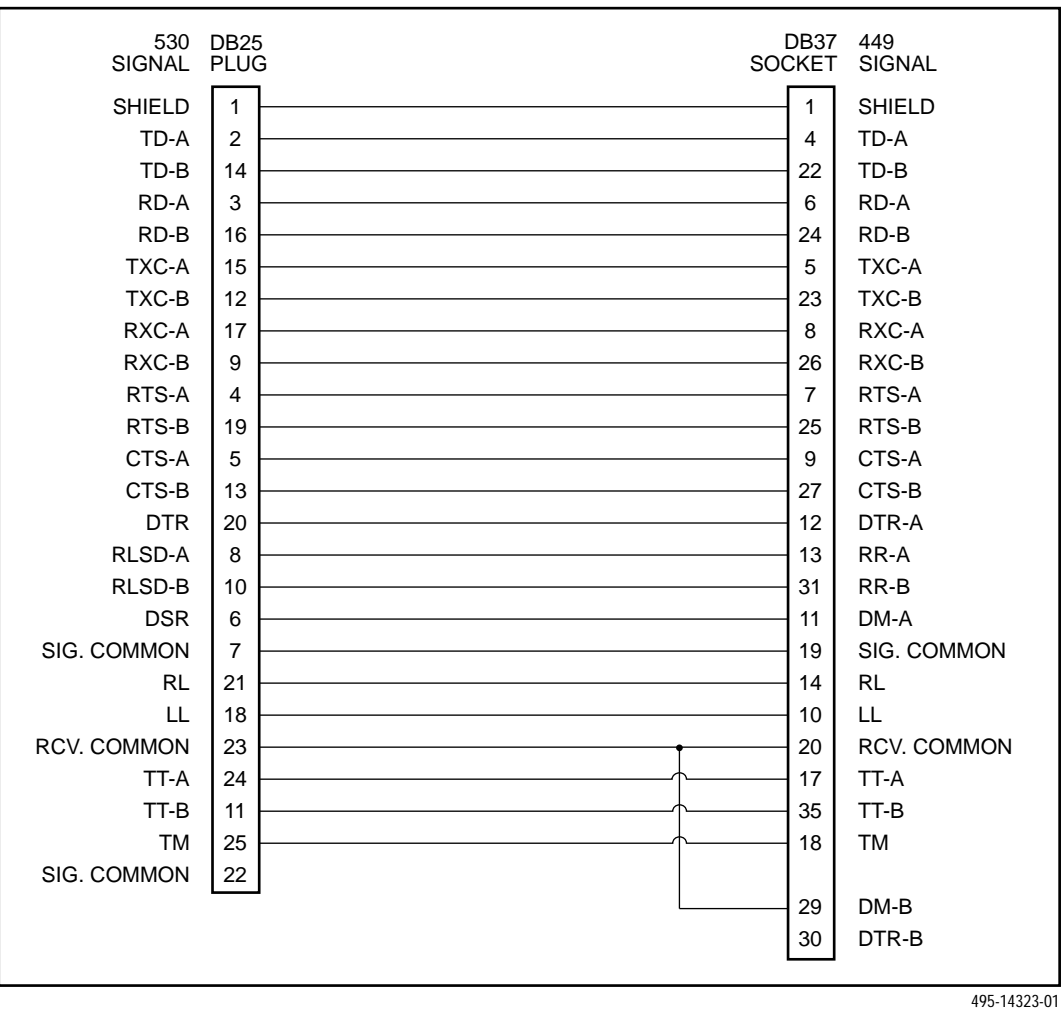

**Figure D-4. EIA 530A-to-RS449 Cable**

<span id="page-122-0"></span>

| <b>Signal</b>          | <b>Circuit</b><br><b>Mnemonic</b> | <b>CCITT</b><br><b>Number</b> | <b>Direction</b>         | Pin               |
|------------------------|-----------------------------------|-------------------------------|--------------------------|-------------------|
| Shield                 |                                   |                               |                          | $\mathbf{1}$      |
| Signal Ground          | SG                                | 102A                          | $\overline{\phantom{0}}$ | 19                |
| Receive Ground         | <b>RC</b>                         | 102B                          |                          | 20                |
| Send Common            | SC                                |                               | —                        | 37                |
| Send Data              | <b>SD</b>                         | 103                           | To NTU                   | 4(A)<br>22(B)     |
| Receive Data           | <b>RD</b>                         | 104                           | From NTU                 | 6(A)<br>24(B)     |
| Request-to-Send        | <b>RS</b>                         | 105                           | To NTU                   | 7(A)<br>25(B)     |
| Clear-to-Send          | <b>CS</b>                         | 106                           | From NTU                 | 9(A)<br>27(B)     |
| <b>Receiver Ready</b>  | RR                                | 109                           | From NTU                 | 13(A)<br>31(B)    |
| Data Mode              | <b>DM</b>                         | 107                           | From NTU                 | 11 $(A)$<br>29(B) |
| <b>Terminal Ready</b>  | <b>TR</b>                         | 108/1, /2                     | To NTU                   | 12(A)<br>30(B)    |
| <b>Terminal Timing</b> | <b>TT</b>                         | 113                           | To NTU                   | 17(A)<br>35(B)    |
| Send Timing            | <b>ST</b>                         | 114                           | From NTU                 | 5(A)<br>23(B)     |
| Receive Timing         | <b>RT</b>                         | 115                           | From NTU                 | 8(A)<br>26(B)     |
| Local Loopback         | LL                                | 141                           | To NTU                   | 10                |
| Remote Loopback        | RL                                | 140                           | To NTU                   | 14                |
| <b>Test Mode</b>       | <b>TM</b>                         | 142                           | From NTU                 | 18                |

**Table D-6 RS449 Cable Interface**

## <span id="page-123-0"></span>**EIA 530A-to-V.35 Cable Interface**

<span id="page-123-1"></span>The EIA 530A-to-V.35 adapter [cable \(Figure D-5\)](#page-123-1) provides the V.35 interface show[n in Table D-7.](#page-124-0)

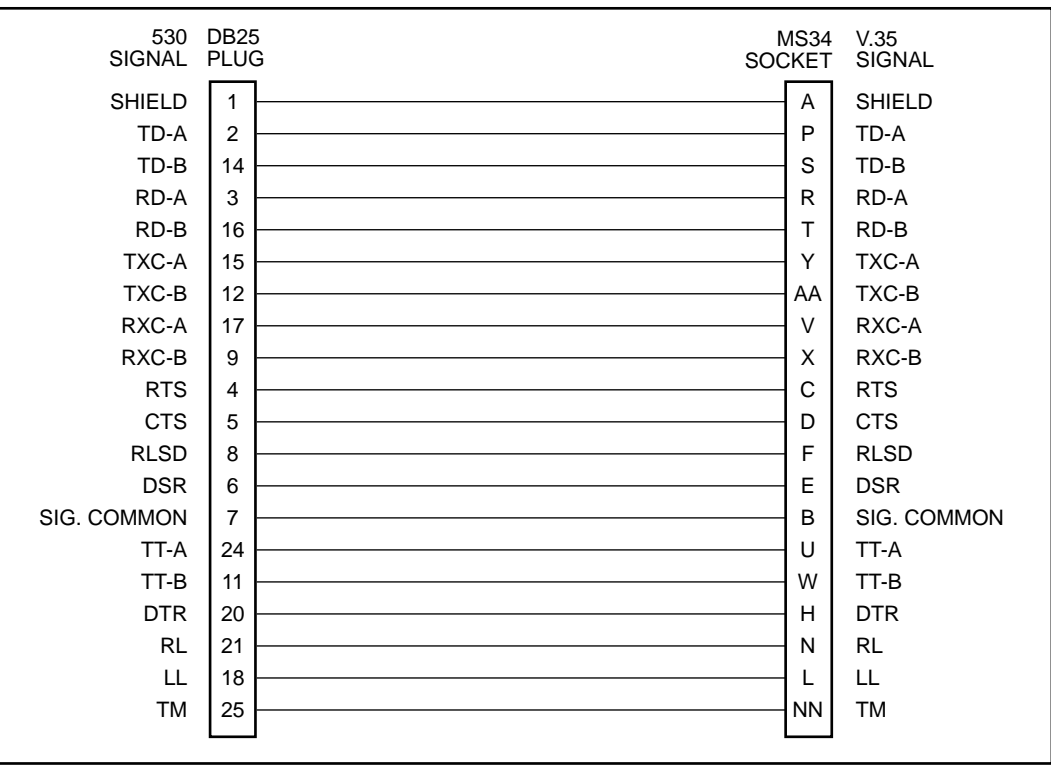

495-14324-01

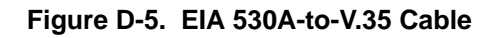

<span id="page-124-0"></span>

| Signal                                      | <b>CCITT</b><br><b>Number</b> | <b>Direction</b> | Pin            |
|---------------------------------------------|-------------------------------|------------------|----------------|
| Shield                                      |                               |                  | A              |
| Signal Common                               | 102                           | —                | B              |
| <b>Transmitted Data</b>                     | 103                           | To NTU           | P(A)<br>S(B)   |
| <b>Received Data</b>                        | 104                           | From NTU         | R(A)<br>T(B)   |
| Request-to-Send                             | 105                           | To NTU           | C              |
| Clear-to-Send                               | 106                           | From NTU         | D              |
| Data Channel Received Line Signal Detector  | 109                           | From NTU         | F              |
| Data Set Ready                              | 107                           | From NTU         | E              |
| Data Terminal Ready                         | 108/1, /2                     | To NTU           | H              |
| Transmit Signal Element Timing (DTE Source) | 113                           | To NTU           | U(A)<br>W(B)   |
| Transmit Signal Element Timing (DCE Source) | 114                           | From NTU         | Y(A)<br>AA (B) |
| Receiver Signal Element Timing (DCE Source) | 115                           | From NTU         | V(A)<br>X(B)   |
| Local Loopback                              | 141                           | To NTU           | L              |
| Loopback/Maintenance                        | 140                           | To NTU           | N              |
| <b>Test Indicator</b>                       | 142                           | From NTU         | <b>NN</b>      |

**Table D-7 V.35 Cable Interface**

## <span id="page-125-0"></span>**EIA 530A-to-X.21 Cable Interface**

<span id="page-125-1"></span>The EIA 530A-to-X.21 adapter ca[ble \(Figure D-6\)](#page-125-1) provides the X.21 interface sho[wn in Table D-8.](#page-126-0)

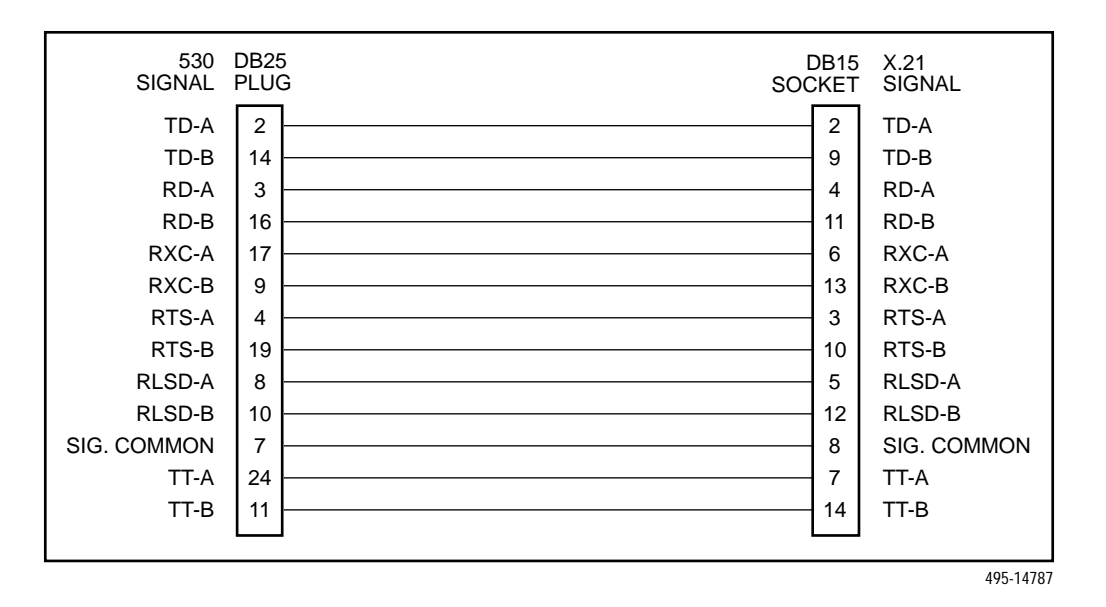

**Figure D-6. EIA 530A-to-X.21 Cable**

<span id="page-126-0"></span>

| Signal                                      | <b>CCITT</b><br><b>Number</b> | <b>Direction</b> | <b>Pin</b>    |
|---------------------------------------------|-------------------------------|------------------|---------------|
| Signal Common                               | 102                           |                  | 8             |
| <b>Transmitted Data</b>                     | 103                           | To NTU           | 2(A)<br>9(B)  |
| <b>Received Data</b>                        | 104                           | From NTU         | 4(A)<br>11(B) |
| Request-to-Send                             | 105                           | To NTU           | 3(A)<br>10(B) |
| Data Channel Received Line Signal Detector  | 109                           | From NTU         | 5(A)<br>12(B) |
| Transmit Signal Element Timing (DTE Source) | 113                           | To NTU           | 7(A)<br>14(B) |
| Receiver Signal Element Timing (DCE Source) | 115                           | From NTU         | 6(A)<br>13(B) |

**Table D-8 X.21 Cable Interface**

## <span id="page-127-0"></span>**Power Input Connector**

<span id="page-127-1"></span>The input power connector leads are shown in [Table D-9.](#page-127-1)

#### **Table D-9 DC Power Connector**

<span id="page-127-2"></span>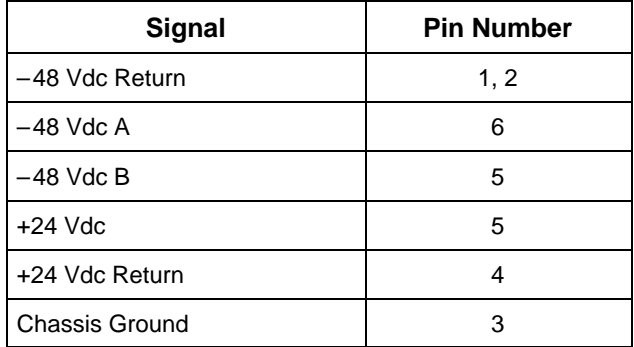

## **Optional DC Power Cable**

The power cable is a 14.5-foot, 18 AWG stranded cable. The connector is terminated at one end with a 6-position connector. The other end of the cable is terminated with a bare wire that should be connected to a dc power sour[ce. Figure D-7 shows](#page-127-2) the wire colors. The power source can be either a single source of +24 Vdc or up to two sources of –48 Vdc (A and B). You cannot connect +24 Vdc and –48 Vdc to the same unit. See the installation instructions in Chapter 2, *[Installation](#page-12-0)*.

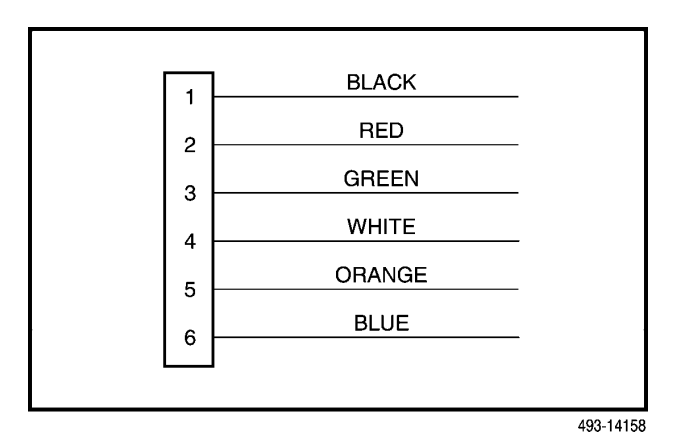

**Figure D-7. DC Power Cable**

## <span id="page-128-0"></span>**External Clock Interface**

The External Clock connector pinouts are in [Table D-10.](#page-128-0)

<span id="page-128-1"></span>A cable diagram is shown [in Figure D-8. Thi](#page-128-1)s is a customer-supplied cable.

#### **Table D-10 External Clock Connector**

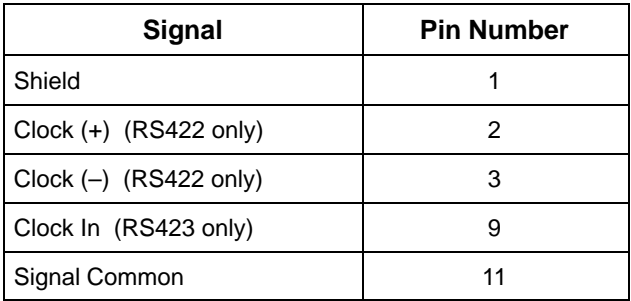

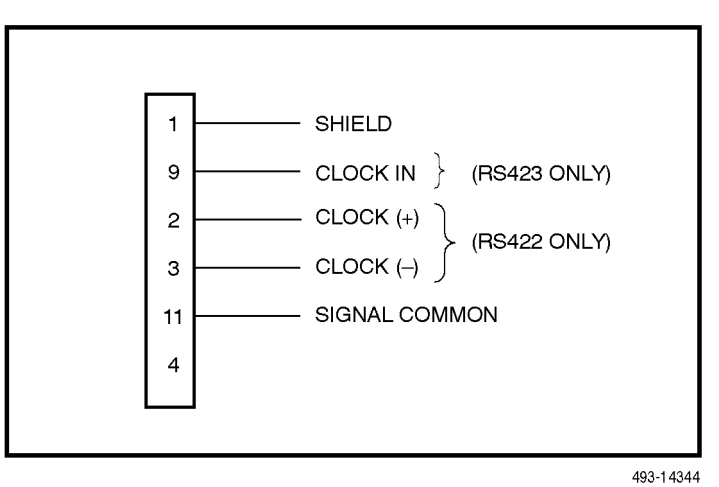

**Figure D-8. External Clock Connector**

# **E**

# **SNMP MIB Objects**

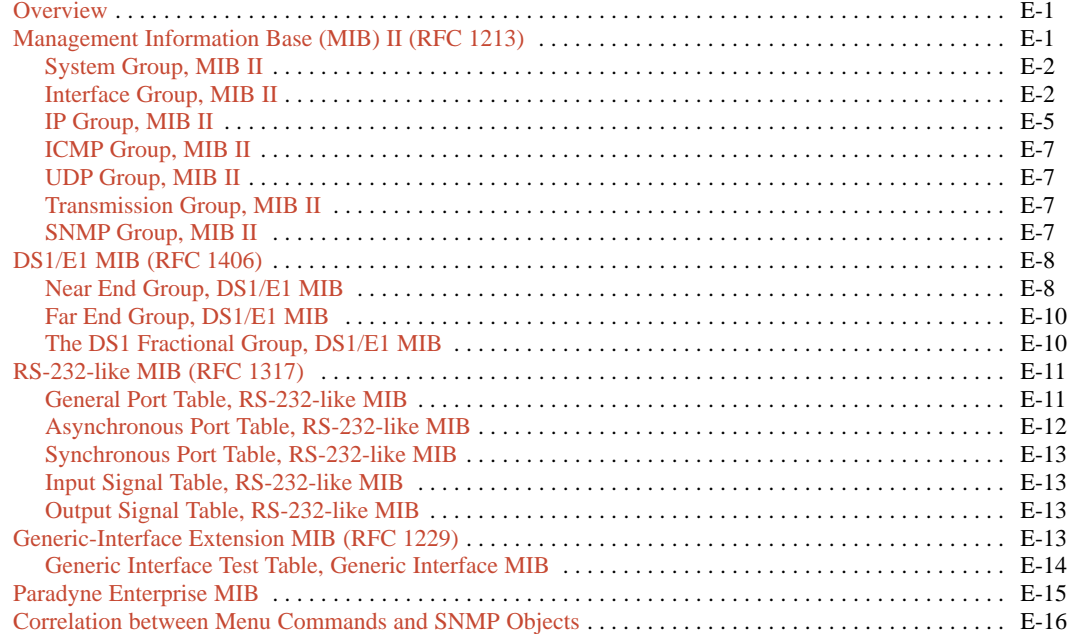

### <span id="page-129-0"></span>**Overview**

This appendix describes the Management Information Base (MIB) objects that are supported by the E1 NTU and provides a correlation between front panel commands and MIB objects (Table E-1).

## **Management Information Base (MIB) II (RFC 1213)**

The objects defined by MIB II are organized into 10 different groups. The E1 NTU implements only those groups where the semantics of the group are applicable to the implementation of the E1 NTU. The MIB II object groups supported or not supported by the 33xx Series devices are as follows:

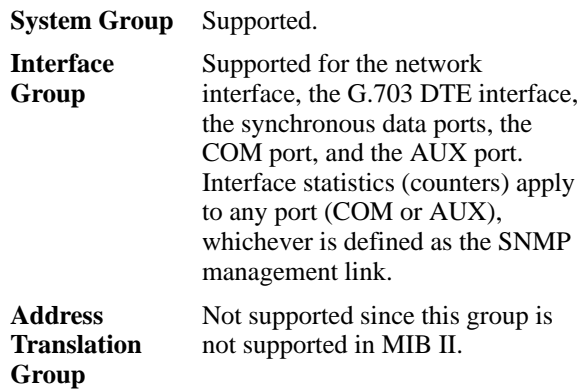

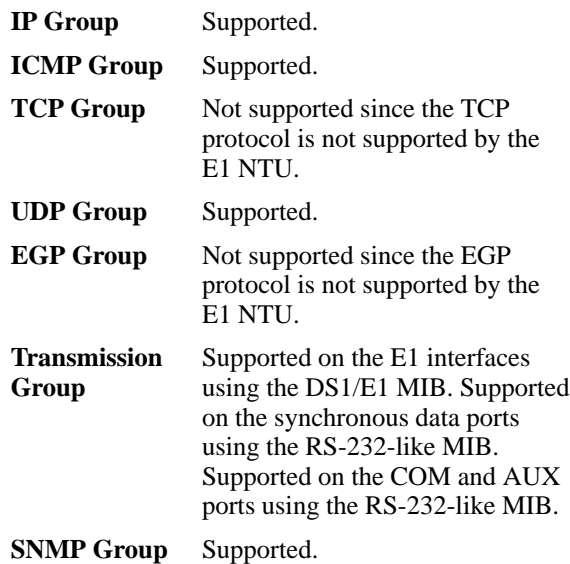

#### <span id="page-130-0"></span>**System Group, MIB II**

<span id="page-130-1"></span>The System Group objects are fully supported by the E1 NTU. The following sections provide clarification for objects contained in the System Group where it is not otherwise clear how the object definition in MIB II is related to the E1 NTU. Objects not mentioned are supported as stated in the MIB.

#### System Group – "sysDescr" Object (system 1)

This object provides the full name and version identification for the system hardware and software. This object displays the following string for 2-port and 4-port E1 NTUs (1-port E1 NTUs do not have H/W CCA2):

E1 HDSL NTU; model: *xxxx-xx-xxx*; S/W Release: *yy.yy.yy*; H/W CCA1: *zzzz-zzz;* H/W CCA2: *zzzz-zzz*; H/W CCA3: *zzzz-zzz*; Serial number: *sssssss*.

*Where: xxxx-xx-xxx* represents the full model number of the unit.

> *yy.yy.yy* represents the software revision number of the unit.

*zzzz-zzz* represents the hardware revision numbers of the unit.

*sssssss* represents the serial number of the unit.

#### System Group – "sysObjectID" Object (system 2)

This object provides the authoritative identification of the network management subsystem contained in the unit. This object displays the following object identifier:

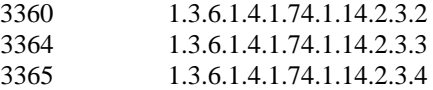

#### System Group – "sysServices" Object (system 7)

This object provides a value which indicates the set of services that are potentially offered by the E1 NTU. Only the following values are supported by the E1 NTU.

- physical $(1)$  Layer 1 functionality for all interfaces.
- datalink/subnetwork $(2)$  Layer 2 functionality (SLIP, PPP) for the COM and AUX ports.
- $internet(4) Layer 3 functionality (IP) for all$ management links.
- end-to-end $(8)$  Layer 4 functionality (UDP) for all management links.

Therefore, set this object to 15 (the sum of  $1 + 2 + 4 + 8$ ).

#### **Interface Group, MIB II**

The Interface Group consists of an object indicating the number of interfaces supported by the unit and an interface table containing an entry for each interface. The E1 NTU provides an entry in the interface table for the network interface, the G.703 DTE interface, each of the synchronous data ports (1, 2, or 4 depending on the model), the COM port, and the AUX port, if they apply. The following sections provide clarification for objects contained in the Interface Group where it is not clear how the object definition in MIB II is related to the E1 NTU.

#### Interface Group – "ifNumber" Object (interfaces 1)

This variable contains the maximum number of MIB II supported interfaces possible across the 33xx Series product line (9). This is different from the MIB description, which is defined as the number of interfaces on the particular device. This change allows the use of the same ifIndexes across all 33xx Series models.

#### Interface Group – "ifIndex" Object (ifEntry 1)

This object provides the index into the ifTable and typically into tables in other MIBs also. The values of the ifIndex object do not vary between models even though not all indexes are supported for a particular model. When an unsupported index is accessed, "noSuchName" is returned.

The following are the values of the ifIndexes for all 33xx Series models:

- $\bullet$  1 Net E1
- $\bullet$  2 DTE E1
- $\bullet$  3 COM port
- $\bullet$  4 (not used)
- 5 Auxiliary RS-232 port
- $\bullet$  6 DCE port 1
- $\bullet$  7 DCE port 2
- $\bullet$  8 DCE port 3
- $\bullet$  9 DCE port 4

The supported ifIndexes for the 3360 NTU are:

- Net E1
- DTE E1
- COM port
- Auxiliary RS-232 port
- DCE port 1
- DCE port 2

The supported ifIndexes for the 3364 NTU are:

- Net E1
- DTE E1
- COM port
- Auxiliary RS-232 port
- DCE port 1
- DCE port 2
- DCE port 3
- DCE port 4

The supported ifIndexes for the 3365 NTU are:

- Net E1
- DTE E1
- COM port
- Auxiliary RS-232 port
- DCE port 1

#### Interface Group – "ifDescr" Object (ifEntry 2)

This object provides the textual information about the interface. Each interface displays a text string as shown below:

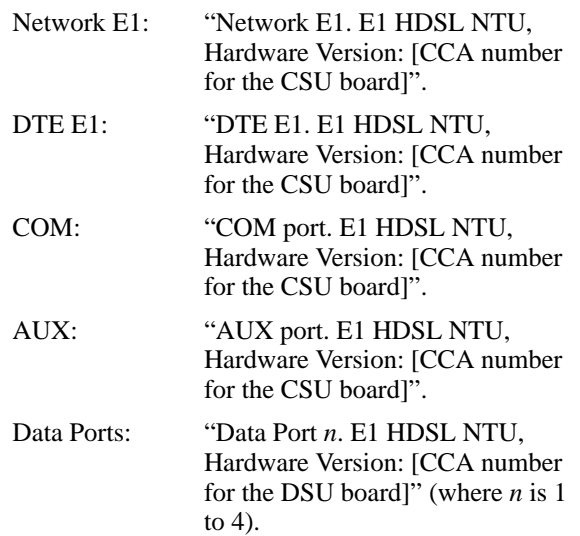

#### Interface Group – "ifType" Object (ifEntry 3)

This object identifies the type of the interface based on the physical/link protocol(s) immediately below the network layer. Only the following values are supported by the E1 NTU:

- e1(19) Used for the network and G.703 DTE interfaces.
- propPointToPointSerial(22) Used for the synchronous data ports, and for the COM port when the port is not configured as the SNMP management interface.
- ppp $(23)$  Used for the AUX or COM port when the port is configured for PPP.
- $\sin(28)$  Used for the COM port when the port is configured for SLIP.

#### Interface Group – "ifMtu" Object (ifEntry 4)

This object identifies the largest datagram that can be sent or received on the interface. It is applicable only to the interface configured as the SNMP management link. This object is zero for all other interfaces.

#### Interface Group – "ifSpeed" Object (ifEntry 5)

This object provides the interface's current bandwidth in bits per second. The value of this object for each interface is specified as follows:

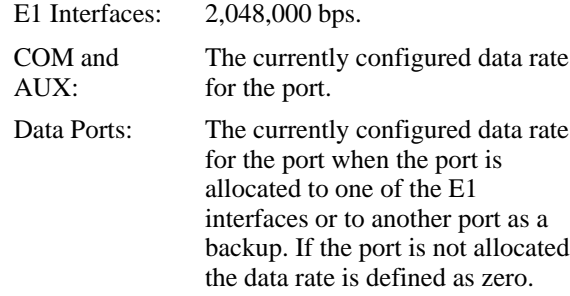

#### Interface Group – "ifAdminStatus" Object (ifEntry 7)

This object specifies the desired state (configuration) of the interface. This object is supported only for the COM port. It provides the ability to switch between using the port for SNMP or ASCII operations. The value of this object will not affect the state of any of the interfaces on the E1 NTU other than the COM port. Only the following values are supported by the E1 NTU:

- up(1) The SNMP management link is active on the COM port.
- testing(3) The SNMP management link is inactive on the COM port; the COM port can be used for proprietary ASCII functions.

#### Interface Group – "ifOperStatus" Object (ifEntry 8)

This object specifies the current operational state of the interface. The value of this object for each interface is defined as follows:

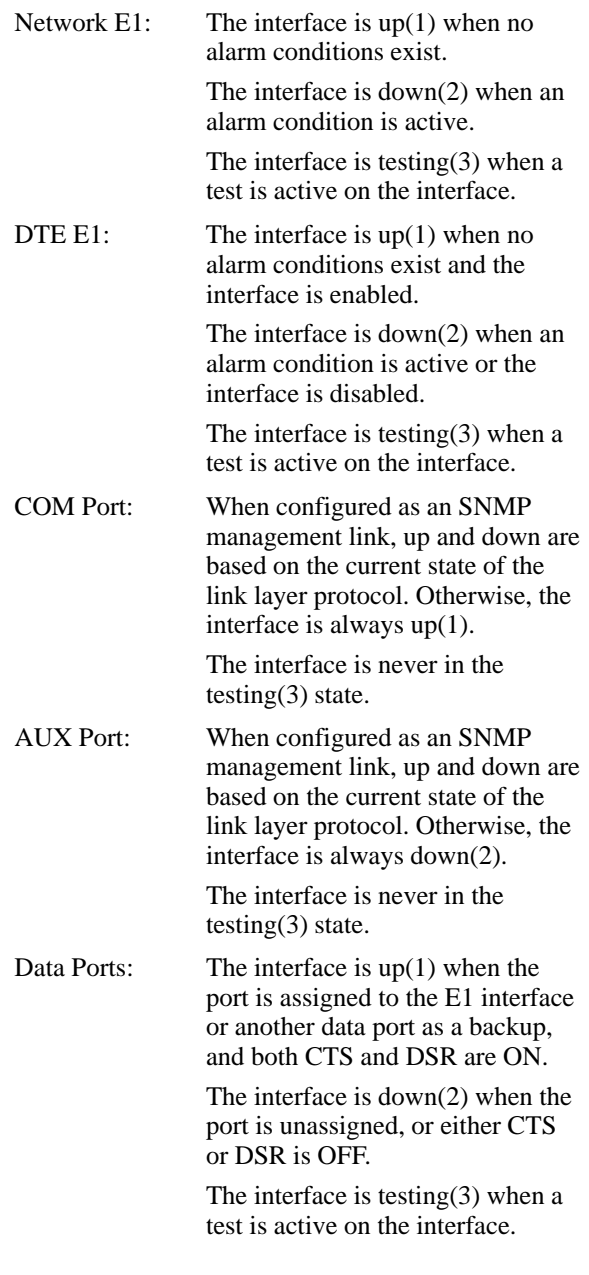

#### <span id="page-133-0"></span>Interface Group – "ifLastChange" Object (ifEntry 9)

This object contains the value of "sysUpTime" at the time the interface entered its current operational state. For the E1 NTU, this object is only updated for the "up" and "down" states. This is done since the "testing" state is not mutually exclusive with the "up" and "down" states.

#### Interface Group – Input Counters (objects ifEntry 10 to ifEntry 15)

These objects collect statistics on the data received by the COM port and the AUX port when these ports are configured as SNMP management links. For interfaces that are not configured as an SNMP management link, these statistics are not provided and an error status is returned if access is attempted. The objects used to collect input statistics are listed below:

- ifInOctets (ifEntry 10)
- ifInUcastPkts (ifEntry 11)
- ifInNUcastPkts (ifEntry 12)
- ifInDiscards (ifEntry 13)
- ifInErrors (ifEntry 14)
- ifInUnknownProtos (ifEntry 15)

#### Interface Group – Output Counters (objects ifEntry 16 to ifEntry 21)

These objects collect statistics on the data received by the COM port and the AUX port when these ports are configured as SNMP management links. For interfaces that are not configured as an SNMP management link, these statistics are not provided and an error status is returned if access is attempted. The objects used to collect output statistics are listed below:

- ifOutOctets (ifEntry 16)
- ifOutUcastPkts (ifEntry 17)
- ifOutNUcastPkts (ifEntry 18)
- ifOutDiscards (ifEntry 19)
- ifOutErrors (ifEntry 20)
- ifOutQLen (ifEntry 21)

#### **IP Group, MIB II**

The IP Group objects are supported by the E1 NTU for all data paths which currently are configured to carry IP data to or from the E1 NTU, including the COM, AUX, EDL, and FDL. All of the objects in the IP Group other than the IP Address Translation table are fully supported. The IP Address Translation table (ipNetToMediaTable) does not apply to the E1 NTU and will be empty (i.e., have zero entries). The following sections provide clarification for objects contained in the IP Group when it is not clear how the object definition in MIB II is related to the E1 NTU.

#### IP Group – "ipForwarding" Object (ip 1)

This object specifies whether the unit is acting as an IP gateway in respect to the forwarding of a datagram received by, but not addressed to, this unit. Only the following value is supported by the E1 NTU.

• forwarding(1) – The unit is acting as a gateway.

#### IP Group – "ipAddrTable" Object (ip 20)

The address table is supported by the E1 NTU.

#### IP Group – "ipAdEntAddr" Object (ipAddrEntry 1)

The ipAdEntAddr object is an IP address supported by the device and serves as the index to the address table. Since indexes for tables must be unique, only one ifIndex may be displayed for each IP address supported by the device. If you have configured the same IP address for multiple interfaces or for default IP addresses, you will not see all interfaces that support a particular IP address upon display of the ipAddrTable.

#### IP Group – "ipAdEntIfIndex" Object (ipAddrEntry 2)

For some address table entries, the ipAdEntIfIndex object may have a value greater than ifNumber. In these cases, the ipAdEntIfIndex refers to a proprietary interface which is not currently implemented by the interface group of MIB II.

#### IP Group – "ipRouteTable" Object (ip 21)

The routing table used by the E1 NTU is supported as a read/write table. Entries in this table may be added, deleted, or changed. You should exercise great caution when adding or modifying routes in the ipRoutingTable. In general, it should not be necessary to add or modify routes in the E1 NTU. In those cases where it is deemed necessary, the routes should only be added to the connected device (i.e., the device closest to the destination). Internal routing mechanisms will propagate the route to the other devices.

An existing route may be effectively deleted by setting the ipRouteType object to "invalid" for the entry to be deleted. An existing route may be modified by changing fields in the desired entry (indexed by ipRouteDest) of the routing table. A new route may be added by specifying values for a table entry for which the index ("ipRouteDest") does not already exist.

To add a route using an SNMP set, you must specify a group of minimal objects. These variable bindings must be contained in a single Protocol Data Unit (PDU). The objects are described in more detail in the following sections. The minimal set consists of:

- ipRouteDest
- ipRouteIfIndex

The following objects are defaulted if not specified in the set PDU used to add a route.

- ipRouteMetric1 Defaulted to 1 hop.
- ipRouteMetric2 Defaulted to  $-1$  for standalone devices.
- ipRouteType Defaulted to indirect.
- ipRouteMask Defaulted as specified in the MIB description.

The following objects are unused in the E1 NTU and setting them will have no effect on the operation of the IP implementation.

- ipRouteMetric3, ipRouteMetric4, ipRouteMetric5 Defaulted to –1 as specified in the MIB.
- ipRouteNextHop Defaulted to 0.0.0.0.

The following read-only objects must not be specified in the set PDU used to add a route.

- $ipRouteProto Set to netmgmt(3) by software.$
- ipRouteAge Defaulted to 999.
- $ipRoutelnfo Set to OBJECT IDENTIFIER  $\{0, 0\}$$ since it is unused.

#### IP Group – "ipRouteDest" Object (ipRouteEntry 1)

The ipRouteDest object serves as the index to the routing table. Since indexes for tables must be unique, only one route per destination may appear in the table. To ensure that no duplicate destinations appear in the routing table, the ipRouteDest object of the ipRouteTable is treated as described in RFC 1354 (IP Forwarding Table MIB):

"The destination IP address of this route. An entry with a value of 0.0.0.0 is considered a default route. This object may not take a Multicast (Class D) address value. Any assignment (implicit or otherwise) of an instance of this object to a value *x* must be rejected if the bitwise logical–AND of *x* with the value of the corresponding instance of the ipForwardMask object is not equal to *x*."

#### IP Group – "ipRouteIfIndex" Object (ipRouteEntry 1)

When the routing table is displayed, the ipRouteIfIndex object for some entries may have a value greater than ifNumber. In these cases, the ipRouteIfIndex refers to a proprietary interface which is not currently implemented by the interface group of MIB II. Route entries with an unrecognized ipRouteIfIndex value should not be deleted.

When setting this object via SNMP, the ipRouteIfIndex value can only assume an appropriate value of ifIndex defined for the particular device type.

#### IP Group – "ipRouteMetric2" Object (ipRouteEntry 4)

For standalone devices, ipRouteMetric2 is not used and contains –1.

When adding a route to the routing table using SNMP, do not specify a value for ipRouteMetric2.

#### <span id="page-135-1"></span>IP Group – "ipRouteProto" Object (ipRouteEntry 9)

This object is a read-only object and may have the following values in the E1 NTU.

- other(1) Temporary route added by IP.
- $local(2) Route added or modified as a result of$ user configuration via the front panel.
- netmgmt(3) Route added or modified by means of an SNMP set.
- $icmp(4)$  Route added or modified by Internet Control Management Protocol (ICMP).
- $rip(8)$  Route added or modified by the Routing Information Protocol (RIP) or similar proprietary protocol.

#### <span id="page-135-2"></span>IP Group – "ipRouteAge" Object (ipRouteEntry 10)

<span id="page-135-0"></span>This object is implemented as a read-only object in the E1 NTU. In the E1 NTU, it reflects the value of the route's time-to-live (in seconds). When displayed, a value of 999 represents a route that is retained permanently. For temporary routes, the ipRouteAge object decrements over time. All routes added via an SNMP set of the ipRouteTable are considered permanent routes. These routes do not age, but will remain unless deleted via SNMP.

#### **ICMP Group, MIB II**

The ICMP Group objects are fully supported by the E1 NTU.

#### **UDP Group, MIB II**

The User Datagram Protocol (UDP) Group objects are fully supported by the E1 NTU.

#### **Transmission Group, MIB II**

Objects in the transmission group are supported on the network and G.703 DTE interfaces, the COM port, the AUX port, and the synchronous data ports. The objects in the transmission group are not defined within MIB II, but rather through other Internet standard MIB definitions. The following two transmission group objects are supported by the E1 NTU.

- ds1 (transmission 18) The transmission object supported on the E1 interfaces.
- rs232 (transmission 33) The transmission object supported on the synchronous data ports, COM port, and AUX port.

The "ds1" transmission object is defined by the DS1/E1 MIB. The rs232 transmission object is defined by the RS-232-like MIB.

#### **SNMP Group, MIB II**

The SNMP Group objects that apply to a management agent are fully supported by the E1 NTU. The following objects apply only to an NMS and return a zero value if accessed.

- snmpInTooBigs (snmp 8)
- snmpInNoSuchNames (snmp 9)
- snmpInBadValues (snmp 10)
- snmpInReadOnlys (snmp 11)
- snmpInGenErrs (snmp 12)
- snmpInGetResponses (snmp 18)
- snmpInTraps (snmp19)
- snmpOutGetRequests (snmp 25)
- snmpOutGetNexts (snmp 26)
- snmpOutSetRequests (snmp 27)
- snmpOutGetResponses (snmp 28)

## <span id="page-136-0"></span>**DS1/E1 MIB (RFC 1406)**

The "ds1" object defined by RFC 1406 is supported for both the network and G.703 DTE interfaces. The DS1 Near End Group and DS1 Fractional Group are supported for both interfaces. The DS1 Far End Group is not supported.

#### <span id="page-136-1"></span>**Near End Group, DS1/E1 MIB**

The DS1 Near End Group consists of the following four tables:

- DS1 Configuration
- DS1 Current
- DS1 Interval
- DS1 Total

All four tables are fully supported for the network interface. Since statistics are not kept for the G.703 DTE interface, only the DS1 Configuration table is fully supported. The "statistic" objects for the G.703 DTE interface entry in the DS1 Current, DS1 Interval, and DS1 Total tables are always zero (null). The following sections provide clarification for objects contained in the Near End Group when it is not clear how the object definition in the DS1/E1 MIB is related to the E1 NTU.

#### Near End Group – "dsx1TimeElapsed" Object (dsx1ConfigEntry 3)

Applies to the network interface only. An error status is returned if access is attempted for the G.703 DTE interface.

#### Near End Group – "dsx1ValidIntervals" Object (dsx1ConfigEntry 4)

Applies to the network interface only. An error status is returned if access is attempted for the G.703 DTE interface.

#### Near End Group – "dsx1LineType" Object (dsx1ConfigEntry 5)

This object corresponds to the NET Framing/DTE Framing configuration options for the E1 interfaces on the E1 NTU. Only the following values are supported by the E1 NTU.

- $dsx1E1(4)$  Indicates non-CRC-4 framing.
- $dsx1E1-CRC(5) Indicates CRC-4 framing.$

#### Near End Group – "dsx1LineCoding" Object (dsx1ConfigEntry 6)

This object corresponds to the DTE Coding configuration option on the E1 NTU. Only the following values are supported by the E1 NTU.

- dsx1HDB3(3) Indicates HDB3 line coding.
- $dsx1AMI(5)$  Indicates AMI line coding (for DTE only, not available for NET).

#### Near End Group – "dsx1SendCode" Object (dsx1ConfigEntry 7)

This object specifies the test patterns/codes being sent over the network interface. These tests are not supported on the G.703 DTE interface. Only the following values are supported by the E1 NTU.

- dsx1SendNoCode $(1)$  Specifies that the interface is sending normal or looped data. Setting the interface to this value stops an active "send pattern" test on the interface. This is the only value supported by the G.703 DTE interface.
- $dsx1SendOtherTestPattern(8) Specifies that the$ network interface is sending a 1-in-8 or a 32767 test pattern. This value is read-only. An attempt to write this value returns a badValue response.

#### Near End Group – "dsx1CircuitIdentifier" Object (dsx1ConfigEntry 8)

This object is only supported on the network interface.

#### Near End Group – "dsx1LoopbackConfig" Object (dsx1ConfigEntry 9)

This object specifies the loopback state of the E1 interfaces. Only the following values are supported by the E1 NTU.

- dsx1NoLoop(1) The E1 interface is not in a loopback state.
- dsx1PayloadLoop(2) Specifies that a Payload Loopback (PLB) is active for the network interface or a Repeater Loopback (RLB) is active for the G.703 DTE interface.
- $dsx1LineLoop(3) SpecificSpecifies that a Line Loopback$ (LLB) is active for the network interface or a DTE Loopback (DLB) is active for the G.703 DTE interface.

#### Near End Group – "dsx1LineStatus" Object (dsx1ConfigEntry 10)

This object specifies the line (alarm) status of the E1 interfaces. Only the following values are supported by the E1 NTU. More than one value may be active at a time.

- dsx1NoAlarm $(1)$  No alarm present.
- dsx1RcvFarEndLOF(2) A Remote Alarm Indication (RAI) signal is being received.
- $dsx1RcvAIS(8) An Alarm Indication Signal$ (AIS) is being received.
- dsx1LossOfFrame(32) An Out Of Frame (OOF) condition has persisted for more that 2.5 seconds.
- dsx1LossOfSignal(64) A Loss of Signal (LOS) condition has persisted for more that 2.5 seconds.
- dsx1LoopbackState( $128$ ) The near end of the E1 interface is in a loopback state.
- dsx1RcvFarEndLOMF(512) The far end is sending a Loss of MultiFrame Failure (RMA).
- dsx1XmtFarEndLOMF(1024) The near end is sending a Loss of MultiFrame Failure (MFA).
- dsx1Other Failure(4096) An Excessive Error Rate (EER) has been detected on the network interface.

#### Near End Group – "dsx1SignalMode" Object (dsx1ConfigEntry 11)

This object specifies whether time-slot 16 (TS16) is reserved for signaling. Only the following values are supported by the E1 NTU.

- none(1) No signaling is being used on this interface.
- bitOriented(3) Indicates that TS16 is using Channel-Associated Signaling.
- messageOriented $(4)$  Indicates that TS16 is reserved for signaling.

Changing from none(1) to bitOriented(3) or messageOriented(4) deallocates all DS0 channels on the G.703 DTE and network interfaces.

#### Near End Group – "dsx1TransmitClockSource" Object (dsx1ConfigEntry 12)

This object specifies the timing source for the currently active transmit clock for this E1 interface. This may be either the primary clock source, secondary clock source (if the primary has failed), or the internal clock (if both primary and secondary have failed). This object differs from the MIB definition in that it is "read-only" (not read/write) for E1 NTUs. Only the following values are supported by the E1 NTU.

- loopTiming(1) The recovered receive clock is being used as the transmit clock.
- localTiming(2) The E1 NTU's internal clock is being used as the transmit clock.
- Through Timing  $(3)$  The recovered receive clock from another interface (e.g., E1, Port, or External) is being used as the transmit clock.

#### Near End Group – "dsx1Fdl" Object (dsx1ConfigEntry 13)

This object specifies how Facility Data Link is being used. Only the following values are supported by the E1 NTU. More than one value may be active at a time.

- dsx1other(1) SNMP data is being sent over FDL.
- $dsx1Fdl-none(8)$  Indicates that the device does not use FDL. This value is always returned for the G.703 DTE interface. It is also returned for the network interface when the FDL management link is disabled.

#### Near End Group – The DS1 Current Table Objects (dsx1CurrentEntry)

The following DS1 current table objects are provided for the network interface only. Objects in the table that are not listed are not supported and will return an error status if access is attempted.

- dsx1CurrentIndex The index that identifies the  $E1$ interface.
- dsx1CurrentESs Errored Seconds for the current interval.
- <span id="page-138-0"></span>• dsx1Current SESs – Severely Errored Seconds for the current interval.
- dsx1CurrentUASs Unavailable Seconds for the current interval.
- dsx1CurrentBESs Bursty Errored Seconds for the current interval.

#### <span id="page-138-1"></span>Near End Group – The DS1 Interval Table Objects (dsx1IntervalEntry)

The following DS1 interval table objects are provided for the network interface only. Objects in the table that are not listed are not supported and will return an error status if access is attempted.

- $dsx1$ IntervalIndex The index that identifies the E1 interface.
- dsx1IntervalNumber The interval number (1 to 96).
- dsx1IntervalESs Errored Seconds for the interval.
- dsx1Interval SESs Severely Errored Seconds for the interval.
- dsx1IntervalUASs Unavailable Seconds for the interval.
- dsx1Interval BESs Bursty Errored Seconds for the interval.

#### Near End Group – The DS1 Total Table Objects (dsx1TotalEntry)

The following DS1 total table objects are provided for the network interface only. Objects in the table that are not listed are not supported and will return an error status if access is attempted.

- dsx1TotalIndex The index that identifies the E1 interface.
- dsx1TotalESs The 24-hour total Errored Seconds.
- dsx1Total SESs The 24-hour total Severely Errored Seconds.
- dsx1TotalUASs The 24-hour total Unavailable Seconds.
- dsx1TotalBESs The 24-hour total Bursty Errored Seconds.

#### **Far End Group, DS1/E1 MIB**

The DS1 Far End Group consists of the following three tables:

- DS1 Far End Current
- DS1 Far End Interval
- DS1 Far End Total

These tables are not supported for either the network or G.703 DTE interface.

#### **The DS1 Fractional Group, DS1/E1 MIB**

The DS1 Fractional group consists of the DS1 fractional table. This table (dsx1FracTable) is fully supported by the 336x NTUs and allows channel (time slots) to be mapped between the E1 interfaces and data ports. If an invalid channel map (e.g., two interfaces mapped to a single time slot, one interface mapped to two E1s, etc.) is received, an error is returned to the SNMP manager. The E1 NTU validates all channel configurations before applying them.

Operational Note: The fractional E1 group only allows specification of an entire interface to a particular time slot on another interface (i.e., a time slot on one interface cannot be mapped to a time slot on another interface). This prevents complete mapping of time slots on the G.703 DTE interface to time slots on the network interface. For mapping time slots between the network and G.703 DTE interfaces, the following convention is used: Time slots on the E1 interface that are mapped to another E1 interface (i.e., not a data port) are connected in ascending order. For example, if the fractional table for the network interface maps time-slots 1, 3 and 5 to the G.703 DTE interface and the G.703 DTE interface maps time-slots 10, 11 and 15 to the network, the following time slots are connected: N1 to D10, N3 to D11, and N5 to D15.

When time-slot 16 is reserved for signaling, allocated DTE channels must be mapped to the corresponding network channels (e.g., D1 to N1, etc.), otherwise an error is returned to the SNMP manager.

When time-slot 16 is using Channel-Associated Signaling (CAS), allocated DTE channels can be mapped to any other corresponding network channels (e.g., D1 to N3, D5 to N7, etc.).

## <span id="page-139-0"></span>**RS-232-like MIB (RFC 1317)**

The "rs232" object defined by RFC 1317 is supported for all of the synchronous data ports, the COM port, and the AUX port. The RS-232-like MIB consists of one object and five tables, as follows:

- Number of RS-232-like ports
- The General Port Table
- The Asynchronous Port Table
- <span id="page-139-1"></span>• The Synchronous Port Table
- The Input Signal Table
- The Output Signal Table

The Asynchronous Port table is not supported by the E1 NTU for the synchronous data ports. The Input Signal and Output Signal tables are not supported for the AUX and COM ports. The following sections provide clarification for objects contained in the RS-232-like MIB when it is not clear how the object definition in MIB is related to the E1 NTU.

#### Number of Ports – "rs232Number" Object (rs232 1)

This object contains the number of ports in the RS-232-like general port table. This number is 3 for the 3365 NTU, 4 for the 3360 NTU, and 6 for the 3364 NTU.

#### **General Port Table, RS-232-like MIB**

The general port table contains general configuration objects for the RS-232-like interfaces.

#### General Port Table – "rs232PortIndex" Object (rs232PortEntry 1)

This object contains a unique value for each port and is used as an index into the general port table

(rs232PortTable). The values of the rs232PortIndex object vary between models and are listed below.

The values of rs232PortIndex for the 3360 NTU are:

- $\bullet$  1 COM port
- 2 Auxiliary RS-232 port
- $\bullet$  3 DCE port 1
- $\bullet$  4 DCE port 2

The values of rs232PortIndex for the 3364 NTU are:

- $\bullet$  1 COM port
- 2 Auxiliary RS-232 port
- $\bullet$  3 DCE port 1
- $\bullet$  4 DCE port 2
- $\bullet$  5 DCE port 3
- $\bullet$  6 DCE port 4

The values of rs232PortIndex for the 3365 NTU are:

- $\bullet$  1 COM port
- 2 Auxiliary RS-232 port
- $\bullet$  3 DCE port 1

#### General Port Table – "rs232PortType" Object (rs232PortEntry 2)

This object is used to identify the port's hardware type. Only the following values are supported by the E1 NTU.

- other(1) Used to identify synchronous data ports that are configured as X.21.
- rs232(2) Used to identify the AUX and COM ports.
- $rs422(3)$  Used to identify synchronous data ports that are configured as EIA-530A or RS-449.
- $v35(5)$  Used to identify synchronous data ports that are configured as V.35.

#### General Port Table – "rs232PortInSigNumber" Object (rs232PortEntry 3)

This object contains the number of input signals contained in the input signal table. This is the number of signals that can be detected. This number is 2 for the

synchronous data ports and 0 for the AUX and COM ports.

#### General Port Table – "rs232PortOutSigNumber" Object (rs232PortEntry 4)

This object contains the number of output signals contained in the output signal table. This is the number of signals that can be asserted. This number is 2 for the synchronous data ports and 0 for the AUX and COM ports.

#### General Port Table – "rs232PortInSpeed" Object (rs232PortEntry 5)

<span id="page-140-0"></span>This object contains the port's input speed in bits per second. For the E1 NTU, the rs232PortInSpeed object has the same value as the rs232PortOutSpeed object. The input speed of a synchronous data port is determined by the channel configuration and cannot be changed through this object. Thus, for the synchronous data ports, this object is read-only. The input speed of the AUX or COM port is the currently configured speed. Setting of this value for the AUX or COM port causes the configured port speed to be changed.

#### General Port Table – "rs232PortOutSpeed" Object (rs232PortEntry 6)

This object contains the port's output speed in bits per second. For the E1 NTU, the rs232PortInSpeed object has the same value as the rs232PortOutSpeed object. The input speed of a synchronous data port is determined by the channel configuration and cannot be changed through this object. Thus, for the synchronous data ports, this object is read-only. The input speed of the AUX or COM port is the currently configured speed. Setting of this value for the AUX or COM port causes the configured port speed to be changed.

#### **Asynchronous Port Table, RS-232-like MIB**

The asynchronous port table contains an entry for the AUX or COM port when the port is configured for asynchronous operation. For the E1 NTU, the entries in the table that are counters (rs232AsyncPortEntry 6–8) are used to collect statistics and are not supported.

#### Asynchronous Port Table, "rs232AsyncPortBits" (rs232AsyncPortEntry 2)

This object specifies the number of bits in a character. Only the following values are supported by the E1 NTU.

- 7 7-bit characters. Supported on the COM port only.
- 8 8-bit characters.

#### Asynchronous Port Table, "rs232AsyncPortStopBits" (rs232AsyncPortEntry 3)

This object specifies the number of stop bits supported. Only the following values are supported by the E1 NTU.

- one(1) One stop bit.
- $two(2)$  Two stop bits. Supported on the COM port only.
- one-and-half $(3)$  One and a half stop bits. Supported on the COM port only.

#### Asynchronous Port Table, "rs232AsyncPortParity" (rs232AsyncPortEntry 4)

This object specifies the parity used by the port. Only the following values are supported by the E1 NTU.

- none(1) No parity bit.
- odd $(2)$  Odd parity. Supported on the COM port only.
- even(3) Even parity. Supported on the COM port only.

#### Asynchronous Port Table, "rs232AsyncPortAutoBaud" (rs232AsyncPortEntry 5)

This object specifies the ability to automatically sense the input speed of the port. Only the following value is supported by the E1 NTU.

disabled $(2)$  – Autobaud is not supported.

#### <span id="page-141-0"></span>**Synchronous Port Table, RS-232-like MIB**

The synchronous port table contains an entry for each of the synchronous data ports and the COM port when the port is configured for synchronous operation. For the E1 NTU, the entries in the table that are counters (rs232SyncPortEntry 3–7) are used to collect statistics and are not supported.

#### Synchronous Port Table – "rs232SyncPortClockSource" (rs232SyncPortEntry 2)

This object specifies the clock source for the port. Only the following values are supported by the E1 NTU.

- internal $(1)$  The port uses an internal clock.
- external $(2)$  The port uses an external clock.

#### <span id="page-141-1"></span>**Input Signal Table, RS-232-like MIB**

<span id="page-141-2"></span>This table contains entries for the input signals that can be detected by the unit for each of the synchronous data ports.

#### Input Signal Table – "rs232InSigName" (rs232InSigEntry 2)

This object contains the identification of a hardware input signal. Only the following values are supported by the E1 NTU.

- $rts(1) Request-To-Send.$
- $\bullet$  dtr(4) Data Terminal Ready.

#### Input Signal Table – "rs232InSigState" (rs232InSigEntry 3)

This object contains the current signal state. Only the following values are supported by the E1 NTU.

- on(2) The signal is asserted.
- off $(3)$  The signal is not asserted.

#### Input Signal Table – "rs232InSigChanges" (rs232InSigEntry 4)

This object is not supported by the E1 NTU.

#### **Output Signal Table, RS-232-like MIB**

This object contains entries for the output signals that can be asserted by the unit for each of the synchronous data ports.

#### Output Signal Table – "rs232OutSigName" (rs232OutSigEntry 2)

This object contains the identification of a hardware output signal. Only the following values are supported by the E1 NTU.

- $cts(1)$  Clear-To-Send.
- dsr(4) Data Set Ready.

#### Output Signal Table – "rs232OutSigState" (rs232OutSigEntry 3)

This object contains the current signal state. Only the following values are supported by the E1 NTU.

- on(2) The signal is asserted.
- off $(3)$  The signal is not asserted.

#### Output Signal Table – "rs232OutSigChanges" (rs232OutSigEntry 4)

This object is not supported by the E1 NTU.

## **Generic-Interface Extension MIB (RFC 1229)**

This generic-interface MIB is an experimental MIB that provides extensions to the generic interface group defined in MIB II. This MIB describes three tables:

- Generic Interface Extension Table
- Generic Interface Test Table
- Generic Receive Address Table

Only the generic interface test table is supported by the E1 NTU. This table is supported for the network interface only.

#### <span id="page-142-0"></span>**Generic Interface Test Table, Generic Interface MIB**

The test table provides access to additional tests (loopbacks and pattern tests) that are not in the interfaces group of MIB II.

#### Generic Interface Test Table – "ifExtnsTestType" Object (ifExtnsTestEntry 4)

This object is a control variable used to start and stop operator-initiated tests on the interface. It provides the capability to:

- Start/stop the Send 32767 test pattern on the network interface.
- Start/stop the Send 1-in-8 test pattern on the network interface.
- Start/stop the Send QRSS/511 test pattern on a synchronous data port.
- Start sending a V.54 UP/DOWN code to the remote unit for a synchronous data port.
- Start/stop the Monitor 32767 test pattern on the network interface.
- Start/stop the Monitor QRSS/511 test pattern on a synchronous data port.
- Start/stop the DCLB/DTLB loopback test on a synchronous data port.

The following object identifiers control tests on the interface.

- noTest Stops the test in progress on the interface.
- testFullDuplexLoopBack Initiates a DCLB on the interface. Only supported for the data ports.
- testLoopDTLB Initiates a DTLB on the interface. Only supported for the data ports.
- testMonORSS Initiates a Monitor ORSS test on the interface. Only supported for the data ports.
- testMon511 Initiates a Monitor 511 test on the interface. Only supported for the data ports.
- testSendORSS Initiates a Send ORSS test on the interface. Only supported for the data ports.
- testSend511 Initiates a Send 511 test on the interface. Only supported for the data ports.
- testSendV54Up Sends a V54 Up code to the remote unit. Only supported for the data ports.
- testSendV54Down Sends a V54 Down code to the remote unit. Only supported for the data ports.
- testSend32767 Initiates a Send 32767 test on the network interface.
- testSend1in8 Initiates a Send 1-in-8 test on the network interface.
- testMon32767 Initiates a Monitor 32767 test on the network interface.

Where these object identifiers are defined as follows:

- noTest OBJECT IDENTIFIER ::= [wellKnownTests 0]
- testFullDuplexLoopBack OBJECT IDENTIFIER ::= [wellKnownTests 1]
- testLoopDTLB OBJECT IDENTIFIER ::= [wellKnownTests 2]
- testMonQRSS OBJECT IDENTIFIER ::= [wellKnownTests 3]
- testMon511 OBJECT IDENTIFIER ::= [wellKnownTests 4]
- testSendQRSS OBJECT IDENTIFIER ::= [wellKnownTests 5]
- testSend511 OBJECT IDENTIFIER ::= [wellKnownTests 6]
- testSendV54Up OBJECT IDENTIFIER ::= [wellKnownTests 7]
- testSendV54Down OBJECT IDENTIFIER ::= [wellKnownTests 8]
- testSend32767 OBJECT IDENTIFIER ::= [wellKnownTests 11]
- testSend1in8 OBJECT IDENTIFIER ::= [wellKnownTests 12]
- testMon32767 OBJECT IDENTIFIER ::= [wellKnownTests 13]

#### <span id="page-143-0"></span>Generic Interface Test Table – "ifExtnsTestResult" Object (ifExtnsTestEntry 5)

This object contains the result of the most recently requested test. Only the following values are supported by the E1 NTU.

- none(1) No test currently active.
- $in$ Progress $(3)$  A test is currently in progress.
- notSupported $(4)$  The requested test is not supported.
- unAbleToRun(5) The requested test cannot run due to the state of the unit.

#### Generic Interface Test Table – "ifExtnsTestCode" Object (ifExtnsTestEntry 6)

This object contains a code that contains more specific information on the test result. This object is defined as an object identifier. Only the following values are supported by the E1 NTU.

- none No further information is available. Used for the send pattern/code and loopback tests.
- inSyncNoBitErrors A monitor pattern (QRSS or 511) test has synchronized on the pattern and has not detected any bit errors.
- inSyncWithBitErrors A monitor pattern (QRSS or 511) test has synchronized on the pattern and has detected bit errors.
- notInSync A monitor pattern (QRSS or 511) test has not synchronized on the requested pattern.

Where these object identifiers are defined as follows:

- wellKnownCodes OBJECT IDENTIFIER ::= [ifExtensions 5]
- none OBJECT IDENTIFIER ::= [wellKnownCodes 1]
- inSyncNoBitErrors OBJECT IDENTIFIER ::= [wellKnownCodes 2]
- inSyncWithBitErrors OBJECT IDENTIFIER ::= [wellKnownCodes 3]
- notInSync OBJECT IDENTIFIER ::= [wellKnownCodes 4]

## **Paradyne Enterprise MIB**

The variable devConfigAreaCopy under the devConfigAreaCopy group in the common area of the Paradyne Enterprise MIB will be supported. This variable allows the entire contents of one configuration area to be copied into another configuration area. Only the following values are supported by the E1 NTU.

- $noOp(1)$  An attempt to read this value returns a "noOp" response.
- active-to-customer1(2) Copy from the active area to the customer 1 area.
- active-to-customer2(3) Copy from the active area to the customer 2 area.
- customer1-to-active(4) Copy from the customer 1 area to the active area.
- customer1-to-customer2(5) Copy from the customer 1 area to the customer 2 area.
- customer2-to-active(6) Copy from the customer 2 area to the active area.
- customer2-to-customer $1(7)$  Copy from the customer 2 area to the customer 1 area.
- factory1-to-active(8) Copy from the factory area to the active area. (There is only one factory area for the E1 NTU.)
- factory1-to-customer1(9) Copy from the factory area to the customer 1 area.
- factory1-to-customer2(10) Copy from the factory area to the customer 2 area.
# **Correlation between Menu Commands and SNMP Objects**

<span id="page-144-0"></span>[Table E-1 provid](#page-144-0)es a correlation between how a function is performed or status is displayed on the front panel and how the same function is accomplished using access to the SNMP database. SNMP **objects** are displayed in bold type while *values* for SNMP objects are displayed in italics.

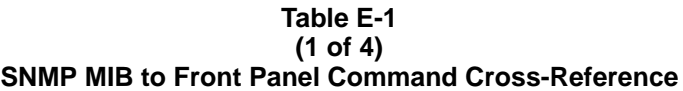

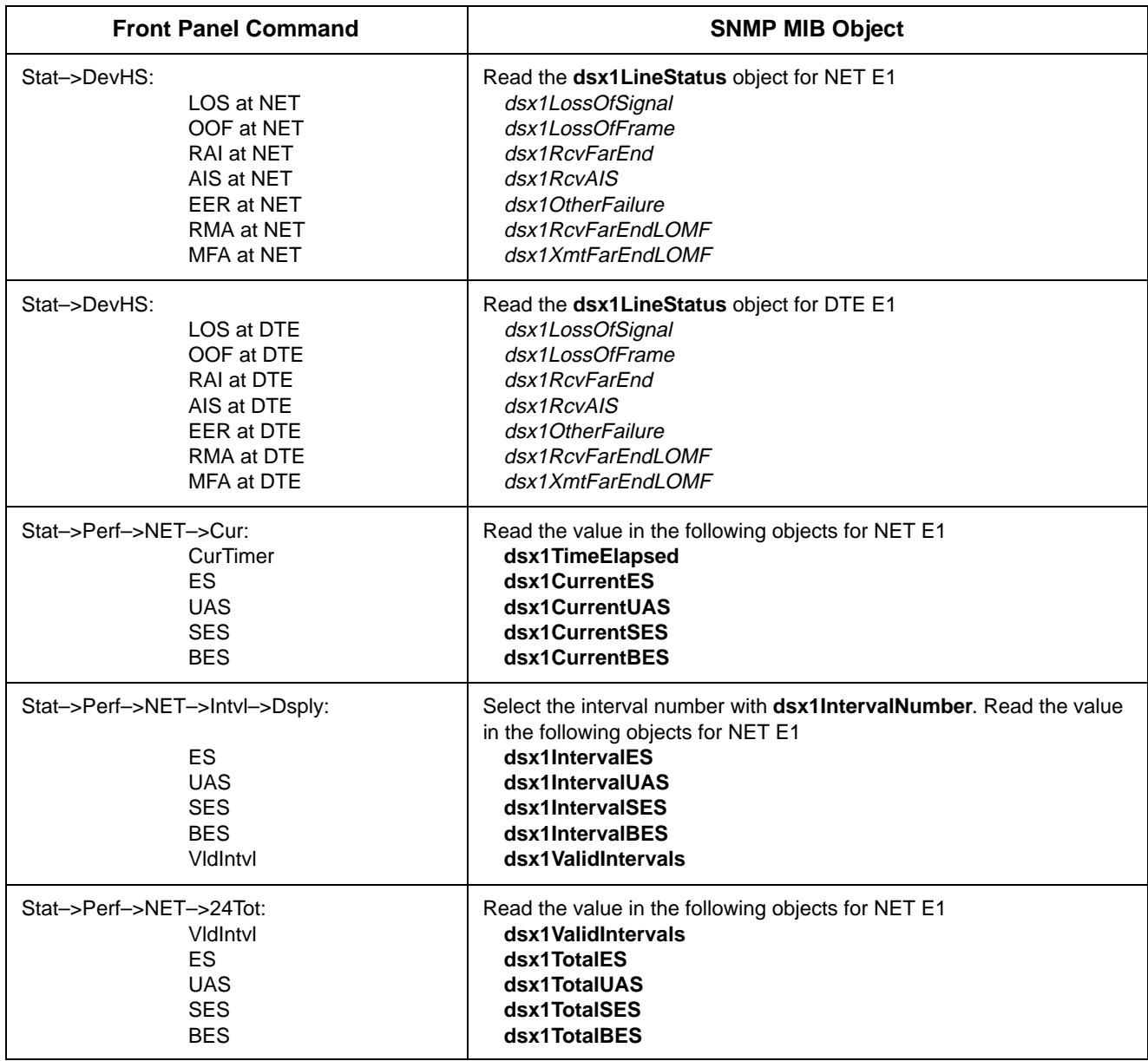

| <b>Front Panel Command</b>                                                    | <b>SNMP MIB Object</b>                                 |
|-------------------------------------------------------------------------------|--------------------------------------------------------|
| Stat->Tstat:                                                                  | Read:                                                  |
| <b>LLB Test Active</b>                                                        | dsx1LineLoop from dsx1LoopbackConfig for Net E1        |
| <b>PLB Test Active</b>                                                        | dsx1PayloadLoop from dsx1LoopbackConfig for Net E1     |
| <b>RLB Test Active</b>                                                        | dsx1PayloadLoop from dsx1LoopbackConfig for DTE E1     |
| <b>DLB Test Active</b>                                                        | dsx1LineLoop from dsx1LoopbackConfig for DTE E1        |
| DCLB on Port n                                                                | testFullDuplexLoopback from IfExtnsTestType for Port n |
| DTLB on Port n                                                                | testLoopDTLB from IfExtnsTestType for Port n           |
| 32767 Test Active                                                             | testSend32767 from <i>ifExtnsTestType</i> for Net E1   |
| 1-8 Test Active                                                               | testSend1in8 from <i>ifExtnsTestType</i> for Net E1    |
| QRSS on Port n                                                                | testSendQRSS from IfExtnsTestType for Port n           |
| 511 on Port $n$                                                               | testSend511 from IfExtnsTestType for Port n            |
| Mon QRSS, Port n                                                              | testMonQRSS from <i>ifExtnsTestType</i> for Port n     |
| Mon511, Port n                                                                | testMon511 from <i>ifExtnsTestType</i> for Port n      |
| Mon 32767, Net E1                                                             | testMon32767 from <i>ifExtnsTestType</i> for Net E1    |
| Stat->LED->Prtn:                                                              | Read:                                                  |
| <b>DTR</b>                                                                    | rs232InSigState from rs232InSigName == dtr             |
| <b>CTS</b>                                                                    | rs232outSigState from rs232OutSigName == cts           |
| <b>RTS</b>                                                                    | rs232InSigState from rs232InSigName == rts             |
| $Stat->ID$ :<br>Ser<br>Mod<br><b>SRev</b><br>HRevCCA1<br>HRevCCA2<br>HRevCCA3 | Read sysDescr object from the System Group             |
| Test->Rlpbk->DCLBUP->Prtn                                                     | Set IfExtnsTestType for port n to testSendV54Up        |
| Test->Rlpbk->DCLBDN->Prtn                                                     | Set IfExtnsTestType for port n to testSendV54Down      |
| Test->Lpbk->LLB                                                               | Set dsx1LoopbackConfig for NET E1 to dsx1LineLoop      |
| Test->Lpbk->Abort->LLB                                                        | Set dsx1LoopbackConfig for NET E1 to dsx1NoLoop        |
| Test->Lpbk->PLB                                                               | Set dsx1LoopbackConfig for NET E1 to dsx1PayloadLoop   |
| Test->Lpbk->Abort->PLB                                                        | Set dsx1LoopbackConfig for NET E1 to dsx1NoLoop        |
| Test->Lpbk->DLB                                                               | Set dsx1LoopbackConfig for DTE E1 to dsx1LineLoop      |
| Test->Lpbk->Abort->DLB                                                        | Set dsx1LoopbackConfig for DTE E1 to dsx1NoLoop        |
| Test->Lpbk->RLB                                                               | Set dsx1LoopbackConfig for DTE E1 to dsx1PayloadLoop   |
| Test->Lpbk->Abort->RLB                                                        | Set dsx1LoopbackConfig for DTE E1 to dsx1NoLoop        |

**Table E-1 (2 of 4) SNMP MIB to Front Panel Command Cross-Reference**

| <b>Front Panel Command</b>                | <b>SNMP MIB Object</b>                                                     |
|-------------------------------------------|----------------------------------------------------------------------------|
| Test->Lpbk->DCLB->Prtn                    | Set IfExtnsTestType for port n to testFullDuplexLoopBack                   |
| Test->Lpbk->Abort->DCLB->Prtn             | Set dsx1LoopbackConfig for port n to noTest                                |
| Test->Lpbk->DTLB->Prtn                    | Set IfExtnsTestType for port n to testLoopDTLB                             |
| Test->Lpbk->Abort->DTLB->Prtn             | Set dsx1LoopbackConfig for port n to noTest                                |
| Test->Ptrns->Send->QRSS->Prtn             | Set IfExtnsTestType for port n to testSendQRS                              |
| Test->Ptrns->Abort->Send->Prtn            | Set IfExtnsTestType for port n to noTest                                   |
| Test->Ptrns->Send->32767                  | Set ifExtnsTestType for NET E1 to testSend32767                            |
| Test->Ptrns->Abort->Send->NET             | Set ifExtnsTestType for NET E1 to noTest                                   |
| Test->Ptrns->Send->1in8                   | Set ifExtnsTestType for NET E1 to testSend1in8                             |
| Test->Ptrns->Abort->Send->NET             | Set dsx1SendCode for NET E1 to dsx1SendNoCode                              |
| Test->Ptrns->Send->511->Prtn              | Set IfExtnsTestType for port n to testSend511                              |
| Test->Ptrns->Abort->Send->Prtn            | Set IfExtnsTestType for port n to noTest                                   |
| Test->Ptrns->Mon->QRSS->Prtn              | Set ifExtnsTestType for port n to testMonQRSS                              |
| Test->Ptrns->Abort->Mon->Prtn             | Set ifExtnsTestType for port n to noTest                                   |
| Test->Ptrns->Mon->511->Prtn               | Set ifExtnsTestType for port n to testMon511                               |
| Test->Ptrns->Abort->Mon->Prtn             | Set ifExtnsTestType for port n to noTest                                   |
| Test->Ptrns->Mon->32767->NET              | Set ifExtnsTestType for NET E1 to testMon32767                             |
| Test->Ptrns->Abort->Send->NET             | Set dsx1SendCode for NET E1 to dsx1SendNoCode                              |
| Cnfig->Save<br>Cnfig->Load                | Set devConfigAreaCopy to desired choice (Active to Customer1, etc.)        |
| Cnfig->Activ->Edit->DTE->DTE->Frame       | Set/Display dsx1LineType for DTE E1 to dsx1E1 or dsxE1-CRC                 |
| Cnfig->Activ->Edit->DTE->DTE->Coding      | Set/Display dsx1LineCoding for DTE E1 to dsx1HDB3 or dsx1AMI               |
| Cnfig->Activ->Edit->Port->Prtn->Port Type | Display rs232PortType for port n to rs422, v35, or X.21                    |
| Cnfig->Activ->Edit->Port->Prtn->TxClock   | Set/Display rs232SyncPortClockSource for port n to internal or<br>external |
| Cnfig->Activ->Edit->NET->NET Frame        | Set/Display dsx1LineType for NET E1 to dsx1E1 or dsxE1-CRC                 |
| Cnfig->Activ->Edit->NET->Mgmt Link        | Set/Display dsx1FdI for NET E1 to dsx1other or dsx1FDL-none                |

**Table E-1 (3 of 4) SNMP MIB to Front Panel Command Cross-Reference**

<span id="page-147-0"></span>

| <b>Front Panel Command</b>                                                   | <b>SNMP MIB Object</b>                                                                   |
|------------------------------------------------------------------------------|------------------------------------------------------------------------------------------|
| Cnfig->Activ->Edit->Chan->DTE->Assign                                        | Set/Display dsx1FracNumber and dsx1FracIfindex for DTE E1                                |
| Cnfig->Activ->Edit->Chan->DTE->TS16                                          | Display dsx1SignalMode for DTE E1 to none or bitOriented or<br>messageOriented           |
| Cnfig->Activ->Edit->Chan->Prtn->Assign To<br>Cnfig->Activ->Edit->Chan->Dsply | Set/Display dsx1FracNumber and dsx1Fracifindex for DTE E1 or<br>NFT F1                   |
| Cnfig->Activ->Edit->Chan->Prtn->Port Rate                                    | Display rs232PortInSpeed or rs232PortOutSpeed for port n                                 |
| Cnfig->Activ->Edit->Gen->Pri Clk Src<br>Cnfig->Activ->Edit->Gen->Sec Clk Src | Display dsx1TransmitClockSource for DTE E1 or NET E1 (Displays<br>the active clock only) |
| Cnfig->Activ->Edit->User->Com Rate<br>Cnfig->Activ->Edit->User->Aux Rate     | Set/Display rs232PortInSpeed or rs232PortOutSpeed for COM or<br>AUX port                 |
| Cnfig->Activ->Edit->User->Char Length                                        | Set/Display rs232AyncPortBits for COM port                                               |
| Cnfig->Activ->Edit->User->CParty                                             | Set/Display rs232AyncPortParity for COM port                                             |
| Cnfig->Activ->Edit->User->CStop Bits                                         | Set/Display rs232AyncPortStopBits for COM port                                           |

**Table E-1 (4 of 4) SNMP MIB to Front Panel Command Cross-Reference**

# <span id="page-148-2"></span>**IP Network Addressing Scenario**

[Overview](#page-148-0) . . . . . . . . . . . . . . . . . . . . . . . . . . . . . . . . . . . . . . . . . . . . . . . . . . . . . . . . . . . . . . . . . . . . . . . . . . F-1 [IP Network Addressing](#page-148-1) . . . . . . . . . . . . . . . . . . . . . . . . . . . . . . . . . . . . . . . . . . . . . . . . . . . . . . . . . . . . . . . F-1

## <span id="page-148-0"></span>**Overview**

This appendix describes a means of configuring 33xx Series devices in an Internet Protocol (IP) network to provide SNMP connectivity to a network management system (NMS). Since there are many possible network addressing schemes, this appendix describes an addressing scheme for a typical customer network scenario. This appendix is not intended to be an IP addressing or routing tutorial, and a basic understanding of IP and 33xx Series features is assumed.

# <span id="page-148-1"></span>**IP Network Addressing**

The IP network addressing scena[rio \(Figure F-1\)](#page-149-0) consists of a series of standalone 33xx Series devices daisy chained together, with remotes connected via the FDL. In this scenario, all 33xx Series devices are on the same subnet (135.18.1.0). The subnet mask for each device is FF.FF.FF.00. A static route is set in the NMS host to subnet 135.18.1.0.

The following notes apply to this scenario:

• Connections to remote devices may be via EDL or FDL. Check with the service provider to be sure that the FDL is end-to-end (i.e., not terminated at an intermediate point within the network).

Interconnected 33xx Series devices automatically pass routing information between them; however, a static route to the subnet(s) must be set in the routing table of the NMS host. This route uses the 33xx Series device connected to the LAN (via the LAN Adapter), or the NMS (via a direct PPP or SLIP connection) as a gateway to the subnet(s). In all instances, the addressing scheme presented works for both the LAN and the direct connections.

**F**

- Although routing table entries are maintained automatically by 33xx Series devices, without the need for user configuration, only a maximum of 100 routes is supported for a given device.
- The choice of a host address within a given subnet is completely arbitrary. Choose any legal host address for a given subnet, without regard to the local or remote devices.
- Although the default route (to the NMS) is configurable for all devices, only devices that have a direct external connection to an NMS (via the COM or AUX ports) need a default route set. In the following example, the default port (COM or AUX) is set in the device connected to the LAN Adapter.

<span id="page-149-1"></span><span id="page-149-0"></span>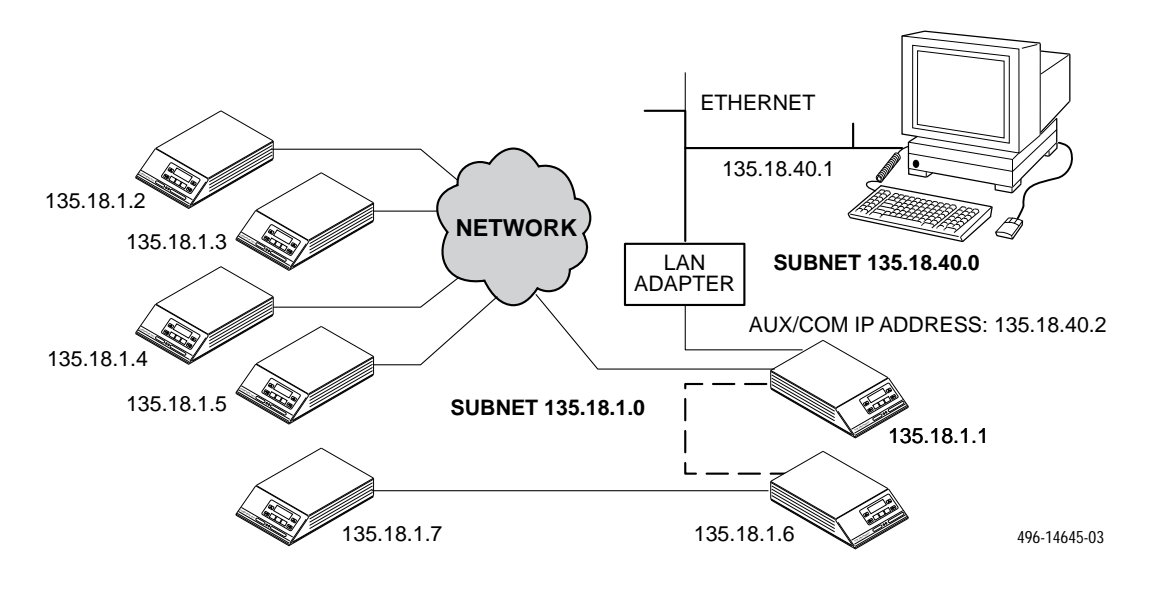

**Figure F-1. Daisy-Chained Standalone Devices at the Central Site**

# <span id="page-150-2"></span>**Front Panel Emulation G**

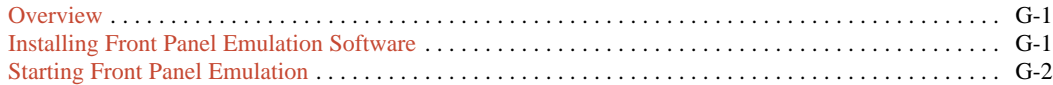

# <span id="page-150-0"></span>**Overview**

<span id="page-150-1"></span>The E1 NTU offers functionality through Front Panel Emulation software that is similar to that provided by the E1 NTU front panel. The E1 NTU can either be locally or remotely attached to a 386 or higher PC that has at least 4 MB of RAM. (An external modem is required for remote attachment.) A copy of the E1 NTU front panel appears on the PC. The functionality of the front panel is available by clicking on the Function keys with the mouse rather than by pressing keys from the actual front panel.

# **Installing Front Panel Emulation Software**

The Front Panel Emulation software is supplied on a 3.5-inch, 1.44 MB, double-sided, high-density, write-protected diskette, with 15 sectors per track, 80 tracks per side, and 96 tracks per inch.

This software must be installed on a 386 or higher PC with Microsoft Windows Release 3.1 or higher, MS-DOS 3.3 or higher, and at least 4 MB of RAM. A VGA color monitor with VGA adapter (or higher resolution) is required. A mouse is also required. The following procedures must be performed in the Windows environment.

To install Front Panel Emulation software,

- 1. Insert the diskette into the appropriate drive.
- 2. Select File from Program Manager.
- 3. Choose Run.

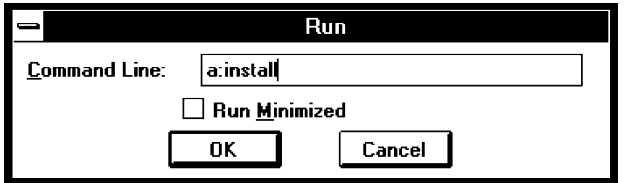

- 4. Type the letter of the drive being used by the diskette, followed by a colon. Then,
- 5. *TYPE:* INSTALL
- 6. *PRESS:* ENTER
- 7. An Information screen appears. Choose Continue to continue the installation.
- 8. Type the letter of the destination drive, followed by a colon (default is C:), then the appropriate directory name (default is C:\FRONTPAN).

If the selected directory already exists, the following message appears: **The specified directory already exists. Do you want to overwrite the directory?**

If the selected directory is new, the following message appears: **The specified directory does not exist. Do you want to create the directory?**

- 9. Select Yes. A confirmation screen appears. Select Install to continue the installation.
- 10. A Setup Completed screen appears. Select Continue. The Program Manager screen appears with the Front Panel icon.

# <span id="page-151-1"></span><span id="page-151-0"></span>**Starting Front Panel Emulation**

If the E1 NTU selected is not locally attached to the PC, you must first dial to the remote E1 NTU before starting front panel emulation. The modem attached to the PC must support AT commands for the Front Panel Emulation software to successfully place the call.

To start front panel emulation,

1. From the PC, open Program Manager from Windows.

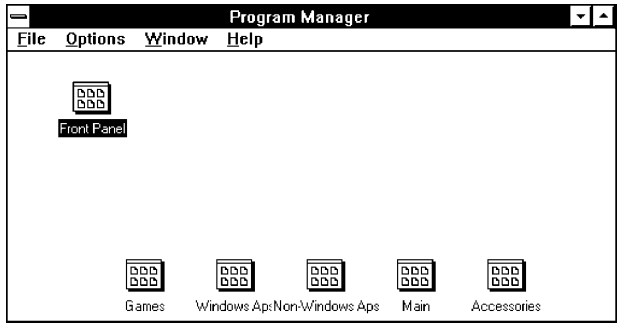

2. The Front Panel Window opens.

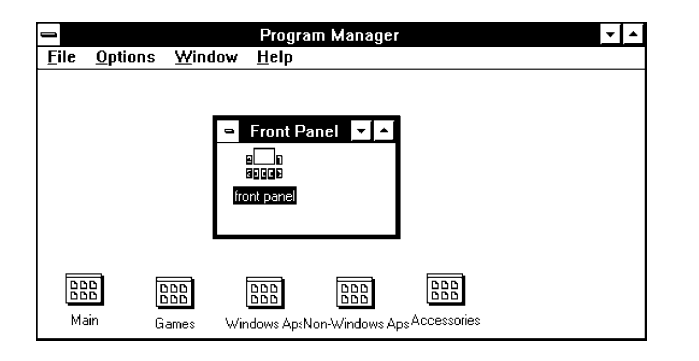

3. Double click on the Front Panel icon that appears after the Front Panel Emulation program is installed on the PC. The Front Panel Emulation screen appears.

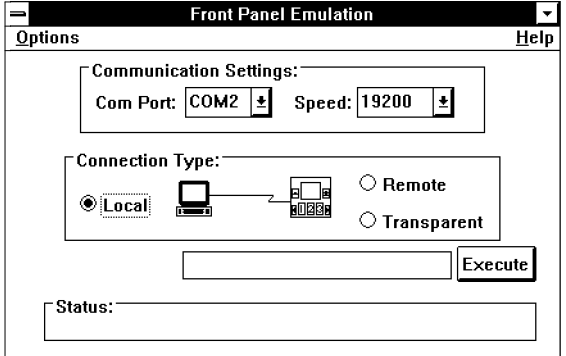

4. Enter the Com Port and Speed from the drop-down selection list boxes.

The **Com Port** field needs to contain the actual communications port name as recorded in the Windows information file (INI).

The **Speed** field needs to contain one of the following communications speeds: 1200, 2400, 4800, 9600, 14400, 19200, or 38400 and should match the E1 NTU's COM port configuration.

- 5. Choose either a Local (for near-end E1 NTU) or Remote (for far-end E1 NTU) destination.
- 6. If you chose a Local destination, click on the **Execute** button. If you chose a Remote destination, enter the telephone number of the external modem connected to the far-end E1 NTU in the **Phone Number** field, then click on the **Dia**l button.
- 7. The front panel of the selected E1 NTU appears on the PC.

#### **NOTE**

When using Front Panel Emulation, no LEDs are shown on the PC's screen; you must use the Stat command procedure to get LED information (see the [Displaying LED Conditions](#page-30-0) section in Chapter 3, Operation).

# **Equipment List H**

<span id="page-152-0"></span>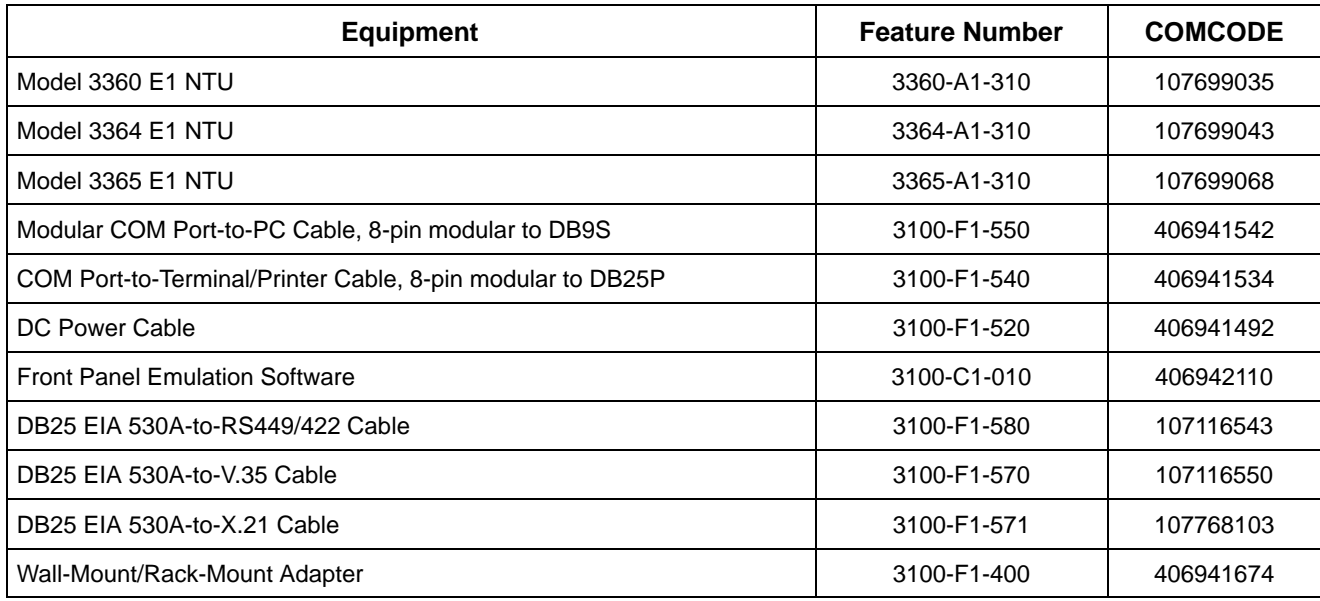

# **Glossary**

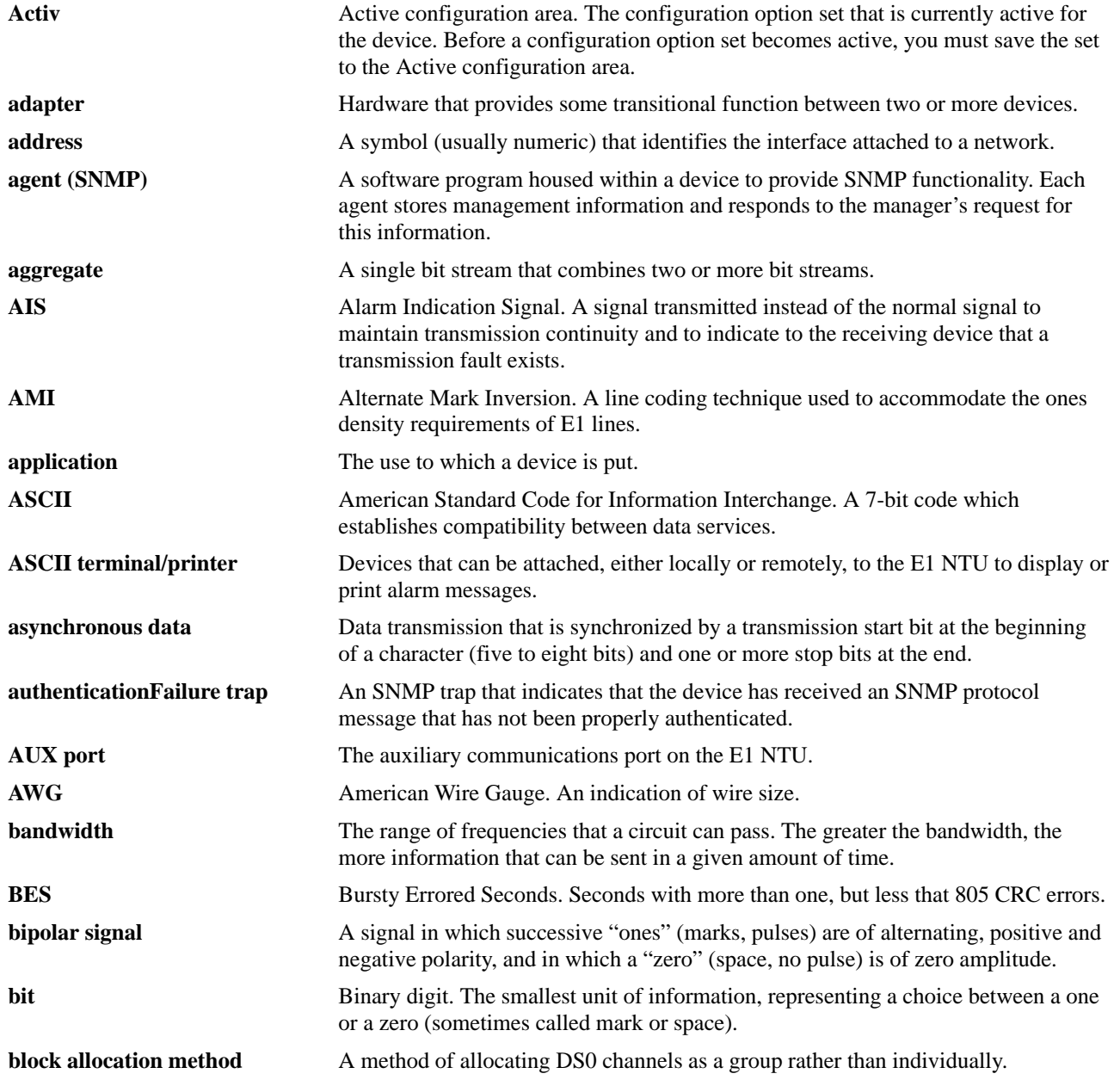

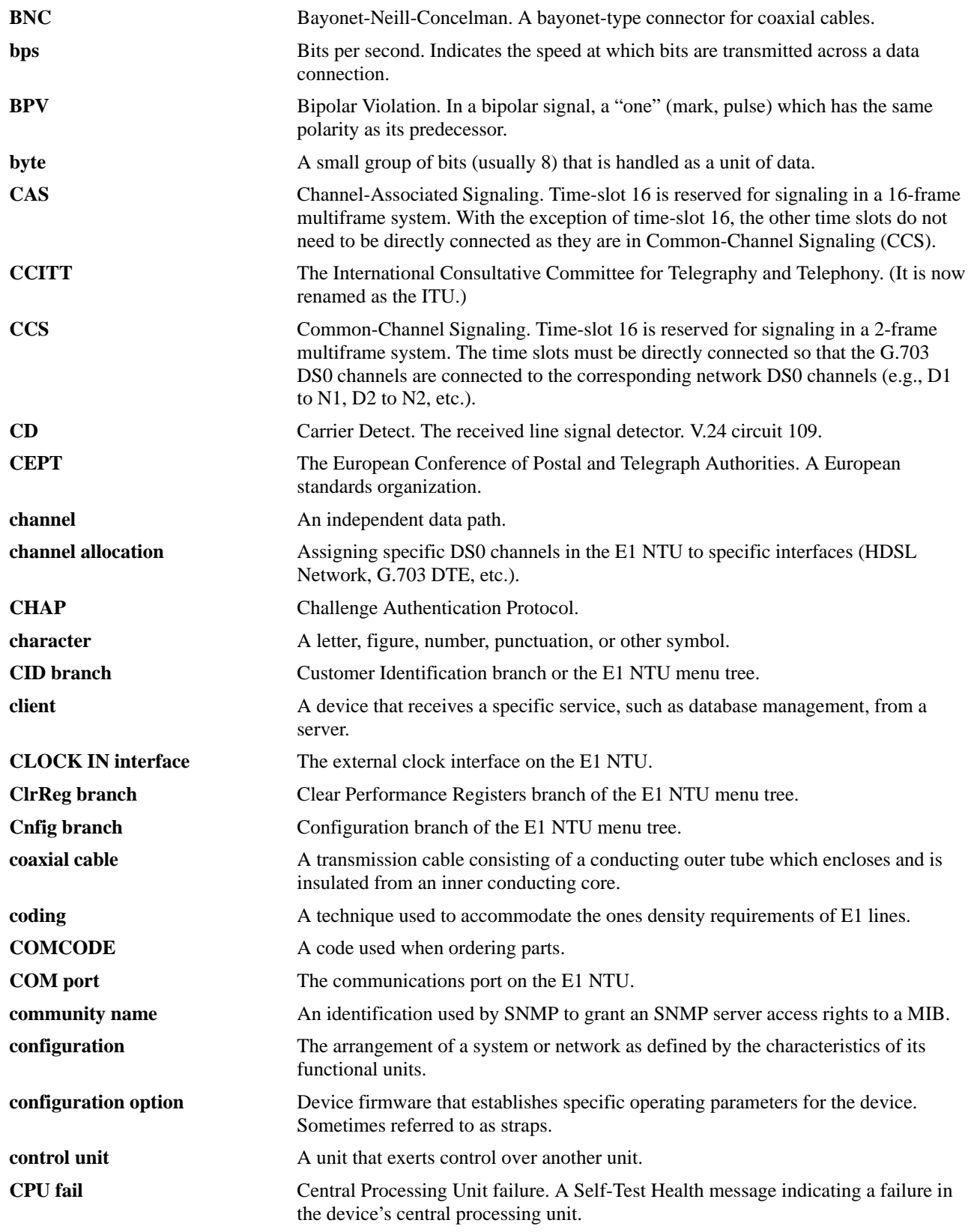

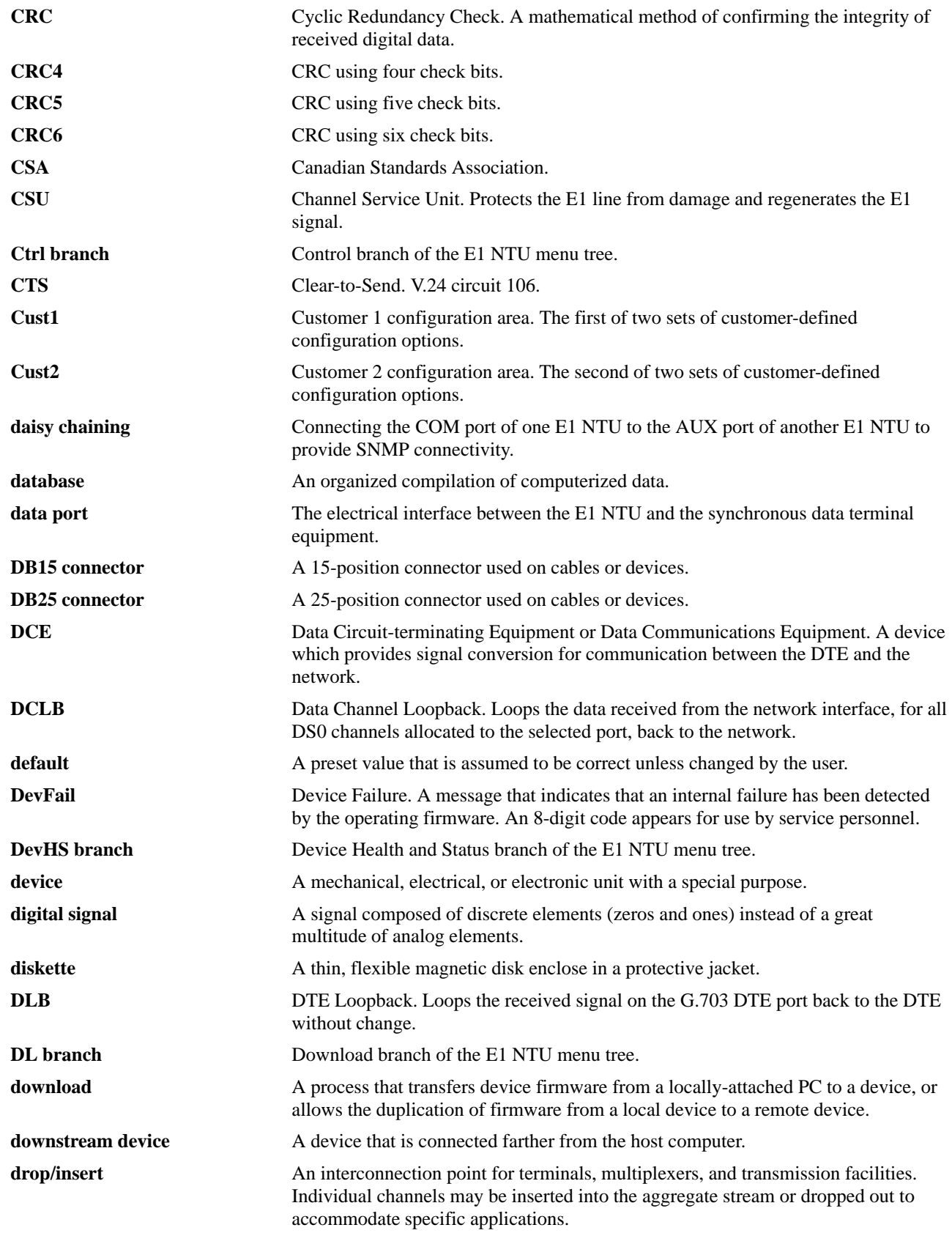

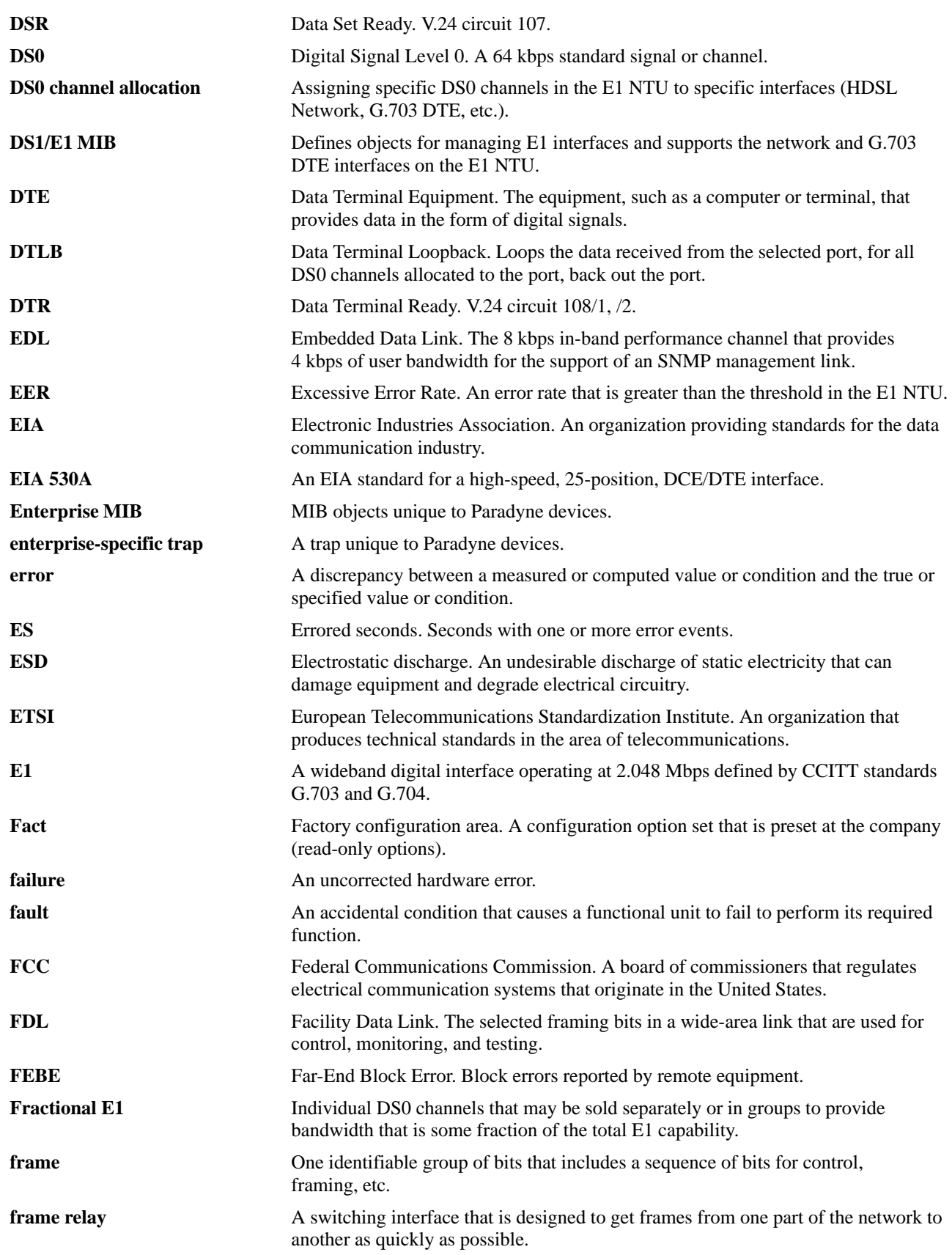

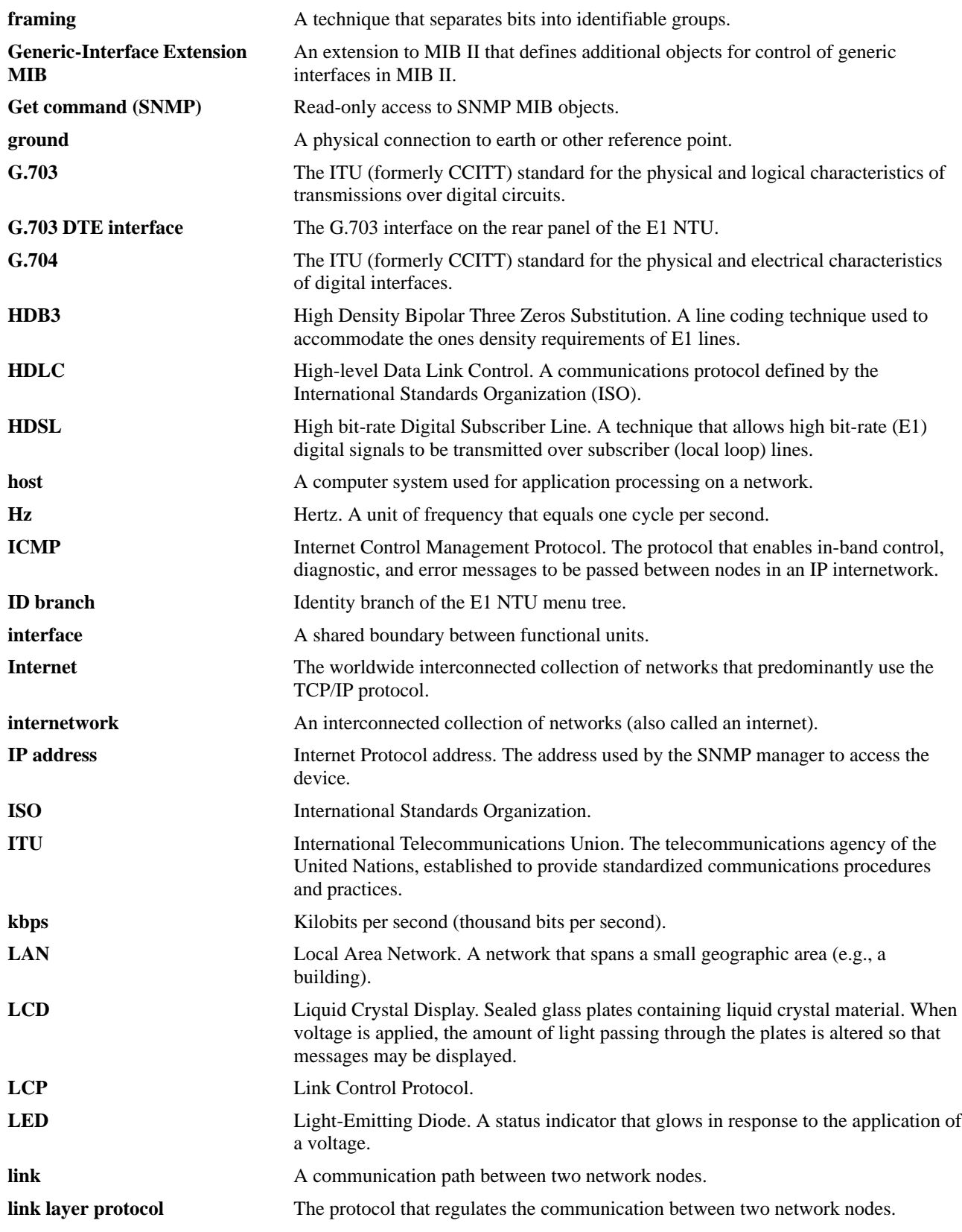

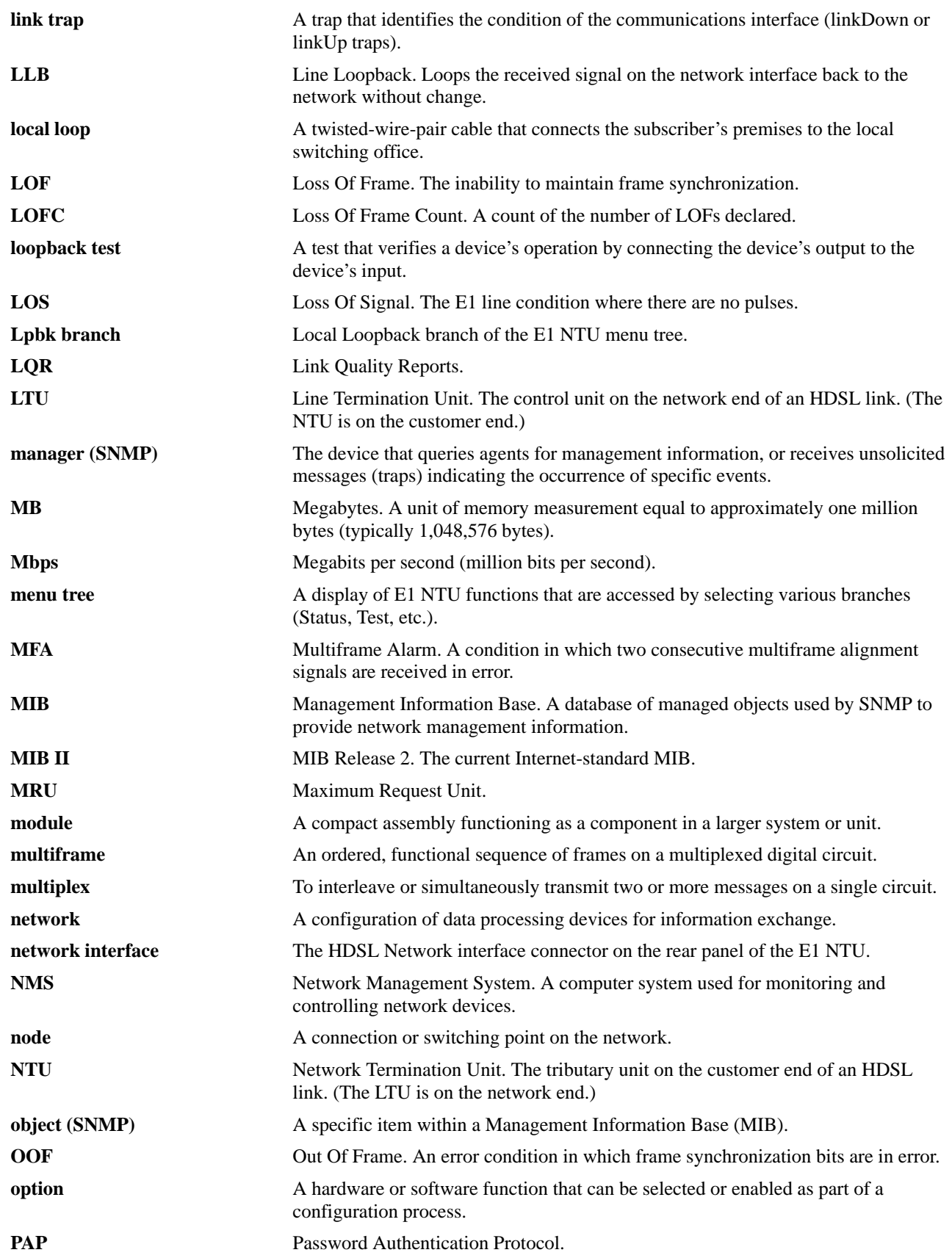

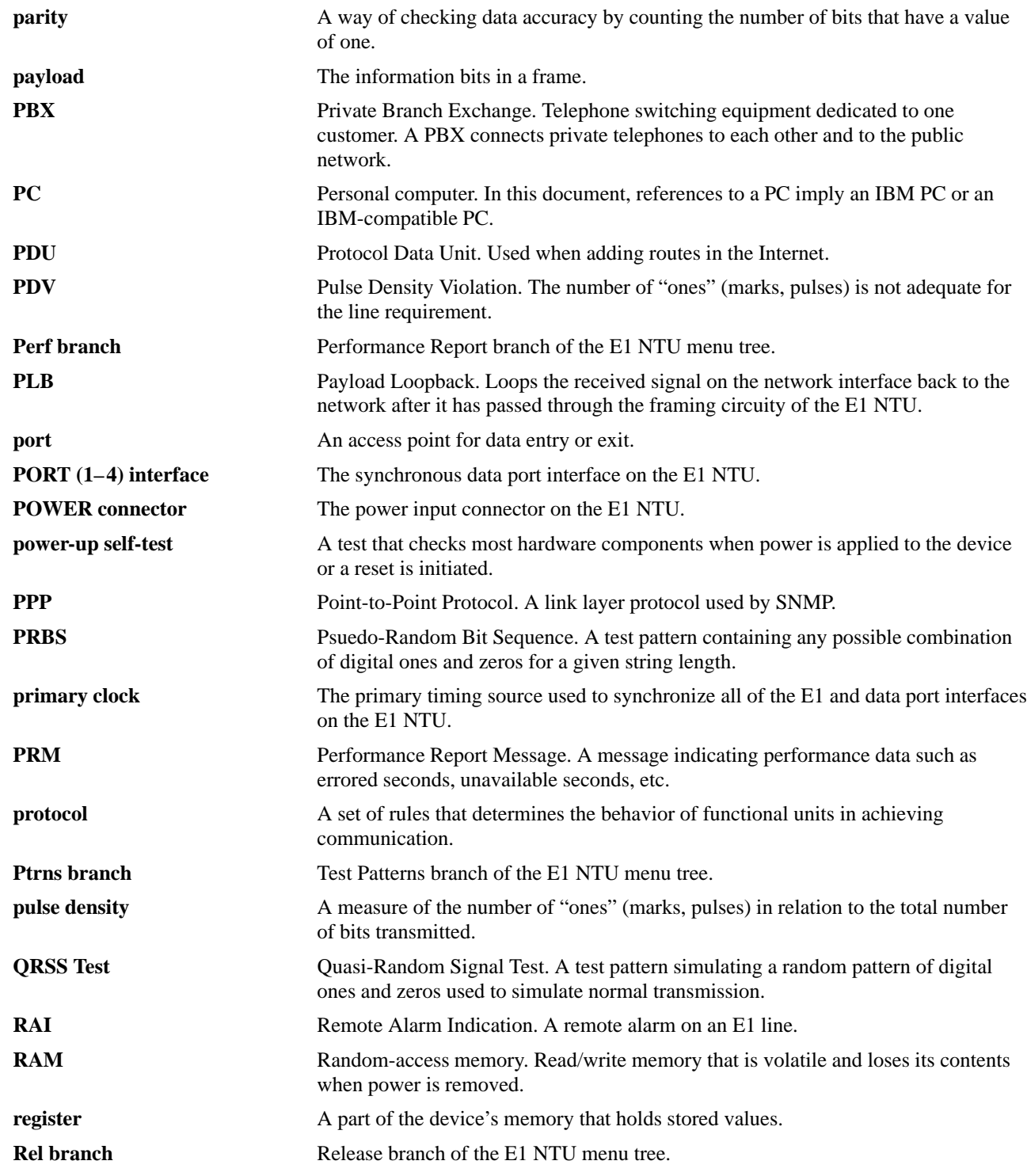

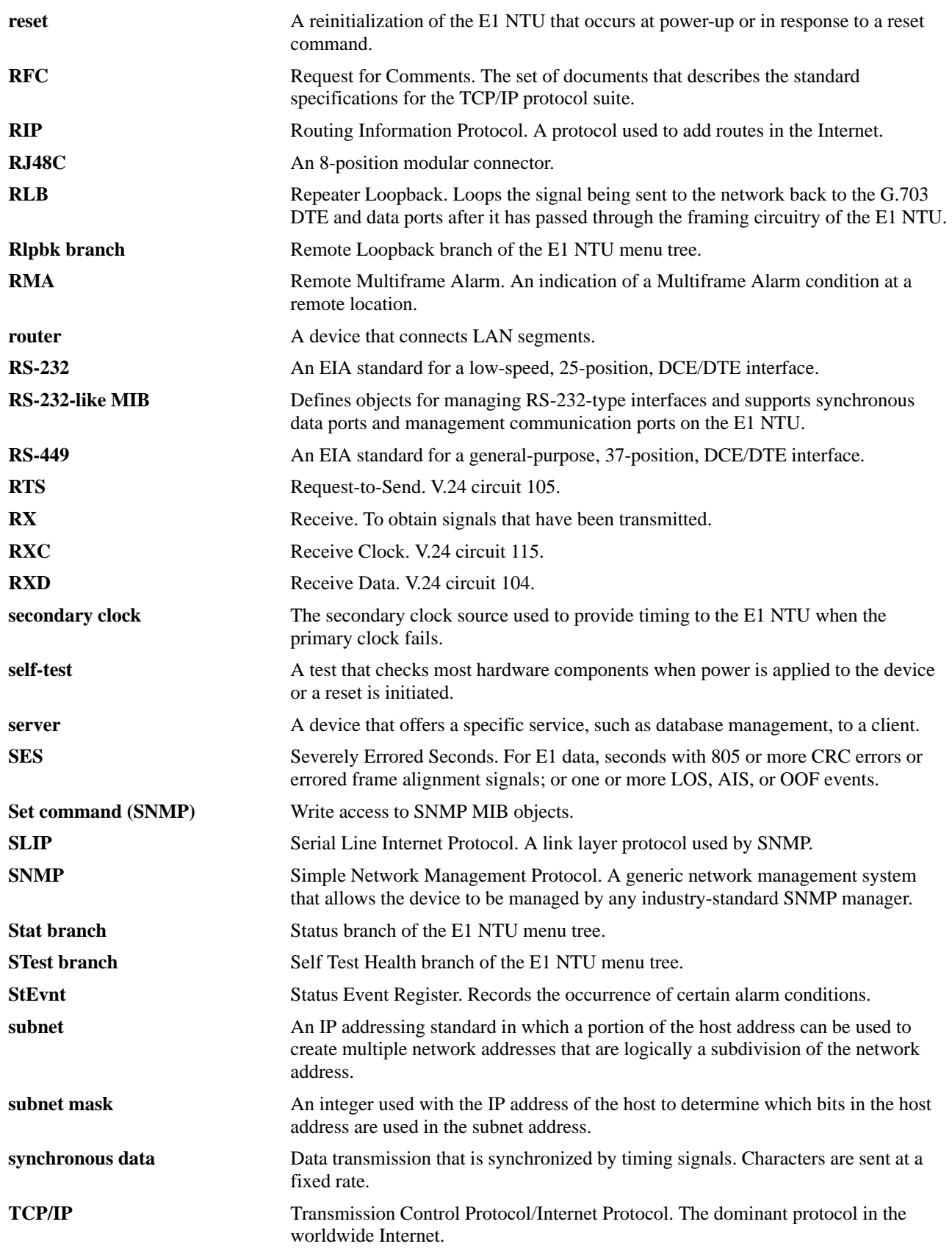

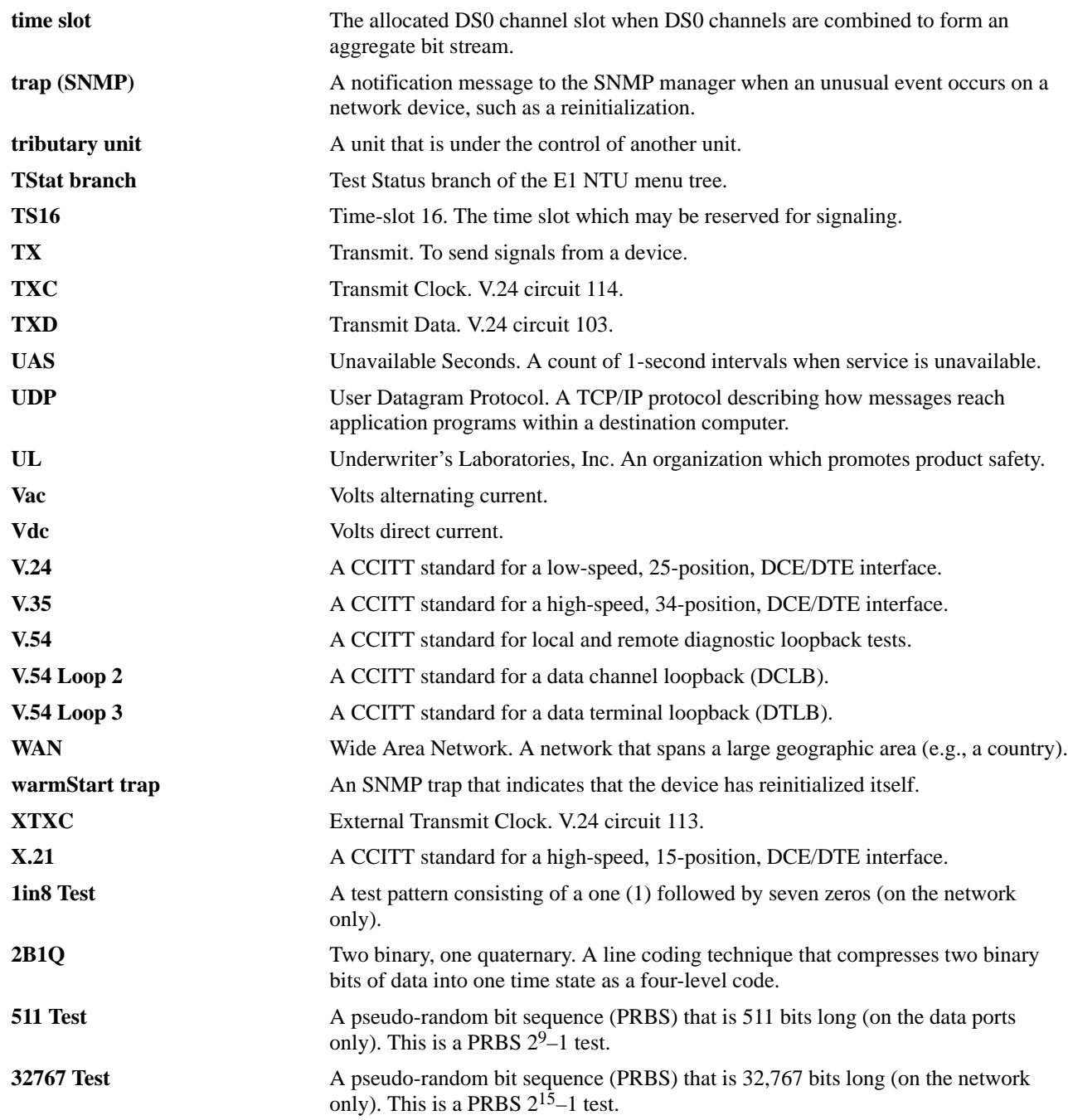

# **Index**

#### **A**

abort lamp test, [4-25](#page-82-0) loopback, 4-20–[4-21](#page-78-0) test patterns, 4-23–[4-24](#page-81-0) ac power module, [1-5,](#page-11-0) [B-1](#page-85-0) Activ (Active) configuration area functional description, [3-11](#page-31-0) in the menu tree, [A-1](#page-84-0) addressing. *See* IP (Internet Protocol) addressing agent, SNMP, [1-2](#page-8-0) AIS (Alarm Indication Signal) condition ASCII terminal/printer message, [4-10](#page-67-0) Device Health and Status message, [4-3](#page-60-0) front panel LED indication, [3-5,](#page-25-0) [3-6](#page-26-0) Performance Report message, [4-8](#page-65-0) troubleshooting, [4-12](#page-69-0) Alarm Configuration branch example of use, [3-18](#page-38-0) in the menu tree, [A-1](#page-84-0) option table, [C-16](#page-102-0) option worksheet, [C-23](#page-109-0) alarm messages. *See* messages, alarm allocation, DS0 channel. *See* channel allocation AMI (Alternate Mark Inversion), [C-2](#page-88-0) applications, 2-1–[2-2](#page-13-0) ASCII terminal/printer cabling example, [2-8](#page-19-0) used for alarm messages, [1-2](#page-8-0) authenticationFailure trap, [4-11](#page-68-0) AUX Port configuration option, [C-15](#page-101-0) functional description, [1-5](#page-11-0) physical description, [1-4](#page-10-0) pin assignments, [D-3](#page-117-0) used with SNMP system, [1-2,](#page-8-0) [2-3,](#page-14-0) [3-14,](#page-34-0) [F-1](#page-148-2)

#### **B**

BES (Bursty Errored Seconds) report, [4-8](#page-65-0) block method of channel allocation, [3-29](#page-49-0) BPV (Bipolar Violation) condition front panel LED indication, [3-6](#page-26-0) Performance Report message, [4-9](#page-66-0) troubleshooting, [4-13](#page-70-0)

# **C**

cabling equipment list, [H-1](#page-152-0) examples, [2-8](#page-19-0) pin assignments, D-1[–D-14](#page-128-0) Chan (Channel) Configuration branch example of use, 3-20[–3-32](#page-52-0) in the menu tree, [A-1](#page-84-0) option table, C-8[–C-11](#page-97-0) option worksheet, [C-25,](#page-111-0) [C-26,](#page-112-0) [C-27](#page-113-0) channel allocation configuration options, C-8[–C-11](#page-97-0) procedure for configuring, 3-20[–3-32](#page-52-0) CID (Customer Identification) branch example of use, [3-9](#page-29-0) in the menu tree, [A-1](#page-84-0) Circuit Identifier configuration option, [C-7](#page-93-0) CLOCK IN interface functional description, [1-5,](#page-11-0) [3-33](#page-53-0) physical description, [1-4](#page-10-0) pin assignments, [D-14](#page-128-0) clocking configuration options, [C-12](#page-98-0) principles of operation, [3-33](#page-53-0) technical specifications, [B-2](#page-86-0) ClrReg (Clear Performance Registers) branch example of use, [4-7](#page-64-0) in the menu tree, [A-1](#page-84-0) Cnfig (Configuration) branch. *See* configuration options coding, line, [C-2](#page-88-0) COM Port acquiring/releasing the user interface, 3-35[–3-36](#page-56-0) cabling example, [2-8](#page-19-0) configuration option, [C-13](#page-99-0) functional description, [1-5](#page-11-0) physical description, [1-4](#page-10-0) pin assignments, D-4[–D-5](#page-119-0) used with ASCII terminal/printer, [1-2,](#page-8-0) [2-8,](#page-19-0) [4-10](#page-67-0) used with SNMP system, [1-2,](#page-8-0) [2-3,](#page-14-0) [3-14,](#page-34-0) [F-1](#page-148-2) COMCODE numbers, [H-1](#page-152-0) community name configuration option, [C-17](#page-103-0) procedure for configuring, 3-17[–3-18](#page-38-0) configuration options procedure for changing, 3-11–[3-14](#page-34-0) tables Alarm, [C-16](#page-102-0) Channel, C-8–[C-11](#page-97-0)

DTE Interface, [C-2](#page-88-0) General, [C-12](#page-98-0) Network Interface, [C-7](#page-93-0) Port, C-3–[C-6](#page-92-0) SNMP, C-17–[C-22](#page-108-0) User Interface, C-13[–C-15](#page-101-0) worksheets, C-23–[C-28](#page-114-0) connectors, rear panel cabling examples, [2-8](#page-19-0) functional description, [1-5](#page-11-0) physical description, [1-4](#page-10-0) pin assignments, D-1–[D-14](#page-128-0) CPU failure message, [4-2](#page-59-0) Ctrl (Control) branch examples of use, [3-9,](#page-29-0) [3-11,](#page-31-0) [3-36](#page-56-0) in the menu tree, [A-1](#page-84-0) Cust1 (Customer 1) configuration area functional description, [3-12](#page-32-0) in the menu tree, [A-1](#page-84-0) Cust2 (Customer 2) configuration area functional description, [3-12](#page-32-0) in the menu tree, [A-1](#page-84-0) cyclic redundancy check (CRC) configuration option, [C-2,](#page-88-0) [C-7](#page-93-0) error indication, [4-8](#page-65-0)

## **D**

daisy chaining configuration options, [C-13,](#page-99-0) [C-15](#page-101-0) connectivity, [1-5,](#page-11-0) [2-3,](#page-14-0) [2-4](#page-15-0) data channel loopback (DCLB), [4-19,](#page-76-0) [C-3](#page-89-0) data port. *See* PORT (1–4) interface data terminal loopback (DTLB), [4-20,](#page-77-0) [C-3](#page-89-0) database, SNMP, [1-2](#page-8-0) dc power option, 2-5–[2-7,](#page-18-0) [B-1,](#page-85-0) [D-13](#page-127-0) default configuration options, [C-1](#page-87-0) DevFail (Device Failure) message, [4-4](#page-61-0) DevHS (Device Health and Status) branch example of use, 4-3–[4-4](#page-61-0) in the menu tree, [A-1](#page-84-0) dimensions, [B-2](#page-86-0) DL (Download) branch in the menu tree, [A-1](#page-84-0) operation, [3-36](#page-56-0) DS0 channel allocation. *See* channel allocation DTE (G.703) interface. *See* G.703 DTE interface DTE Configuration branch in the menu tree, [A-1](#page-84-0) option table, [C-2](#page-88-0) option worksheet, [C-23](#page-109-0) DTE loopback (DLB), [4-18](#page-75-0) configuration option, [C-2](#page-88-0) external control interface, [D-2](#page-116-0)

# **E**

EER (Excessive Error Rate) condition ASCII terminal/printer message, [4-10](#page-67-0) Device Health and Status message, [4-3](#page-60-0) front panel LED indication, [3-5,](#page-25-0) [3-6](#page-26-0) Performance Report message, [4-9](#page-66-0) troubleshooting, [4-13](#page-70-0) EIA 530A interface, [D-6](#page-120-0) Embedded Data Link (EDL) configuration option, [C-5,](#page-91-0) [C-6](#page-92-0) used with SNMP system, [1-2,](#page-8-0) [2-3,](#page-14-0) [2-4,](#page-15-0) [F-1](#page-148-2) enterprise-specific trap, [4-11](#page-68-0) environmental specifications, [B-2](#page-86-0) equipment list, [H-1](#page-152-0) error messages. *See* messages, alarm ES (Errored Seconds) report, [4-8](#page-65-0)

#### **F**

Facility Data Link (FDL) configuration option, [C-7](#page-93-0) used with SNMP system, [1-2,](#page-8-0) [2-3,](#page-14-0) [2-4,](#page-15-0) [F-1](#page-148-2) Fact (Factory) configuration area functional description, [3-12](#page-32-0) in the menu tree, [A-1](#page-84-0) failure analysis. *See* troubleshooting failure message during power-up self-test, [2-9,](#page-20-0) [4-4](#page-61-0) troubleshooting, [4-13](#page-70-0) feature numbers, [H-1](#page-152-0) features, 1-1–[1-2](#page-8-0) FEBE (Far-End Block Error) report, [4-9](#page-66-0) fractional E1, [2-1,](#page-12-0) [2-2](#page-13-0) framing configuration option, [C-2,](#page-88-0) [C-7](#page-93-0) front panel acquiring/releasing the user interface, 3-35[–3-36](#page-56-0) operation, 3-2[–3-7](#page-27-0) physical description, [1-3,](#page-9-0) [3-2](#page-22-0) Front Panel Emulation cabling example, [2-8](#page-19-0) feature number, [H-1](#page-152-0) functional description, [1-2,](#page-8-0) [3-2,](#page-22-0) [G-1](#page-150-2) installation and operation, G-1[–G-2](#page-151-1)

#### **G**

G.703 DTE interface channel allocation procedure, 3-20[–3-27](#page-47-0) configuration options, [C-2](#page-88-0) failure message, [4-2](#page-59-0) front panel LED indications, [3-6](#page-26-0) functional description, [1-2,](#page-8-0) [1-5,](#page-11-0) [2-1](#page-12-0) managed by SNMP, [1-2](#page-8-0) physical description, [1-4](#page-10-0) pin assignments, [D-2](#page-116-0) technical specifications, [B-1](#page-85-0) troubleshooting, [4-12](#page-69-0)

Gen (General) Configuration branch example of use, 3-34[–3-35](#page-55-0) in the menu tree, [A-1](#page-84-0) option table, [C-12](#page-98-0) option worksheet, [C-23](#page-109-0)

# **H**

HDB3 (High Density Bipolar 3) coding configuration option, [C-2](#page-88-0) Self-Test Health message, [4-2](#page-59-0) HDSL (High bit-rate Digital Subscriber Line) branch example of use, [4-5](#page-62-0) in the menu tree, [A-1](#page-84-0) HDSL network. *See* network interface

**I**

ID (Identity) branch example of use, [3-8](#page-28-0) in the menu tree, [A-1](#page-84-0) indicators. *See* LEDs, front panel IP (Internet Protocol) addressing configuration option, [C-18,](#page-104-0) [C-19,](#page-105-0) [C-20](#page-106-0) example of use, F-1[–F-2](#page-149-1) procedure for configuring, 3-15[–3-16](#page-36-0), 3-19[–3-20](#page-40-0)

# **K**

keypad operation, 3-3[–3-4](#page-24-0) physical description, [1-3,](#page-9-0) [3-2](#page-22-0)

# **L**

lamp test, 4-24[–4-25](#page-82-0) LAN Adapter, [1-2,](#page-8-0) [1-5,](#page-11-0) [2-3,](#page-14-0) [2-4,](#page-15-0) [3-14,](#page-34-0) [F-1](#page-148-2) LED Control branch example of use, [3-11](#page-31-0) in the menu tree, [A-1](#page-84-0) LED Status branch example of use, [3-10](#page-30-1) in the menu tree, [A-1](#page-84-0) LEDs, front panel during power-up self-test, [2-9](#page-20-0) functional description, 3-4[–3-7](#page-27-0) lamp test, 4-24[–4-25](#page-82-0) physical description, [1-3,](#page-9-0) [3-2](#page-22-0) line coding, [C-2](#page-88-0) line loopback (LLB), [4-17](#page-74-0) link layer protocol, [3-14,](#page-34-0) [3-16](#page-36-0) link trap, [4-11](#page-68-0)

liquid crystal display (LCD) failure message, [4-2](#page-59-0) functional description, [3-3](#page-23-0) physical description, [1-3,](#page-9-0) [3-2](#page-22-0) LOF (Loss Of Frame) condition front panel LED indication, [3-5,](#page-25-0) [3-6](#page-26-0) Performance Report message, [4-8](#page-65-0) LOFC (Loss Of Frame Count) report, [4-9](#page-66-0) loopback front panel LED indication, [3-5](#page-25-0) local, 4-16–[4-21](#page-78-0) abort, 4-20–[4-21](#page-78-0) data channel loopback (DCLB), [4-19](#page-76-0) data terminal loopback (DTLB), [4-20](#page-77-0) DTE loopback (DLB), [4-18,](#page-75-0) [C-2,](#page-88-0) [D-2](#page-116-0) line loopback (LLB), [4-17](#page-74-0) payload loopback (PLB), [4-17](#page-74-0) repeater loopback (RLB), 4-18[–4-19](#page-76-0) remote, [4-15](#page-72-0) LOS (Loss Of Signal) condition ASCII terminal/printer message, [4-10](#page-67-0) Device Health and Status message, [4-3](#page-60-0) front panel LED indication, [3-5,](#page-25-0) [3-6](#page-26-0) Performance Report message, [4-8,](#page-65-0) [4-9](#page-66-0) Self-Test Health message, [4-2](#page-59-0) troubleshooting, [4-12](#page-69-0) Lpbk (Local Loopback) branch example of use, 4-16[–4-21](#page-78-0) in the menu tree, [A-1](#page-84-0)

## **M**

maintenance device health and status, 4-3[–4-4](#page-61-0) HDSL loop performance, [4-5](#page-62-0) performance reporting, 4-6[–4-9](#page-66-0) power-up self-test, [2-9,](#page-20-0) [4-2](#page-59-0) manager, SNMP, [1-2](#page-8-0) menu tree, [A-1](#page-84-0) messages alarm Device Health and Status, [4-3](#page-60-0) Performance Report, [4-8](#page-65-0) Self-Test Health, [4-2](#page-59-0) troubleshooting, [4-12](#page-69-0) with ASCII terminal/printer, [1-2,](#page-8-0) [4-10](#page-67-0) status Device Health and Status, [4-3](#page-60-0) HDSL loop performance, [4-5](#page-62-0) Performance Report, [4-8](#page-65-0) Self-Test Health, [2-9,](#page-20-0) [4-2](#page-59-0) Test Status, 4-25[–4-26](#page-83-0) MFA (Multiframe Alarm) condition ASCII terminal/printer message, [4-10](#page-67-0) Device Health and Status message, [4-4](#page-61-0) MIBs, SNMP. *See* SNMP, MIBs model numbers, [H-1](#page-152-0)

# **N**

NET (Network) Configuration branch example of use, [3-12](#page-32-0) in the menu tree, [A-1](#page-84-0) option table, [C-7](#page-93-0) option worksheet, [C-23](#page-109-0) network interface cabling example, [2-8](#page-19-0) channel allocation procedure, 3-20[–3-27](#page-47-0) configuration options, [C-7](#page-93-0) failure message, [4-2](#page-59-0) front panel LED indications, [3-5](#page-25-0) functional description, [1-5,](#page-11-0) [2-1](#page-12-0) physical description, [1-4](#page-10-0) pin assignments, [D-1](#page-115-0) technical specifications, [B-1](#page-85-0) troubleshooting, [4-12](#page-69-0)

#### **O**

objects, SNMP, [1-2](#page-8-0), E-1[–E-19](#page-147-0) OOF (Out Of Frame) condition ASCII terminal/printer message, [4-10](#page-67-0) Device Health and Status message, [4-3](#page-60-0) front panel LED indication, [3-5,](#page-25-0) [3-6](#page-26-0) Performance Report message, [4-8](#page-65-0) troubleshooting, [4-12](#page-69-0) options, strap. *See* configuration options

# **P**

part numbers, [H-1](#page-152-0) pattern tests, 4-21–[4-24](#page-81-0) payload loopback (PLB), [4-17](#page-74-0) PBX applications, [2-1](#page-12-0) PDV (Pulse Density Violation) condition, [3-6](#page-26-0) Perf (Performance Report) branch example of use, 4-6–[4-7](#page-64-0) in the menu tree, [A-1](#page-84-0) performance reporting, 4-6–[4-9,](#page-66-0) [C-5,](#page-91-0) [C-6](#page-92-0) physical description of E1 NTU, 1-3–[1-5,](#page-11-0) [B-2](#page-86-0) pin assignments, D-1–[D-14](#page-128-0) Point-to-Point Protocol (PPP) procedure for configuring, [3-16](#page-36-0) used with SNMP system, [1-2,](#page-8-0) [2-3,](#page-14-0) [2-4,](#page-15-0) [3-14,](#page-34-0) [F-1](#page-148-2) PORT (1–4) interface channel allocation procedure, 3-20[–3-27](#page-47-0) configuration options, C-3[–C-6](#page-92-0) failure message, [4-2](#page-59-0) front panel LED indications, [3-7](#page-27-0) functional description, [1-5,](#page-11-0) [2-1](#page-12-0) managed by SNMP, [1-2](#page-8-0) physical description, [1-4](#page-10-0) pin assignments, [D-6](#page-120-0) technical specifications, [B-1](#page-85-0)

Port Configuration branch example of use, 3-13[–3-14](#page-34-0) in the menu tree, [A-1](#page-84-0) option table, C-3–[C-6](#page-92-0) option worksheet, [C-24](#page-110-0) power input cabling example, [2-8](#page-19-0) connector, [1-4,](#page-10-0) [1-5,](#page-11-0) [D-13](#page-127-0) consumption, [B-1](#page-85-0) optional power sources, 2-5–[2-7,](#page-18-0) [B-1,](#page-85-0) [D-13](#page-127-0) requirement, [B-1](#page-85-0) troubleshooting, [4-12](#page-69-0) power module, [1-5,](#page-11-0) [B-1](#page-85-0) power-up self-test displaying results, [4-2](#page-59-0) front panel indications, [2-9,](#page-20-0) [3-5](#page-25-0) troubleshooting, [4-12](#page-69-0) primary clock configuration option, [C-12](#page-98-0) functional description, [3-33](#page-53-0) procedure for configuring, [3-34](#page-54-0) problem determination. *See* troubleshooting protocol, link layer, [3-14,](#page-34-0) [3-16](#page-36-0) Ptrns (Test Patterns) branch example of use, 4-21[–4-24](#page-81-0) in the menu tree, [A-1](#page-84-0)

**Q**

QRSS Test, [4-21](#page-78-0)

# **R**

RAI (Remote Alarm Indication) condition ASCII terminal/printer message, [4-10](#page-67-0) Device Health and Status message, [4-4](#page-61-0) front panel LED indication, [3-5,](#page-25-0) [3-6](#page-26-0) Performance Report message, [4-9](#page-66-0) troubleshooting, [4-12](#page-69-0) rate auxiliary port, [C-15](#page-101-0) communications port, [C-14](#page-100-0) external clock, [C-12](#page-98-0) synchronous data port, [C-10](#page-96-0) rear panel connectors. *See* connectors, rear panel physical description, 1-3–[1-5](#page-11-0) switch, [1-4,](#page-10-0) [1-5](#page-11-0) Rel (Release) branch example of use, 3-35[–3-36](#page-56-0) in the menu tree, [A-1](#page-84-0) remote loopback, [4-15](#page-72-0) repeater loopback (RLB), 4-18[–4-19](#page-76-0) reset front panel indications, [2-9](#page-20-0) procedure, [3-36](#page-56-0)

Reset branch example of use, [3-36](#page-56-0) in the menu tree, [A-1](#page-84-0) Rlpbk (Remote Loopback) branch example of use, [4-15](#page-72-0) in the menu tree, [A-1](#page-84-0) RMA (Remote Multiframe Alarm) condition ASCII terminal/printer message, [4-10](#page-67-0) Device Health and Status message, [4-4](#page-61-0) router applications, [2-2](#page-13-0) RS-449 interface, [D-8](#page-122-0) RX network connector, [1-5](#page-11-0) RX shield, [1-5](#page-11-0)

# **S**

secondary clock configuration option, [C-12](#page-98-0) functional description, [3-33](#page-53-0) self-test displaying results, [4-2](#page-59-0) front panel indications, [2-9,](#page-20-0) [3-5](#page-25-0) troubleshooting, [4-12](#page-69-0) Send Ones configuration option, [C-2,](#page-88-0) [C-4](#page-90-0) Serial Line Internet Protocol (SLIP) procedure for configuring, [3-16](#page-36-0) used with SNMP system, [1-2,](#page-8-0) [2-3,](#page-14-0) [3-14,](#page-34-0) [F-1](#page-148-2) SES (Severely Errored Seconds) report, [4-8](#page-65-0) shield, RX, [1-5](#page-11-0) SNMP (Simple Network Management Protocol) agent, [1-2](#page-8-0) configuration options examples of use, 3-14–[3-20](#page-40-0) menu tree branches, [A-1](#page-84-0) option table, C-17–[C-22](#page-108-0) option worksheet, [C-28](#page-114-0) connection examples, 2-3[–2-4](#page-15-0)[, 2-8](#page-19-0), F-1[–F-2](#page-149-1) database, [1-2](#page-8-0) IP addressing, F-1[–F-2](#page-149-1) manager, [1-2](#page-8-0) MIBs functional description, [1-2](#page-8-0) list of objects, E-1[–E-19](#page-147-0) procedure for configuring access, 3-17[–3-18](#page-38-0) objects, [1-2](#page-8-0) principles of operation, [1-2](#page-8-0) SNMP Down message, [4-4,](#page-61-0) [4-13](#page-70-0) traps functional description, [1-2,](#page-8-0) [4-11](#page-68-0) procedure for configuring, 3-18–[3-20](#page-40-0) specifications, environmental, [B-1,](#page-85-0) [B-2](#page-86-0) Stat (Status) branch examples of use, [3-8,](#page-28-0) [3-10,](#page-30-1) [4-2,](#page-59-0) [4-3,](#page-60-0) [4-5,](#page-62-0) [4-6,](#page-63-0) [4-25](#page-82-0) in the menu tree, [A-1](#page-84-0)

status messages. *See* messages, status STest (Self-Test Health) branch example of use, [4-2](#page-59-0) in the menu tree, [A-1](#page-84-0) StEvnt (Status Event) report, [4-9](#page-66-0) straps. *See* configuration options subnet, [3-14,](#page-34-0) [C-18,](#page-104-0) [C-19,](#page-105-0) [C-20,](#page-106-0) [F-1](#page-148-2) switch, rear panel, [1-4,](#page-10-0) [1-5](#page-11-0) synchronous data port. *See* PORT (1–4) interface

#### **T**

technical specifications, [B-1](#page-85-0) temperature operating, [B-2](#page-86-0) storage, [B-2](#page-86-0) Test branch example of use, 4-15[–4-26](#page-83-0) in the menu tree, [A-1](#page-84-0) test commands, 4-15–[4-26](#page-83-0) front panel LED indications, [3-5](#page-25-0) lamp test, 4-24–[4-25](#page-82-0) local loopback, 4-16–[4-21](#page-78-0) abort, 4-20–[4-21](#page-78-0) data channel loopback (DCLB), [4-19](#page-76-0) data terminal loopback (DTLB), [4-20](#page-77-0) DTE loopback (DLB), [4-18](#page-75-0) line loopback (LLB), [4-17](#page-74-0) payload loopback (PLB), [4-17](#page-74-0) repeater loopback (RLB), 4-18[–4-19](#page-76-0) remote loopback, [4-15](#page-72-0) test messages, 4-25–[4-26](#page-83-0) test patterns, 4-21[–4-24](#page-81-0) test jacks functional description, [4-14](#page-71-0) physical description, [1-3,](#page-9-0) [3-2,](#page-22-0) [3-4](#page-24-0) time-slot 16 (TS16) channel allocation, [3-20,](#page-40-0) [3-21,](#page-41-0) [3-22](#page-42-0) configuration option, [C-8](#page-94-0) timing. *See* clocking traps, SNMP. *See* SNMP, traps troubleshooting device health, 4-3[–4-4](#page-61-0) diagnostic table, 4-12–[4-13](#page-70-0) HDSL loop performance, [4-5](#page-62-0) performance, 4-6–[4-9](#page-66-0) power-up self-test, [2-9,](#page-20-0) [4-2](#page-59-0) TStat (Test Status) branch example of use, 4-25[–4-26](#page-83-0) in the menu tree, [A-1](#page-84-0) TX network connector, [1-5](#page-11-0)

<span id="page-167-0"></span>**U**

UAS (Unavailable Seconds) report, [4-8](#page-65-0) User Configuration branch example of use, 3-14[–3-15](#page-35-0) in the menu tree, [A-1](#page-84-0) option table, C-13–[C-15](#page-101-0) option worksheet, [C-23](#page-109-0) user interface, acquiring/releasing, 3-35[–3-36](#page-56-0)

# **V**

V.35 interface, [D-10](#page-124-0) V.54 Loop 2. *See* data channel loopback (DCLB) V.54 Loop [3.](#page-167-0) *See* data terminal loopback (DTLB)

# **W**

warmStart trap, [4-11](#page-68-0) weight, [B-2](#page-86-0) worksheets, configuration option, C-23[–C-28](#page-114-0)

# **X**

X.21 interface, [D-12](#page-126-0)

Free Manuals Download Website [http://myh66.com](http://myh66.com/) [http://usermanuals.us](http://usermanuals.us/) [http://www.somanuals.com](http://www.somanuals.com/) [http://www.4manuals.cc](http://www.4manuals.cc/) [http://www.manual-lib.com](http://www.manual-lib.com/) [http://www.404manual.com](http://www.404manual.com/) [http://www.luxmanual.com](http://www.luxmanual.com/) [http://aubethermostatmanual.com](http://aubethermostatmanual.com/) Golf course search by state [http://golfingnear.com](http://www.golfingnear.com/)

Email search by domain

[http://emailbydomain.com](http://emailbydomain.com/) Auto manuals search

[http://auto.somanuals.com](http://auto.somanuals.com/) TV manuals search

[http://tv.somanuals.com](http://tv.somanuals.com/)